# 富怡智能冲绣缝打版 **CAD** 软件说明书 **V1.0**

**Richpeace intelligent punching embroidery sewing pattern CAD software manual V1.0**

天津市盈瑞安科技有限公司

**Tianjin Richsafty Technology Co.,Ltd**

# 内容提要

本说明书是富怡智能冲绣缝打版 CAD 软件配套教材,讲述了软件的功能和操 作,本书系统全面,图文并茂、由浅入深,有较强的学习和参考价值。

#### **Outline**

This manual is a supporting textbook from Richpeace.It include intelligent punching, embroidery, sewing and printing CAD software, which describes the function and operation of the software. This book has a comprehensive system, pictures and texts, from simple to deep, and has strong learning and reference value.

# 目录

#### content

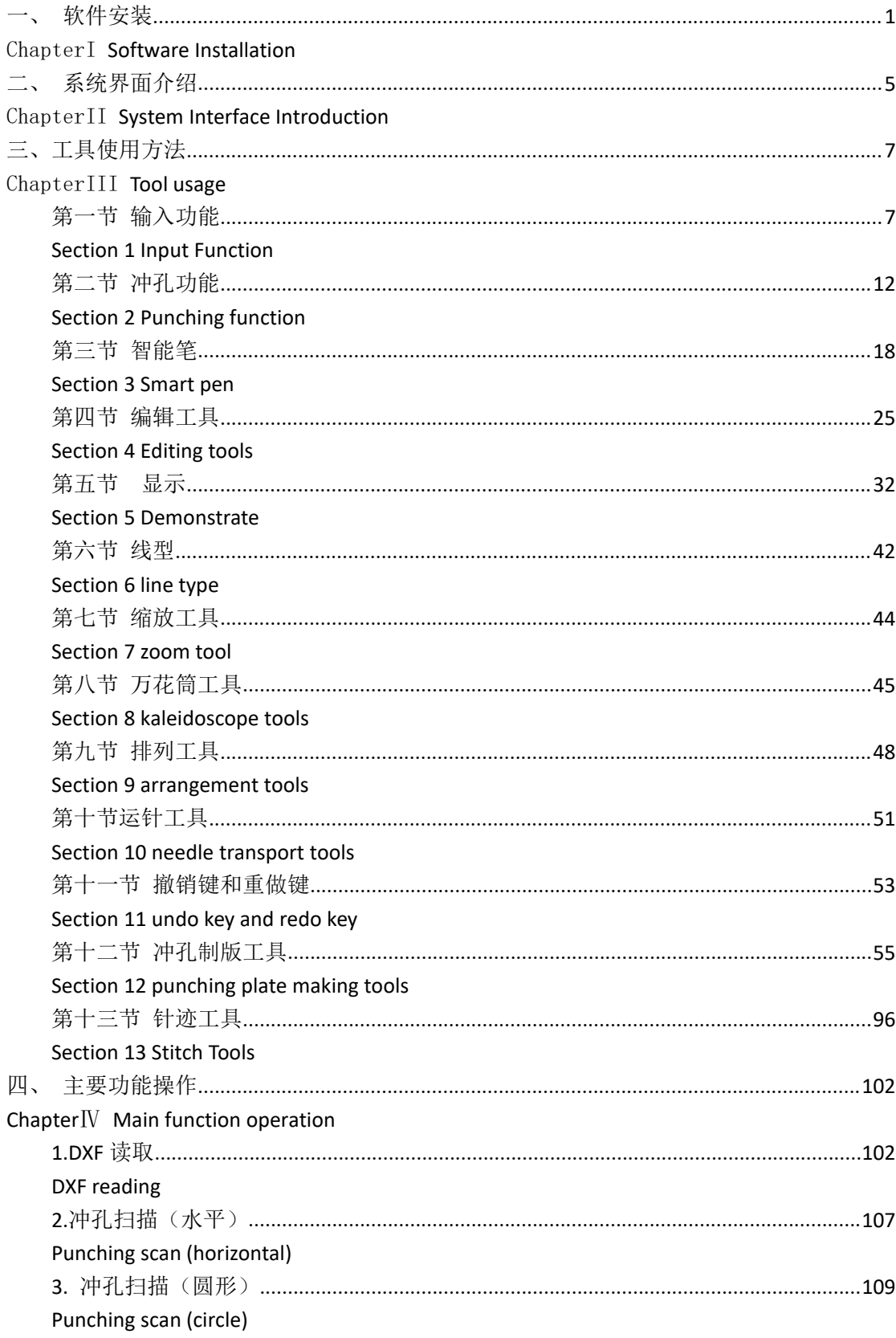

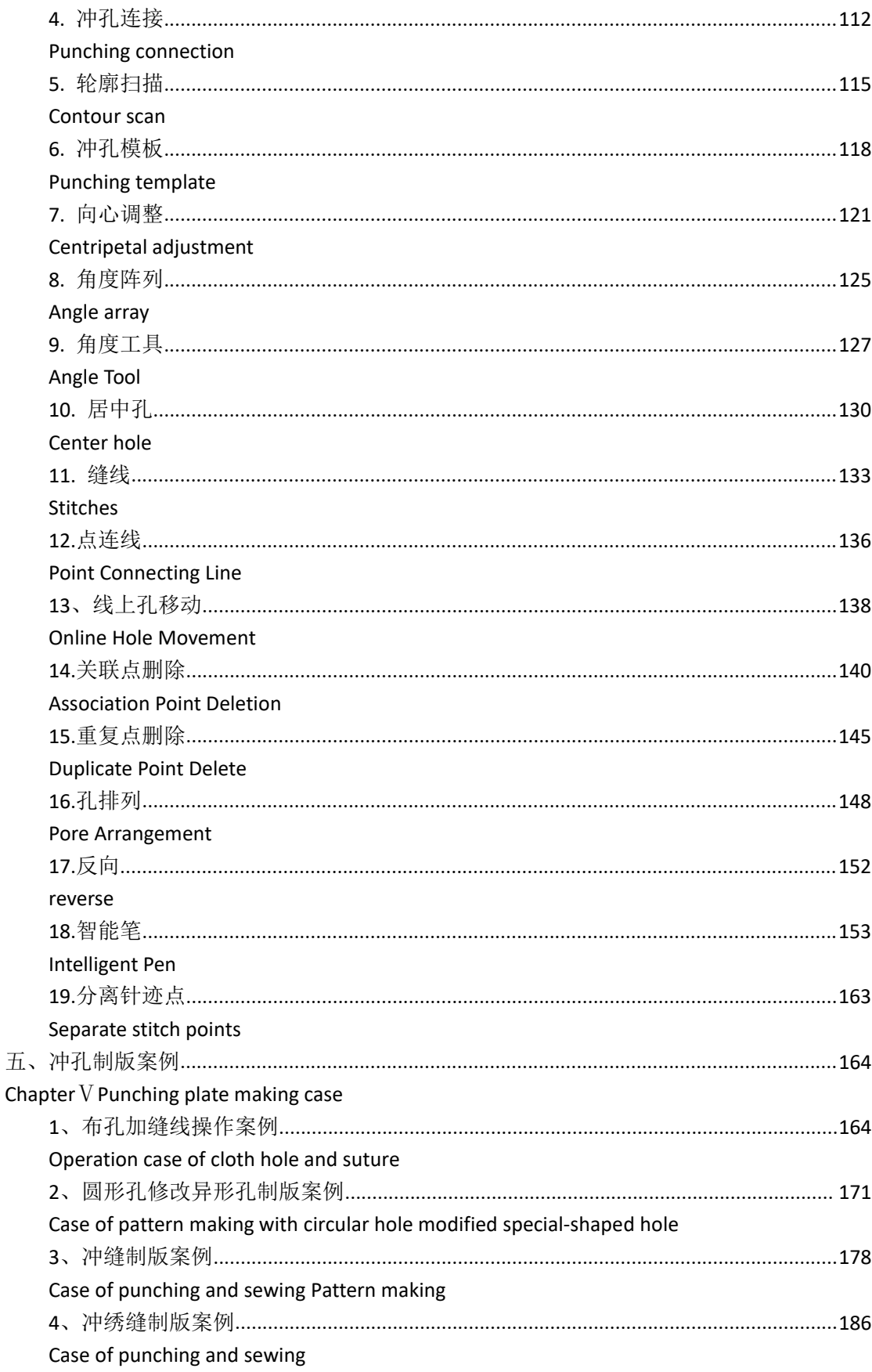

<span id="page-4-0"></span>一、软件安装

# <span id="page-4-1"></span>ChapterI **Software Installation**

1.鼠标左键点击冲缝安装包。

Click the punching installation package with the left mouse button.

2.等待进度条加载完成。

Wait for the progress bar to load.

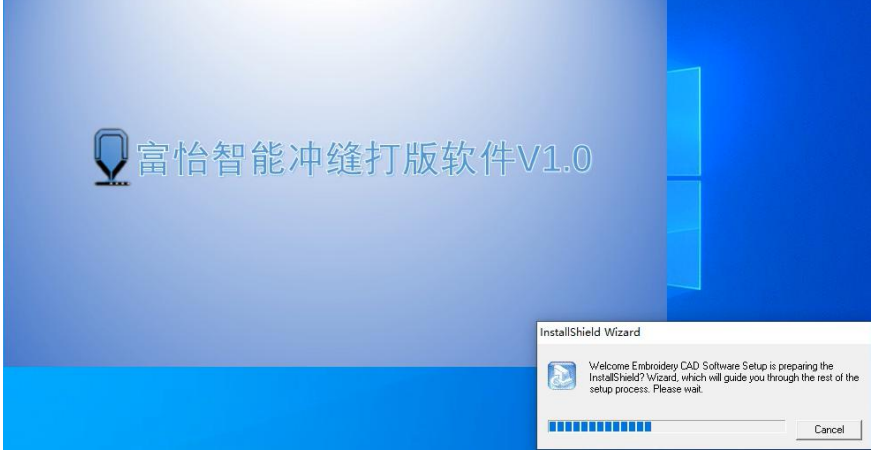

3.出现此对话框点击"NEXT>"按钮。 This dialog box appears and click"Next>"Button.

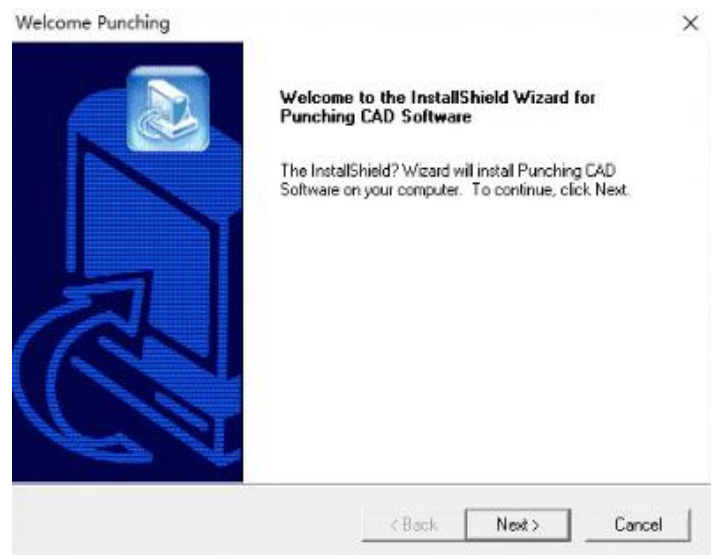

4.点击"NEXT>"按钮。 Click "Next >" button.

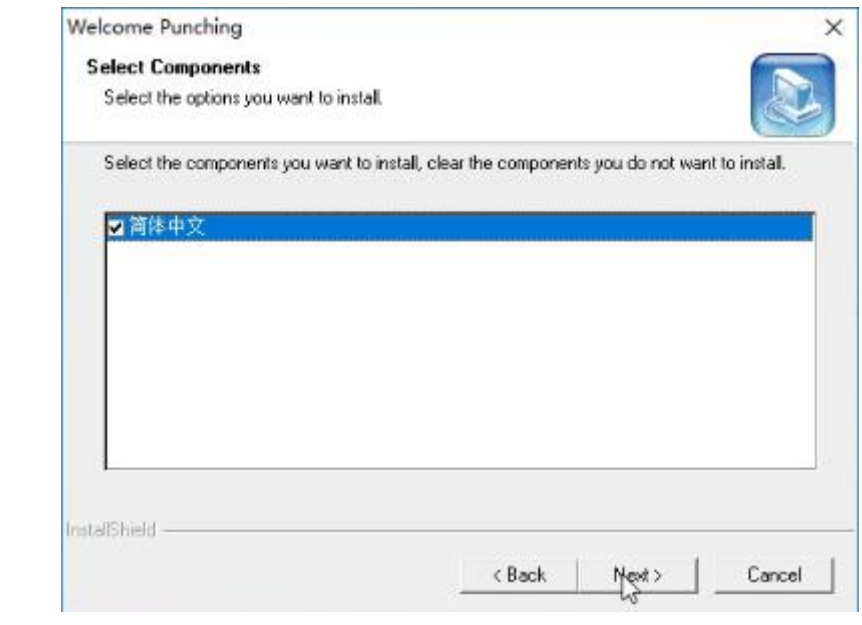

5.点击"NEXT>"按钮。

Click "Next >" button.

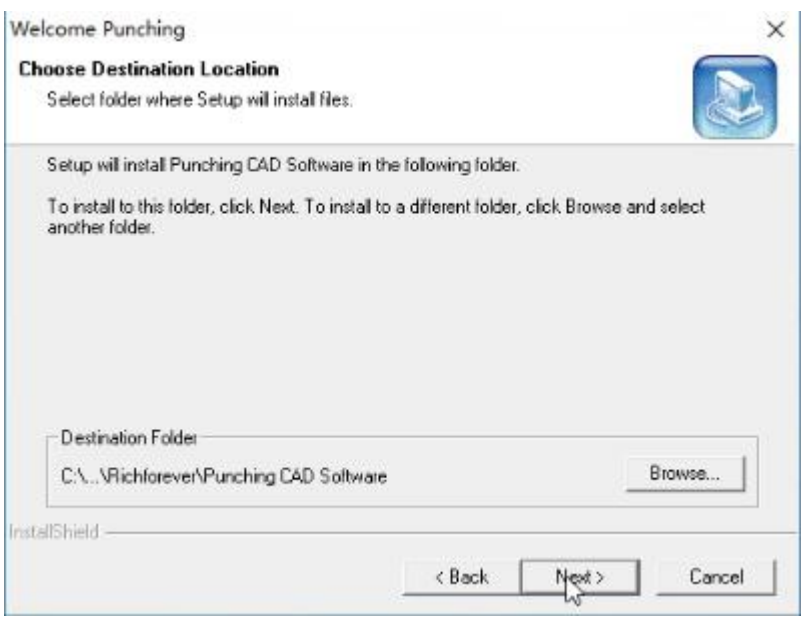

6.点击"NEXT>"按钮。 Click "Next >" button.

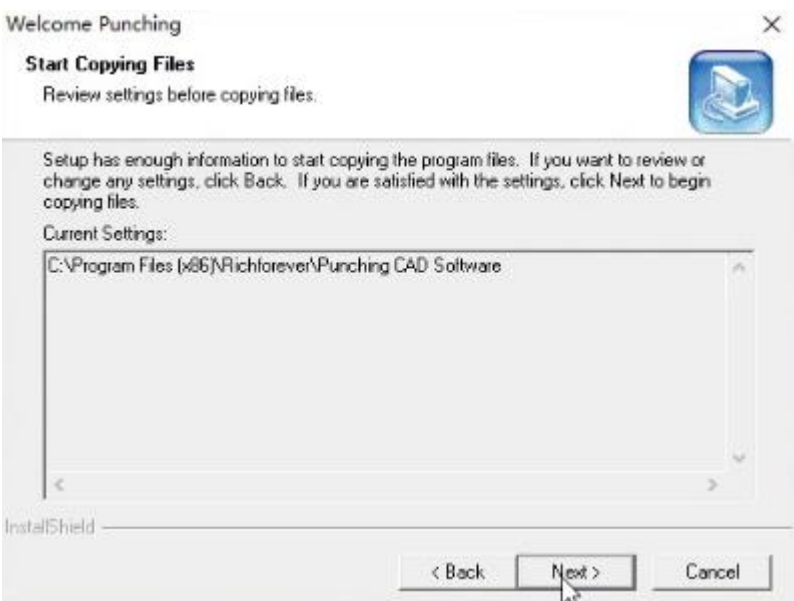

# 7.等待进度条加载完成。

Wait for the progress bar to load.

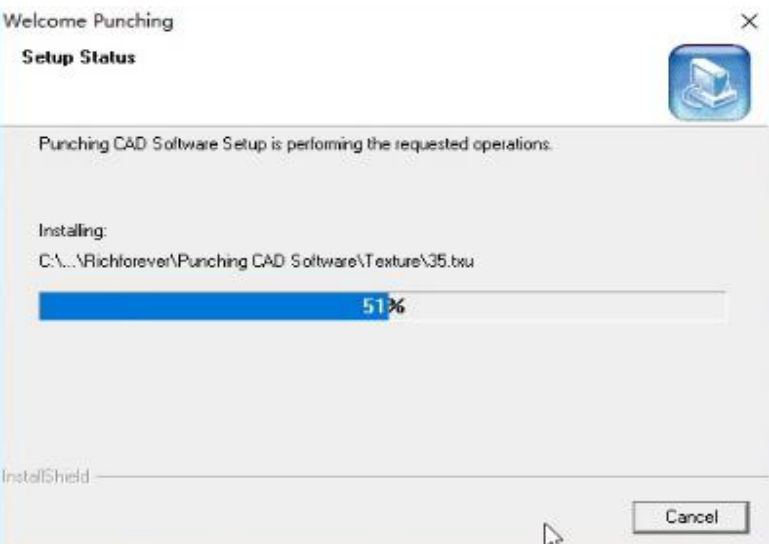

8. 点击"Finish"按钮。 Click "finish" button.

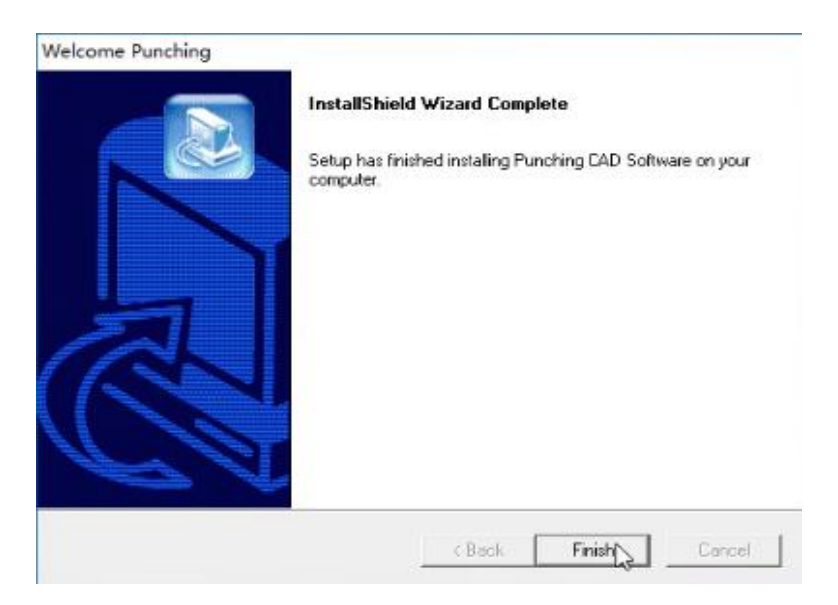

9.出现此图标安装完成。

This icon appears and the installation is complete.

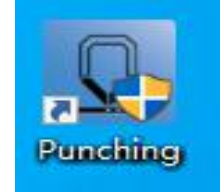

<span id="page-8-0"></span>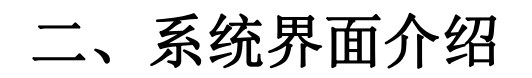

# <span id="page-8-1"></span>ChapterII **System Interface Introduction**

系统的工作界面就好比是用户的工作室,熟悉了这个界面也就熟悉了您的工作环境,自然就 能提高工作效率。

The working interface of the system is like a user's studio. If you are familiar with this interface, you will be familiar with your working environment, which will naturally improve work efficiency.

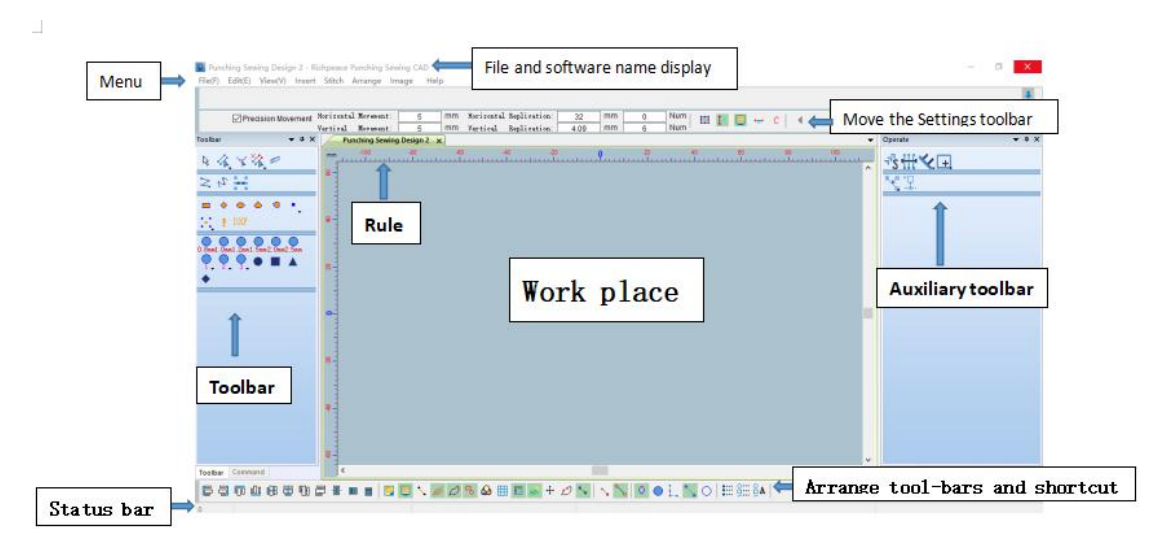

#### 莱单 医二氯化物 医心包 医心包 医心包的 医心包

#### Menu

该区是放置菜单命令的地方,且每个菜单的下拉菜单中又有各种命令。单击菜单时,会弹出 对应的工具,可用鼠标单击选择一个命令。也可以按住 ALT 键敲菜单后的对应字母,菜单 即可选中,再用方向键选中需要的命令。

This area is where menu commands are placed, and there are various commands in the drop-down menu of each menu. When you click the menu, the corresponding tool will pop up. You can click to select a command. You can also press and hold the ALT key and knock the corresponding letter after the menu to select the menu, and then use the direction key to select the required command.

#### 工具栏

#### **Toolbar**

用于放置常用命令的快捷图标,为快速完成制版工作提供了极大的方便。

It is used to place shortcut icons of common commands, which provides great convenience for quickly completing plate making.

#### 辅助工具栏

#### **Auxiliary toolbar**

使用左侧的工具,右侧辅助工具栏会根据下一步的操作显示出对应的工具,减少工具切换。

The tools on the left will be reduced, and the corresponding tools on the right will be displayed according to the next step.

#### あいしゃ しょうしゃ あいしゃ あいしゃ しんしゃ あいしゃ しんしゃ あいしゃ

#### **Ruler**

显示当前使用的度量单位。 Display the currently used unit of measurement。 工作区

# Work place

工作区如一张无限大的纸张,您可在此尽情发挥您的制版才能。

The workspace is like an infinite piece of paper, where you can give full play to your plate making ability.

#### 状态栏

#### Status bar

状态栏位于系统的最底部,它显示当前选中的工具名称及操作提示。

The status bar is located at the bottom of the system. It displays the currently selected tool name and operation tips.

#### 颜色栏

#### Color bar

用于修改花版颜色,在制版时方便大家进行区分。

It is used to modify the color of pattern plate, which is convenient for everyone to distinguish when making plate.

#### 移动设置工具栏

### Move settings toolbar

用于制版时根据花版需求进行移动设置。可以在制版时提高制版的速度。

It is used to set the movement according to the needs of pattern plate during plate making. It can improve the speed of plate making.

#### 排列工具栏和快捷开关

#### Arrange tool-bars and shortcut switches

用于制版时针对进行排列设置的操作和快捷开关的设置。

It is used for the operation of arranging and setting during plate making and the setting of shortcut switch.

# <span id="page-10-0"></span>三、工具使用方法

# ChapterIII **Tool usage**

# <span id="page-10-2"></span><span id="page-10-1"></span>第一节 输入功能

## <span id="page-10-3"></span>Section 1 Input Function

之 <sub>手动针迹:</sub> 手动针迹的针步不受系统内的设定限制, 可走任意长度, 任意角度的针步。 手动针迹一般用于短距离花版之间的连接,作用相当于不剪线跳针。Manual stitch: the stitch step of manual stitch is not limited by the setting in the system, and can take any length and angle. Manual stitch is generally used for the connection between short-distance pattern plates, which is equivalent to skipping stitches without thread cutting.

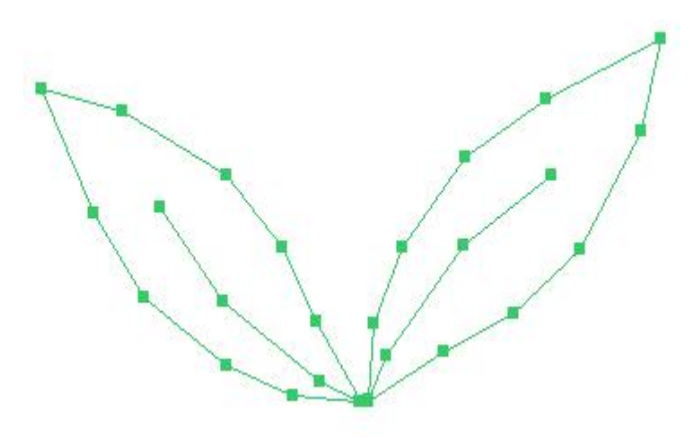

<mark>、</mark>使用"自动单针"工具输入的平针线段。

A flat needle segment entered using the automatic single needle tool.

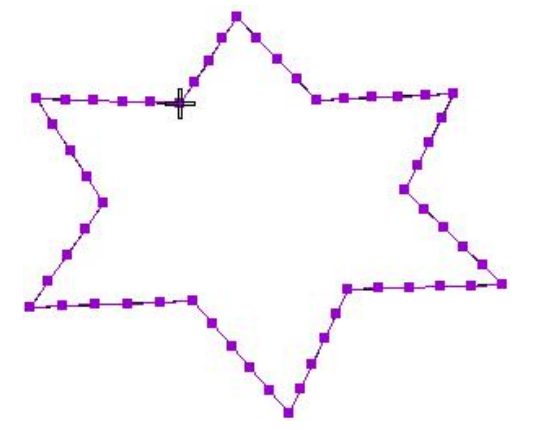

使用"对边"工具输入不同宽度的、变化针迹角度的带形状。

Use the opposite edge tool to enter strip shapes with different widths and varying stitch angles.

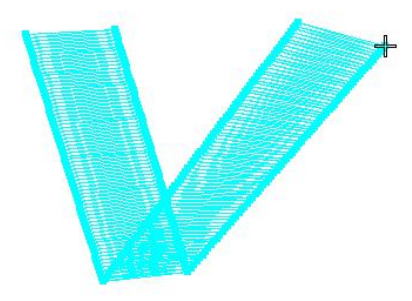

■ 使用"双边"工具输入不对称的、旋转针迹角度的带形状。

Use the bilateral tool to enter a strip shape that is asymmetrical and rotates the stitch angle.

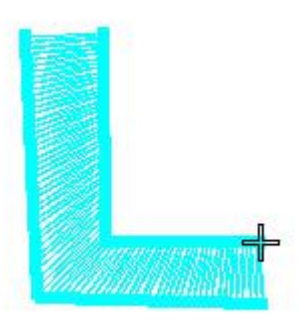

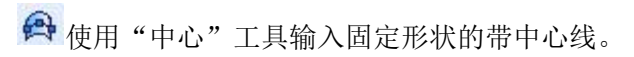

Use the center tool to enter a center-line with a fixed shape.

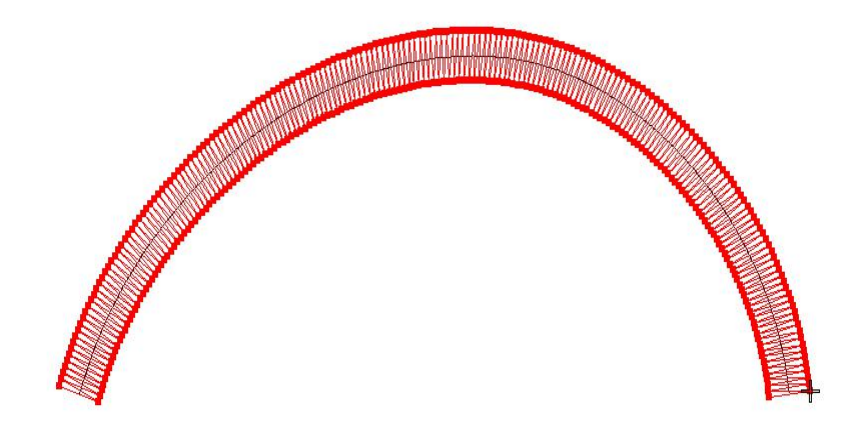

使用"复合针迹"工具输入固定角度的填充区域。 Use the compound stitch tool to enter a filled area with a fixed angle.

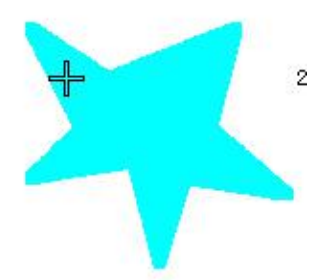

අ 分支:分支就是由若干个单针组成,他们之间的出入口自动连接成一个主体。图 1 是 使用分支功能进行制版,图 2 是确定后的效果。

Branch: the branch is composed of several single needles, and the entrance and exit between them are automatically connected into a main body. Figure 1 shows plate making using the branch function, and Figure 2 shows the effect after determination.

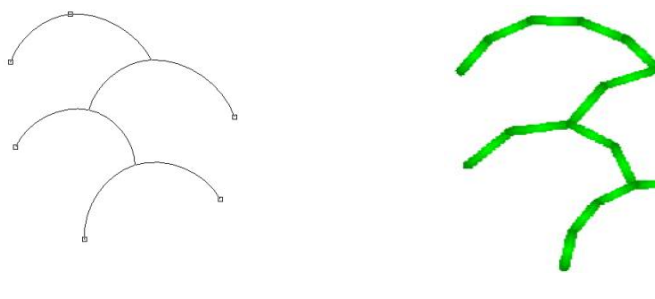

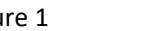

```
图 1 Picture 1 2 2 Picture 2
```
主题花纹平针:使用主题花纹平针输入方法来沿线迹创建一串主题花纹。您可以选择对 象属性对话框的主题花纹。您还可以调整缩放设定和间距设定。

Theme pattern flat needle: use the theme pattern flat needle input method to create a string of theme patterns along the trace. You can select the theme pattern of the object properties dialog box. You can also adjust the zoom and spacing settings.

石 矩形工具: 使用矩形图形工具来绘制矩形和正方形。

操作:鼠标点击 矩形工具,在工作区使用鼠标拖动来绘制图形如图 1 所示,绘制好后 鼠标左键确定如图 2 所示。

Rectangle tool: use the rectangle graphics tool to draw rectangles and squares.

Operation: click the rectangle tool and drag the mouse in the working area to draw the figure, as shown in Figure 1. After drawing, click the left mouse button to confirm, as shown in Figure 2.

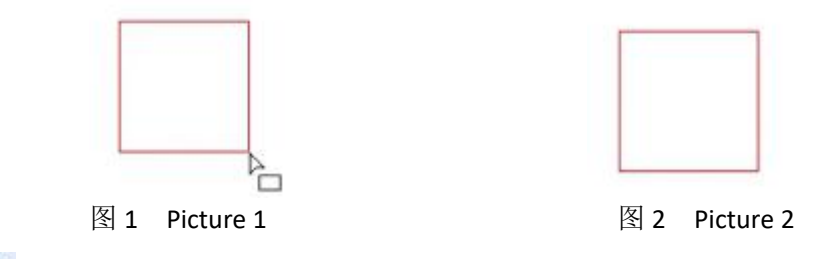

椭圆工具:使用"椭圆"工具来绘制图形或椭圆形。

操作: 鼠标点击 → 椭圆工具, 在工作区使用鼠标拖动来绘制图形如图 1 所示, 绘制好后鼠 标左键确定如图 2 所示。

Ellipse tool: use the ellipse tool to draw a shape or ellipse.

Operation: click the ellipse tool  $\bigcirc$  and drag the mouse in the working area to draw the figure, as shown in Figure 1. After drawing, click the left mouse button to confirm, as shown in Figure 2.

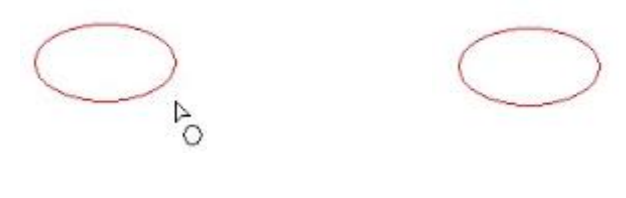

图 1 Picture 1 图 2 Picture 2

折线工具:使用"折线"工具绘制任何形状的线段。

操作: 选择 2 折线工具, 用鼠标器单击来输入折线点。用鼠标器右键单击来输入曲线 点。画好后按"Enter"键确认如图所示。

Poly-line tool: use the poly-line tool to draw segments of any shape.

Operation: select the poly-line tool  $\mathbb{Z}$  and click with the mouse to enter the poly-line point. Right click with the mouse to enter curve points. Press "enter" to confirm after drawing, as shown in the figure.

多边形工具:使用多边形工具绘制六边形。

操作: 选择 → 多边形工具, 在工作区使用鼠标拖动来绘制图形如图 1 所示, 绘制好后鼠标 左键确定如图 2 所示。

Polygon tool: use the polygon tool to draw a hexagon.

Operation: select the polygon tool  $\bigcirc$ , drag the mouse in the workspace to draw the graph, as shown in Figure 1. After drawing, click the left mouse button to confirm, as shown in Figure 2.

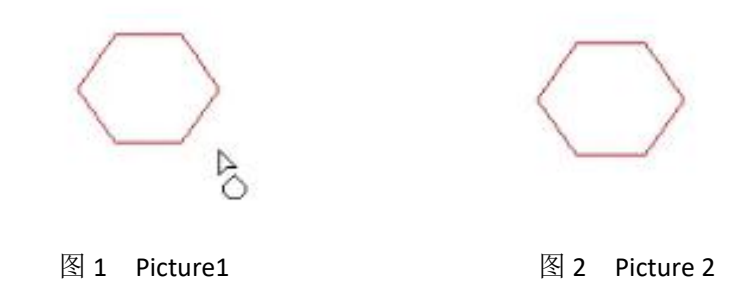

1 样条: 利用样条工具可以绘制出任意形状的样条,

操作:选择 1 样条工具移动鼠标到工作区,单击鼠标左键,鼠标移动到下一位置,单击 鼠标左键(如下一位置是圆弧状单击鼠标右键),重复该操作直至结束按"Enter"键确定。 Spline: use the spline tool to draw splines of any shape.

Operation: select the spline tool  $\int_{\mathcal{O}}$ , move the mouse to the working area, click the left mouse button, move the mouse to the next position, click the left mouse button (the following position is circular arc, click the right mouse button), repeat the operation until the end, and press enter to confirm.

### <span id="page-15-0"></span>第二节 冲孔功能

#### <span id="page-15-1"></span>Section 2 Punching function

 $\circ$ 冲孔功能:填充显示或隐藏开关。 操作: 点击冲孔功能显示或隐藏冲孔 。 Punching function: fill, show or hide the switch.<br>Operation: click the punching function to show or hide the punching.

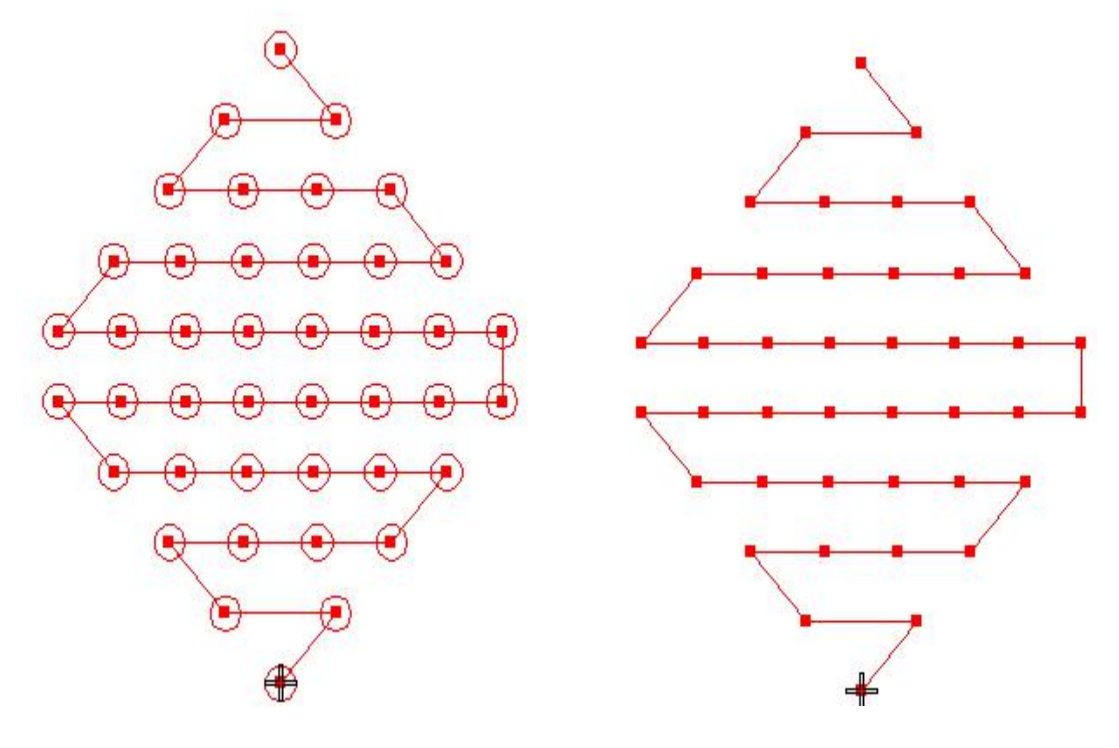

图 1 冲孔显示 网络罗马 2 冲孔隐藏 Figure 1 The punch is shown Figure 2 The punch is hidden

多边形孔模板:选中 ● 工具如图 1, 可以进行边数的修改, 如六边形边数输入 6, 在进行制版就会出来六边形如图 2,反之边数输入 3 就会出现三角形如图 3。 绝对值:表示间隔尺寸不够设置间隔的距离时,不足部分不产生孔或针迹点。 固定行列:根据我们输入的行列数进行制图。

Polygonal hole template: Selected  $\bullet$  The tool is shown in Figure 1. You can modify the number of sides. For example, if you enter 6 for the number of sides of a hexagon, a hexagon will appear during plate making, as shown in Figure 2. On the contrary, if you enter 3 for the number of sides, a triangle will appear, as shown in Figure 3.

Absolute value: when the interval size is not enough to set the interval distance, the insufficient part will not produce holes or stitch points.

Fixed row and column: draw according to the number of rows and columns we enter.

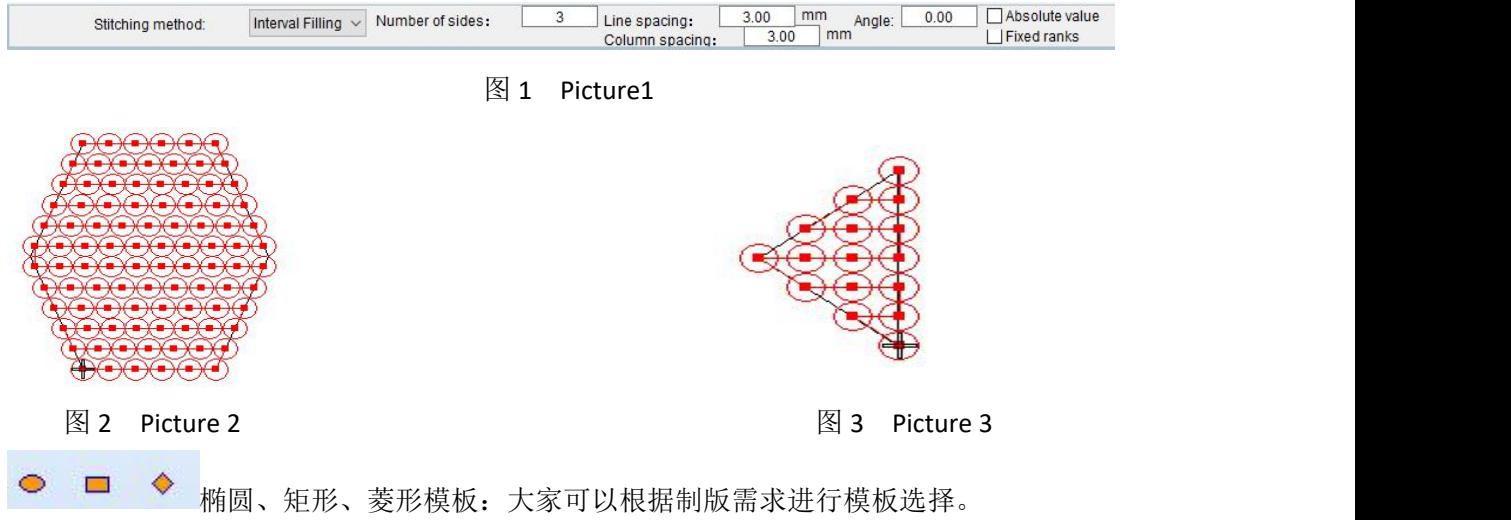

操作:点击模板工具,在菜单栏下面我们可以看到如图 1 所示的对话框,针迹方式位置,可 根据制版需求进行设置。

绝对值:表示间隔尺寸不够设置的间隔距离时,不足部分不产生孔或针迹点。 固定行列:我们可以根据制版需要进行添加。

Oval, rectangular and diamond templates: you can choose templates according to the needs of plate making.

Operation: click the template tool. Under the menu bar, we can see the dialog box as shown in Figure 1. The stitch mode and position can be set according to the needs of plate making.

Absolute value: when the interval size is not enough to set the interval distance, the insufficient part will not produce holes or stitch points.

Fixed rows and columns: we can add them according to the needs of plate making.

U Punching Sewing Design 2 - Richpeace Punching Sewing CAD

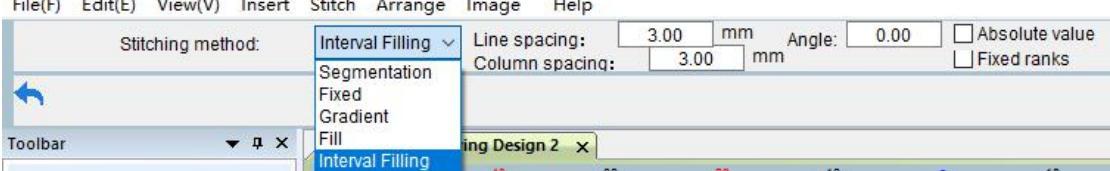

图 1 Picture1

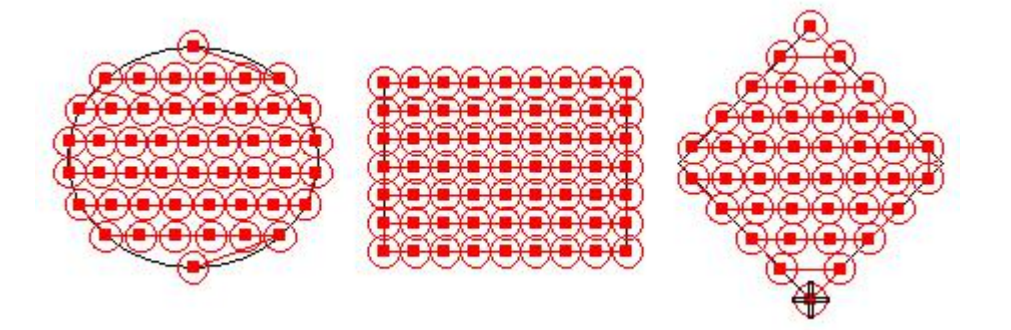

图 2 Picture 2

不规则模板:此模板可以根据大家制版需求进行花版制作。(下图的针迹方式使用的 是间隔填充)。

绝对值:表示间隔尺寸不够设置的间隔距离。

固定行列:我们可以根据制版需要进行添加。

Irregular template: This template can be used to make pattern plates according to your plate making needs. (the stitching method in the following figure uses interval filling). Absolute value: indicates that the interval size is not enough to set the interval distance.

Fixed rows and columns: we can add them according to the needs of plate making.

V Punching Sewing Design 2 - Richpeace Punching Sewing CAD

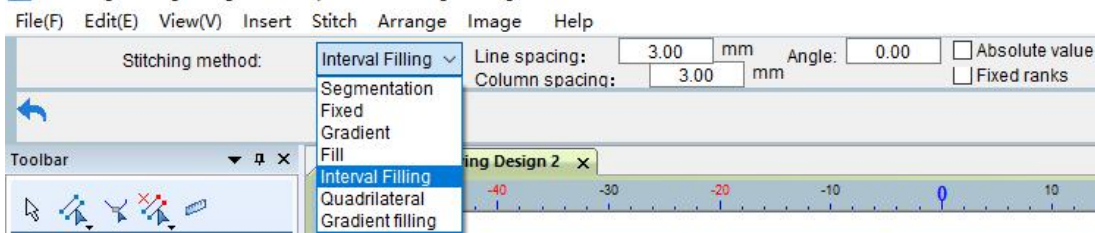

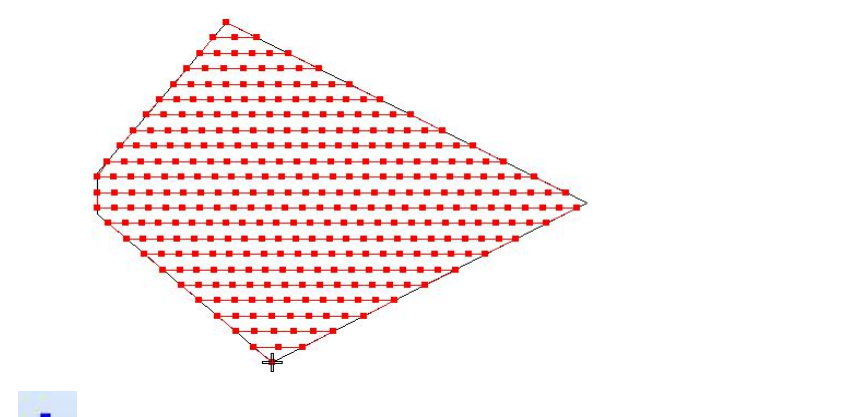

冲孔点:可以在冲孔花版的任意位置进行加孔操作。

操作: 找到你要进行加孔的图形, 点击 <sup>■</sup> 冲孔点, 就可以将冲孔点加在花版需要的位置。 Punching point: you can add holes at any position of the punching pattern.

Operation: find the figure you want to add holes and click punch point, you can add the punch point to the position required by the pattern plate.

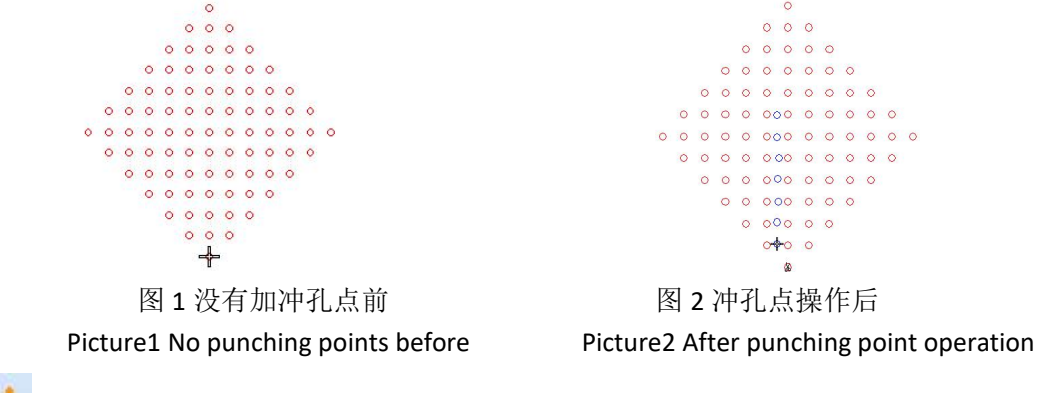

冲孔模板设置功能:可以设置需要的冲孔模板。

10

操作:选中图形点击 神出冲孔模板对话框,点添加弹出冲孔对话框,然后设置名称、颜 色、图形的宽高如图 1, 点击确定。在冲孔模板处再次点击确定, 如图 2 所示。 注:冲孔模板中设置了圆、6 边形、三角形、矩形、菱形、椭圆这 6 个冲孔模板。 Punching template setting function: you can set the required punching template.

Operation: select a graphic and click  $\bullet$  Pop up the punching template dialog box, click Add to pop up the punching dialog box, and then set the name, color and graphic width and height, as shown in Figure 1. Click OK. Click OK again at the punching template, as shown in Figure 2. Note: Six punching templates including circle, hexagon, triangle, rectangle, diamond and ellipse are set in the punching template.

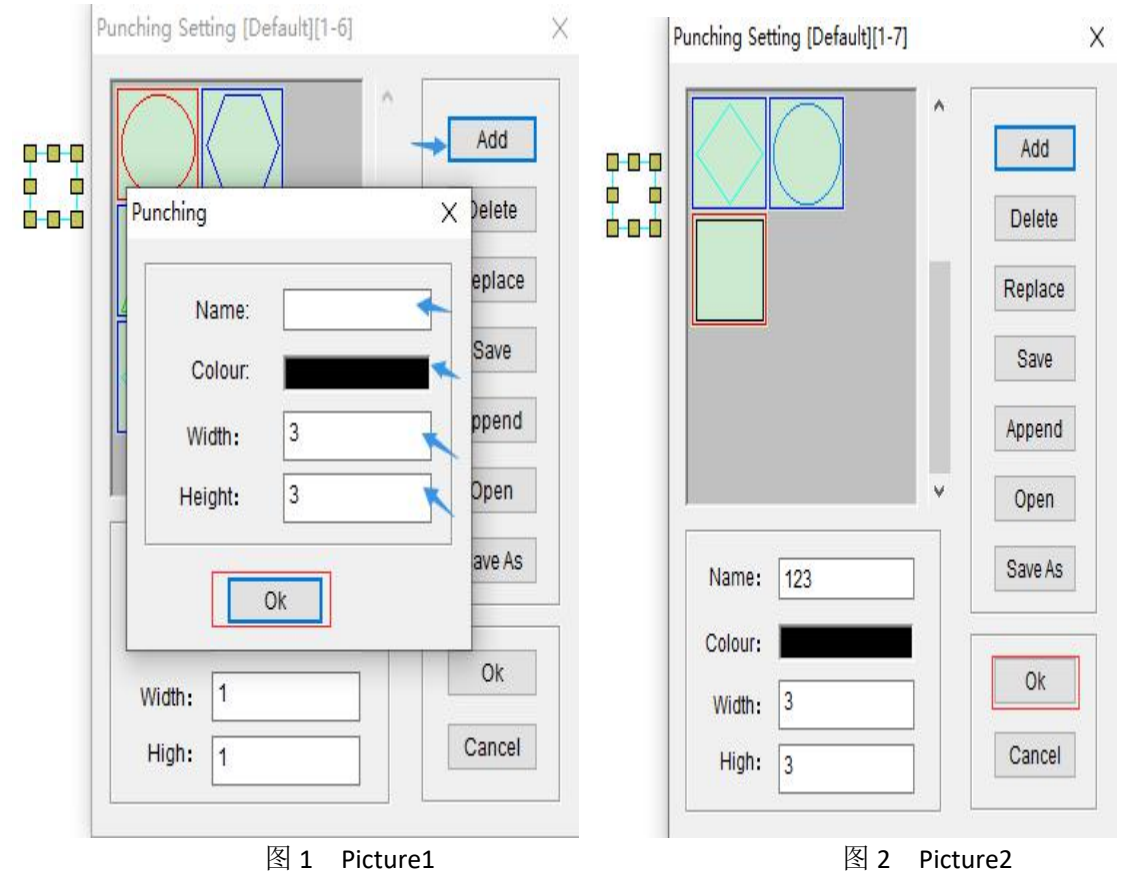

DXF DXF 功能: 此功能可以直接读取 DXF 文件、更改冲孔走向设置和孔模拟。

操作: 如图 1 点击打开按钮找到 DXF 文件, 点击模拟可以修改冲孔形状, 模拟出花版上机 制作需要的冲孔形状,勾选"线保留"表示不删除原图,不勾选"线保留"表示删除。"预 览"勾选表示可以查看该文件。不勾选"预览"表示不查看该文件。花版横向、纵向走势要 根据花版走势需求进行勾选设置。全部设置好后点击应用可以进行花版制作,如图 2 所示。 DXF function: this function can directly read DXF files, change punching direction settings and hole simulation.

Click the button "DXF" to open the shape of the simulation drawing. If you click the button "DXF", it means you can not delete the shape of the simulation drawing. If you click the button "DXF", it means you don't need to delete the punch on the drawing. If you click the button "DXF", itmeans you don't need to delete the shape of the simulation drawing. If "Preview" is checked, the file can be viewed. If "Preview" is not checked, the file will not be viewed. The horizontal and vertical trend of pattern plate shall be checked and set according to the trend demand of pattern plate. After all settings are set, click application to make pattern plate, as shown in Figure 2.

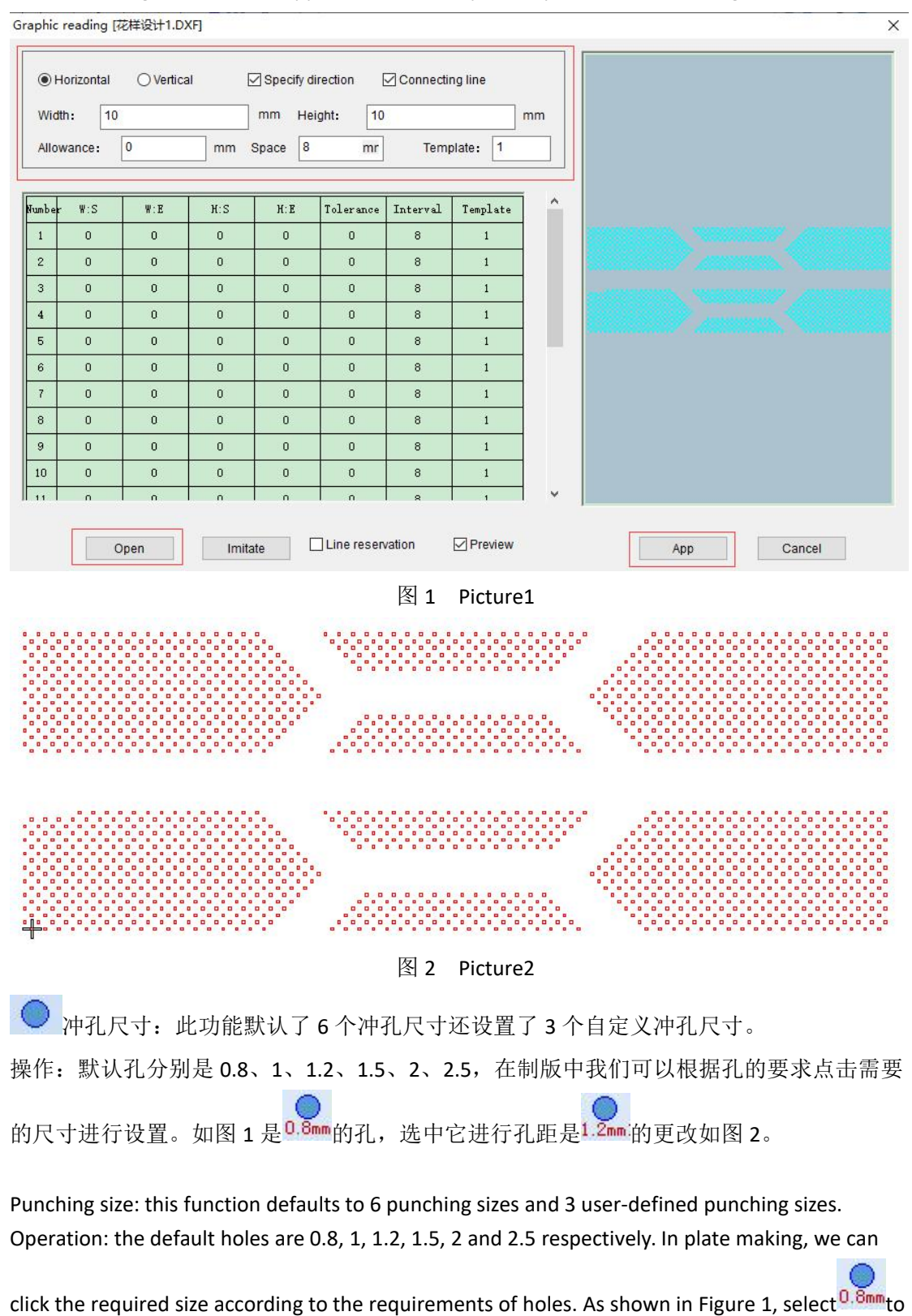

change the hole spacing  $1.2$ <sup>nm</sup> as shown in Figure 2.

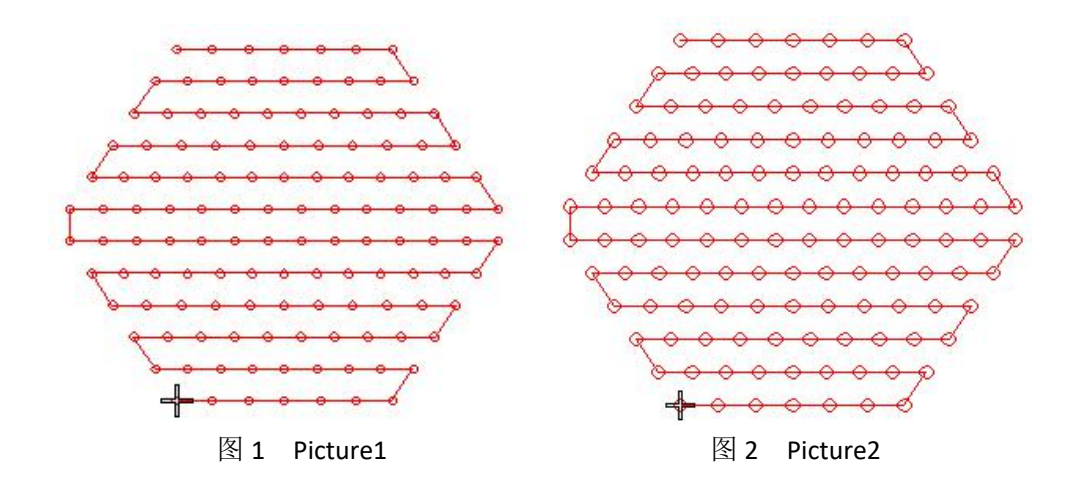

# <span id="page-21-0"></span>第三节 智能笔

#### <span id="page-21-1"></span>Section 3 Smart pen

1. 平行线功能: 画出一条线在选中情况下进行平移的平行操作。

操作:点击 25 智能笔右下角的小三角讲行勾选如图 1 所示,确定后, 使用 25 智能笔选 择一条线段鼠标左键单击此线段会出现如图 2 所示标志,鼠标左键出现平行线对话框如图 3 所示可以更改平行间隔尺寸及平行条数。图 4 所示是平行后的效果。

注: 智能笔设置中线段数表示所画线段可以根据需求进行分段设置。

分段数显示表示隐藏或显示分段数。

自动单针勾选表示将智能笔转换成自动单针。

Parallel line function: draw a line and perform the parallel operation of translation when it is selected.

Operation: click the small triangle in the lower right corner of the smart pen  $\overline{\mathcal{L}}$  to check it, as

shown in Figure 1. After confirmation, use the smart pen  $\overrightarrow{L}_{\text{tot}}$  to select a line segment. Click the line segment with the left mouse button, and a sign as shown in Figure 2 will appear. The parallel line dialog box will appear with the left mouse button, as shown in Figure 3. You can change the parallel interval size and the number of parallel lines. Figure 4 shows the effect after parallel. Note: the number of line segments in the smart pen setting indicates that the drawn line

segments can be set in sections according to the needs.

Show segments means to hide or show the number of segments.

Automatic single needle check indicates that the smart pen is converted into automatic single needle.

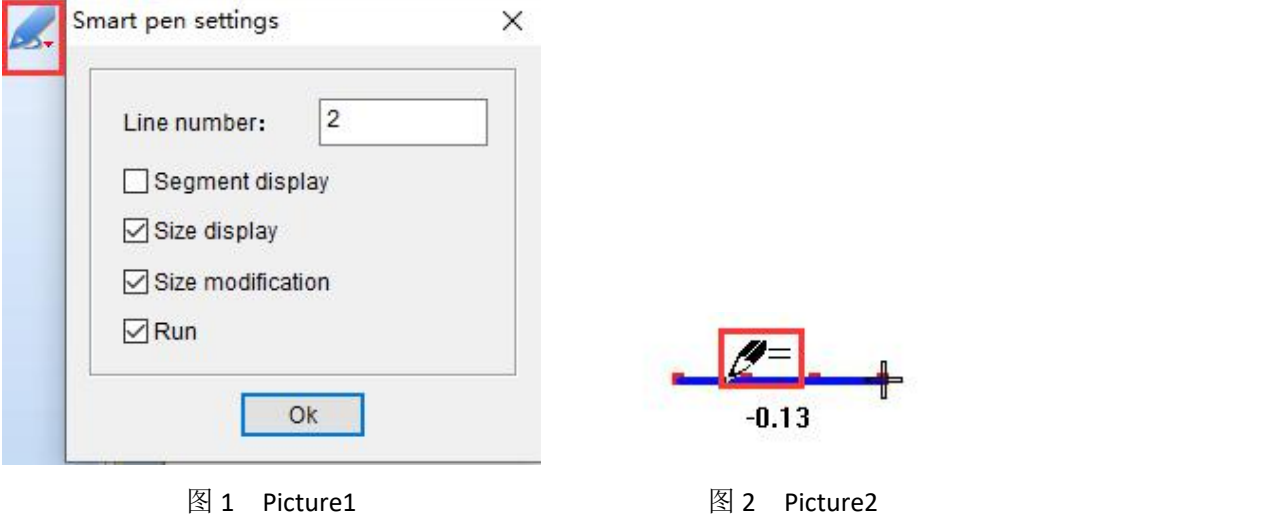

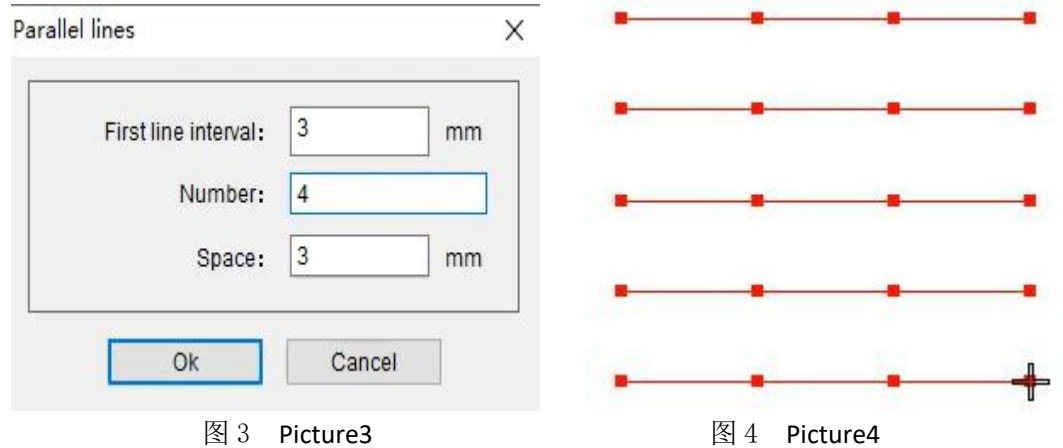

2. 分割功能:可以将多余的线迹和图形进行分割。

操作: 在需要切割的部分用 E 折线工具在图形或线段上画一条线如图 1 所示, 用 E + 选中 要分割的图形或线段, 鼠标左键点击可以看到智能笔出现 <sup>2411</sup> 的标志如图 2 所示, 如果要

分割折线左边的图形或线段,那么将智能笔工具 3 放在右侧远离图形或线段的地方点击 鼠标右键如图 3 所示,左边的图形或线段就会消失。

Segmentation function: it can segment redundant traces and graphics.

Operation: use in the part to be cut  $\mathbb{E}^4$  The poly-line tool draws a line on a graph or line

segment, as shown in Figure 1, use  $\mathbb{S}^{\bullet}$  Select the figure or line segment to be divided and click

with the left mouse button to see the sign of the smart pen  $\mathbb{Z}_{\text{min}}$ , as shown in Figure 2, If you

want to split the figure or line segment on the left of the poly-line, put the smart pen tool on the right away from the figure or line segment and click the right mouse button, as shown in Figure 3, the figure or line segment on the left will disappear.

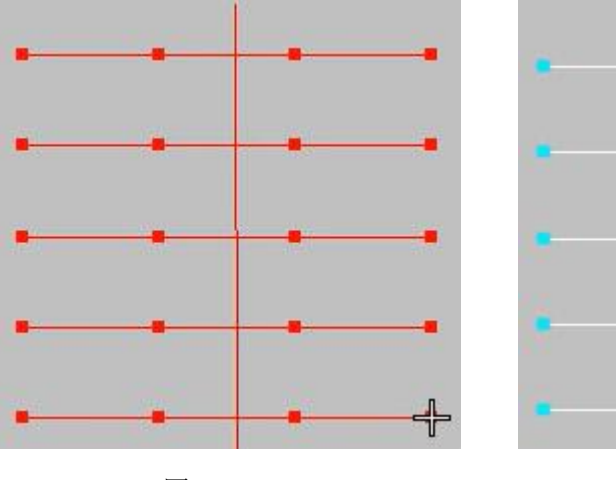

图 1 Picture1 8 2 Picture2

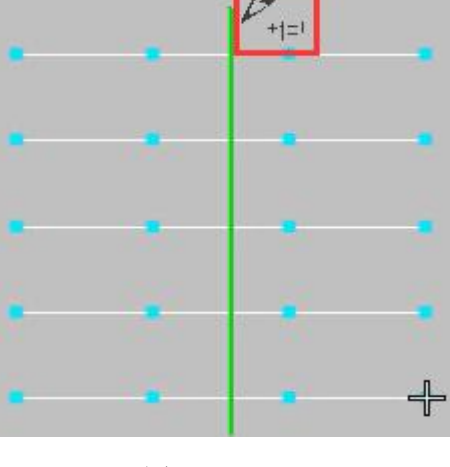

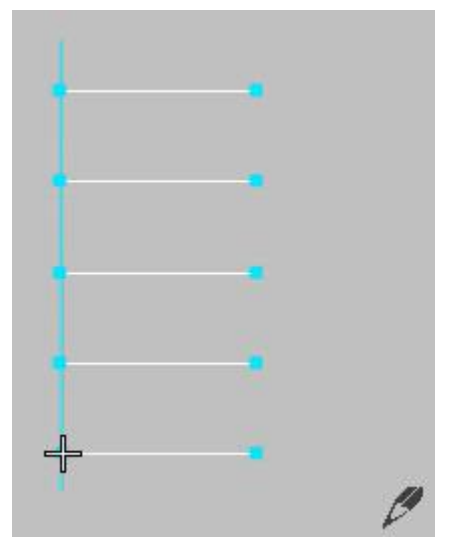

图 3 Picture3

**3.**延伸功能:用智能笔将线段进行延伸的操作。

操作:如图 1 所示的图形,鼠标左键选择中间的竖线,选中后鼠标左键点击上面横线会出现 如图 2 所示标志然后鼠标左键点击下面的横线, 如图 3 所示。

Extension function:Use the smart pen to extend the line segment.

Operation: for the figure shown in Figure 1, click the left mouse button to select the vertical line in the middle. After selection, click the horizontal line above with the left mouse button to display the sign shown in Figure 2, and then click the horizontal line below with the left mouse button, as shown in Figure 3.

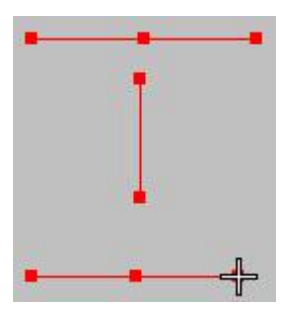

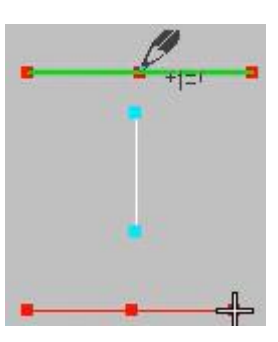

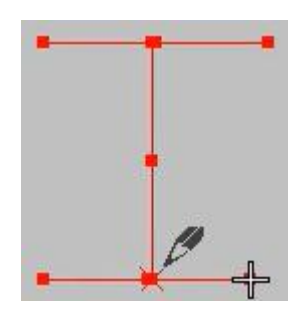

图 1 Picture1 图 2 Picture2 图 3 Picture3

**4.**尺寸显示和尺寸修改:可以显示尺寸对尺寸和角度进行设置。

操作:智能笔右下角的小三角如图 1 进行勾选,用智能笔工具进行花版制作,随着智能笔的 移动尺寸也会发生改变如图 2 所示。智能笔在拖动鼠标制作过程中点击鼠标左键,会出现图 3 所示的弹窗可以进行长度和角度的修改,修改好后点击确定。效果如图 4 所示还可以继续 对花版进行制作,完成后按"Enter"键确定。

Dimension display and modification:You can display dimensions and set dimensions and angles.

Operation: check the small triangle in the lower right corner of the smart pen as shown in Figure 1. Use the smart pen tool to make the pattern. The size will also change with the movement of the smart pen, as shown in Figure 2. When the smart pen is dragging the mouse to make, click the left mouse button, and the pop-up window shown in Figure 3 will appear. You can modify the length and angle, and click OK after modification. The effect is shown in Figure 4. You can also continue to make the flower plate. Press "enter" to confirm after completion.

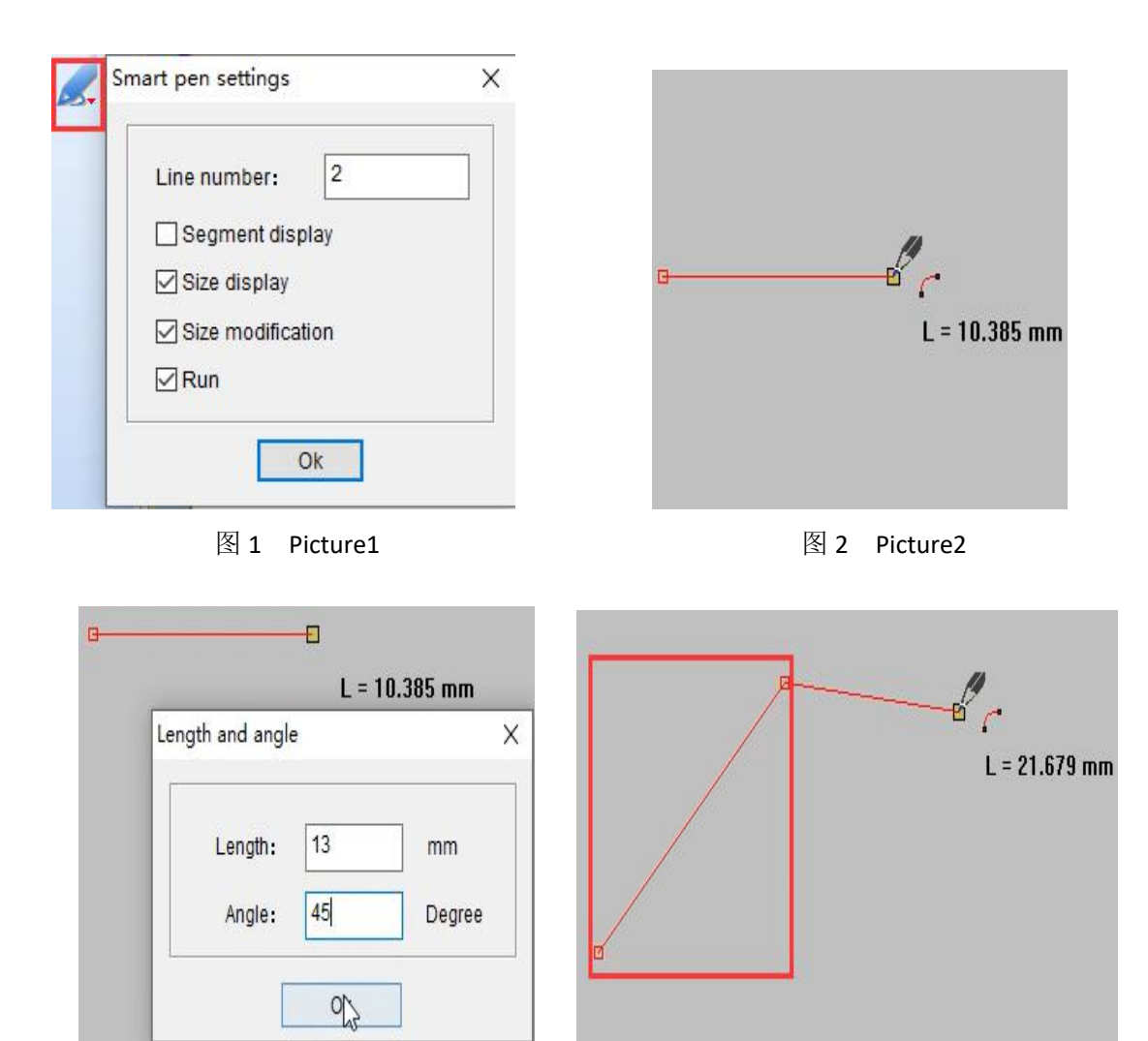

图 3 Picture3 2 December 2014 2015 图 4 Picture4

**5.**吸附:可以吸附控制点和线的操作。

操作:使用智能笔工具找到图形的控制点如图 1, 鼠标左键点击控制点进行吸附画线如图 2 完成后按"Enter"键确定。

吸附针迹点进行制版: 将智能笔移动到针迹点位置, 鼠标右键进行制版如图 3, 完成后按 "Enter"键确定。

Adsorbent:The operation of adsorption control points and lines can be realized.

Click the "enter" key to draw the control point as shown in Figure 1, and press the "enter" key to finish the operation as shown in Figure 2.

Adsorb stitch points for plate making: move the smart pen to the stitch point, right-click to make plate, as shown in Figure 3, and press "enter" to confirm after completion.

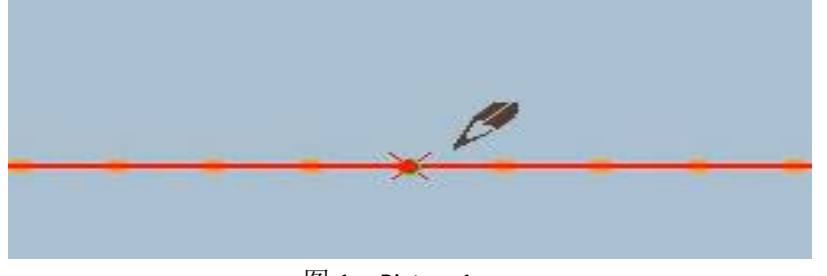

图 1 Picture1

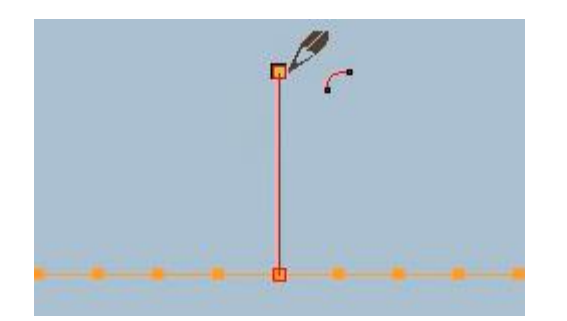

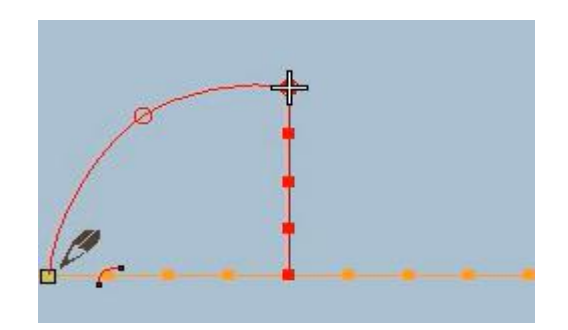

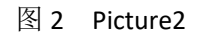

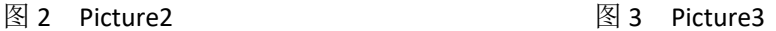

**6.**复制:可以进行多个相同尺寸和距离的复制。

操作: 使用智能笔工具选择需要复制的图形如图 1, 选择好后在工作区空白处按"Shift+鼠 标右键"如图 2, 按鼠标右键切换复制个数如图 3。选择任意一个复制点如图 4, 进行移动 复制如图 5 移动到位置单击鼠标左键,在进行下一个的移动。

Copy:Multiple copies of the same size and distance can be made.

Operation: use the smart pen tool to select the graphics to be copied, as shown in Figure 1. After selection, press "Shift + right mouse button" in the blank space of the workspace, as shown in Figure 2, and press the right mouse button to switch the number of copies, as shown in Figure 3. Select any copy point, as shown in Figure 4, and move the copy point, as shown in Figure 5. Move to the position and click the left mouse button to move to the next one.

V Punching Sewing Design 2 - Richpeace Punching Sewing CAD<br>File(F) Edit(E) View(V) Insert Stitch Arrange Image Help  $\rightarrow$  4  $\times$ **Punching Sewing Design 2 X**  $M$ **AQ**  $\theta$   $R$ DODLO

图 1 Picture1

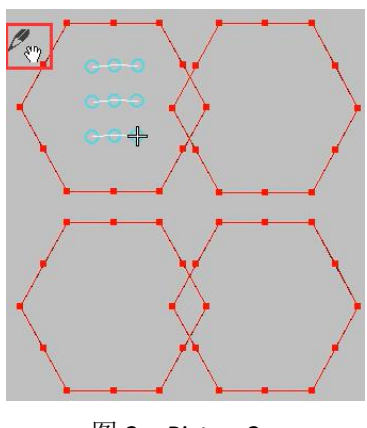

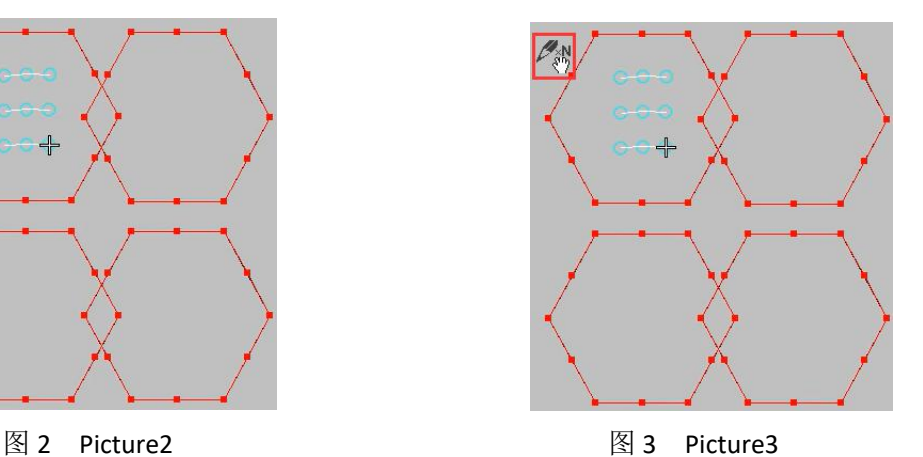

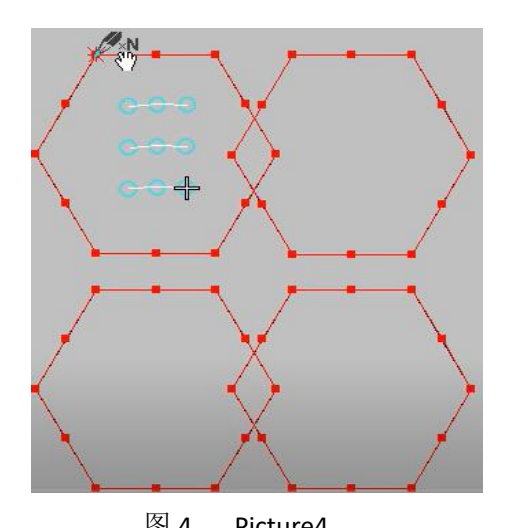

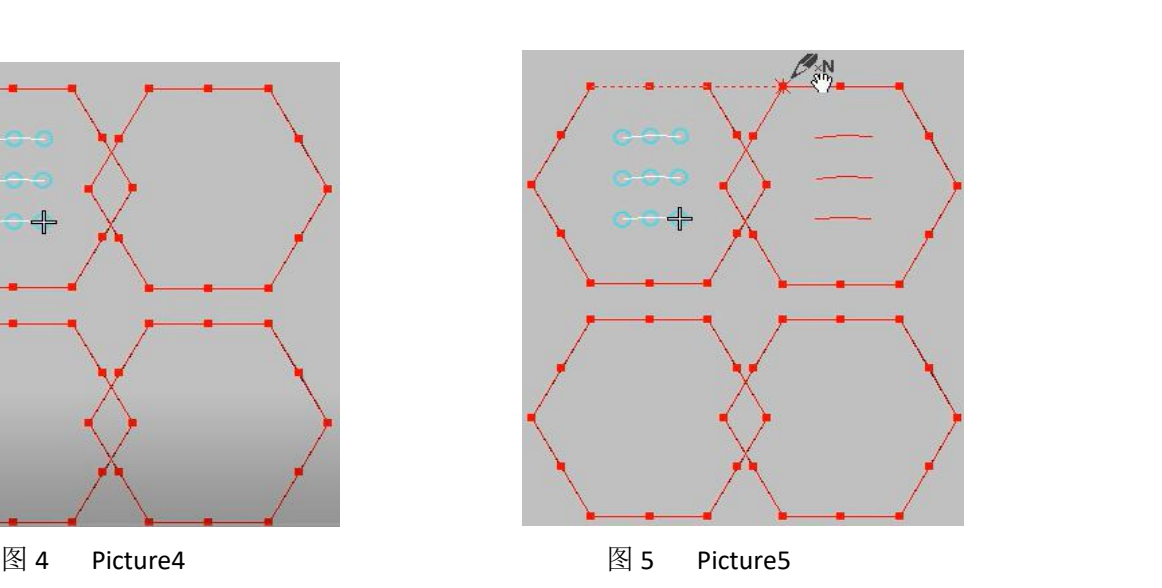

- 
- 7. 剪线: 可以一键剪线操作。
	- 操作:选择智能笔工具,鼠标右键框选图形(如图 1),点击线段位置(如图 2), 弹出对话框输入要剪线的长度点击确定(如图 3)。剪线完毕按"ESC" 取消工具使用, 鼠标左键选择剪线的部分, 按"Delete"删除。 选择智能笔工具,鼠标右键框选图形(如图 4),鼠标左键点击针迹点(如 图 5), 剪完后剪线完毕按"ESC"取消工具使用, 鼠标左键选择需要删 除部分,按"Delete"删除。

#### Thread trimming:It can be operated by one key thread cutting.

Operation: select the smart pen tool, right-click to select the figure (as shown in Figure 1), click the position of the line segment (as shown in Figure 2), pop up a dialog box, enter the length of the line to be cut, and click OK (as shown in Figure 3). After trimming, press "ESC" to cancel the use of the tool, select the part of trimming with the left mouse button, and press "delete" to delete.

Select the smart pen tool, right-click to frame the figure (as shown in Figure 4), left click the stitch point (as shown in Figure 5), press "ESC" to cancel the use of the tool after thread cutting, left click to select the part to be deleted, and press "delete" to delete.

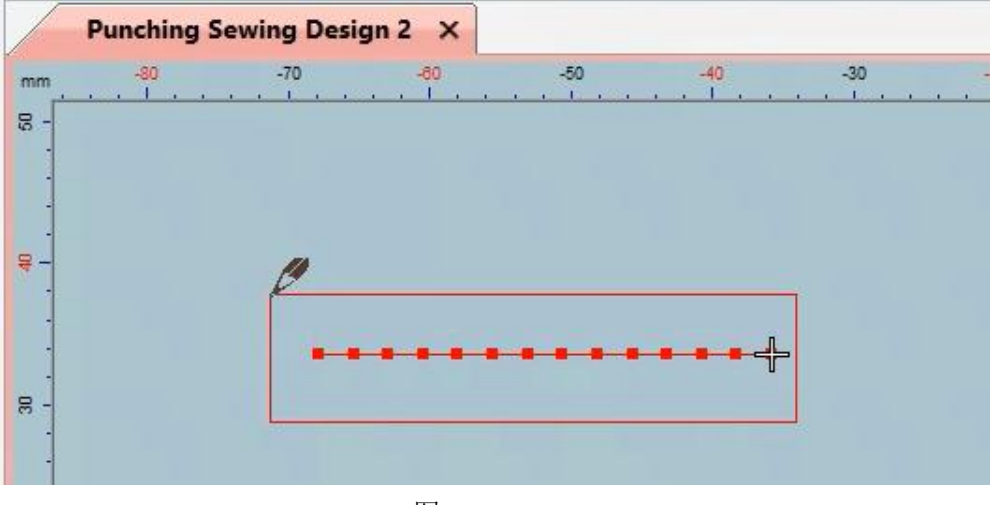

#### 图 1 Picture1

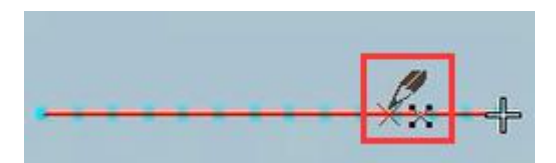

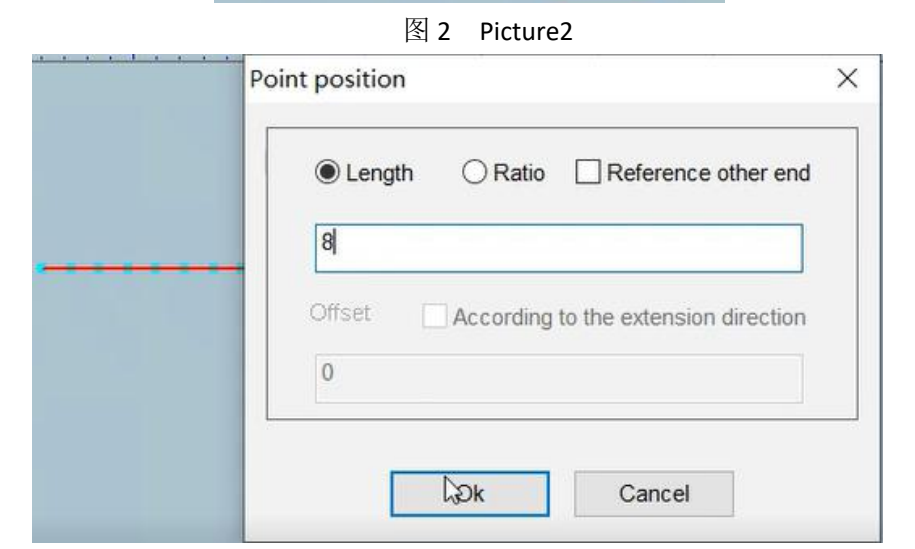

图 3 Picture3

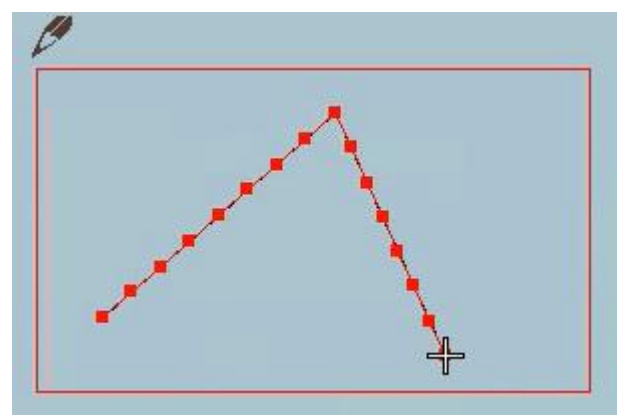

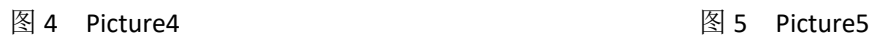

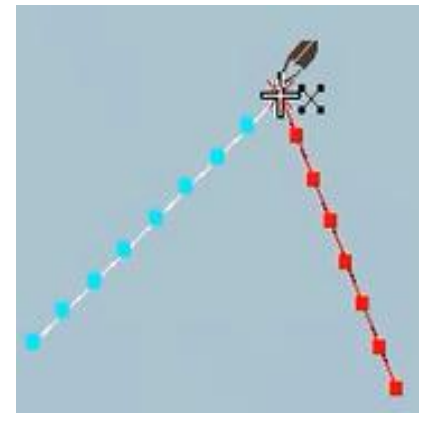

# <span id="page-28-0"></span>第四节 编辑工具

#### <span id="page-28-1"></span>Section 4 Editing tools

B 选择工具:如果您要对花版对象做移动、镜像、拷贝、旋转、改变大小、修改属性等。

操作: 必须先使用选择工具选中要修改的对象。鼠标单击工具栏中的选择工具按钮 鼠标单击选择对象上某一点或单击对象轮廓,被选中后以另外一种颜色显示,在对象四周出 现八个表示对象大小的句柄,拖动句柄,可以改变对象大小和形状。 Select tool: if you want to move, mirror, copy, rotate, change size, modify attributes, etc. to the patterned object. Operation: you must first use the selection tool to select the object to be

modified. Click the select tool button in the toolbar **the mouse of the mouse to select a point on the** object or click the outline of the object. After being selected, it will be displayed in another color. Eight handles representing the size of the object appear around the object. Drag the handle to change the size and shape of the object.

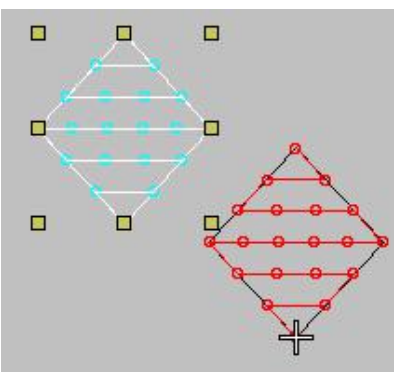

直线选择:在需要大面积选中花版时可以用直线一键选择。画好直线后直接 选中花版。

Straight line selection: when you need to select a large area of flower plate, you can use the straight line one key to select. After drawing a straight line, directly select the flower plate.

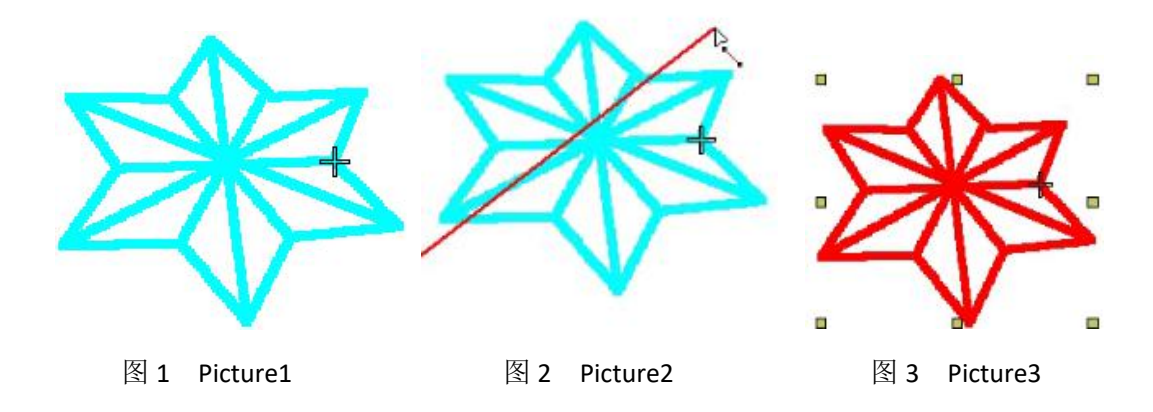

<mark>d</mark><br>线段选择: 在需要大面积选中花版时可以用线段一键选择,画好线段后点击 "Enter"键完成线段选择操作。

Segment selection: when you need to select the pattern in a large area, you can use one key to select the segment. After drawing the segment, click "enter" to complete the segment selection operation.

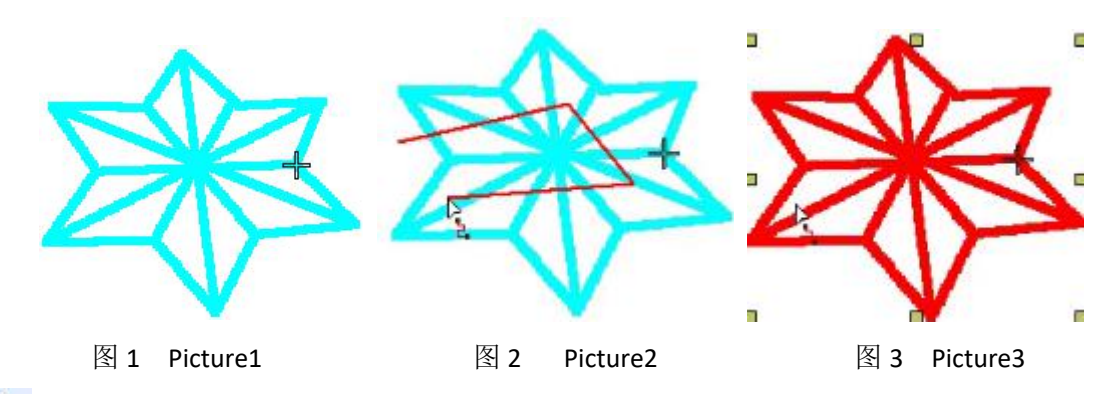

<mark>然</mark>多边选择:需要大面积选中花版时使用此功能进行多边选择。在使用多边选择 时,大家一定要注意图 2 我给大家标注的操作顺序,画完后按"Enter"确定, 如果如图 4 所示操作没有办法选择上花版。

Multilateral selection: use this function for multilateral selection when you need to select flower plates in a large area. When using multilateral selection, you must pay attention to the operation sequence I marked in Figure 2, and press "enter" after drawing. If there is no way to select the flower plate as shown in Figure 4.

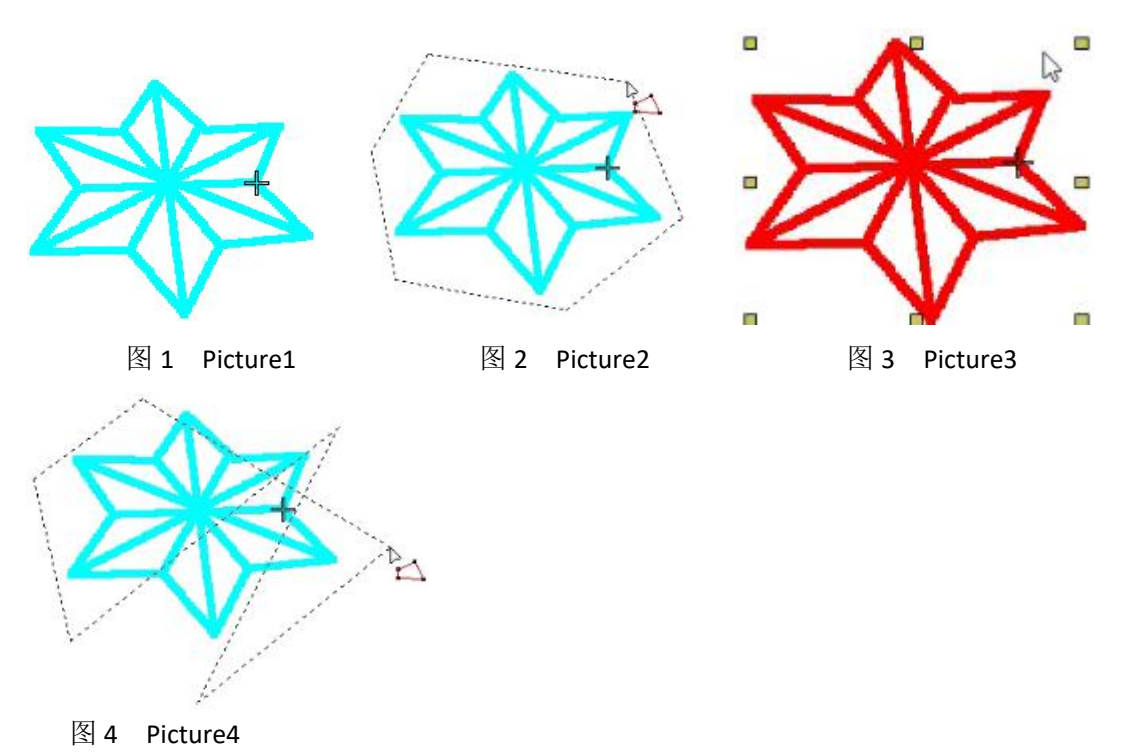

整形工具:可以进行花版如下操作:缩放(放大和缩小)、改变入口点和出口点。大多 数控制点是可 以添加、删除、移动或改变为折线点或曲线点。一些控制点有特定功能, 是 不能删除的: 例如, 入口点标记。

Shaping tool: you can perform the following operations: Zoom (zoom in and out), change the entry point and exit point. Most control points can be added, deleted, moved or changed to poly-line points or curve points. Some control points have specific functions and cannot be deleted: for example, entry point markers.

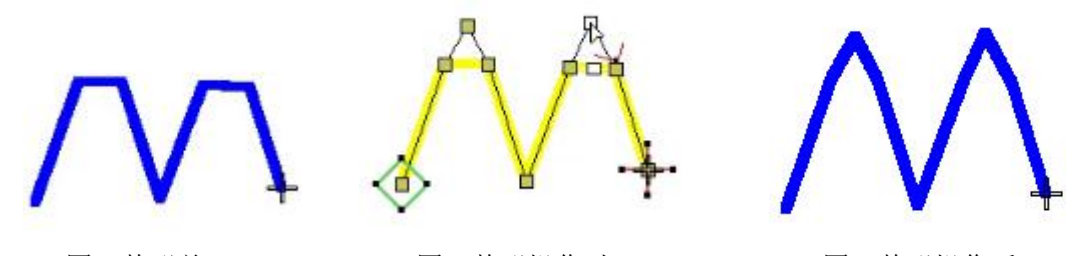

Picture1 Before plastic surgery Picture2 Plastic operation Picture3 After plastic surgery

图 1 整形前 图 2 整形操作时 图 3 整形操作后

小刀工具:可以将花版多余部分进行分割。选中花版点击小刀工具如图 2 使用小刀工 具画好分割部分后点击"Enter"键确定。如图 3。

Knife tool: you can divide the excess part of the pattern plate. Select the pattern and click the knife tool, as shown in Figure 2. Use the knife tool to draw the split part and click "enter" to confirm. As shown in Figure 3.

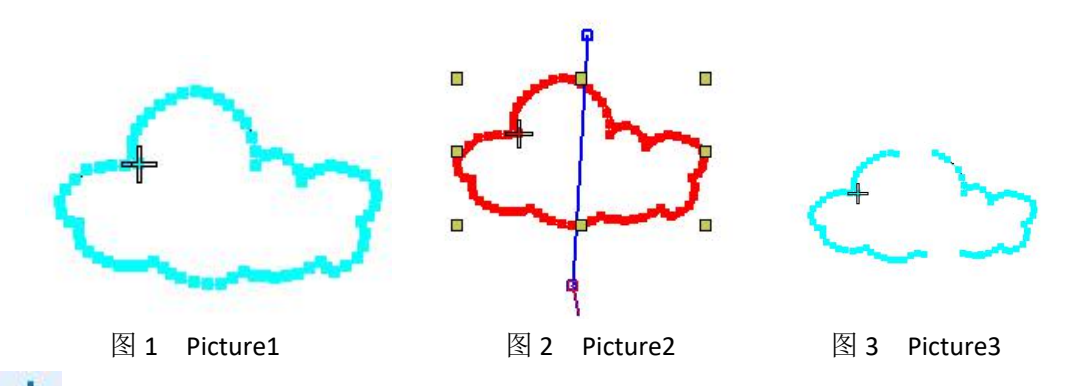

编辑针迹:此功能可以选中图形、修改孔尺寸、排列的操作。

- 操作: 1.点击 <<br />
編辑针迹鼠标左键框选,选中后如图 1 所示根据需要在孔位要移动的方向 处填写要移动的距离,点击后面的图标按要移动的方向键进行孔位移动。
	- 2.点击 全 编辑针迹鼠标左键框选需要修改尺寸的孔,选中后点击左侧工具栏中的冲 孔尺寸进行修改如图 2 所示,更改孔的颜色点击右侧颜色工具栏进行颜色更改。
	- 3.在编辑针迹状态下选择要调整角度的孔,点击如图 3 所示位置进行设置完成点击确 定,可以看到孔的角度变化如图 4。
	- 4.在编辑针迹状态下选择要调整角度的孔,点击如图 5 所示位置进行选择点击确定, 可以看到孔的变化如图 6。

Edit stitch: this function can select graphics, modify hole size and arrange.

- Operation: 1 click To edit stitch, click the left mouse button to select it. After selecting it, fill in the distance to be moved in the direction of the hole position as shown in Figure 1. Click the icon behind and press the direction key to move the hole position.
	- 2. Click the left mouse button to edit stitch and select the hole whose size needs to be modified. After selecting it, click the punching size in the toolbar on the left to modify it, as shown in Figure 2. Change the color of the hole and click the color toolbar on the right to change the color.
	- 3. In the state of editing stitch, select the hole to adjust the angle, click the position shown in Figure 3 to complete the setting, and click OK to see the angle change of the hole, as shown in Figure 4.
	- 4. In the state of editing stitch, select the hole to adjust the angle, click the position shown in Figure 5 to select, and click OK,You can see the change of the hole, as shown in Figure 6.

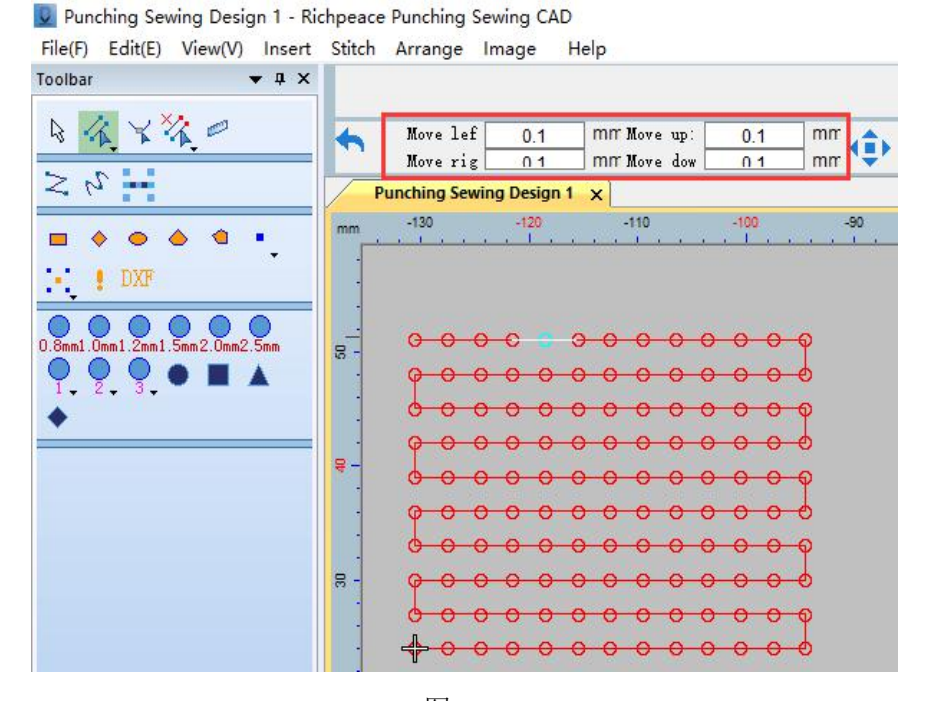

图 1 Picture1

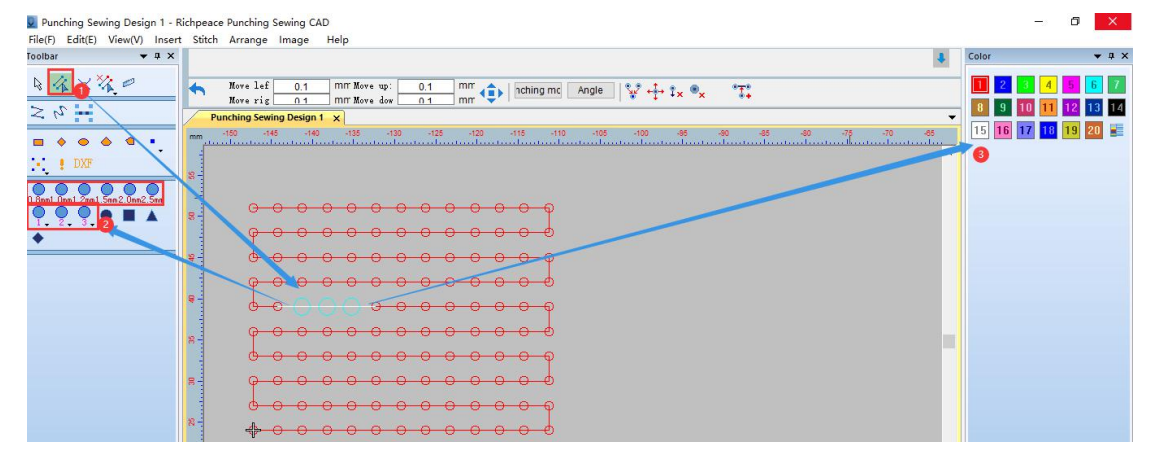

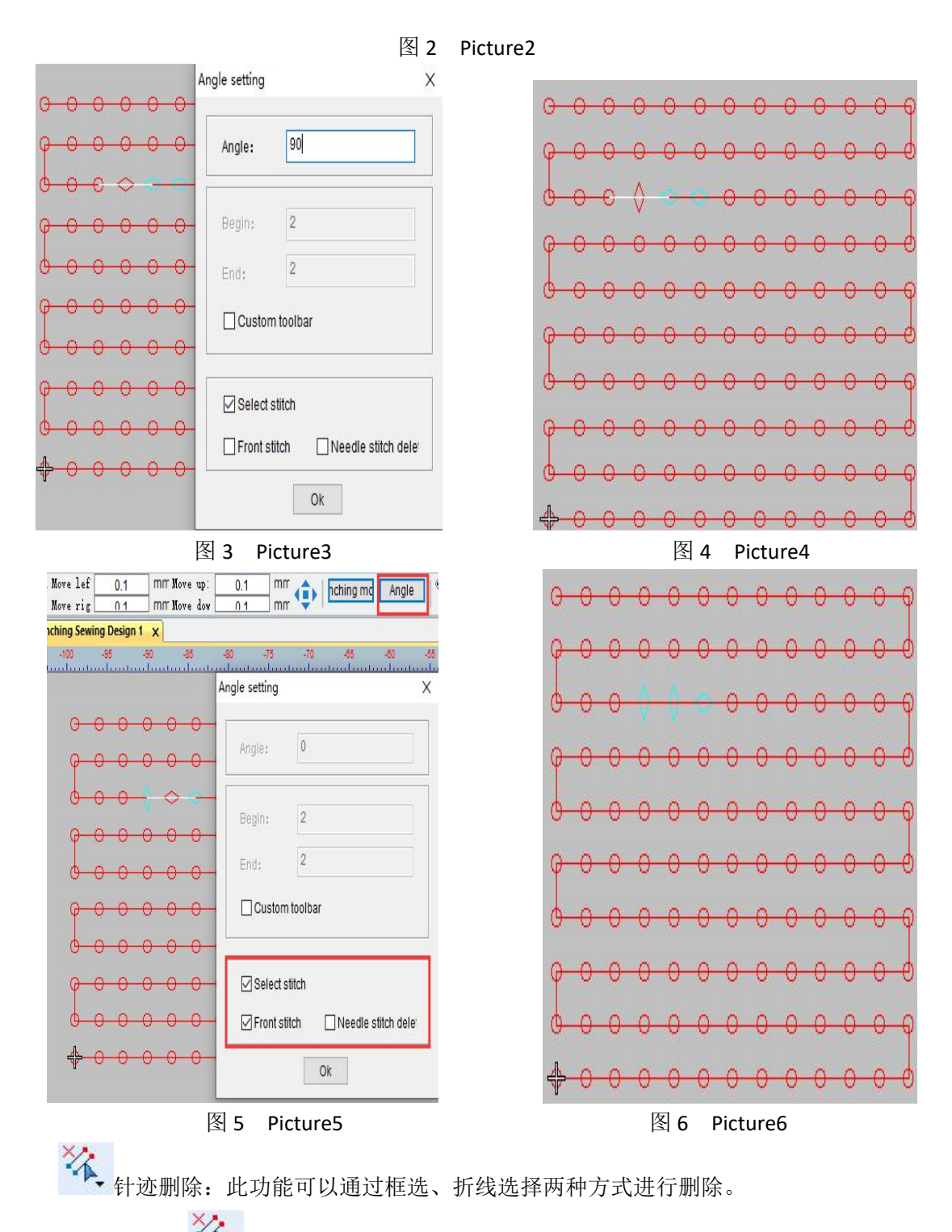

操作: 1.使用 本, 针迹删除工具框选要删除的孔如图所示 1, 鼠标右键删除如图 2。

2.点击 XL 针迹删除右下角的小三角会出现如 3 所示对话框进行勾选点击确定, 使用针迹删除折线工具进行选择如图 4, 按"Enter"键或空格键确认如图 5, 鼠标右键删除如图 6。

注: 选择后删除也可以按"Delete"键或"Ctrl+delete"键。

Stitch deletion: this function can be deleted by box selection and broken line selection.

Operation: 1 Use the stitch deletion tool box to select the hole to delete, as shown in Figure 1, and right-click to delete, as shown in Figure 2.

> 2. Click the stitch to delete the small triangle in the lower right corner, and a dialog box as shown in 3 will appear to check and click OK,Use the stitch delete poly-line tool to select, as shown in Figure 4. Press "enter" or space-bar to confirm, as shown in Figure 5. Right click to delete, as shown in Figure 6.

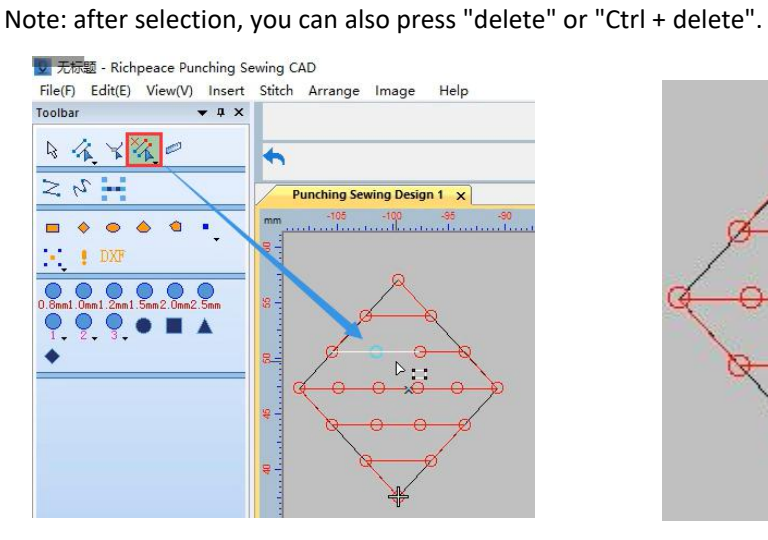

图 1 Picture1 2 Picture2

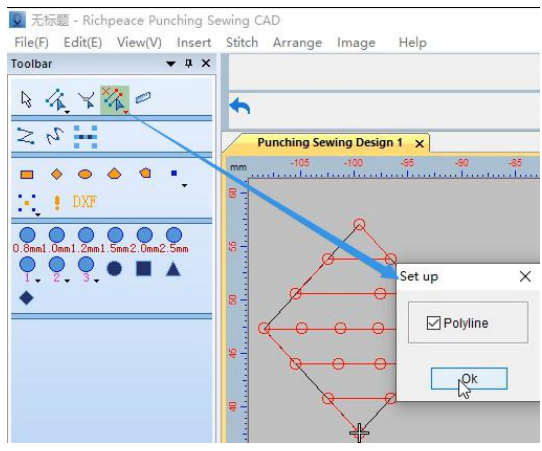

图 3 Picture3 2 December 2014 图 4 Picture4

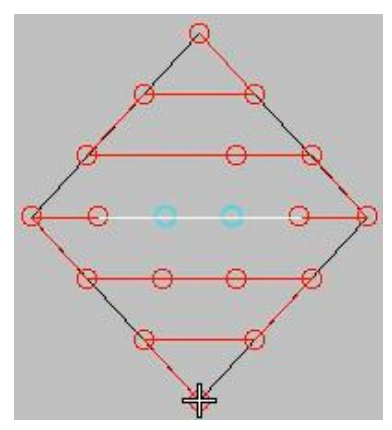

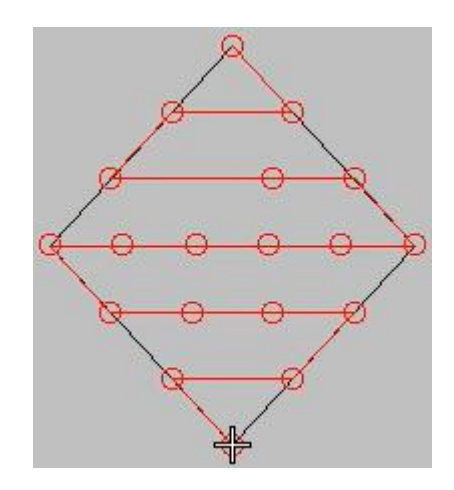

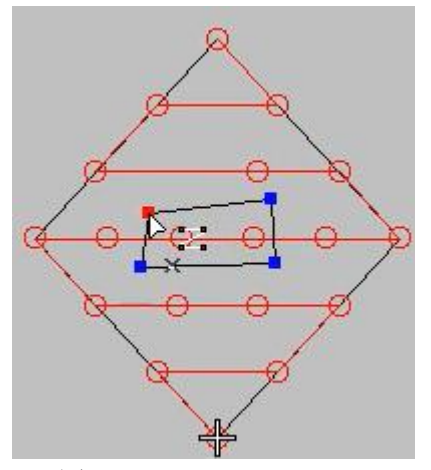

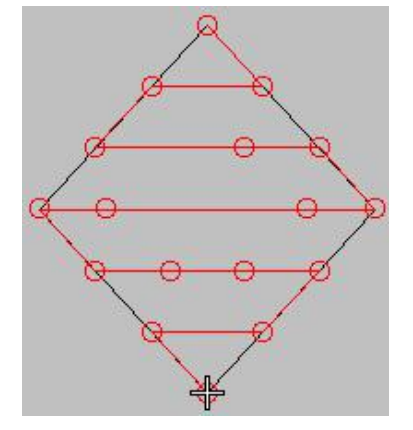

#### 图 5 Picture5 图 6 Picture6

加入角度线:针迹角度的调整取决于您要处理的对象类型。使用加入角度线工具您可 以添加多个针迹角度。使用整形对象工具您可以调整对象的针迹角度方向。

Add angle line: the adjustment of stitch angle depends on the type of object you want to work with. Using the add angle line tool, you can add multiple stitch angles. Using the shape object tool, you can adjust the stitch angle and direction of the object.

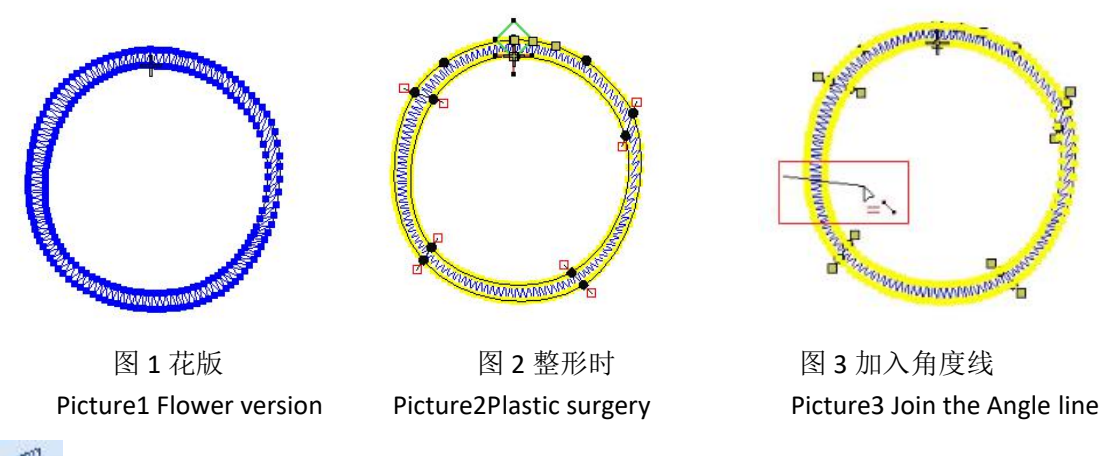

 $\mathbb{Z}^2$ 测量工具:可以进行尺寸的测量。

操作: 可以点击 <sup>20</sup> 测量工具进行测量, 也可以点击大写的"M"。

Measuring tool: it can measure the size.

Operation: you can click the measuring tool to measure, or click the capitalized "m".

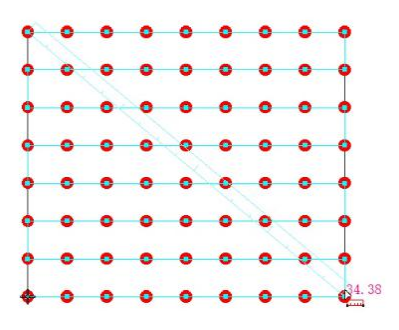

# <span id="page-35-0"></span>第五节 显示

#### <span id="page-35-1"></span>Section 5 Demonstrate

E3 指令: 单击指令工具栏来显示或隐藏机器功能符号。

操作: 在工具栏找到 3 指令功能, 进行开关设置。

Command: click the command toolbar to show or hide the machine function symbols.

Operation: find the command function in the toolbar  $\Box$  and set the switch.

**图**<br>针点:它是在作图当中显示我们图形针迹点的。

操作:点击 图 针点功能可以进行隐藏和显示的操作。

Needle point: it shows the needle point of our figure in the drawing.

Operation: click the needle point function to hide and display.

连接线:连接线是一种特殊的针迹,它是为了把不同的对象连接起来,在各种图形之间 自动产生的连接针迹。软件会根据用户预先设定的连接线参数和条件,自动处理和连接各个 对象,当用户移动或改动对象后,软件会自动调整每个对象之间的连接线。

操作: 1.鼠标单击连接线 、 按钮, 可以打开或关闭连接线,

2.鼠标单击图形连接线,找到连接线按钮,可以根据需求设置连接线方式、剪线、开 始锁针和结束锁针。

Connecting line: connecting line is a special stitch, which is to connect different objects and automatically generate connecting stitches between various graphics. The software will automatically process and connect each object according to the connection line parameters and conditions preset by the user.When the user moves or changes the object, the software will

automatically adjust the connection line between each object.<br>Operation: 1. Click the connector button to open or close the connector,

2. Click the graphic connecting line and find the connecting line button. You can set the connecting line mode, thread cutting, start locking pin and end locking pin according to your needs.
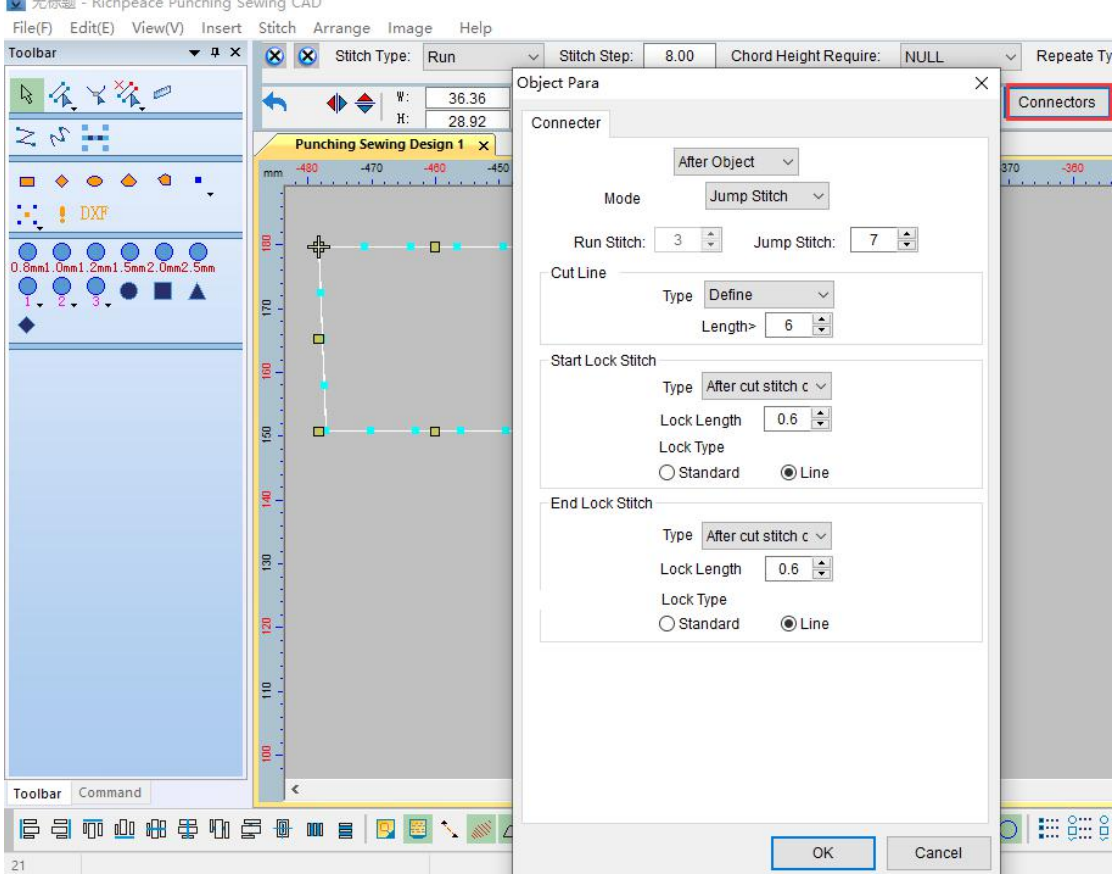

针迹线:针迹线连接花版中的对象,每次连接对象以任何方法移动、缩放或变换时, 连接线都会自动调整。

操作:点击<sup>、第十</sup>针迹线图标可以进行隐藏和显示的操作。

Needle trace: the needle trace connects objects in the pattern. Each time the connected objects move, scale or transform in any way,

The connecting lines are automatically adjusted.

**COLLEGE** 

Operation: click the needle trace icon to hide and display.

Ď 轮廓:此功能可以在花版上显示图形或花版的外部轮廓。

操作: 点击 <sup>2 </sup>轮廓图标可以进行轮廓的隐藏和显示的操作。

Outline: this function can display the figure or the external outline of the pattern on the pattern.

Operation: click  $\overline{\mathcal{O}}$  the outline icon to hide and display the outline.

٩ 矢量:此功能可以在制作矩形、椭圆,多边形,折线功能时起到隐藏图形和显示图形 的作用。

操作: 点击 → 矢量图标可以进行隐藏和显示的操作。

Vector: this function can hide and display graphics when making rectangles, ellipses, polygons and poly-lines.

Operation: click  $\begin{array}{|c|c|} \hline \circ & \hline \end{array}$  the vector icon to hide and display.

△ 模拟显示: 就是在电脑上模拟制作出的花版样式在屏幕上显示出来,用户可以查看花 样设计的制作效果。

操作:选择需要模拟的花版,点击模拟显示,鼠标右键设置仿真显示参数如图 1。 仿真 3 可以更改绣线宽和光线。

Analog display: the pattern pattern simulated on the computer is displayed on the screen, and the user can view the production effect of pattern design.

Operation: select the pattern to be simulated, click the simulation display, and right-click to set the simulation display parameters, as shown in Figure 1. simulation

3 you can change the embroidery line width and light.

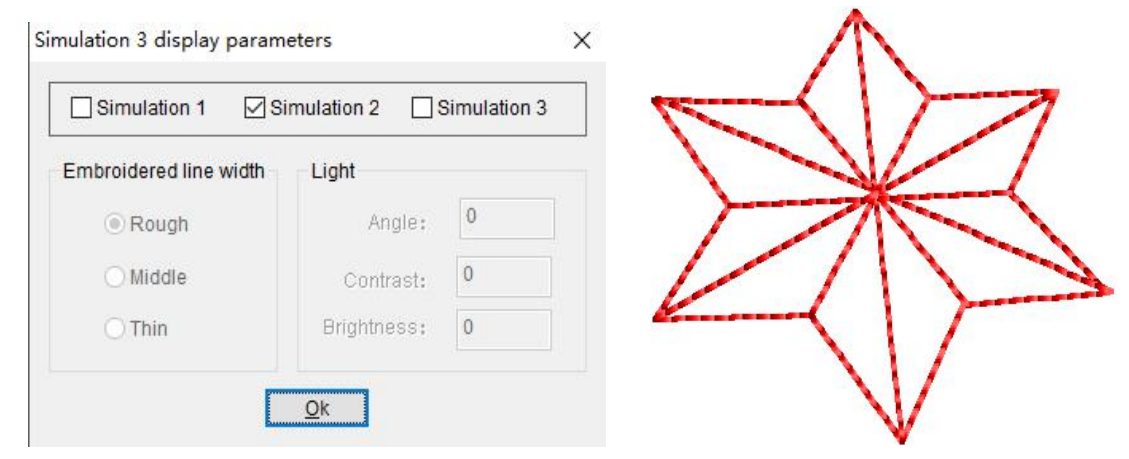

图 1 Picture1 仿真 1 Simulation 1

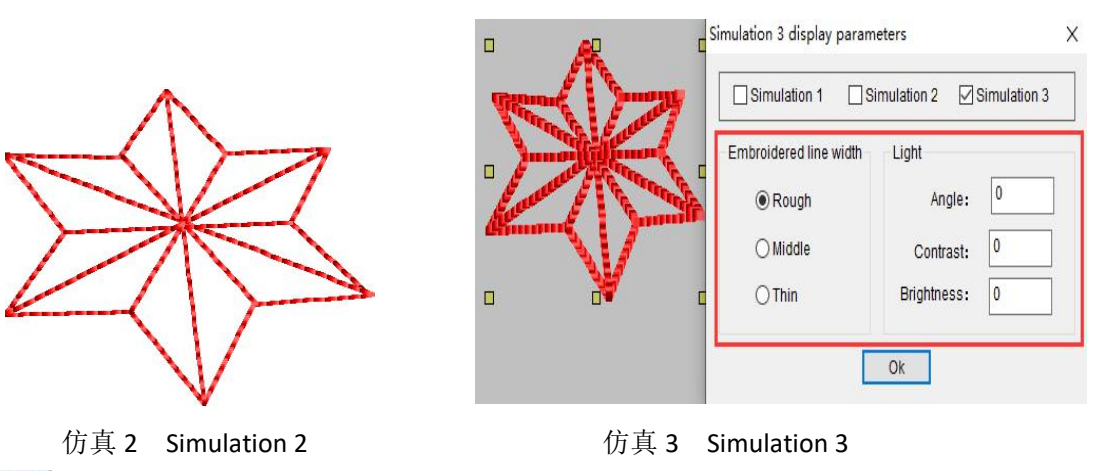

賱 网格:使用网格线来帮助您准确地放置和对齐花版对象。您可以随时显示或隐藏网格。 操作:找到 **曲、**<br>操作:找到 中、可以关闭或打开网格。点击网格标志鼠标右键可以对网格大小进行设置如 图。

Mesh: use grid-lines to help you accurately place and align stencil objects. You can show or hide the grid at any time.

Action: find the grid  $\mathbb{H}$ , that can be turned off or on. Right click the grid mark to set the grid size, as shown in the figure.

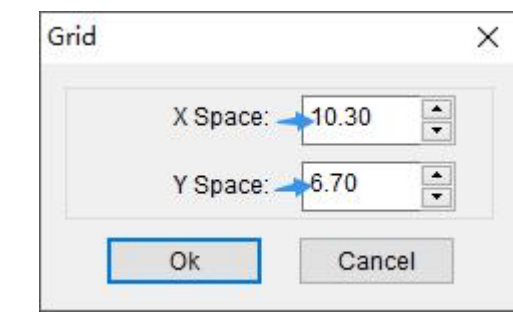

**国**<br>标尺:显示当前使用的度量单位。

操作:点击 标尺可以进行此功能的隐藏和显示操作。 Ruler: displays the currently used unit of measure.

Operation: click the ruler to hide and display this function.

底图:使用底图工具可以帮我们显示或隐藏用作背景图像的底图,以便查看针迹效果。

操作: 我们可以在鼠标点击工具栏显示下方会出现工具条找到 <sup>66</sup>底图进行设置。

Base-map: the base-map tool can help us show or hide the base-map used as the background image to view the stitch effect.

Operation: we can click the toolbar with the mouse, and the toolbar will appear below the display.

Find the bottom diagram **and setar-** and set it.

++<br>十 <sub>十</sub>字光标: 十字光标的横竖线都是默认与 XY 坐标轴平行的, 这有助于我们来观察图形 的相对位置。

操作: 点击 + +字光标讲行掩藏和显示的操作。

Cross-hairs: the horizontal and vertical lines of the cross-hairs are parallel to the XY coordinate axis by default, which helps us to observe the relative position of the graph.

Operation: click  $\ddot{+}$  the cross cursor to hide and display.

轮廓首尾点:显示图形轮廓的起始点和结束点。

操作:点击 2 轮廓首尾点可以进行隐藏和显示的操作。

Contour start and end points: displays the start and end points of the drawing contour.

Operation: click the beginning and end points of the contour to hide and display.

跳针:跳针功能使框架移动而不产生针迹点,且跳针功能使框架从冲缝设计的一部分 平稳地移动到另一部分。

操作:点击 , 跳针功能可以进行隐藏和显示的操作。

Needle skipping: the needle skipping function enables the frame to move without producing stitch points, and the needle skipping function enables the frame to move smoothly from one part of the punching design to another part.

Operation: click the needle skipping function to hide and display.

**会产**产生针迹功能: 此功能可以在花版显示针迹点。

操作: 在线段选中状态下点击 第一产生针迹功能, 可以显示或隐藏针迹。

Generate stitch function: this function can display stitch points in the pattern.

Operation: when the line segment is selected, click the generate stitch function to display or hide the stitch.

**、即**<br>第一 落针功能: 为除去针迹, 或在不产生针迹的条件下, 进行跳针工具选择, 进 行取消选定产生针迹工具,针迹将自动由运针转化为跳针操作。

**操作: 点击 → 落针功能可以隐藏和显示。** 

Needle dropping function: in order to remove the needle trace or select the needle skipping tool under the condition that no needle trace is generated, and deselect the tool to generate needle trace, the needle trace will be automatically converted from needle transportation to needle skipping operation.

Operation: click the needle dropping function to hide and display.

播放:播放是以慢速的形式显示电脑模拟机器产生针迹的过程,用户可以随时慢速显示 整个花版设计的一部分,从而了解花版设计的过程及制作顺序。

操作: 可以直接点击图 1 红色方框中的播放按钮, 也可以选中图片后如图 2 点击 < 点击播放后上方会出现图 3 的工具条,下面给大家讲解下工具条中数字对应标识的作用:1.

播放返回, 2.设置 3.停止、4.重新播放 5.下一个颜色显示 6.暂停 7.调整速度, 进行花版模 拟时我们可以点击 6 暂停后鼠标左键点击 2 设置如图 4 可以在速度这调整显示快慢也可以设 置位置显示,还可以将鼠标移动到播放按钮鼠标右键进行图 4 设置。

Play: play is to display the process of computer simulation machine producing stitches in a slow manner. Users can slowly display part of the whole pattern design at any time, so as to understand the process and production sequence of pattern design.

Operation: you can directly click the play button in the red box in Figure 1, or select the picture

and click play as shown in Figure 2  $\blacksquare$ . After clicking play, the toolbar in Figure 3 will appear at

the top. Now let's explain the function of the corresponding mark in the toolbar: 1 Playback return, 2 Setting 3 Stop, 4 Replay 5 Next color display 6 Suspension 7 Adjust the speed. During pattern simulation, we can click 6. After pause, left click 2 to set, as shown in Figure 4. We can adjust the display speed or set the position display in the speed. We can also move the mouse to the play button and right click to set in Figure 4.

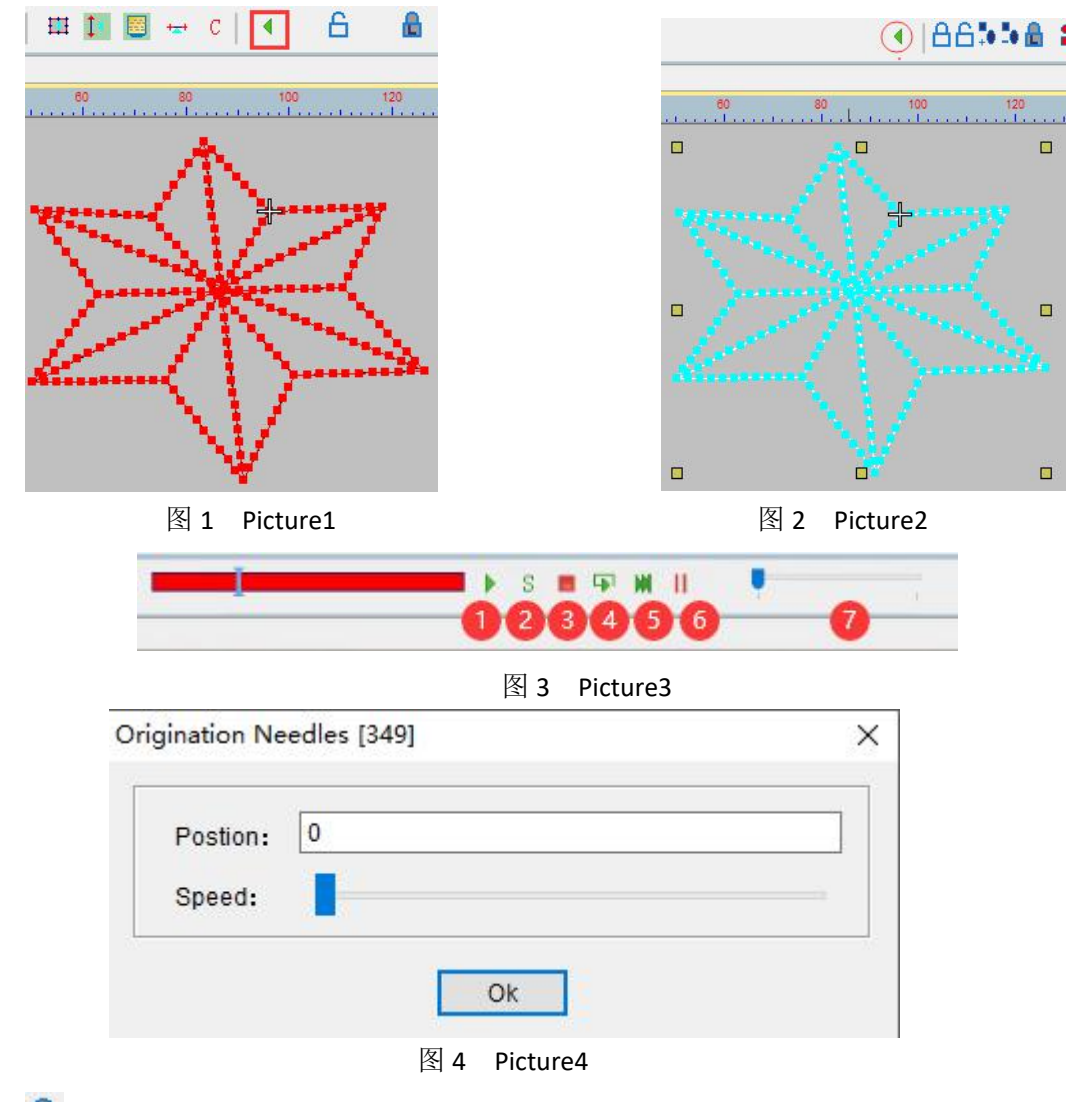

锁定功能:可以将图形或图片进行锁定的操作。

操作: 鼠标左键框选要操作的部分,进行锁定操作的对象,点击图1位置的锁定按钮,或使 用快捷方式按大写的"K"进行锁定。

Lock function: you can lock graphics or pictures.

Operation: with the left mouse button, select the part to be operated, lock the object, click the lock button at the position shown in Figure 1, or use the shortcut to lock it with a capital "K".

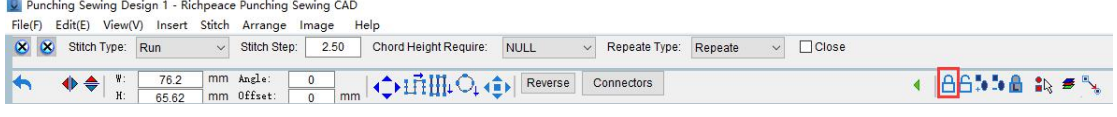

图 1 picture 1

取消锁定:可以解除锁定的操作。

操作:取消锁定的操作的对象,点击图 1 位置的取消锁定按钮,或使用快捷方式按大写的 "Shift+K"进行解锁。

Unlock: an operation that can be unlocked.

Operation: for the object to be unlocked, click the unlock button in Figure 1, or use the shortcut to unlock it by pressing "Shift  $+ k$ " in uppercase.

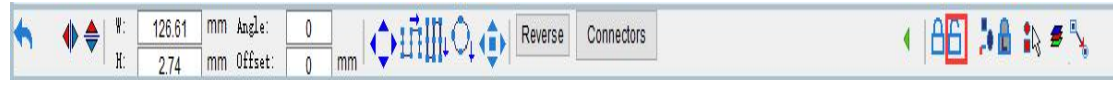

图 1 picture 1

圎 锁定清单:此工具可以查看锁定对象是否锁定,还可以在此进行取消锁定操作。

操作方法:锁定操作后点击锁定清单如图 1 会出现对象锁定清单,锁定后的图形会在对象锁 定清单出现,如果想取消锁定可以找到要取消锁定的图形使用鼠标左键双击对象取消锁定。 Lock list: This tool can check whether the locked object is locked or not. You can also unlock it here.

Operation method: after the locking operation, click the locking list, as shown in Figure 1. The object locking list will appear, and the locked graphics will appear in the object locking list. If you want to cancel the locking, you can find the graphics to be unlocked, and use the left mouse button to double-click the object to cancel the locking.

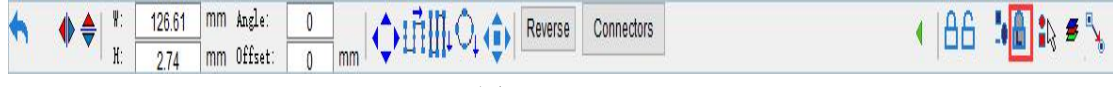

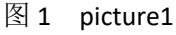

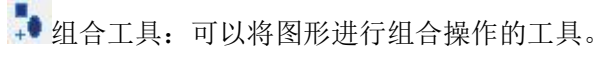

操作:鼠标左键框选需要操作的部分,点击如图 1 所示的组合工具。

Combination tool: a tool that can combine drawings.

Operation: select the part to be operated with the left mouse button and click the combination tool as shown in Figure 1.

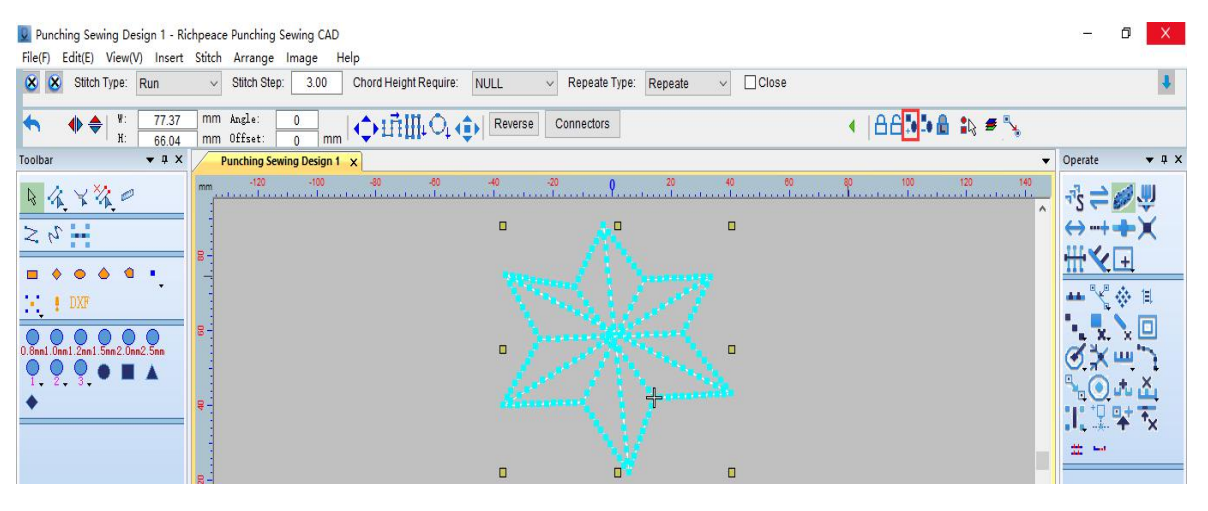

图 1 picture 1

■ 取消组合: 可以取消图形组合操作的工具。

操作:鼠标左键选择要取消组合的图形,点击取消组合工具效果如图所示。

Ungroup: a tool that can ungroup graphics.

Operation: select the graphics to be ungrouped with the left mouse button, and click the ungroup tool. The effect is as shown in the figure.

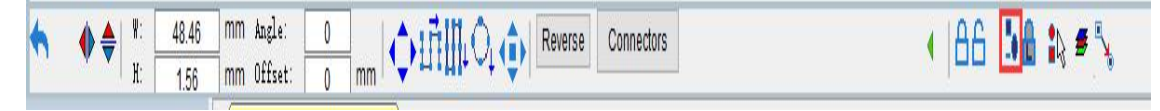

■ 图层管理: 可以快速查看在某一图层上的图形, 可以控制这一图层的图形是否打印。

操作:点击图层管理出现图层管理的弹窗如图 1 所示,点击添加按钮会出现图层二如图 2 所示,在颜色对象清单中找到要修改图层的图形,在图层位置鼠标右键会出现弹窗,点击1 后面的下拉箭头选择图层。点击确定如图 3 所示。点击图层管理中的 <sup>6</sup> 可以快速隐藏或显 示图形,如图 4 所示图层一的图形全部隐藏。

Layer management: you can quickly view the graphics on a layer and control whether the graphics of this layer are printed.

Operation: click layer management to open the pop-up window of layer management, as shown in Figure 1. Click the Add button to open layer 2, as shown in Figure 2. Find the figure to modify the layer in the color object list, right-click the layer position to open the pop-up window, and click the drop-down arrow behind 1 to select the layer. Click OK, as shown in Figure 3. Click in layer management to quickly hide or display graphics. As shown in Figure 4, all graphics of layer 1 are hidden.

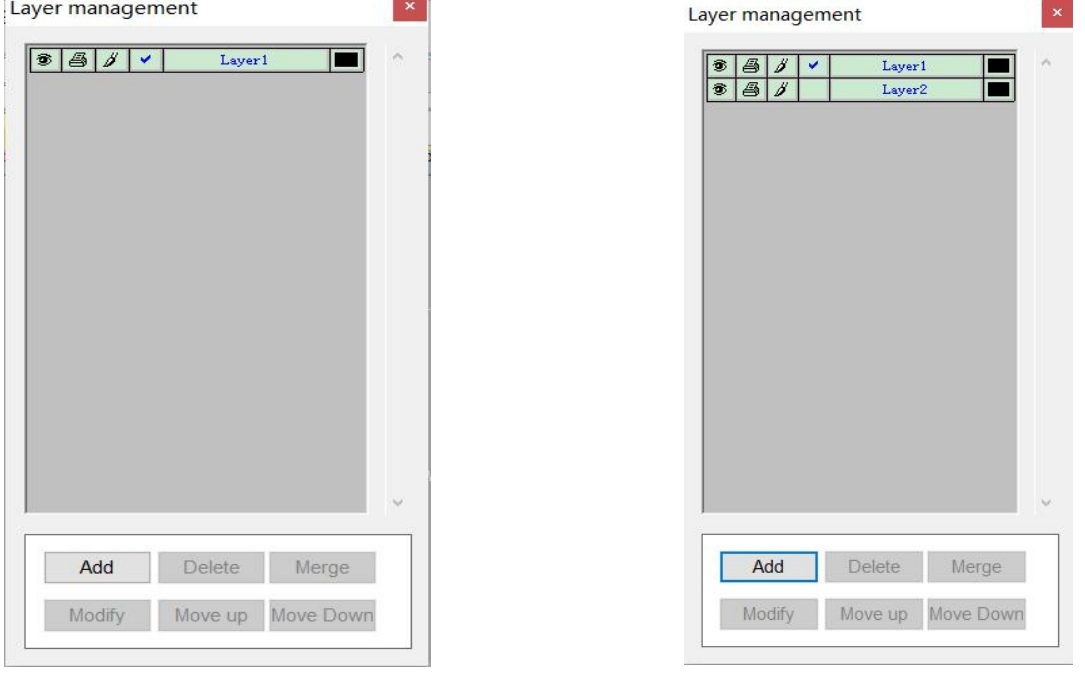

图 1 picture1 and a set of the control and a set of the extent of the extent and  $\Box$  and  $\Box$  and  $\Box$  and  $\Box$  and  $\Box$  and  $\Box$  and  $\Box$  and  $\Box$  and  $\Box$  and  $\Box$  and  $\Box$  and  $\Box$  and  $\Box$  and  $\Box$  and  $\Box$  and  $\Box$  a

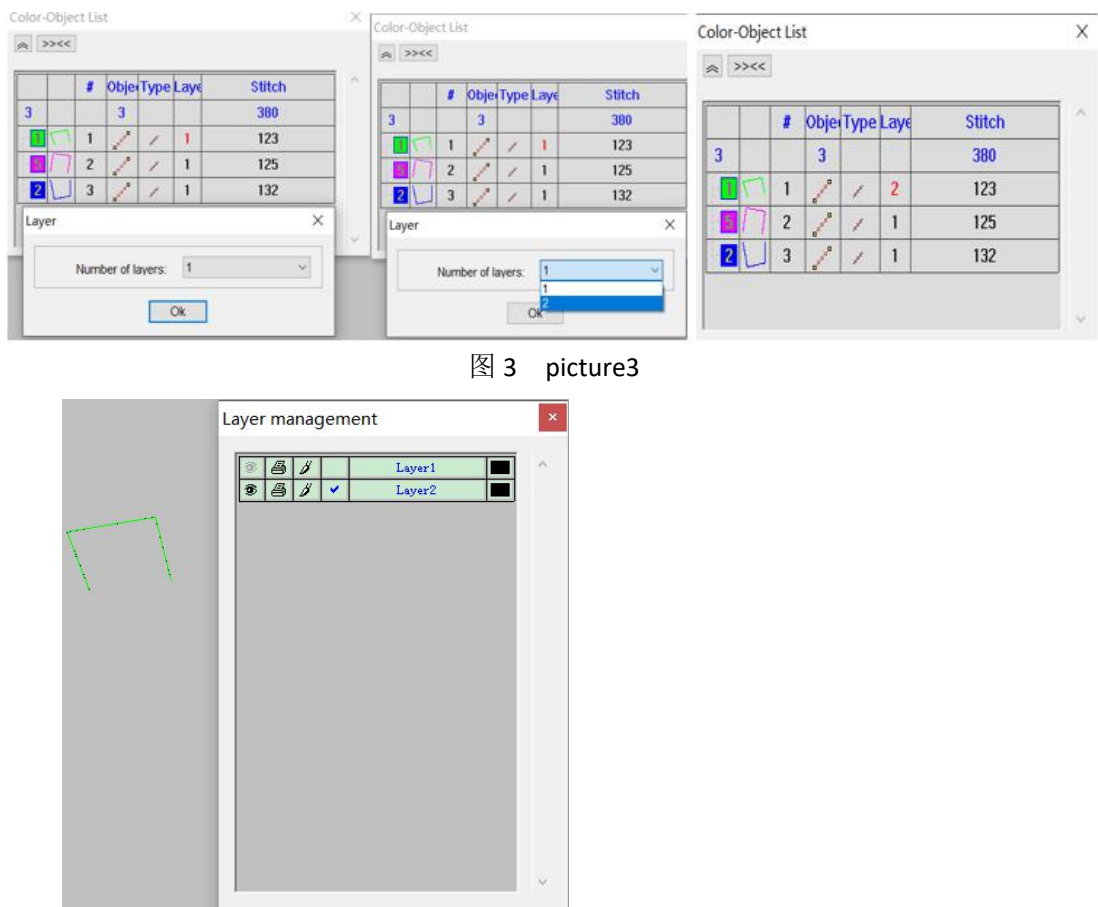

图 4 picture 4

Add Delete Merge Modify Move up Move Down

指定颜色选择:可以根据指定的颜色选择对应的图形。

操作:在指定颜色选择工具处鼠标右键,会出现设置弹窗,根据花版上的颜色选择你要找的 颜色,点确定如图 1。鼠标再次点击指定颜色选择按钮工具如图 2,框选图形,可以在对象 清单中看到按颜色选择的图形如图 3。

Specify color selection: you can select the corresponding graphics according to the specified color.

Operation: right click the specified color selection tool, and a setting pop-up window will appear. Select the color you want according to the color on the pattern, and click OK, as shown in Figure 1. Click the specified color selection button again. The tool is shown in Figure 2. Select the graphics by frame, and you can see the graphics selected by color in the object list, as shown in Figure 3.

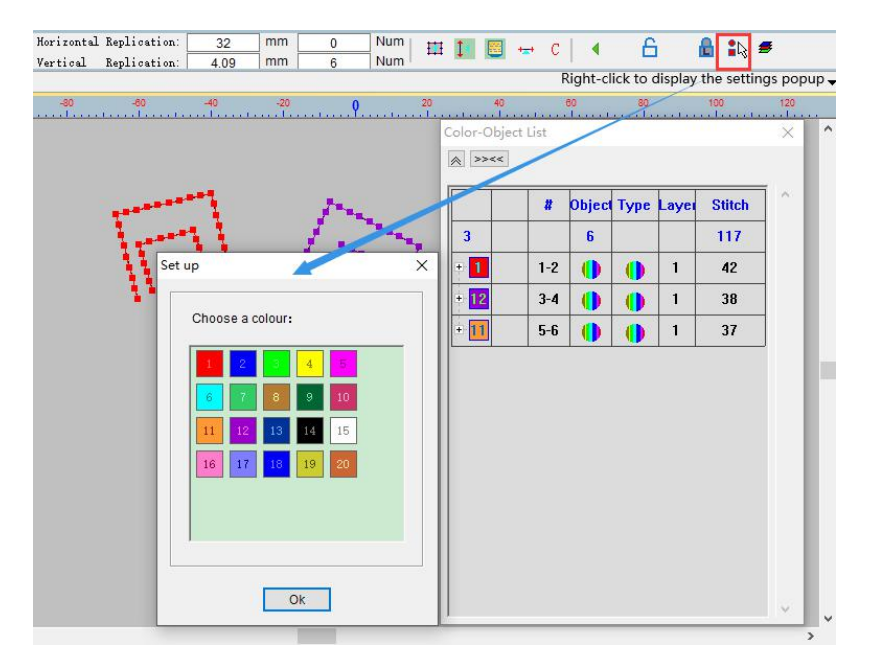

图 1 picture1

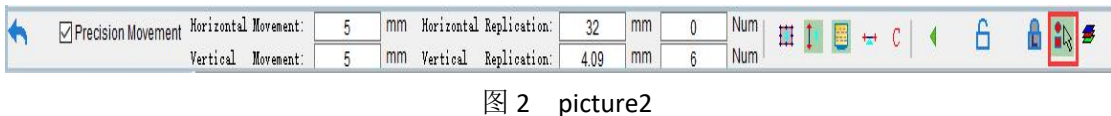

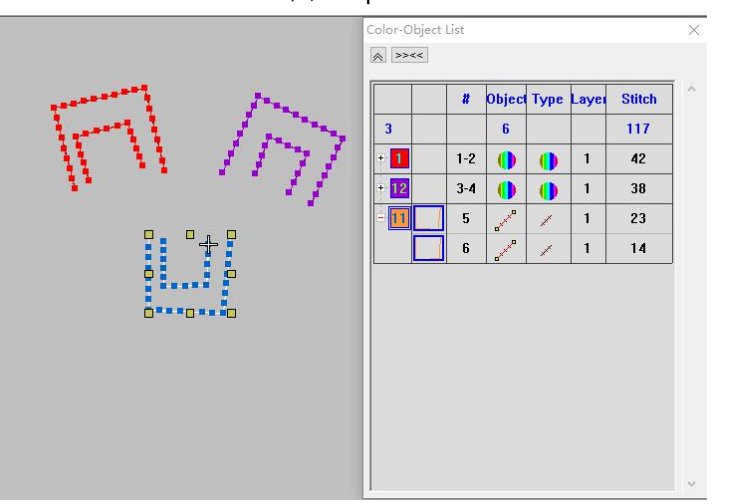

图 3 picture3

# 第六节 线型

### Section 6 line type

。<br>线型:该工具是由一系列线型按钮组成,利用这些工具,可以创建组成一个绘图文件的 基本形状。

Linetype: This tool is composed of a series of linetype buttons. With these tools, you can create the basic shapes that make up a drawing file.

 $\mathbb{R}^C$ 拱形: 利用拱形工具可以绘制出任意形状的拱形,

操作方法:使用自动单针工具点击<sup>。( )</sup>拱形,如图所示。

Arch: using the arch tool, you can draw an arch of any shape, Operation method: use the automatic single needle tool to click the arch

 $\mathcal{C}$ , as shown in the figure.

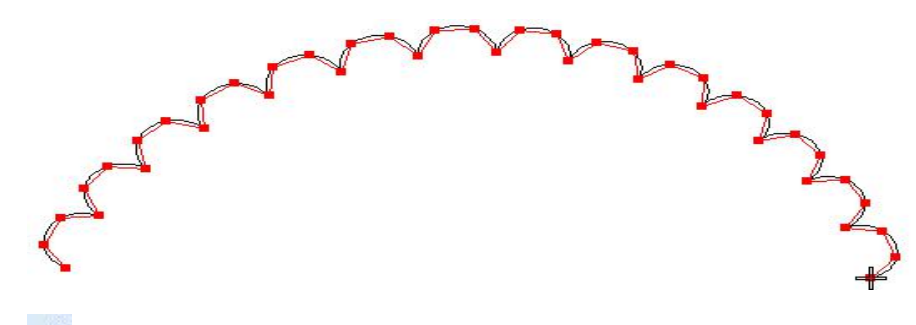

 $\sim$  波形: 利用波形工具可以绘制出任意形状的波形,

操作方法: 使用自动单针工具点击 c <sub>波形</sub>, 如图所示。

Waveform: the waveform of any shape can be drawn by using the waveform tool, Operation method: use the automatic single needle tool to click the

waveform  $\delta$ , as shown in the figure.

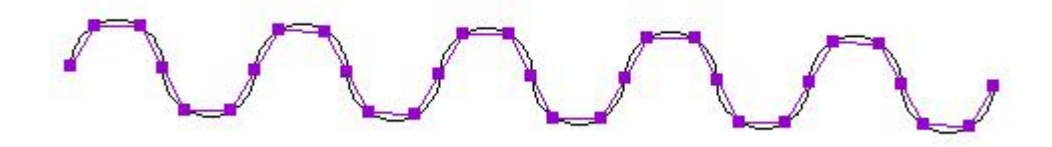

圆弧形:利用圆弧工具可以绘制出任意形状的圆弧,

操作方法:点击 同圆弧形,移动鼠标到绘制圆弧的第一个点,单击鼠标左键,移动鼠标到 绘制圆弧的第 2 个点, 鼠标右键, 移动鼠标到绘制圆弧的第 3 个点, 鼠标左键确定, 圆弧图 形就绘制好了。

Arc shape: use the arc tool to draw an arc of any shape

Operation method: click the arc shape  $\Box$ , move the mouse to the first point of drawing the arc, click the left mouse button, move the mouse to the second point of drawing the arc, right mouse button, move the mouse to the third point of drawing the arc, left mouse button to confirm, and the arcshape will be drawn.

贝塞尔:使用此工具可以精准的画出曲线。

操作:在线形中找到 贝塞尔选中,使用自动单针进行制作如图 1,选中此图点击整形就 可以看到此图的控制点如图 2。 Bessel: use this tool to draw curves accurately

Operation: find Bessel  $\|\cdot\|$  in the line shape and select it. Make it with automatic single needle, as shown in Figure 1. Select this figure and click shaping to see the control points of this figure, as shown in Figure 2.

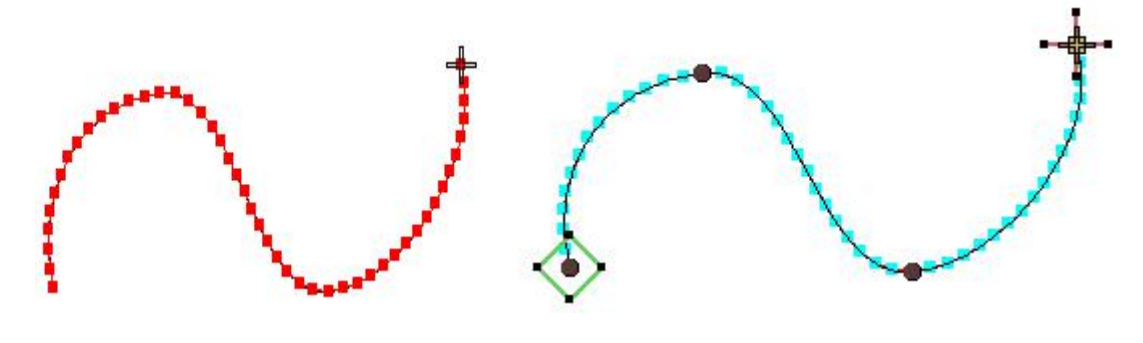

图 1 picture1 图 2 picture2

# 第七节 缩放工具

#### Section 7 zoom tool

该工具是由一系列的缩放工具按钮组成,使用这些工具用户可以缩小或放大视图,放大视图 以便查看其中的细节部分;缩小视图,以便显示更多内容。另外当窗口不能显示整个花版时, 您可以使用移动工具移动花版来查看。

The tool is composed of a series of zoom tool buttons. Using these tools, users can zoom in or out of the view and zoom in to view the details; Zoom out to show more. In addition, when the window cannot display the whole pattern, you can use the move tool to move the pattern to view it.

**R**<br>其图尺寸 1: 1: 鼠标点击 R<br>真图尺寸 1: 1: 鼠标点击 R<br> True image size 1:1: click the true image size 1:1 with the mouse to scale the flower version according to the ratio of 1:1.

<mark>食、</mark><br>框选缩放:鼠标点击 电选缩放,向上拖动光标放大花版,向下拖动光标缩小花版。 Frame selection zoom: click the frame selection zoom, drag the cursor upward to enlarge the flower plate, and drag the cursor downward to reduce the flower plate.

。<br>屏幕适应:选中花版,鼠标点击 屏幕适应,花版会变成屏幕大小。

Screen adaptation: select the flower version, click the mouse to adapt to the screen, and the flower version will become the size of the screen.

。<br>放大一倍:选中花版,鼠标点击 3.<br>放大一倍:选中花版,鼠标点击 3.

Zoom in twice: select the flower plate, click the mouse to zoom in twice, and the flower plate becomes larger.

e 缩小一倍:选中花版,鼠标点击 。 缩小一倍,花版缩小。 放大两次: 选择花盘, 点击鼠标放大两次, 花盘就会变大。

A<br>移动:点击 <sup>《19</sup> 移动,光标会出现一个小手,拖动鼠标,花版会随之而动。

Move: Click to move, a small hand will appear in the cursor, drag the mouse, and the flower version will move with it.

# 第八节 万花筒工具

#### Section 8 kaleidoscope tools

使用万花筒你可以环绕坐标进行复制、旋转、偏移对象不同效果,万花筒有矩阵镜像、矩阵 偏移、圆弧镜像、圆弧偏移、圆弧旋转。

Using kaleidoscope, you can copy, rotate and offset objects around coordinates. Kaleidoscope has matrix mirror image, matrix offset, arc mirror image, arc offset and arc rotation.

**器**<br>矩阵镜像: 操作: 1.选择要矩阵镜像的图形。

- 2.鼠标左键点击"矩阵镜像"。
- 3.输入你需要的数值。
- 4. 单击确定或按"Enter"。

Matrix mirroring: operation: 1 Select the drawing to mirror the matrix.

- 2. Click "matrix image" with the left mouse button.
- 3. Enter the value you need.
- 4. Click OK or press enter

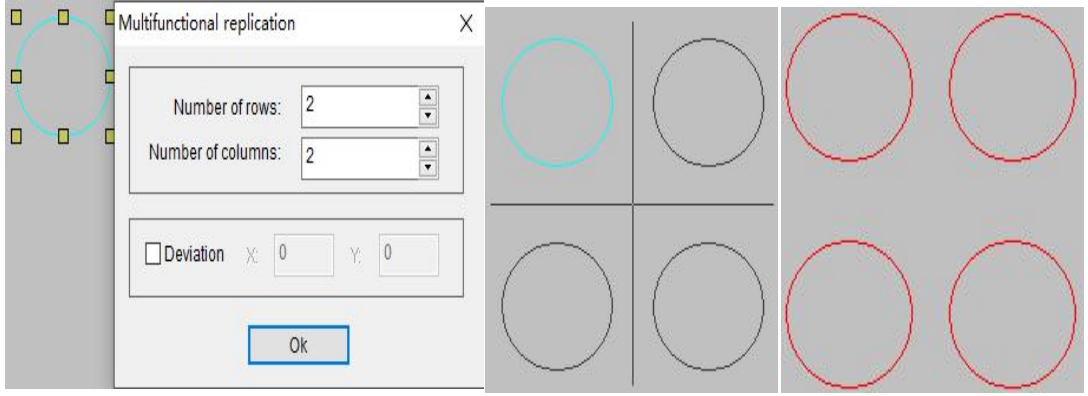

**十** 矩阵偏移: 操作: 1.选择要矩阵偏移的图形。

- 2.鼠标左键点击"矩阵偏移"。
- 3.输入你需要的偏移距离和行列数。
- 4. 单击确定或按"Enter"。

Matrix offset: operation: 1 Select the drawing to offset the matrix.

- 2.Click "matrix offset" with the left mouse button.
- 3.Enter the offset distance and number of rows and columns you need
- 4. Click OK or press enter.

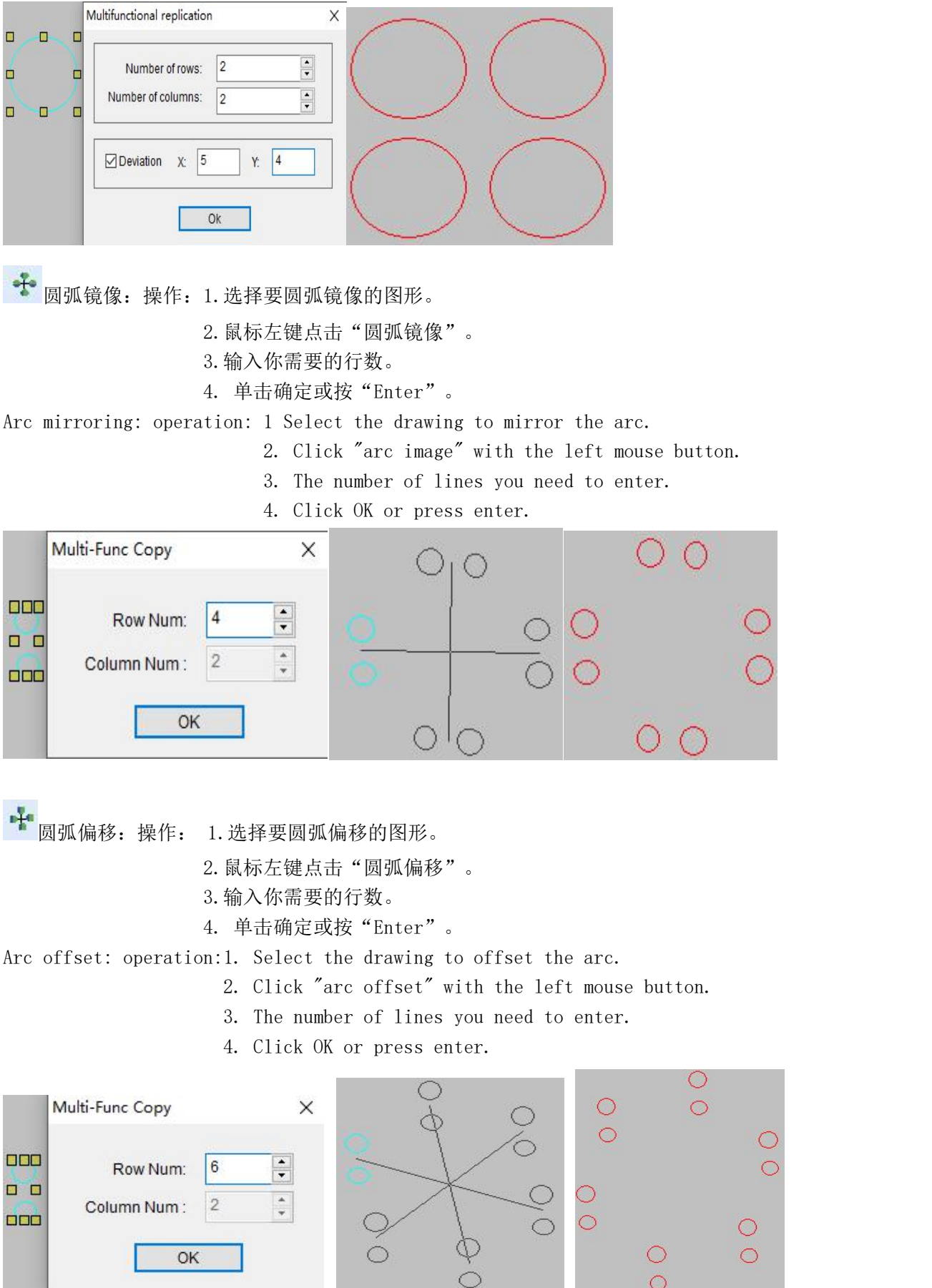

 $\frac{0}{0}$ 

 $\supset$ 

十 圆弧旋转: 操作: 1.选择要圆弧旋转的图形。

- 2.鼠标左键点击"圆弧旋转"。
- 3.输入你需要的行数。
- 4. 单击确定或按"Enter"。

Arc rotation: operation: 1.Select the shape to rotate the arc.

- 2. Click "arc rotation" with the left mouse button.
- 3. The number of lines you need to enter.
- 4. Click OK or press enter.

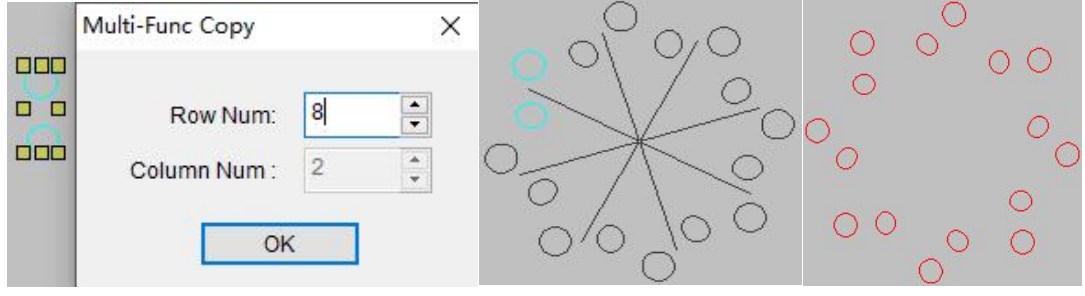

# 第九节 排列工具

#### Section 9 arrangement tools

可以把冲缝设计的对象对齐来确定它们的相对位置,或使它们在冲缝设计中均匀分布,也可 以设定选定对象之间的一个一致的间隔。

You can align the objects of the punching design to determine their relative position, or make them evenly distributed in the punching design, or set a consistent interval between the selected objects.

**三**<br>云对齐:操作:点击 三 左对齐功能,两条不对齐的线段或图形就会向左对齐。 Left alignment: operation: click the left alignment function, and two misaligned line segments or graphics will align to the left. **三**<br>石对齐:操作:点击 三 右对齐功能,两条不对齐的线段或图形就会向右对齐。 Right alignment: operation: click the right alignment function, and two misaligned line segments or graphics will align to the right. [ m]<br>而对齐: 操作:点击<sup>[ m]</sup> 顶对齐功能,两条不对齐的线段或图形就会向顶端对齐。 Top alignment: operation: click the top alignment function, and two misaligned line segments or graphics will align to the top. 00 底对齐:操作:点击 00 底对齐功能,两条不对齐的线段或图形就会向底对齐。 Bottom alignment: operation: click the bottom alignment function, and two misaligned line segments or graphics will align to the bottom. **品**<br>水平居中:操作:点击 品 水平居中功能,两条不对齐的线段或图形就会水平居中对 齐。 Horizontal centering: operation: click the horizontal centering function, and two misaligned line segments or graphics will be aligned horizontally.垂直居中:操作:点击 垂直居中功能,两条不对齐的线段或图形就会垂直居中对齐。 Vertical centering: operation: click the vertical centering function, and two misaligned line segments or graphics will be vertically centered and aligned.10 水平等距: 选择您要等距间隔的对象, 点击 10 水平等距图标。 横向均匀地留间隔影

响选定对象的水平间隔。 Horizontal equidistance: select the object you want to equidistance and click the horizontal equidistance icon. Evenly spaced horizontally affects the horizontal spacing of selected objects.

**垂直等距:选择您要等距间隔的对象,点击 = 第 垂直等距图标,纵向均匀地留间隔影响** 选定对象的垂直间隔

Vertical equidistant: select the object you want to equidistant, click the vertical equidistant icon, and leave a vertical interval evenly to affect the vertical interval of the selected object 注:新的间隔是基于最后选定的两个对象的 Note: the new interval is based on the last two objects selected

同心排列:让两个图形的中心点相同。

操作: 将两个想要同心排列的图形选中点击同心排列, 如图 2 所示。

Concentric arrangement: make the center points of two figures the same.

Operation: select two figures to be arranged concentrically and click concentric arrangement, as shown in Figure 2.

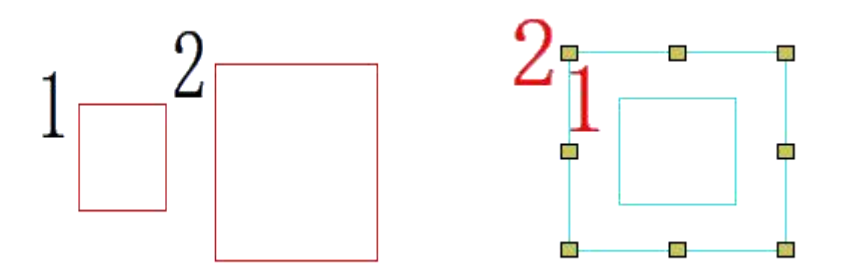

Ⅲ 列偏移: 将花版图形进行竖向移动复制, 可根据竖向偏移距离及需求数量进行设置。

操作方法:选中需要进行列偏移的图形,点击 IIII 列偏移鼠标右键进行如图 1 的列间隔和偏

移数量的设置(根据自己制版需求更改数字),设置好后点击 III 列偏移,点完后按 AIT+键

盘右键进行向右的列偏移,向左偏移按住 AIT+键盘左键进行向左的列偏移。

Column offset: move and copy the pattern graphics vertically, which can be set according to the vertical offset distance and the required quantity.

Operation method: select the figure requiring column offset, click the right mouse button of column offset to set the column interval and offset quantity as shown in Figure 1 (change the number according to your plate making requirements), click the column offset after setting, press the right button of AIT + keyboard to shift the column to the right, shift to the left, and press and hold the left button of AIT + keyboard to shift the column to the left.

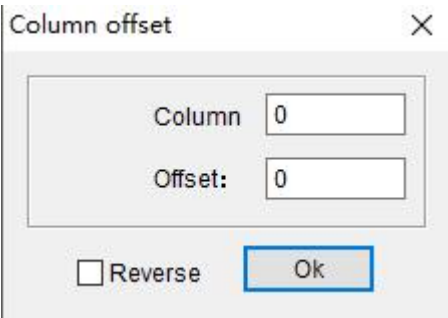

■ 行偏移: 将花版图形进行横向移动复制, 可根据横向偏移距离及需求数量进行设置。

操作方法:选中需要进行偏移的图形,点击 = 行偏移鼠标右键进行如图 1 的列间隔和偏移

数量的设置(根据自己制版需求更改数字),设置好后点击 = 行偏移,点完后按 AIT+键盘 右键进行向右的行偏移,向左偏移按住 AIT+键盘左键进行向左的行偏移。

Line offset: move and copy the pattern drawing horizontally, which can be set according to the horizontal offset distance and the required quantity.

Operation method: select the figure to be offset, click the right mouse button of row offset to set the column interval and offset quantity as shown in Figure 1 (change the number according to your plate making requirements), click the row offset after setting, press the right button of AIT + keyboard to offset the right row, and press the left button of AIT + keyboard to offset the left row.

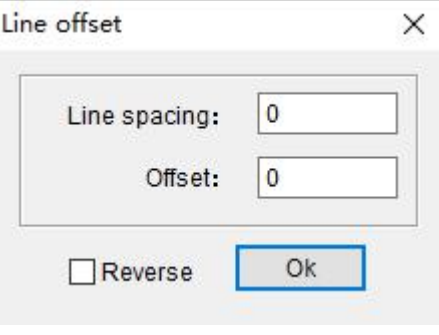

图 1 picture 1

# 第十节运针工具

#### Section 10 needle transport tools

此功能给我们提供了多种在针迹中的运行方式,用户可以分别以1针、10针、100针、对象 运行、颜色运行、起始针、指定针数等单位来运行针迹,针迹在花版中的运行过程,就是在 机器运行的过程,因此通过针迹浏览,可以很好的了解花版时如何被制作出来的。 This function provides us with a variety of operation modes in the stitch. Users can run the stitch in units of 1 stitch, 10 stitches, 100 stitches, object operation, color operation, starting stitch, specified number of stitches, etc. the operation process of the stitch in the pattern is the process of the machine running. Therefore, through the stitch browsing, you can have a good understanding of how the pattern is made.

运针 1 针:向起点方向和终点方向以 1 针为单位运行针迹。向起点方向操作:在工具

栏中点击运针下面会出现运针的工具列点击 表达针 1 针右下角的小三角, 也可以直接按 键盘上向左的箭头键。向终点方向操作:在工具栏中点击运针下面会出现运针的工具列点击

第六运针1针,也可以直接按键盘上向右的箭头键。

1 needle: run the stitch in the unit of 1 needle in the direction of starting point and ending point. Operation in the direction of the starting point: click the needle transport in the toolbar, and the tool column of needle transport will appear. Click the small triangle in the lower right corner of needle transport 1, or directly press the left arrow key on the keyboard. Operation towards the end point: click needle transport in the toolbar, and the tool bar of needle transport will appear below it. Click needle transport 1 needle, or directly press the right arrow key on the keyboard.

10 •运针 10 针: 向起点方向和终点方向以 10 针为单位运行针迹。向起点方向操作: 在工

具栏中点击运针下面会出现运针的工具列点击 <sup>10</sup>, 运针 10 针右下角的小三角, 也可以直接 按键盘上向上的箭头键。向终点方向操作:在工具栏中点击运针下面会出现运针的工具列点

击\*\*\*运针 10 针,也可以直接按键盘上向下的箭头键。

400

10 stitches: run the stitch in units of 10 stitches in the direction of starting point and ending point. Operation in the direction of the starting point: click the needle transport in the toolbar, and the tool column of needle transport will appear. Click the small triangle at the lower right corner of needle Transport 10, or directly press the up arrow key on the keyboard. Operation towards the end point: click the needle transport in the toolbar, and the tool column of needle transport will appear. Click the needle transport for 10 needles, or directly press the down arrow key on the keyboard.

运针 100 针:向起点方向和终点方向以 100 针为单位运行针迹。向起点方向操作:在

工具栏中点击运针下面会出现运针的工具列点击<sup>100</sup>、运针 100 针右下角的小三角。向终点

### 方向操作: 在工具栏中点击运针下面会出现运针的工具列点击 ++, 运针 100 针。

100 stitches: run the stitch in units of 100 stitches in the direction of starting point and ending point. Operation in the direction of starting point: click needle transport in the toolbar, and the tool bar of needle transport will appear. Click the small triangle at the lower right corner of needle transport 100. Operation towards the end point: click needle transport in the toolbar, and the tool bar of needle transport will appear below it. Click needle transport 100 needles.

▼对象运行:点击 → 对象运行右下角的小三角可以向花版的起点方向运行,点击 对象运行可以向花版的终点方向运行。

Object operation: click the small triangle in the lower right corner of object operation to run towards the starting point of the pattern plate, and click object operation to run towards the ending point of the pattern plate.

颜色运行:向起点和终点方向查找一个颜色运行针迹。向起点方向操作:在工具栏中

点击运针下面会出现运针的工具列点击 $\overline{\textbf{M}}$ , 颜色运行右下角的小三角。向终点方向操作:

# 在工具栏中点击运针下面会出现运针的工具列点击及

Color Running: find a starting and ending color. Operation in the direction of starting point: click needle transportation in the toolbar, and the tool bar of needle transportation will appear. Click the color to run the small triangle in the lower right corner. Operation towards the end point: click needle transport in the toolbar, and the tool bar of needle transport will appear below it. Click Color Running.

s 起始针:将针迹运行到起始点,操作方法:在工具栏中点击运针下面会出现运针的工具

### 列点击 起始针,就回到花版的起针点。

 $<sub>cn</sub>$ </sub>

Starting needle: run the stitch to the starting point. Operation method: click the needle transport in the toolbar, and the tool bar of needle transport will appear below. Click the starting needle to return to the starting point of the pattern plate.

指定针数:可以将运行针数根据自己的需求进行设置,操作方法:在工具栏中点击运针

下面会出现运针的工具列点击 相定针数,会弹出指定针数的对话框,在针数处填写自己 想要运行的针数,点击确定。

Specify the number of stitches: you can set the number of running stitches according to your own needs. Operation method: click the number of stitches in the toolbar, and the tool column of needle transportation will appear below. Click the number of stitches specified, and the dialog box of specified number of stitches will pop up. Fill in the number of stitches you want to run at the number of stitches, and click OK.

# 第十一节 撤销键和重做键

### Section 11 undo key and redo key

撤销:如果您对自己所做的操作不满意或执行了错误操作,您可以撤销这次操作。 操作: 选择"编辑"菜单中的"撤销"命令如图 1, 或使用键盘按 Ctrl+Z 进行撤销, 还可以 点击如图 3 所示的撤销键。

Undo: if you are not satisfied with what you have done or perform the wrong operation, you can undo this operation.

Operation: select the "undo" command in the "Edit" menu, as shown in Figure 1, or press Ctrl + Z on the keyboard to undo. You can also click the undo key as shown in Figure 3.

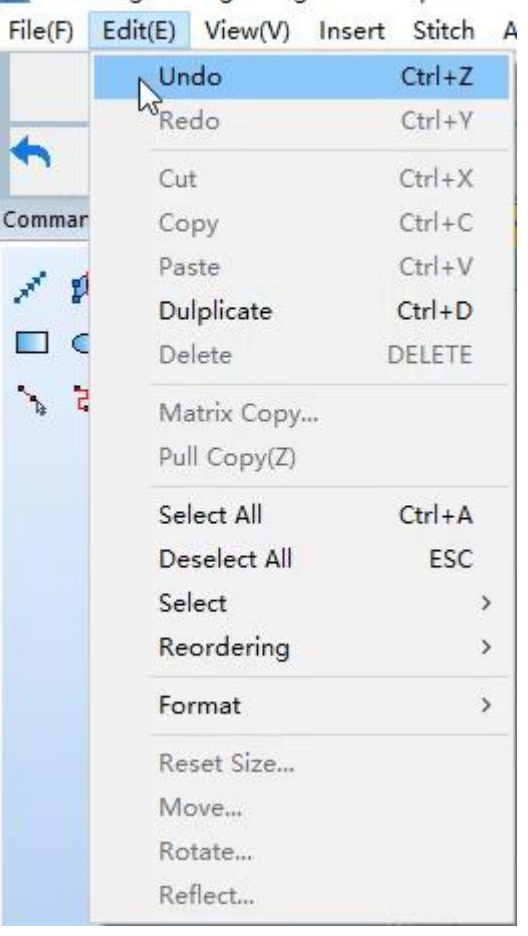

V Punching Sewing Design 1 - Richpeace Pu

图 1 picture1

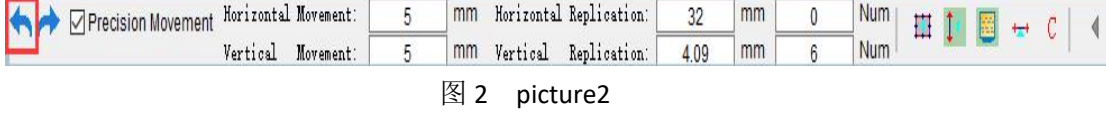

● 重做: 如果您对某次撤销感到后悔还可以重做这项操作。

操作: 选择"编辑"菜单中的"重做"命令如图 1 所示, 或按键盘 Ctrl+Y 重做。还可以点击

如图 2 所示位置重做。

Redo: if you regret an undo, you can redo it.

Punching Sewing Design 1 - Richpeace Pu

Operation: select the redo command in the edit menu, as shown in Figure 1, or press Ctrl + y to redo. You can also click the position shown in Figure 2 to redo.

File(F) Edit(E) View(V) Insert Stitch A Undo  $Ctrl + Z$ Redo  $Ctrl+Y$  $\mathbb{Z}$  $\blacklozenge$  $Ctrl+X$ Cut Commar  $Ctrl + C$ Copy  $Ctrl + V$ Paste s. O Dulplicate  $Ctrl + D$  $\mathcal{L}_{\mathcal{A}}$ Ć Delete DELETE  $\mathcal{S}_{\mathbf{a}}$ ਾਰ Matrix Copy... Pull Copy(Z) Select All  $Ctrl + A$ Deselect All ESC Select  $\rightarrow$ Reordering  $\overline{\phantom{1}}$ Format  $\left| \right\rangle$ Reset Size... Move... Rotate... Reflect...

#### 图 1 picture1

V Punching Sewing Design 1 - Richpeace Punching Sewing CAD File(F) Edit(E) View(V) Insert Stitch Arrange Image Help

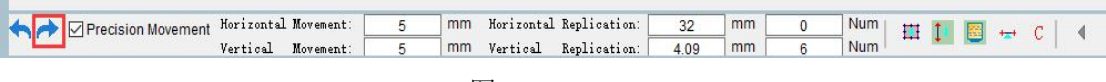

图 2 picture2

# 第十二节 冲孔制版工具

## Section 12 punching plate making tools

→ 反向功能: 可以进行起始点和结束点位置调换的操作。

操作: 1.选中需要进行首尾针交换的部分, 点击 \ 想形工具可以看到首尾针的位置如图 1

- 所示,按下 ESC 取消键在点击 <sup>2</sup>反向功能后,在点击 ¥ 整形工具可以看到首尾 针迹进行了调换如图 2 所示。
- 2.也可以选中图形后,点击整形工具可以看到首尾针位置,点击上方的反向按钮进行 反向操作如图 3。

Reverse function: it can exchange the position of the starting point and the ending point.

Operation: 1. Select the part where the head and tail stitches need to be exchanged, click the shaping tool to see the position of the head and tail stitches, as shown in Figure 1, press the ESC cancel key, click the reverse function, and click the shaping tool to see that the head and tail stitches have been exchanged, as shown in Figure 2.

> 2. You can also select the figure, click the shaping tool to see the position of the head and tail pins, and click the reverse button above to carry out the reverse operation, as shown in Figure 3.

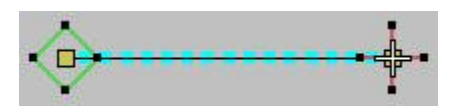

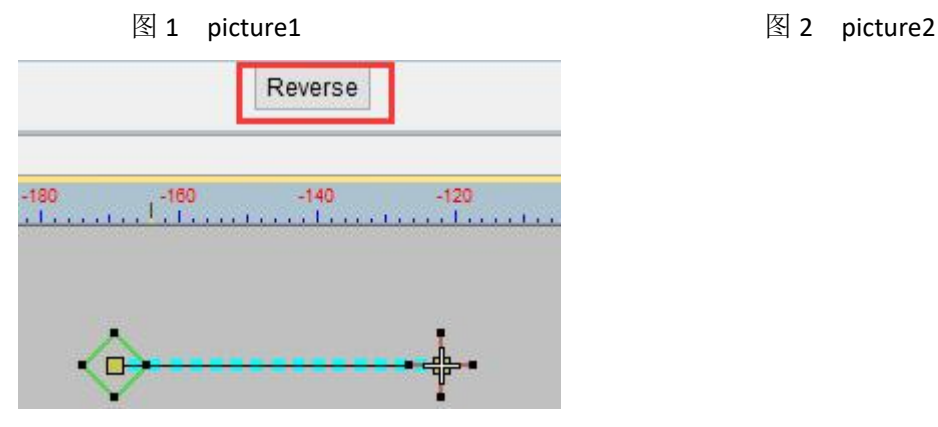

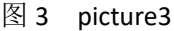

排序功能:在制版时我们的起针点结束点方向是一致的,但是又需要把花版所需的线迹 转换成弓字型,这个时候就可以用我们的排序功能进行操作。

操作:选中要转换的线段点击 → 排序功能,就可以转换成我们需要的弓字型。

Sorting function: in plate making, the direction of our starting point and ending point is the same, but we need to convert the stitch required by the pattern plate into bow type. At this time, we can use our sorting function for operation.

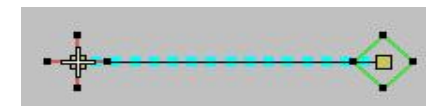

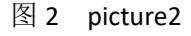

Operation: select the line segment to be converted and click the sorting function to convert it to the bow type we need.

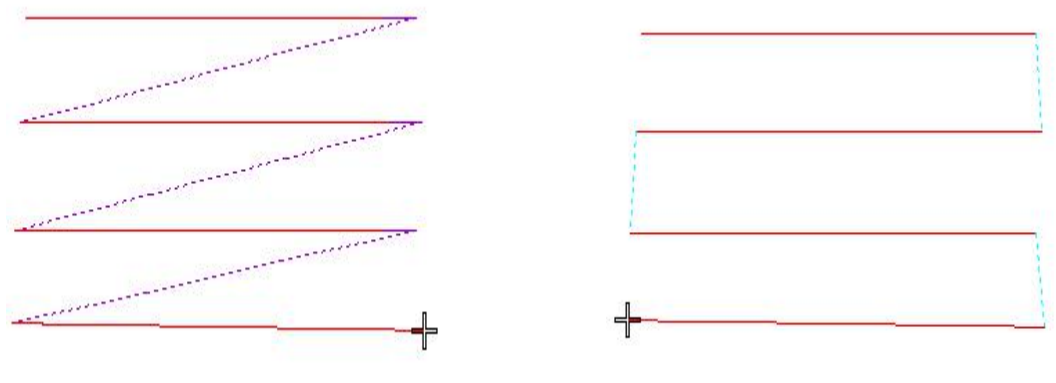

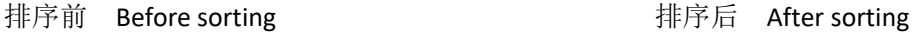

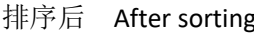

**""+** 回针功能: 可以防止线迹在缝制时出现线迹脱开问题, 并且不影响线迹美观度还能增加 线迹的牢固度。

操作:选中我们需要缝制的图形,点击 <sup>---+</sup> 回针,会出现起始点和结束点的针数设置,输入 需要进行设置的数值,数值设置模板如图 1 所示。设置好后点击确定,如图 2 所示。 Needle return function: it can prevent the suture from being separated during sewing, and does not affect the beauty of the suture, but also increase the firmness of the suture. Operation: select the figure we need to sew and click needle return. The number of stitches at the start point and end point will be set. Enter the value to be set. The value setting template is shown in Figure 1. Click OK after setting, as shown in Figure 2.

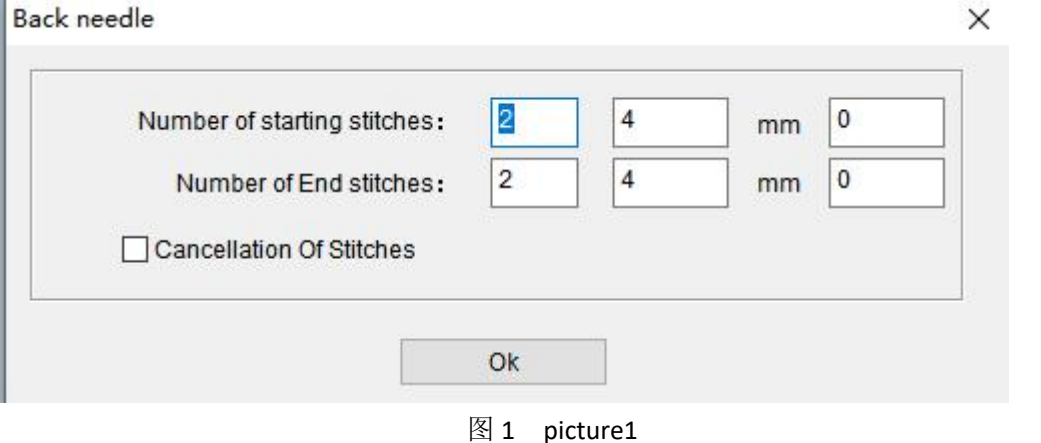

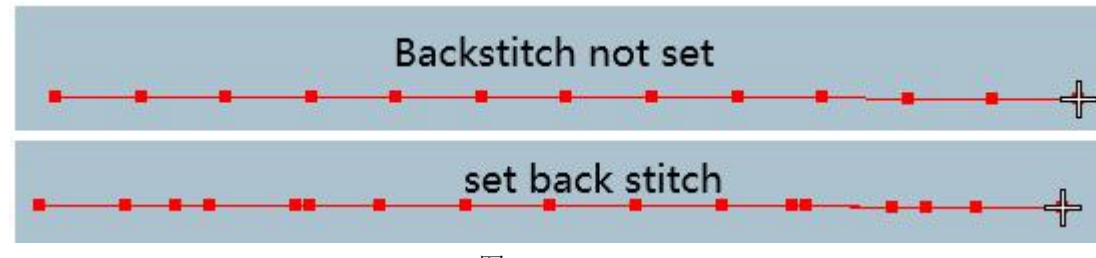

图 2 picture2

+ 接线功能: 可以将两条分开线迹进行连接的操作。

操作:选中两条线段点击 → 接线功能就能将两条分开的线段连接到一起。

connecting function: two separate traces can be connected.

Operation: select two line segments and click the connecting function to connect two separate line segments together.

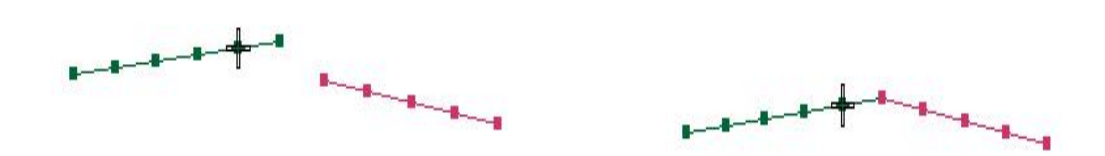

没接线前 before connecting and the particle before connecting ■ 针迹线交叉功能: 此功能可以将两条交叉线段的中心点重合在一起。

操作:选中交叉的两条线点击 <u></u> ★<br>特作:选中交叉的两条线点击 → 针迹线交叉功能, 交叉线的中心点就重合在一起了。 crossing function: this function can overlap the center points of two crossing line segments.

Operation: select the two intersecting lines and click the crossing function, and the center points of the intersecting lines will coincide.

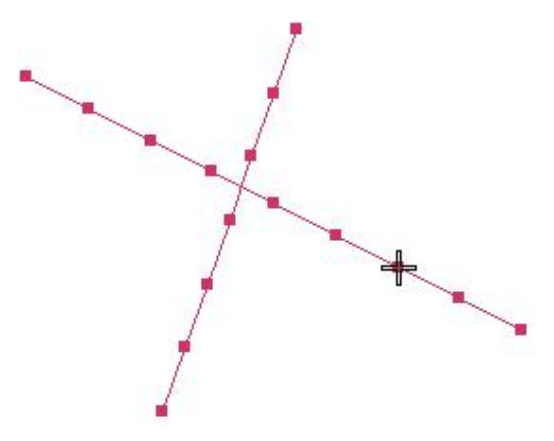

交叉线段没有中心点 针迹线交叉后

**The intersection segment has no center point after doing crossing fuction**

单针设置功能:这是一个单针分段功能,可以自动将我们画的每一条线段之间的距离进 行均匀分布。

操作: 在花版制作时使用智能笔或自动单针功能, 点击 – 单针设置, 画线迹确定时会出现 下图的对话框,在箭头所指的位置可以填写你想要将线段分成的段数如图 1 所示。填好后点 击确定,所有针迹画完后按"Enter"键确定如图 2 所示。

Single needle setting function: This is a single needle segmentation function, which can automatically evenly distribute the distance between each line segment we draw. Operation: use the smart pen or automatic single needle function during pattern making, click the single needle setting, and the following dialog box will appear when drawing the line trace. You can fill in the number of segments you want to divide the line segment at the position indicated by the arrow, as shown in Figure 1. Click OK after filling in. After all stitches are drawn, press "enter" to confirm, as shown in Figure 2.

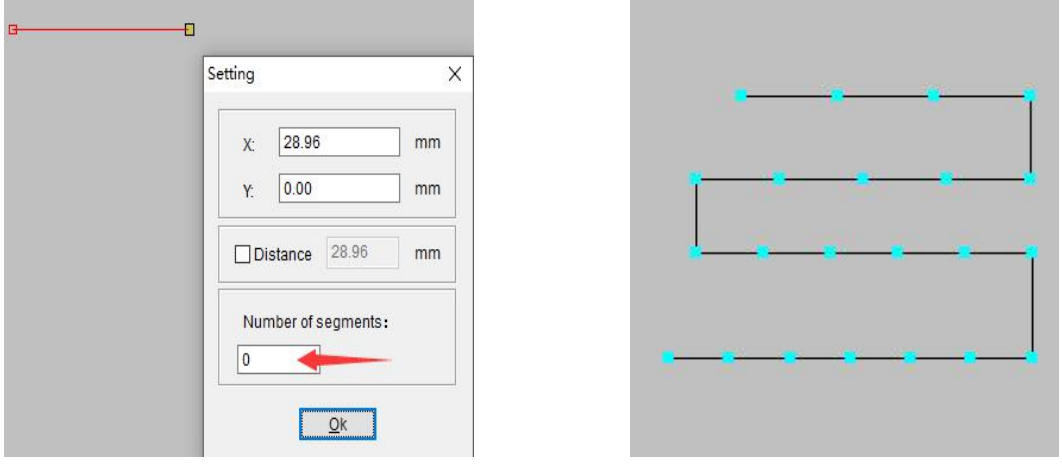

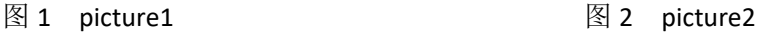

选择排序功能:可以将图像按颜色顺序进行排序。

操作:在做版时可能会需要多种颜色,我们可以在视图—颜色对象清单查看颜色的分布,也 可以按住 shift+L 键打开颜色对象清单,点击选择排序功能如图 2 所示这样使用选择排序功 能进行画线,把两条相同颜色的线进行排序,排序之后,颜色对象清单会如图 3 所示。 Select sorting function: you can sort the images in color order.

Operation: multiple colors may be required when making a version. We can view the color distribution in the view color object list, or press and hold the shift  $+$  L key to open the color object list, and click the selection sorting function, as shown in Figure 2. In this way, use the selection sorting function to draw lines and sort two lines of the same color. After sorting, the color object list will be shown in Figure 3.

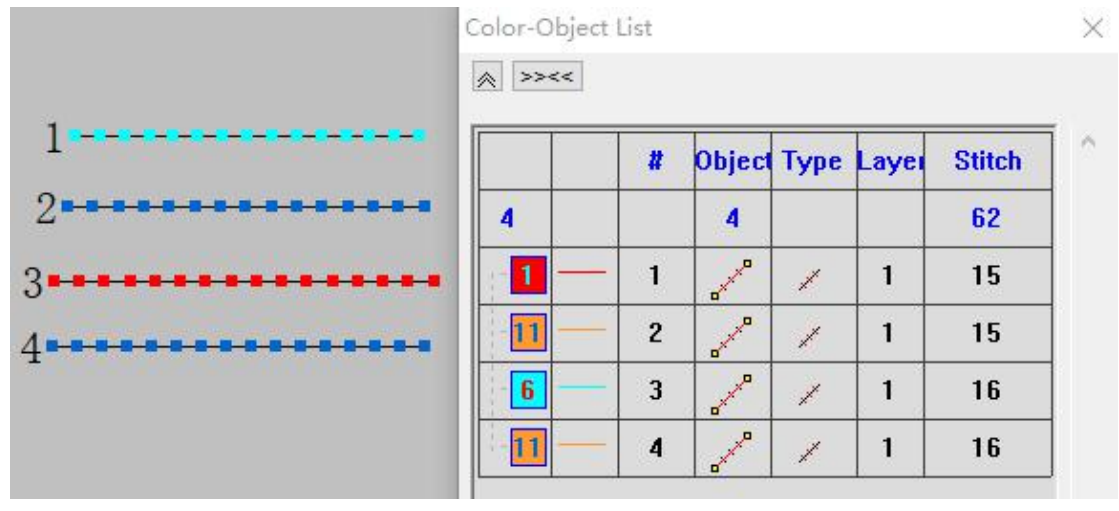

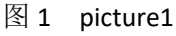

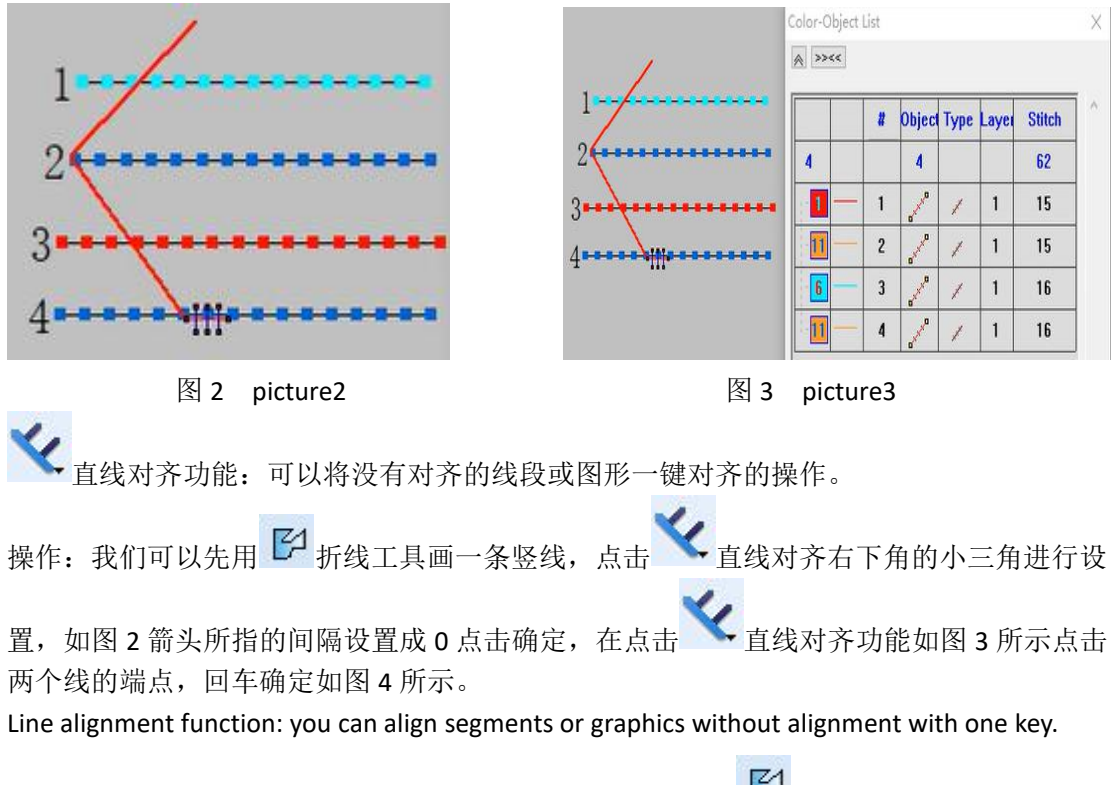

Operation: we can draw a vertical line with the broken line tool  $\Box$ , click the small triangle in the lower right corner of the straight line alignment to set it, as shown in Figure 2, the interval indicated by the arrow is set to 0, click OK, click the end points of the two lines in the straight line alignment function as shown in Figure 3, and enter to confirm as shown in Figure 4.

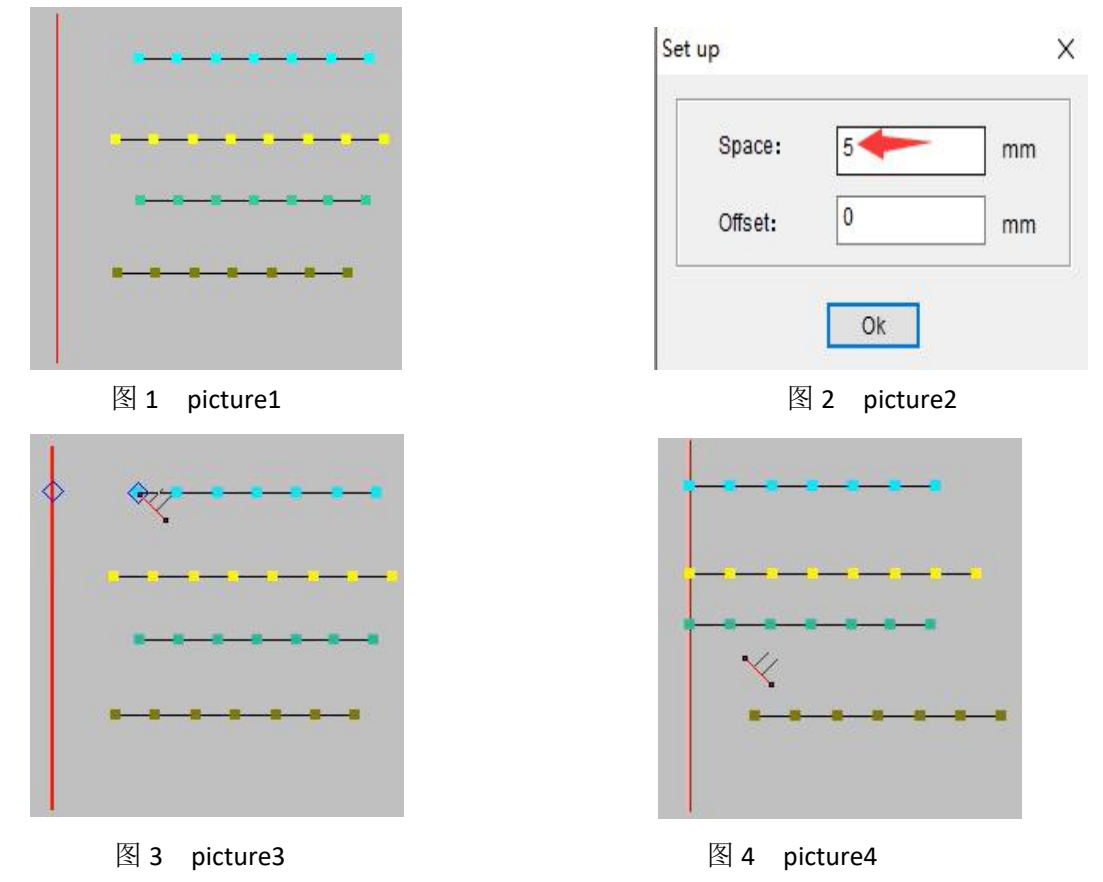

# 主 模板定位功能: 根据需要的位置在模板定位工具里进行指定位置设置。

操作: 在设置位置之前先确定机器可操作面积, 点击 + 模板定位功能右下角的小三角出 现对话框,然后根据需要的位置在模板定位工具里进行指定数值设置并进行勾选如图所示, 设置好后点击模板定位功能按钮,可以使用鼠标左键单击移动定位点。

Template positioning function: set the specified position in the template positioning tool according to the required position.

Operation: before setting the position, first determine the operable area of the machine, click the small triangle in the lower right corner of the template positioning function to appear the dialog box, and then set the specified value in the template positioning tool according to the required position and check it, as shown in the figure. After setting, click the template positioning function button, and you can click the left mouse button to move the positioning point.

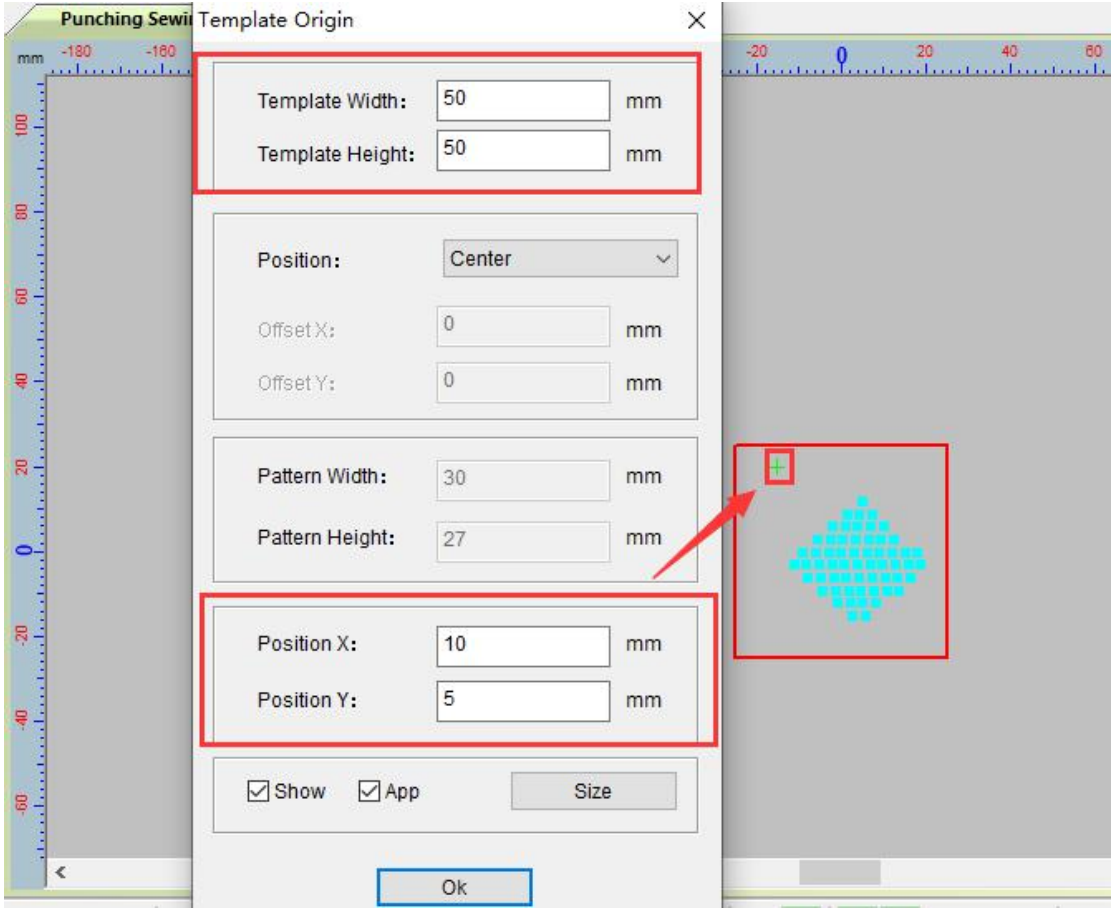

**基本**延长功能:将针迹线进行两边延长的操作。

操作: 图 1 画了两条相同长度的线段,为了让大家可以看到延长的效果, 选择第 2 条线段进 行延长,点击 <sup>++</sup> 延长功能,如图 2 所示设置我们所需要的延长数值,设置好后点击确定。 图 3 将开始和结束点分别设置成 15 毫米的延长效果。可以根据制版时需要延长的长度进行 设置 。

Extension function: extend the sewing line on both sides.

Operation: two line segments with the same length are drawn in Figure 1. In order to let you see the effect of extension, select the second line segment for extension, click the extension function, set the extension value we need as shown in Figure 2, and click OK after setting. Figure 3 sets the start and end points to an extension effect of 15mm respectively. It can be set according to the length to be extended during plate making.

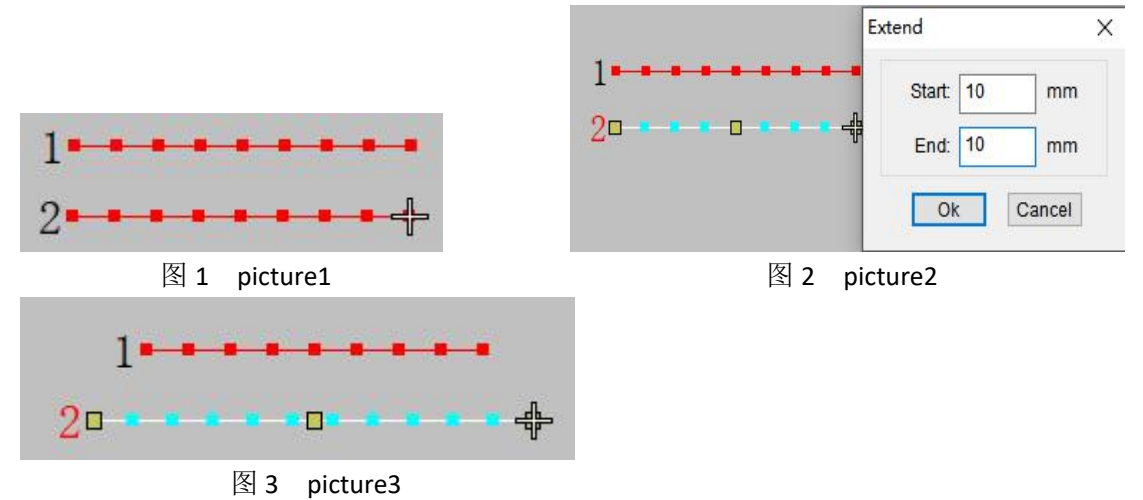

针迹分段功能:可以按制版需求进行针迹线分段的操作。

操作:选中要进行分段的线,点击针迹分段功能右下角的小三角,出现针迹分段的对话框进 行分段数设置,设置完成后点击确定,在点击针迹线分段功能,就设置完成了。 Stitch segmentation function: Stitch segmentation can be performed according to the needs of plate making.

Operation: select the line to be segmented, click the small triangle in the lower right corner of the stitch segmentation function, and the stitch segmentation dialog box will appear to set the number of segments. After setting, click OK. After clicking the stitch segmentation function, the setting is completed.

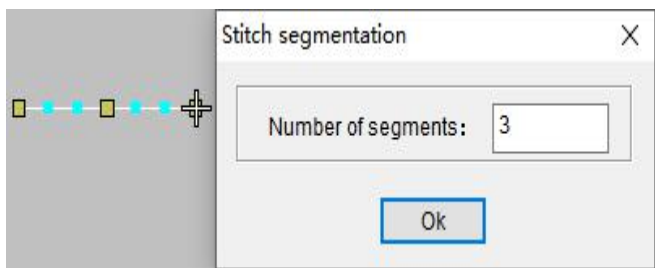

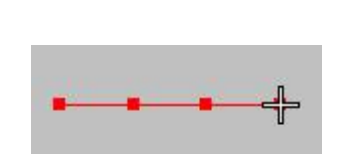

Picture 1 segmentation setting picture 2after segmentation setting

图 1 针迹分段设置 2 时迹分段设置后效果图

固定针迹:固定针迹可以起到固定不均匀针迹的作用,制版中线迹长度出现不均匀进行 步长更改还是不均匀的问题。

操作: 选中我们要更改针迹步长的图形, 点击 【固定针迹右下角的小三角进行固定步长 和类型的设置,设置好后点击确定如图 1,在点击固定针迹图标针步就修改好了如图 2。

Fixed stitches: Fixed stitches can play a role in fixing uneven stitches. If the stitch length is uneven in plate making, it is still a problem to change the step length or not.

Operation: Select the graphic that we want to change the stitch step length, click the small triangle in the lower right corner of the fixed stitch to set the fixed step length and type, click OK after setting, as shown in Figure 1, click the fixed stitch icon to modify the stitch step Well, as shown in Figure 2.

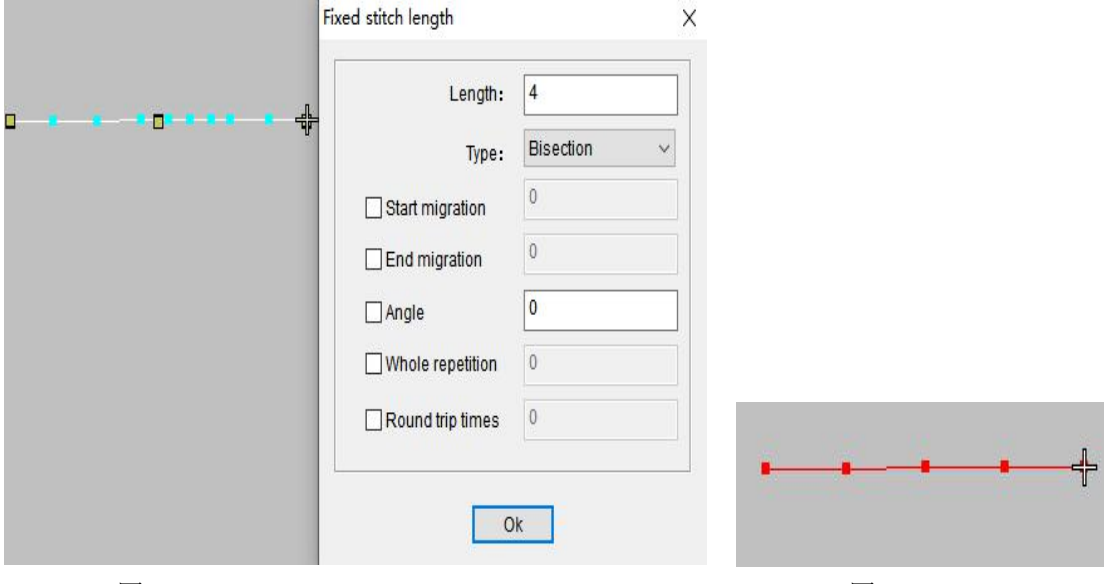

图 1 picture1 and a set of the contract and a set of the B 2 picture2

■→点对象删除功能:可以删除图形或线迹上多余的点。

操作: 选中重复的点如图 1 所示然后按住 Ctrl 键点击点删除功能如图 2 所示。

click object deletion function: you can delete redundant points on graphics or traces.

Operation: select the duplicate points, as shown in Figure 1, and then press Ctrl to click the point deletion function, as shown in Figure 2.

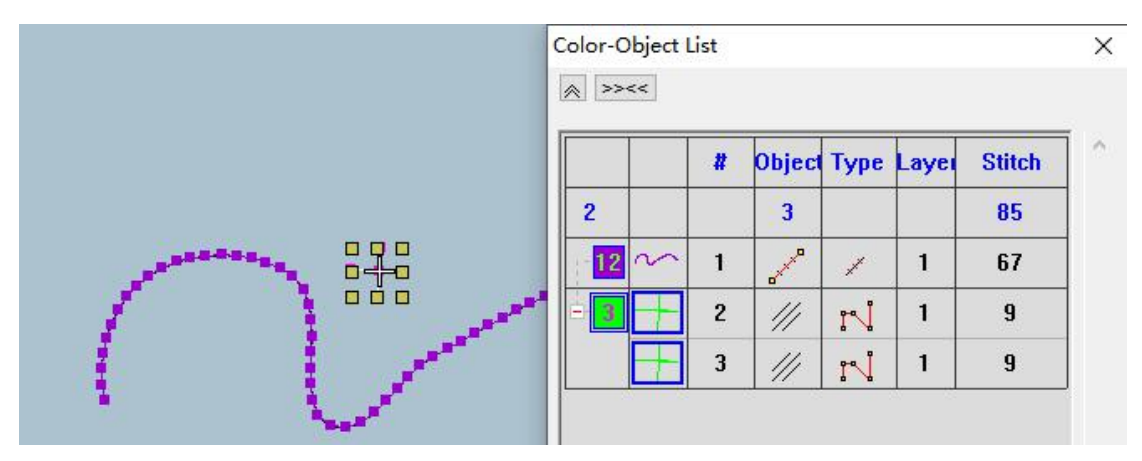

图 1 点删除操作前 picture1 before deleting

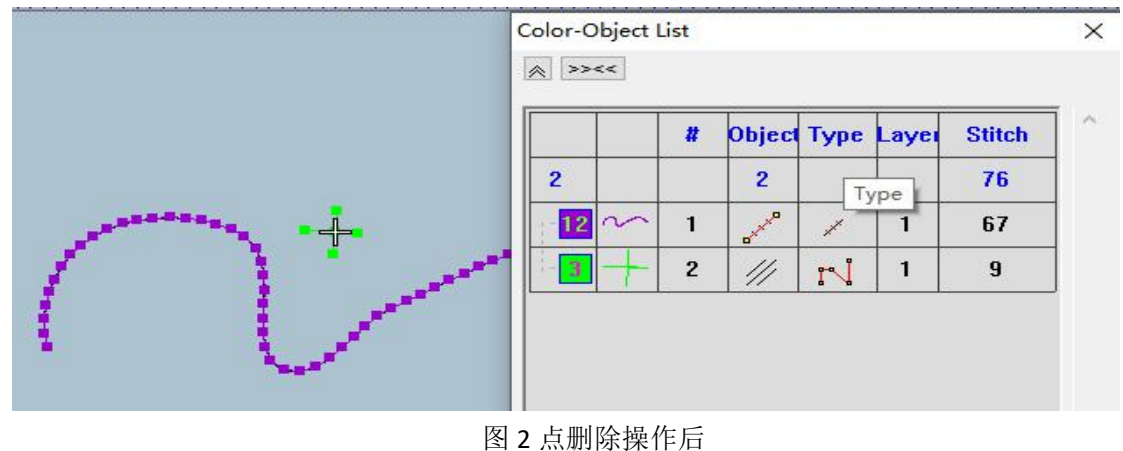

picture 2 after deleting

线删除功能:删除多余的针迹线。

操作: 将删除部分进行放大操作如图 1 所示, 放大后点击 × 线删除功能画好要删除部分的 线按鼠标左键确定如图 2 所示,不要经过不想删除的部分,删除后的效果如图 3 所示。 Line deletion function: delete redundant needle traces.

Operation: enlarge the deleted part, as shown in Figure 1. After zooming in, click the line deletion function to draw the line of the part to be deleted, and press the left mouse button to confirm, as shown in Figure 2. Do not pass through the part you don't want to delete. The effect after deletion is shown in Figure 3.

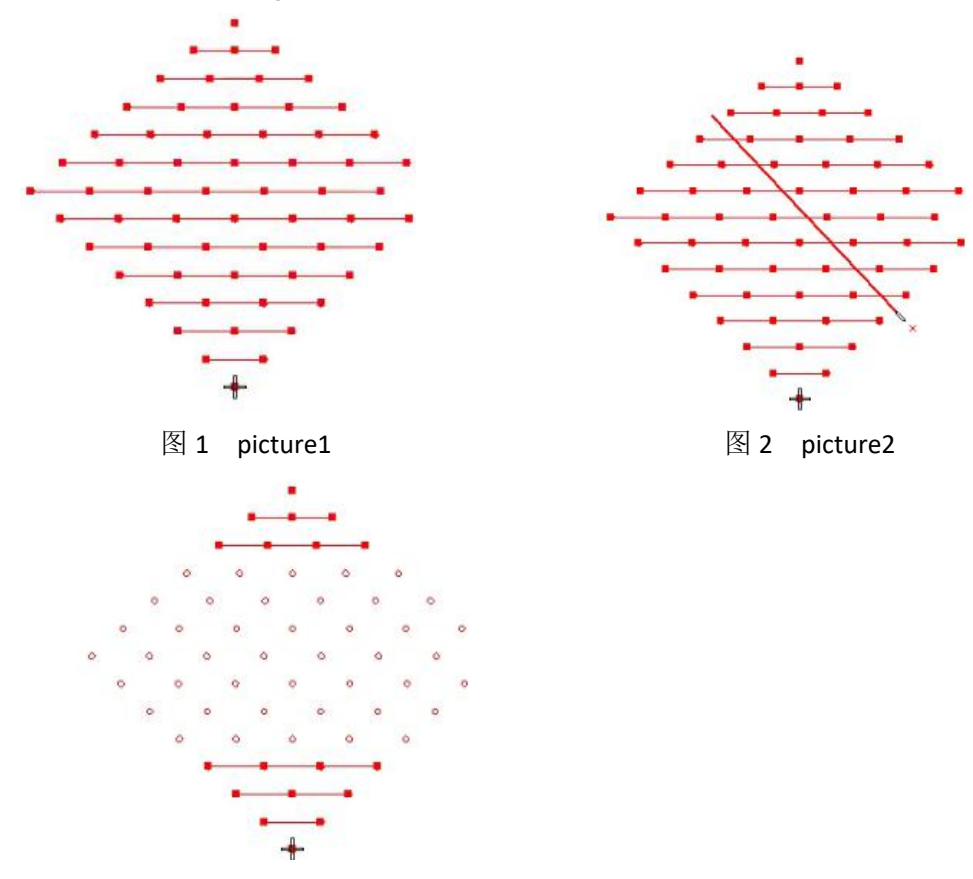

图 3 picture3

首尾针迹设置:设置首尾针迹长度。

操作:使用自动单针或手动单针时可以点击首尾针设置如图 1 首尾针一定要勾选,下面的数 字可以根据需求更改,设置好后进行花版制作。图 2 设计好后的效果。

start and end stitch setting: sets the length of the start and end stitch.

Operation: when using automatic single needle or manual single needle, you can click the start and end stitch setting. As shown in Figure 1, the start and end stitch must be checked. The following numbers can be changed according to the needs. After setting, make the pattern. Figure 2 Effect after design.

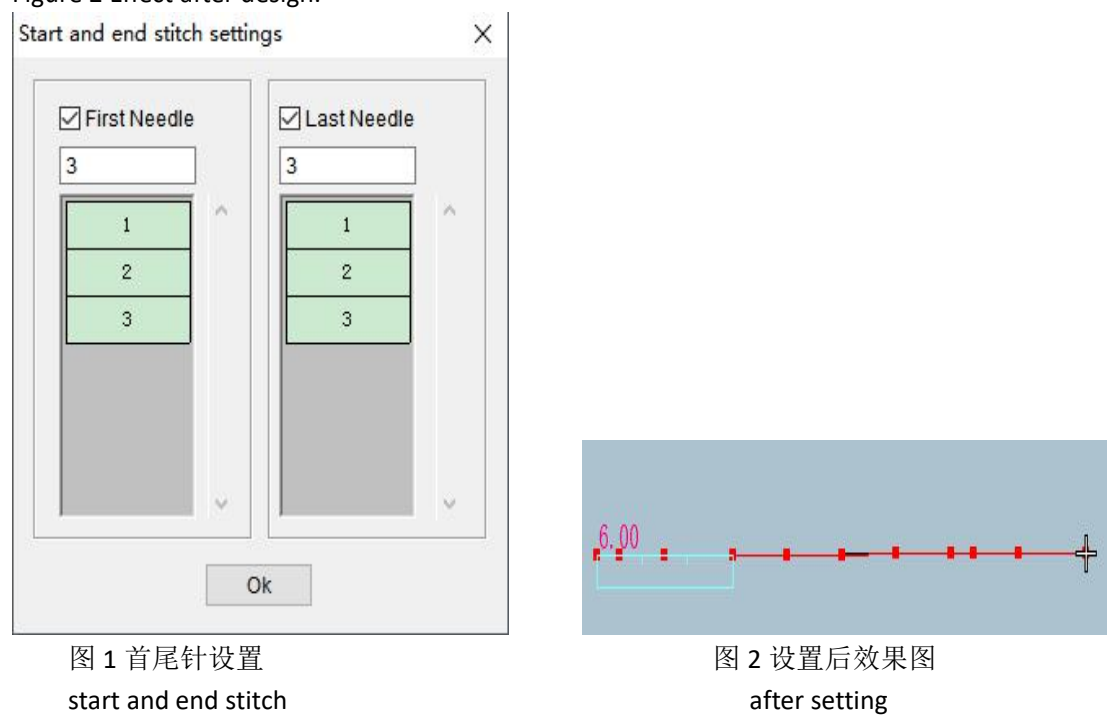

中线功能:冲孔制版时想在孔位中间增加缝线。

操作:选中一个图形点击 · · · · 中线功能右下角的小三角进行设置如图 1, 鼠标放在点上会出 现如图 2 所示,选中两个图形的对称点进行点设置如图 3 所示,设置好后点击"Enter" 键确定,如图 4 所示。

两边中线操作方法:如图 5 所示点击 中线功能右下角的小三角进行设置,设置后按图 2、 图 3 的步骤进行操作, 按"Enter"键确定, 如图 6 所示。

新中线操作方法: 如图 7 所示点击 || 中线功能右下角的小三角进行设置, 设置后重复图 2、 图 8 的步骤操作, 按"Enter"键确定, 如图 9 所示。

Midline function: when punching and plate making, you want to add stitches in the middle of the hole.

Operation: select a figure and click the small triangle at the lower right corner of the midline function to set it, as shown in Figure 1. When the mouse is placed on the point, it will appear, as shown in Figure 2. Select the symmetrical points of two figures to set the point, as shown in Figure 3. After setting, click "enter" to confirm, as shown in Figure 4.

Operation method of the center line on both sides: as shown in Figure 5, click the small triangle in the lower right corner of the center line function to set. After setting, operate according to the steps in Figure 2 and figure 3, and press "enter" to confirm, as shown in Figure 6. Operation method of new center line: as shown in Figure 7, click the small triangle in the lower right corner of the center line function to set. After setting, repeat the steps in Figure 2 and figure 8, and press "enter" to confirm, as shown in Figure 9.

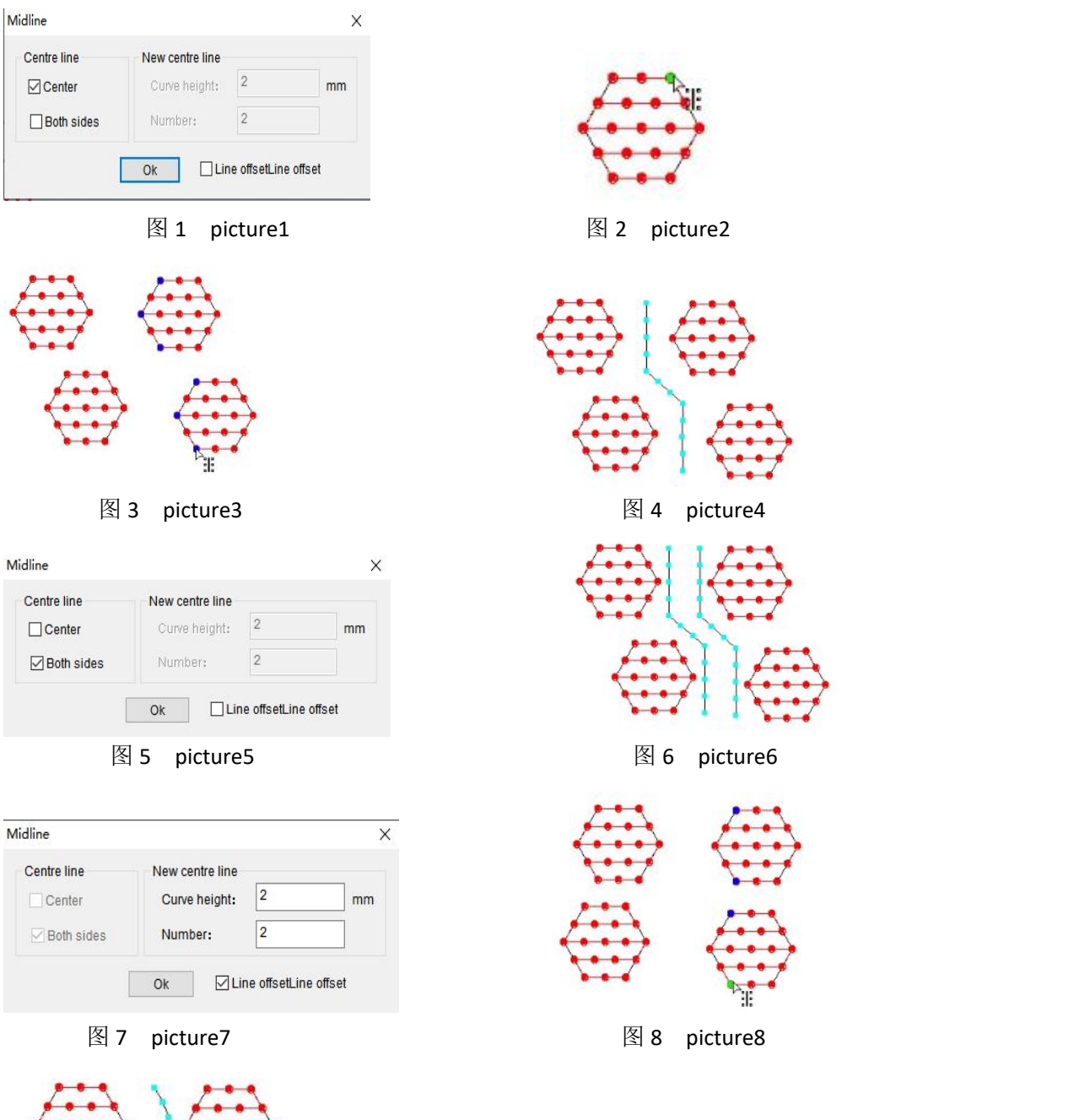

图 9 picture9

# ■■分离针迹点功能: 将线与针迹点分离操作。

操作:首先画一条直线如图 1 所示,选中此线段点击 + 分离针迹点功能,空白处鼠标左键, 点击此线段下拉如图 2 所示。

Separate stitch point function: separate the line from the stitch point.

Operation: first draw a straight line as shown in Figure 1, select this line segment, click the function of separating stitch points, click the left mouse button in the blank space, and click this line segment to pull down as shown in Figure 2.

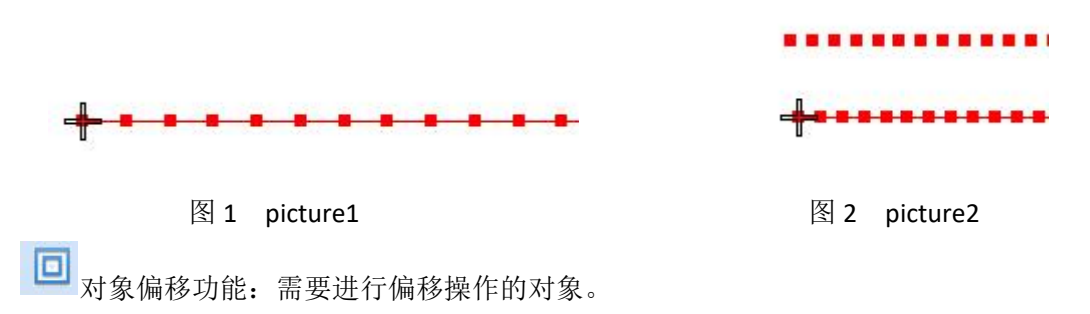

操作: 如图 1 想进行对象偏移操作, 选中图形后点击 | | 对象偏移会出来图 2 所示的这个 对话框,可以根据自己的需求设置偏移量(放大输入正数,缩小输入负数)和个数确定按钮, 如图 3 所示。

Object offset function: objects that need to be offset.<br>Operation: as shown in Figure 1, if you want to perform the object offset operation, click the object offset after selecting the graph, and the dialog box shown in Figure 2 will appear. You can set the offset (enlarge and enter a positive number, reduce and enter a negative number) and the number confirmation button according to your own needs, as shown in Figure 3.

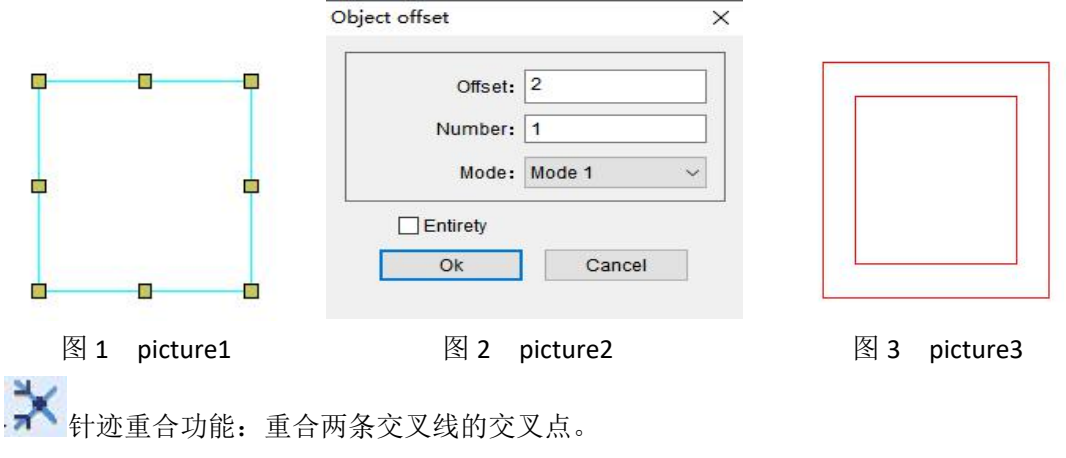

操作: 画两条交叉的线图 1 所示, 选中两条线点击 T 针迹重合功能空白处鼠标左键, 如 图 2 所示。

Stitch overlap function: overlap the intersection of two cross lines.

Operation: draw two crossed lines, as shown in Figure 1, select the two lines and click the left mouse button in the blank of stitch coincidence function, as shown in Figure 2.

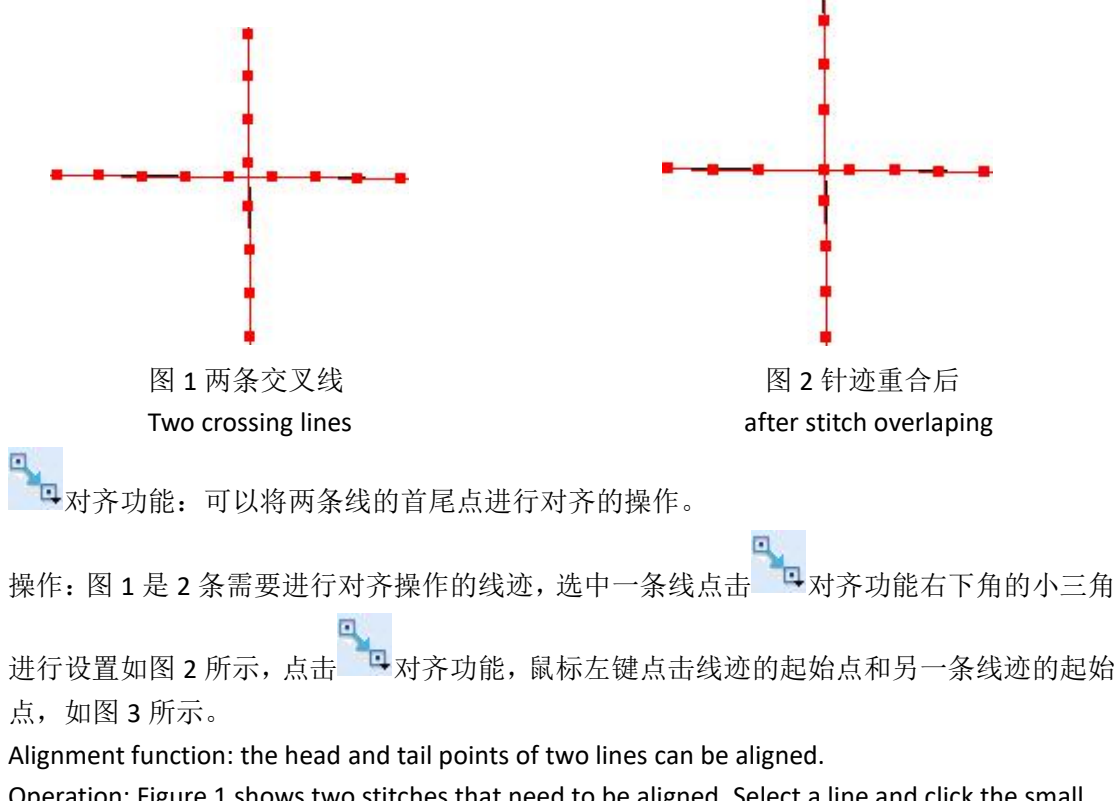

Operation: Figure 1 shows two stitches that need to be aligned. Select a line and click the small triangle in the lower right corner of the alignment function to set it, as shown in Figure 2. Click the alignment function, and click the starting point of the stitch and the starting point of another stitch with the left mouse button, as shown in Figure 3.

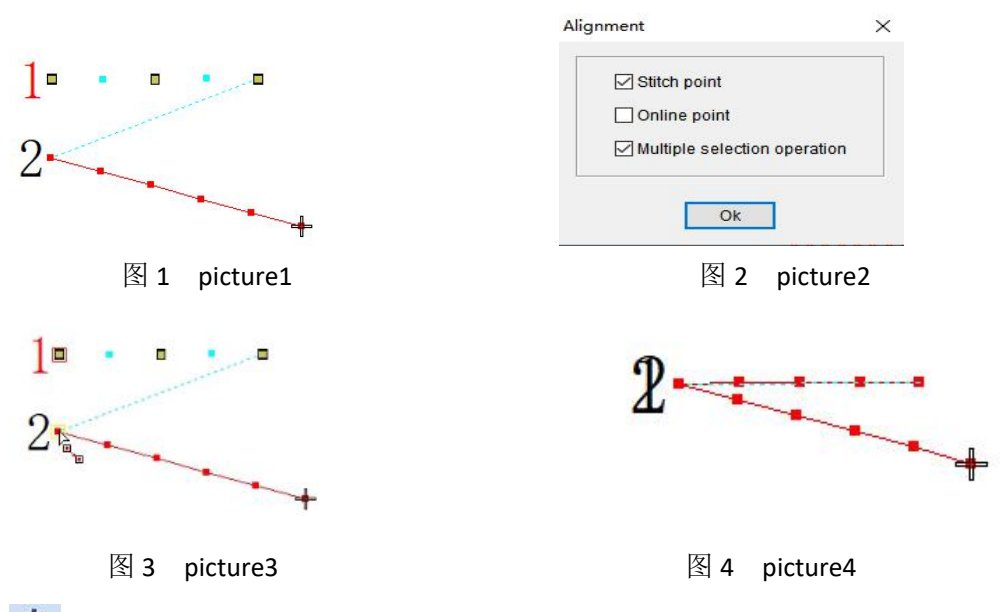

中线连接功能:将两条线段进行连接。

操作: 选中两条需要连接的线段, 点击 + 线连接功能, 如图 2。

Line connection function: connect two line segments.

Operation: select two line segments to be connected and click the line connection function, as shown in Figure 2.

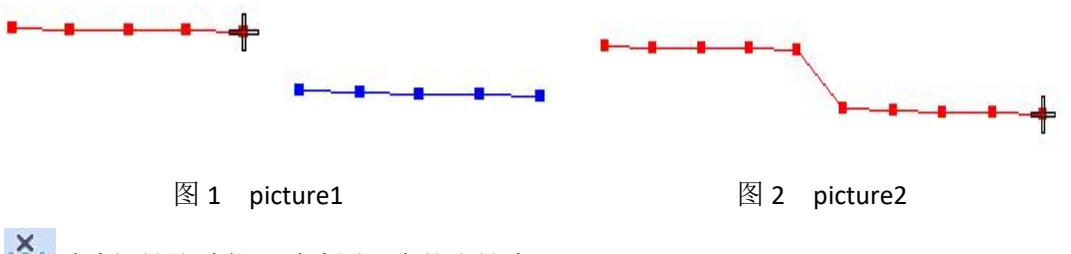

过滤短针迹功能:过滤图形中的小针步。

操作:选中需要过滤短针迹的图形如图 1,选择针迹选项如图 2,出现对话框如图 3,确定 后点击 ¥ 过滤短针迹功能, 如图 4。

Filter short stitch function: filter small stitch steps in graphics.

Operation: select the figure that needs to filter the short stitch, as shown in Figure 1. Select the stitch option, as shown in Figure 2. The dialog box appears, as shown in Figure 3. Click the filter short stitch function after confirmation, as shown in Figure 4.

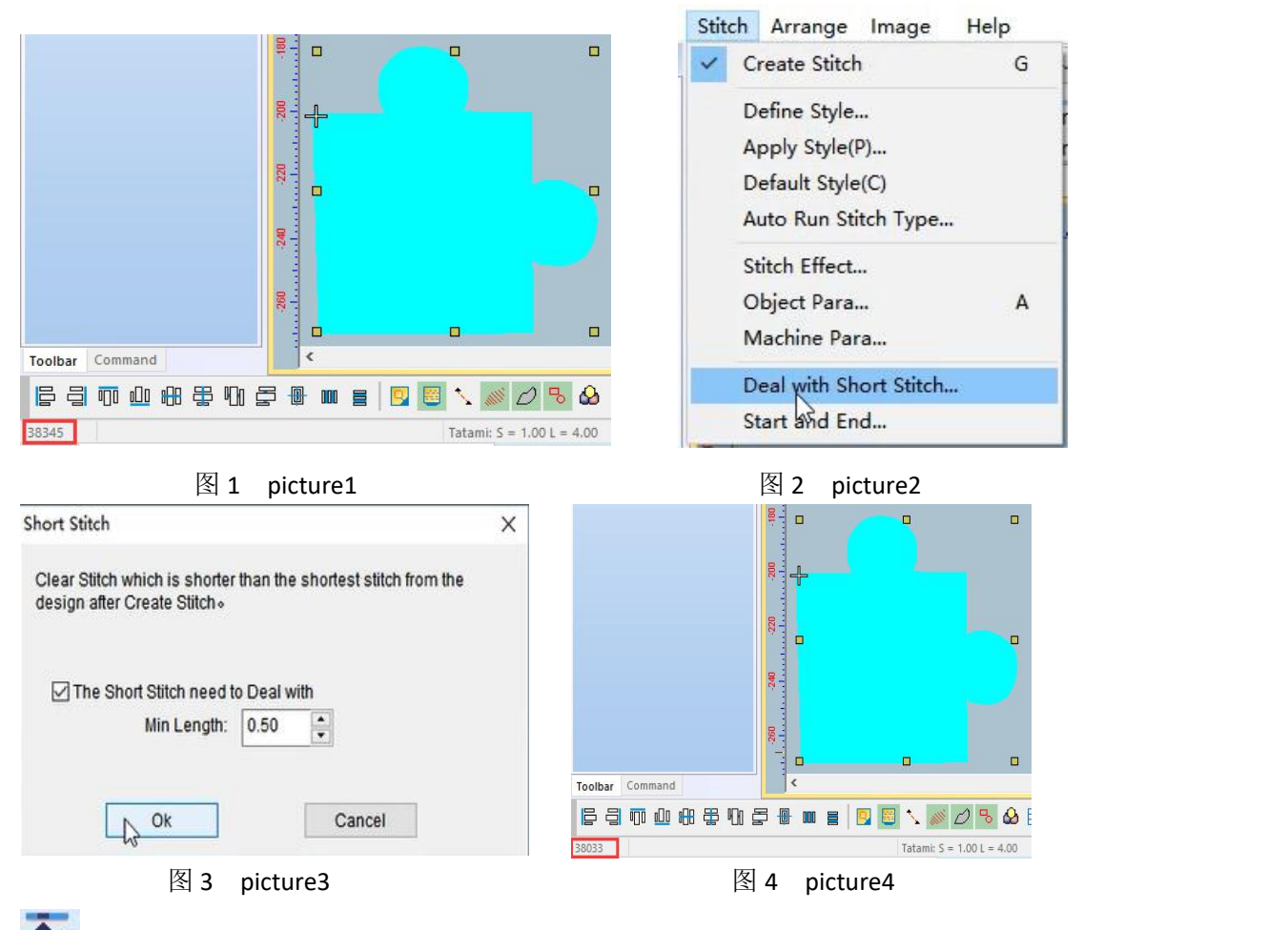

单针过滤交点功能:两条线连接到一起过滤交叉的针迹点。操作:如图 1 两个线段的

点交叠在一起,选中线段点击 <sup>1</sup>× 单针过滤交点功能如图 2 箭头所示。

Single needle filtering intersection function: two lines are connected together to filter the intersecting stitch points.
Operation: as shown in Figure 1, the points of the two line segments overlap. Select the line segment and click the single needle to filter the intersection point, as shown by the arrow in Figure 2.

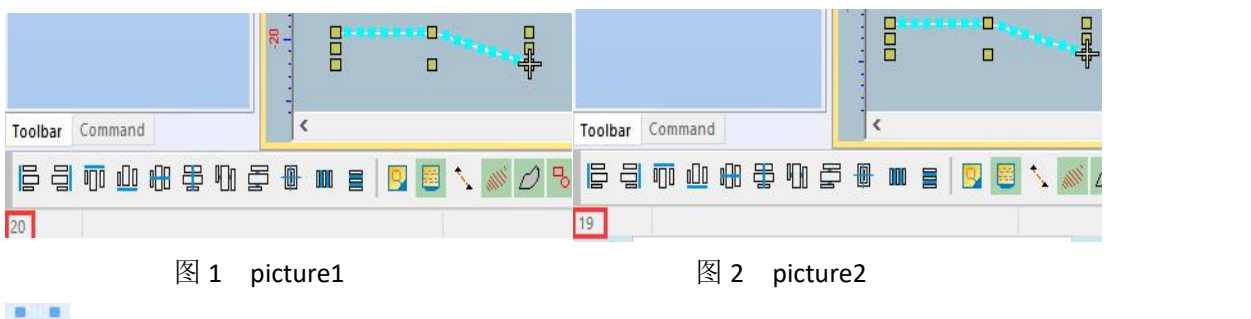

第19维线:绘制图形缝线的操作。

操作: 点击 <sup>---</sup> 缝线工具, 按 shift 键用鼠标左键点击两个点来算中心点如图 1, 如果想输 入点的位置进行偏移按住 Ctrl 键用鼠标左键来设置如图 2。

Suture: the operation of drawing graphic suture.

Operation: click the sewing tool, press the shift key and click two points with the left mouse button to calculate the center point, as shown in Figure 1. If you want to input the position of the point for offset, press and hold the CTRL key and set it with the left mouse button, as shown in Figure 2.

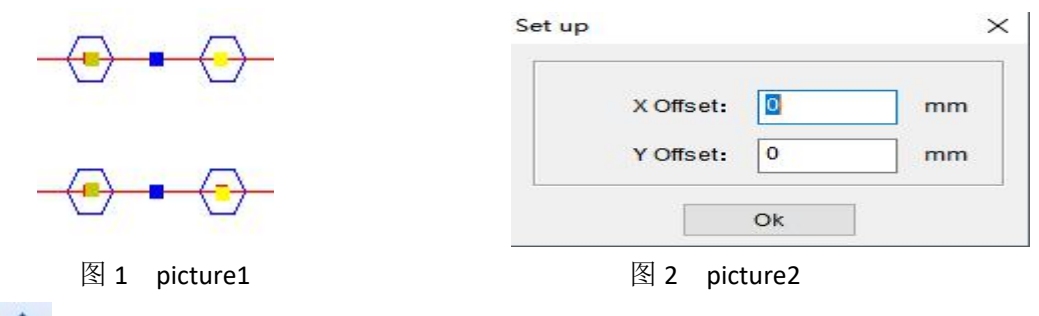

角度阵列:可以根据需要的角度进行阵列排布。

操作:选择要进行角度阵列的图形,点击<sup>、</sup>到<br>操作:选择要进行角度阵列的图形,点击<sup>、1</sup>角度阵列出现如图 1 的对话框,输入需要的角 度和行列间 隔及行数、列数如图 2, 点击确定后如图 3 所示。

Angle array: the array can be arranged according to the required angle.

Operation: select the figure for which the angle array is to be performed, click the angle array, and the dialog box as shown in Figure 1 will appear. Enter the required angle, row and column spacing, row number and column number, as shown in Figure 2. Click OK, as shown in Figure 3.

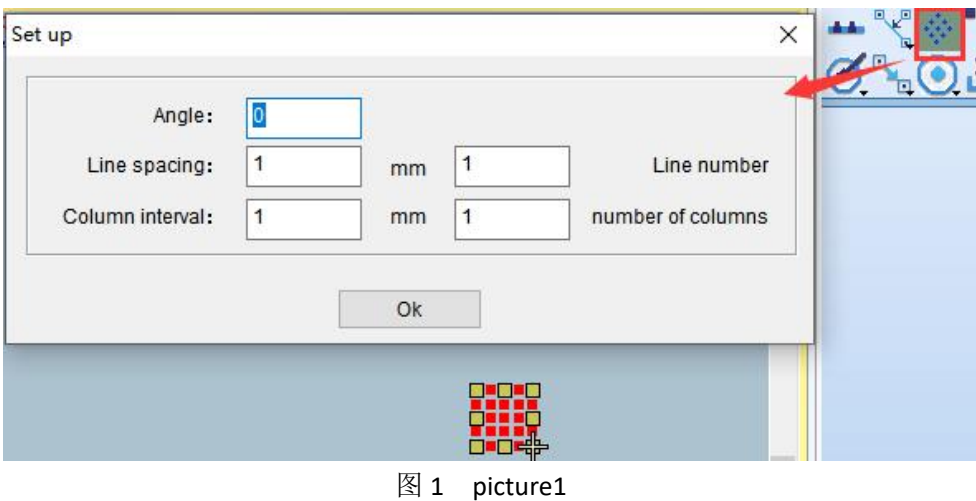

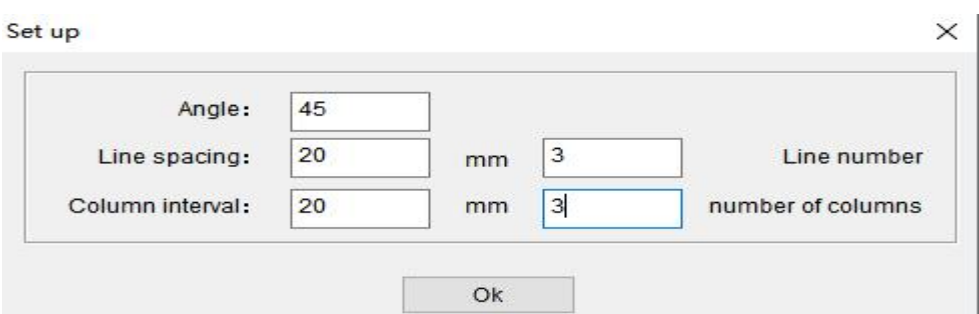

图 2 picture2

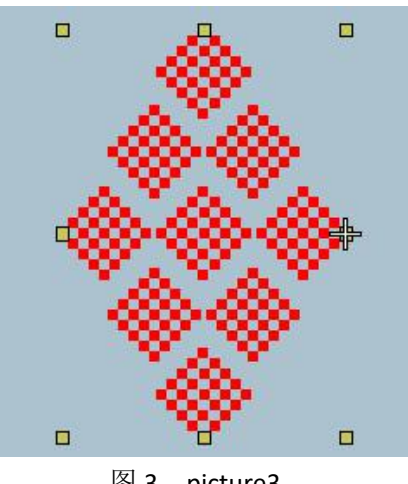

图 3 picture3

■<<br>智能连接功能:可以将图片有序连接的操作。

操作:选中图 1 中的所有的图形, 点击 <sup>→</sup>智能连接功能, 点击 1 的左下角一个点, 点击 2 右下角的一个点,空白处鼠标左键,如图 2 所示。

Intelligent connection function: it can connect pictures in order.

Operation: select all figures in Figure 1, click the intelligent connection function, click a point in the lower left corner of 1, click a point in the lower right corner of 2, and click the left mouse button in the blank, as shown in Figure 2.

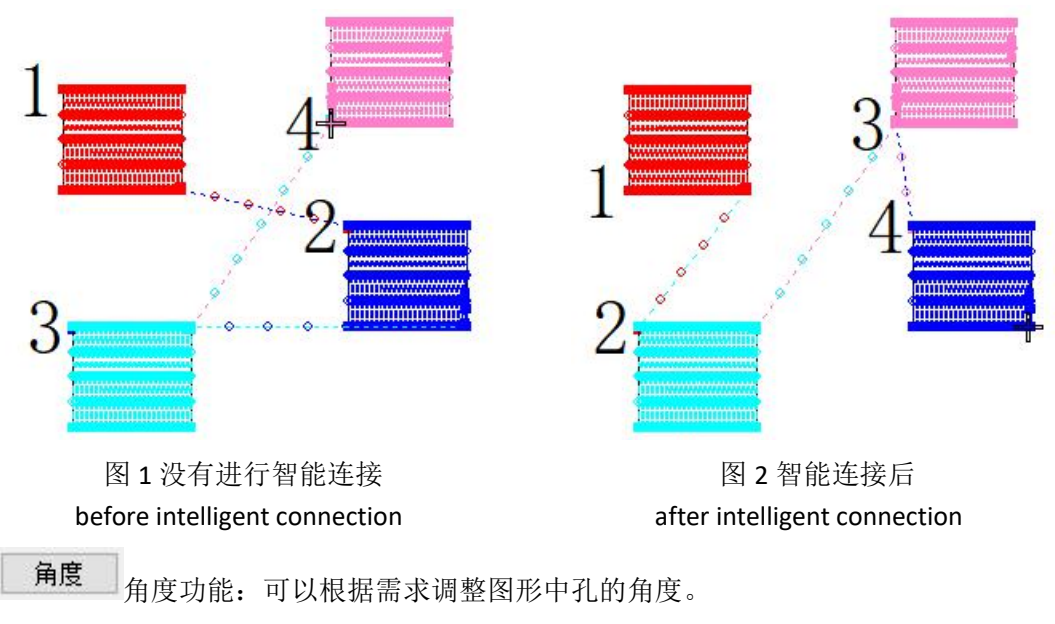

Angle function: you can adjust the angle of holes in the drawing according to your needs. 操作:使用编辑针迹工具选择调整角度的孔,点击角度如图 1 所示,出现如图 2 所示对话框, 设置好后点击确定如图 3 所示。还可以在针迹编辑状态下选择设置前针迹和后针迹角度相同 如图 4。

Angle function: you can adjust the angle of holes in the drawing according to your needs. Operation: use the edit stitch tool to select the hole to adjust the angle, click the angle as shown in Figure 1, and the dialog box as shown in Figure 2 will appear. After setting, click OK as shown in Figure 3. You can also select to set the same angle of front stitch and rear stitch in the stitch editing state, as shown in Figure 4.<br>  $\overline{ }$   $\overline{ }$  $-1x$ 

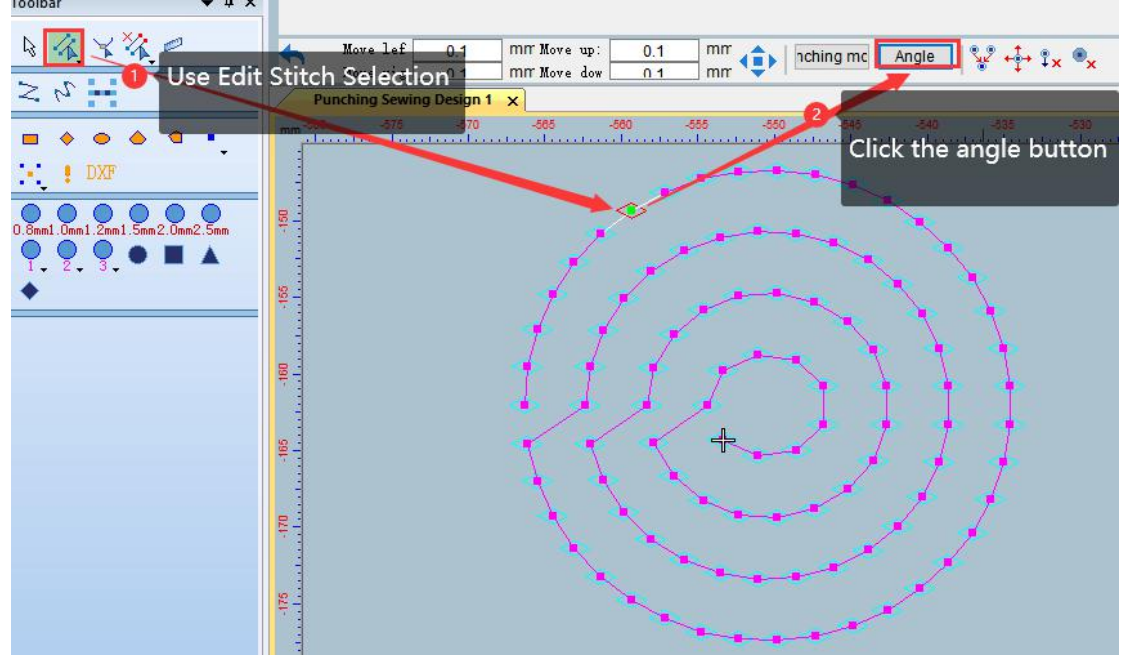

图 1 Picture1

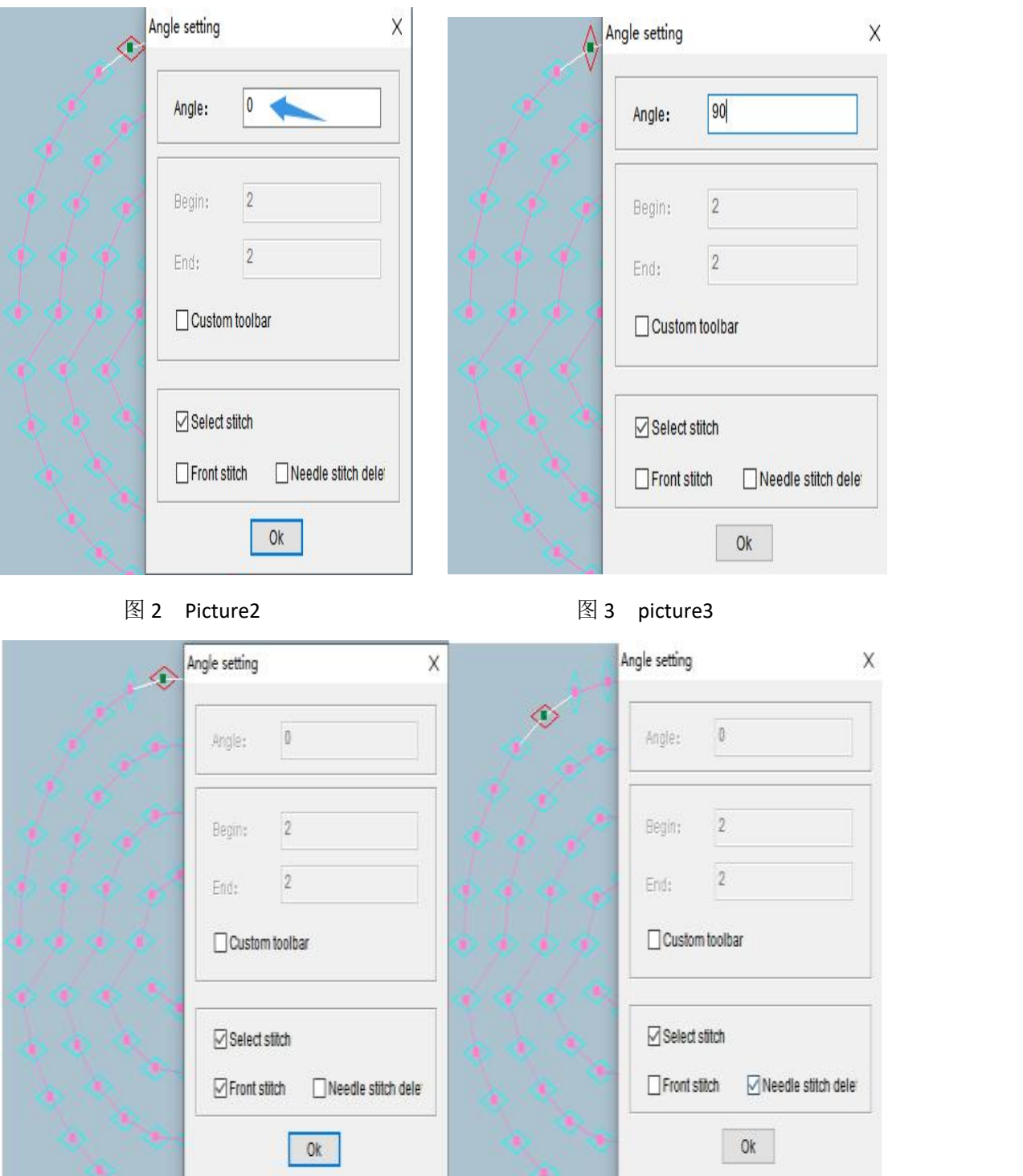

图 4 picture4

**、**<br>有心调整:可以将图形角度进行向心操作。

Centripetal adjustment: The graphic angle can be centripetal adjusted.

操作:使用针迹编辑选择图形,点击向心调整如图 1,使用向心调整工具选择任意孔形的一 个点如图 2, 在工作区空白处鼠标右键如图 3, 鼠标左键按住框选需要操作的图形如图 4 鼠 标左键确定,按"Enter"键确定如图 5。按"Esc"取消向心调整工具使用完成如图 6 所 示。

Operation: Use stitch editing to select the graphic, click the centripetal adjustment as shown in picture 1, use the centripetal adjustment tool to select a point of any hole shape as shown in picture 2, click right key on the blank space of the work area as shown in piture 3, click left key to hold the box to select the graphics to be operated, as shown in picture 4, and click the left key to confirm, and press the "Enter" key to confirm as shown in picture 5. Press "Esc" to cancel the use of the centripetal adjustment tool, as shown in picture 6.

向心调整工具折线操作方法:使用针迹编辑选择图形,点击向心调整如图 1,使用向心调 整工具选择任意孔形的一个点如图 2, 按"Shift"键后点击鼠标右键切换成折线模式如图 7, 用折线工具选择如图 8 所示。选好后按"Enter"键确定, 在按"Enter"键如图 5 所示。 按"Esc"取消向心调整工具使用完成如图 6 所示。

The operation method of the centripetal adjustment tool for the polyline: use the stitch editor to select the graphic, click the centripetal adjustment as shown in picture 1, use the centripetal adjustment tool to select a point of any hole shape as shown in picture 2, press the "Shift" key and click the right mouse button to switch to The polyline mode is shown in picture 7, and the selection with the polyline tool is shown in picture 8. After selecting, press the "Enter" key to confirm, and then press the "Enter" key as shown in picture 5.Press "Esc" to cancel the use of the centripetal adjustment tool, as shown in picture 6.

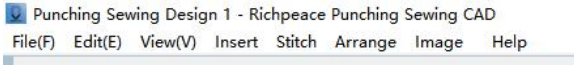

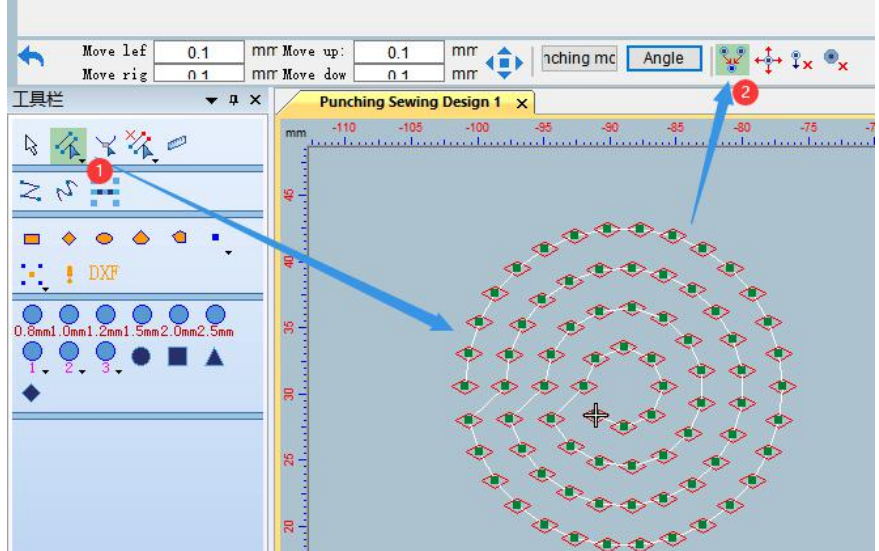

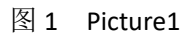

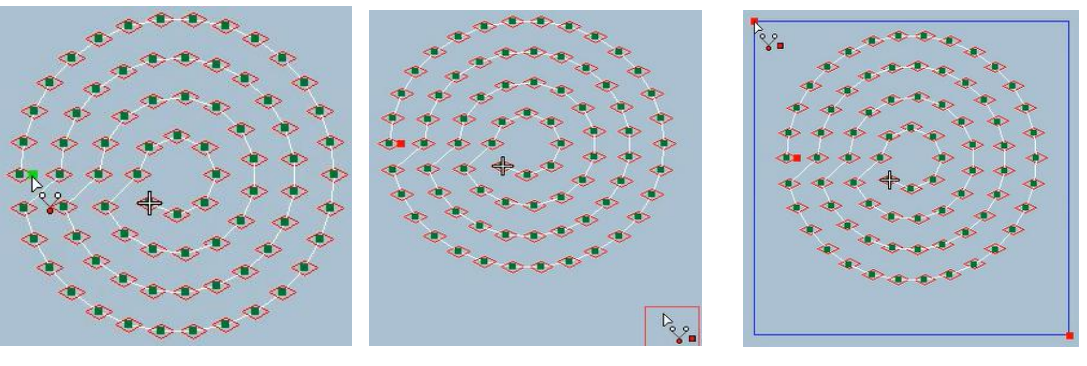

- 图 2 Picture2 图 3 Picture3 图 4 Picture4
- 

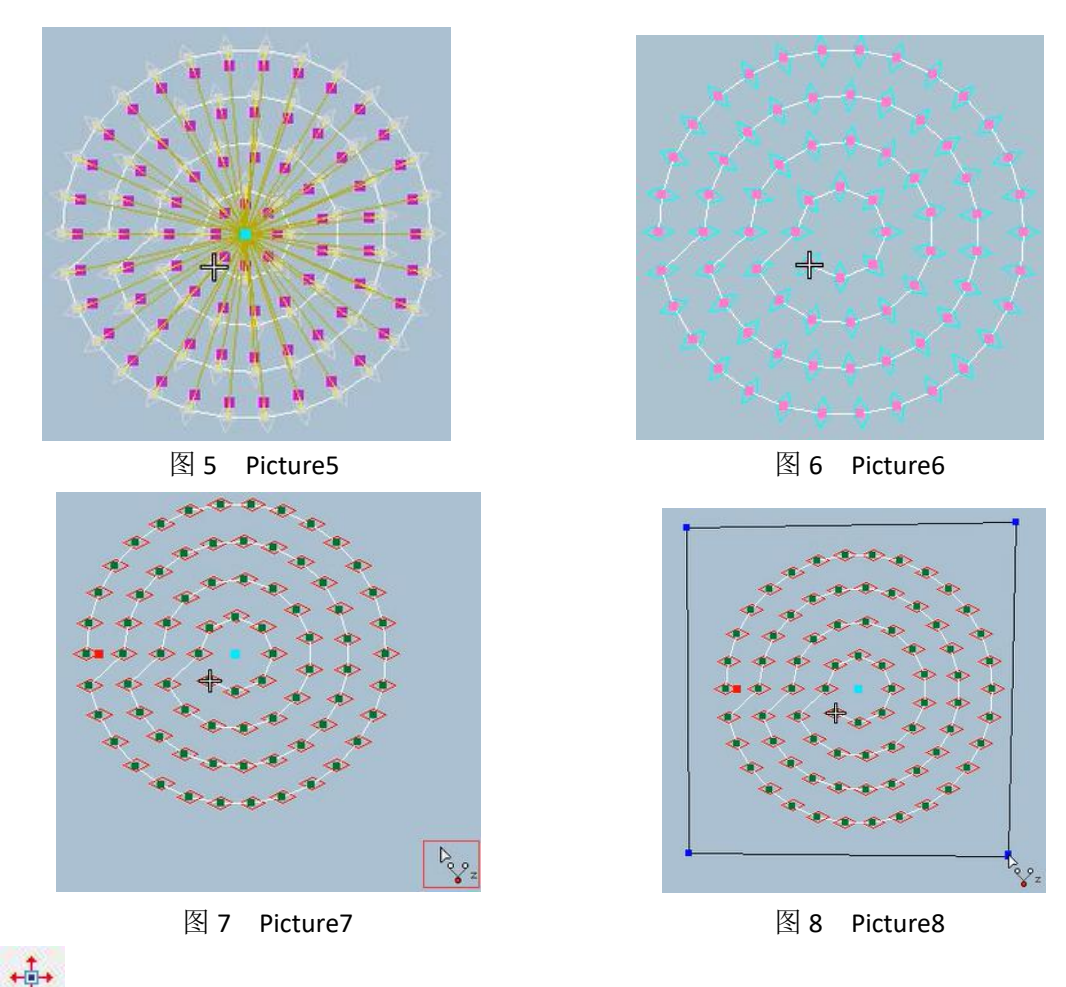

线上孔移动:可以进行孔的上下移动操作。

操作:使用编辑针迹选择要移动的孔,点击线上孔移动如图 1,出现对话框进行移动距离设 置,如图 2、图 3 所示。

hole movement on the line: the hole can be moved up and down operation.

Operation: Use Edit Stitch to select the hole to be moved, click the hole on the line to move as shown in picture 1, and a dialog box will appear to set the moving distance, as shown in picture 2 and picture 3.

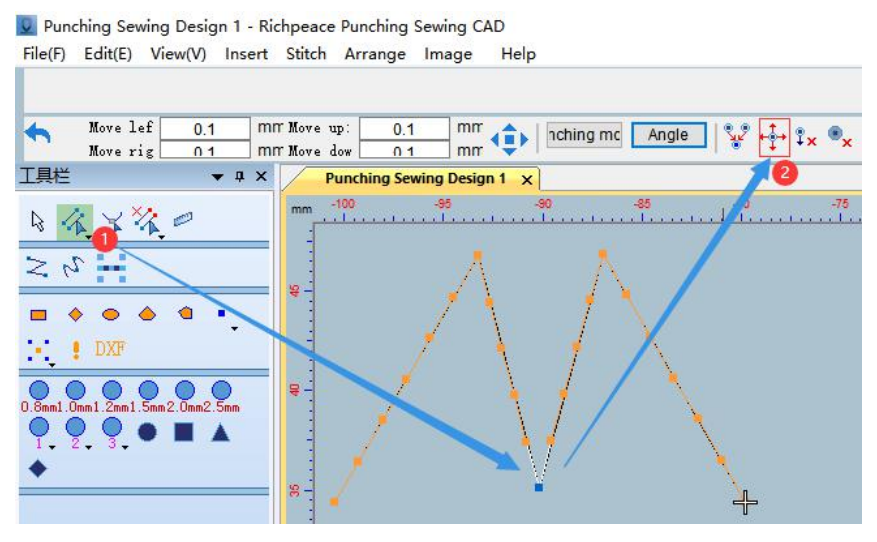

图 1 picture1

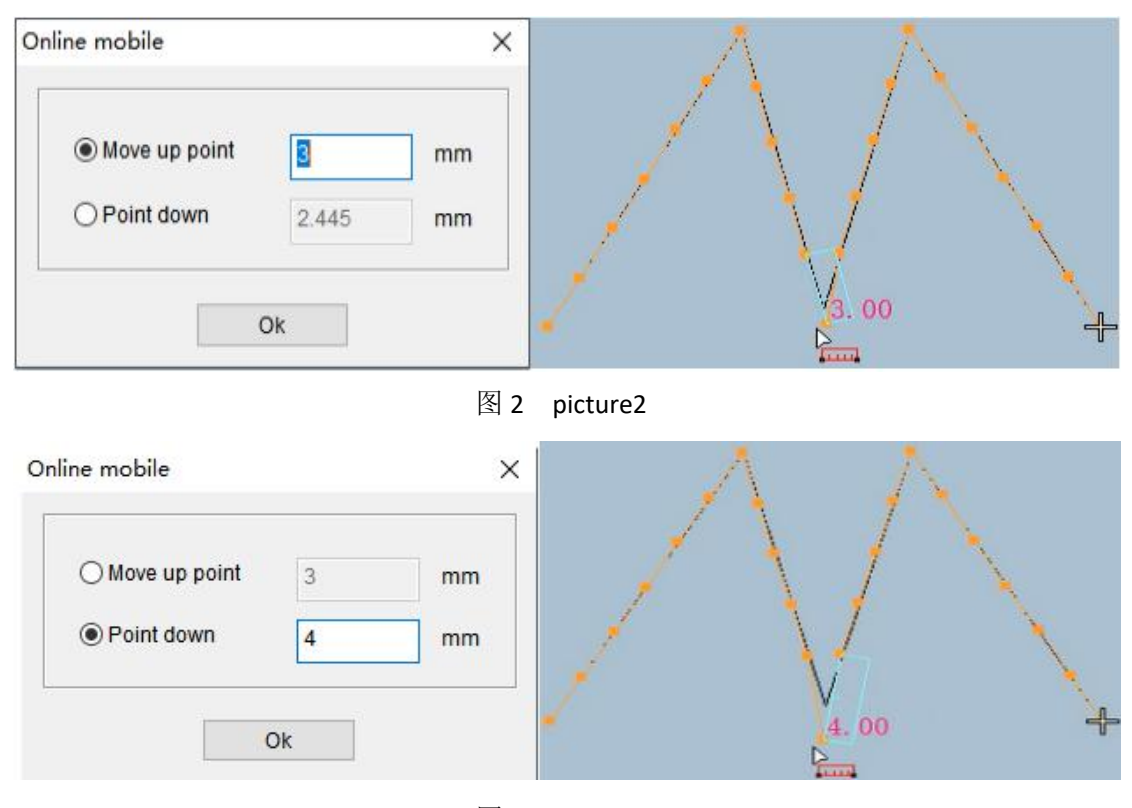

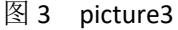

 $\frac{1}{3}$ × 关联点删除: 可以利用角度、长度、点数进行关联删除的操作。

- 操作: 角度关联点删除: 使用编辑针迹选择要删除的点, 选好后点击关联点删除如图 1, 设 置好删除角度点击确定如图 2 所示。
	- 长度关联点删除:使用编辑针迹选择要删除的点,选好后点击关联点删除,更改所需 长度, 进行水平或垂直方向设置, 点击确定如图 3 所示。
	- 点数:使用编辑针迹选择要删除的点,选好后点击关联点删除,更改要删除的点数和 方向,点击确定如图 4 所示。
- Associated point deletion: can use the angle, length, and number of points to delete the associated point.
- Operation: Delete the angle and related point: Use the edit stitch to select the point to be deleted, after selecting, click the related point to delete as shown in picture 1, set the deletion angle and click OK, as shown in picture2.

Length-related point deletion: Use the edit stitch to select the point to be deleted, click the related point to delete after selection, change the required length, set the horizontal or vertical direction, and click OK as shown in picture 3.

Points: Use Edit Stitch to select the point to be deleted, click the associated point to delete after selection, change the number and direction of the points to be deleted, and click OK as shown in picture 4.

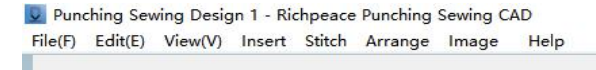

|     | Move lef<br>Move rig           | 0.1<br>0 <sub>1</sub>         |              | mm Move up:<br>mm Move dow        |         | 0.1<br>0 <sub>1</sub> |         | mm<br>mm |         |         | nching mc |         |         | Angle   |         | ¥     | $\mathbf x$ |
|-----|--------------------------------|-------------------------------|--------------|-----------------------------------|---------|-----------------------|---------|----------|---------|---------|-----------|---------|---------|---------|---------|-------|-------------|
| 工具栏 |                                | $\bullet$ $\uparrow$ $\times$ |              | <b>Punching Sewing Design 1 X</b> |         |                       |         |          |         |         |           |         |         |         |         |       |             |
| B   |                                |                               | mm           |                                   | $-120$  |                       |         | $-110$   |         |         | $-100$    |         |         | $-90$   |         | $-80$ | $-70$       |
| ≳   |                                |                               | $B -$        | $\circ$                           | Ο       | $\circ$               | Ο       | O        | O       | $\circ$ | $\circ$   | $\circ$ | $\circ$ |         | $\circ$ |       |             |
|     |                                |                               |              | ۰                                 | О       |                       | О       |          | О       | O       | $\circ$   |         |         | O       | $\circ$ |       |             |
|     |                                |                               |              | $\circ$                           | O       |                       | о       | o        | О       | O       |           | O       | $\circ$ | $\circ$ | $\circ$ |       |             |
|     | DXF                            |                               |              | $\circ$                           |         | $\Omega$              | $\circ$ | $\circ$  | $\circ$ |         | $\circ$   | o       | ◠       |         | $\circ$ |       |             |
|     |                                |                               | $5^{\circ}$  | O                                 | O       | ◠                     |         |          | Ο       | O       | $\circ$   | O       | O       |         | $\circ$ |       |             |
|     | 0.8mm1.0mm1.2mm1.5mm2.0mm2.5mm |                               |              | Ö                                 | O       | $\circ$               | Ο       | $\circ$  | Ο       | Ω       | $\circ$   | $\circ$ | O       | Ω       | $\circ$ |       |             |
|     | з                              |                               |              | $\circ$                           | o       | $\circ$               | $\circ$ | $\circ$  | O       | Ο       | Ω         | Ο       | Ο       | O       | $\circ$ |       |             |
|     |                                |                               | $\mathbf{R}$ | $\circ$                           | $\circ$ | $\circ$               | $\circ$ | $\circ$  | O       | $\circ$ | O         | O       | O       | Ο       | $\circ$ |       |             |
|     |                                |                               |              | O                                 | O       | o                     | o       | O        | $\circ$ | O       | $\circ$   | Ο       | o       |         | $\circ$ |       |             |
|     |                                |                               |              | O                                 | о       | O                     | О       | O        | О       | О       | О         | О       | О       |         | $\circ$ |       |             |
|     |                                |                               | $B -$        | ٥                                 | O       | Ω                     | o       | $\circ$  | $\circ$ | o       | $\circ$   | $\circ$ | O       | o       | O       |       |             |
|     |                                |                               |              |                                   | O       |                       | O       | О        | O       | O       | с         | О       | ۰       |         | $\circ$ |       |             |

图 1 Picture1

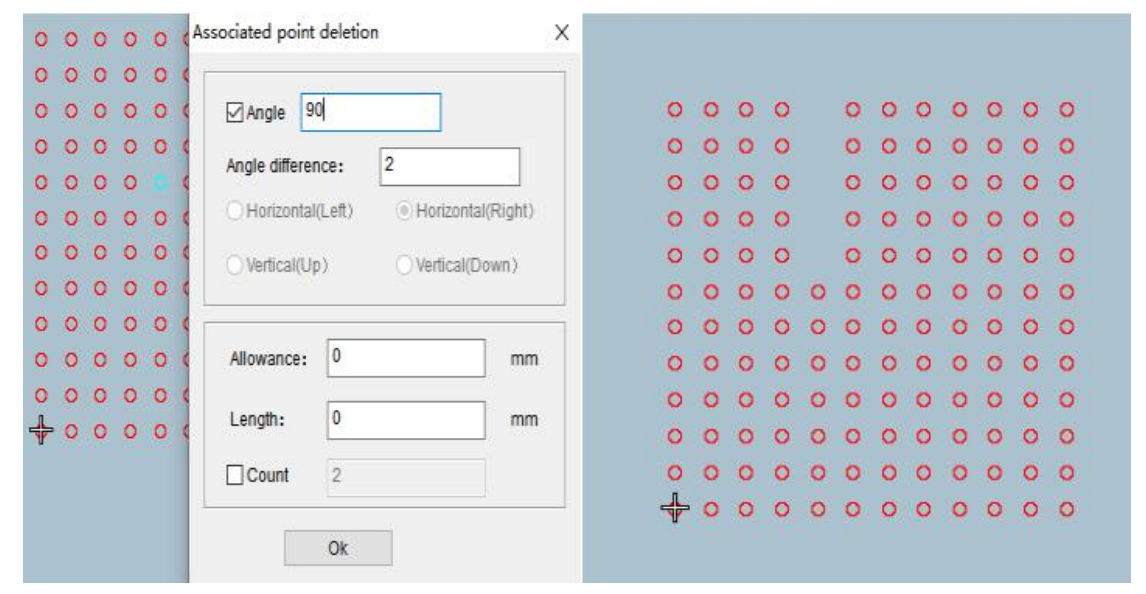

图 2 Picture2

|                                                     | Associated point deletion<br>$\times$  |         |                    |         |         |           |         |         |         |         |         |         |
|-----------------------------------------------------|----------------------------------------|---------|--------------------|---------|---------|-----------|---------|---------|---------|---------|---------|---------|
|                                                     | 90<br>$\Box$ Angle                     | $\circ$ | $\circ$<br>O       | $\circ$ | $\circ$ | O         | $\circ$ | $\circ$ | Ō       | $\circ$ | $\circ$ | $\circ$ |
| $\circ$<br>$\circ$<br>$\circ$<br>$\circ$<br>$\circ$ | $\overline{2}$<br>Angle difference:    | $\circ$ | $\circ$<br>$\circ$ | $\circ$ | $\circ$ | $\circ$   | $\circ$ | o       | O       | O       | O       | $\circ$ |
| $\circ$<br>$\circ$<br>۰<br>۰<br>$\circ$             |                                        | ۰       | $\circ$<br>o       | $\circ$ | o       | $\circ$   | $\circ$ | o       | O       | O       | O       | $\circ$ |
| O<br>о<br>$\circ$<br>٥<br>$\circ$                   | ○Horizontal(Left)<br>Horizontal(Right) | $\circ$ | $\circ$<br>$\circ$ | $\circ$ | $\circ$ | $\circ$   | $\circ$ | $\circ$ | Ö       | o       | Ö       | $\circ$ |
| $\circ$<br>$\circ$<br>$\circ$<br>$\circ$<br>Ö       | $O$ Vertical(Up)<br>(O) Vertical(Down) | $\circ$ | $\circ$<br>$\circ$ | $\circ$ |         | $\circ$   | $\circ$ | o       | $\circ$ | $\circ$ | Ö       | $\circ$ |
| ō<br>$\circ$<br>$\circ$<br>۰                        |                                        | $\circ$ | $\circ$<br>$\circ$ | $\circ$ |         | ۰         | $\circ$ | $\circ$ | o       | $\circ$ | $\circ$ | $\circ$ |
| $\circ$<br>$\circ$<br>$\circ$<br>$\circ$<br>$\circ$ |                                        | $\circ$ | $\circ$<br>$\circ$ | $\circ$ |         | $\circ$   | $\circ$ | $\circ$ | $\circ$ | o       | o       | $\circ$ |
| $\circ$<br>$\circ$<br>$\circ$<br>$\circ$<br>$\circ$ | 0<br>Allowance:<br>mm                  | Ō       | $\circ$<br>$\circ$ | $\circ$ |         | $\circ$   | Ō       | $\circ$ | $\circ$ | o       | о       | $\circ$ |
| Ö<br>ö<br>$\circ$<br>$\circ$<br>$\circ$             |                                        | $\circ$ | $\circ$<br>$\circ$ | $\circ$ |         | $\bullet$ | $\circ$ | ۰       | $\circ$ | Ö       | $\circ$ | $\circ$ |
| $\circ$<br>$\circ$<br>$\circ$<br>$\circ$<br>$\circ$ | 18<br>Length:<br>mm.                   | $\circ$ | $\circ$<br>$\circ$ | $\circ$ |         | $\circ$   | O       | $\circ$ | O       | O       | O       | $\circ$ |
| ō<br>$\circ$<br>$\circ$<br>$\circ$<br>$\circ$       | $\Box$ Count<br>$\overline{2}$         | $\circ$ | $\circ$<br>$\circ$ | $\circ$ | $\circ$ | $\circ$   | $\circ$ | ۰       | o       | o       | O       | $\circ$ |
| $\circ$<br>ö<br>$\circ$<br>$\circ$<br>$\circ$       |                                        | ♣       | $\circ$<br>$\circ$ | $\circ$ | $\circ$ | $\circ$   | $\circ$ | $\circ$ | $\circ$ | $\circ$ | $\circ$ | $\circ$ |
| ↞<br>$\circ$<br>$\circ$<br>$\circ$<br>$\circ$       | Ok                                     |         |                    |         |         |           |         |         |         |         |         |         |

图 3 Picture3

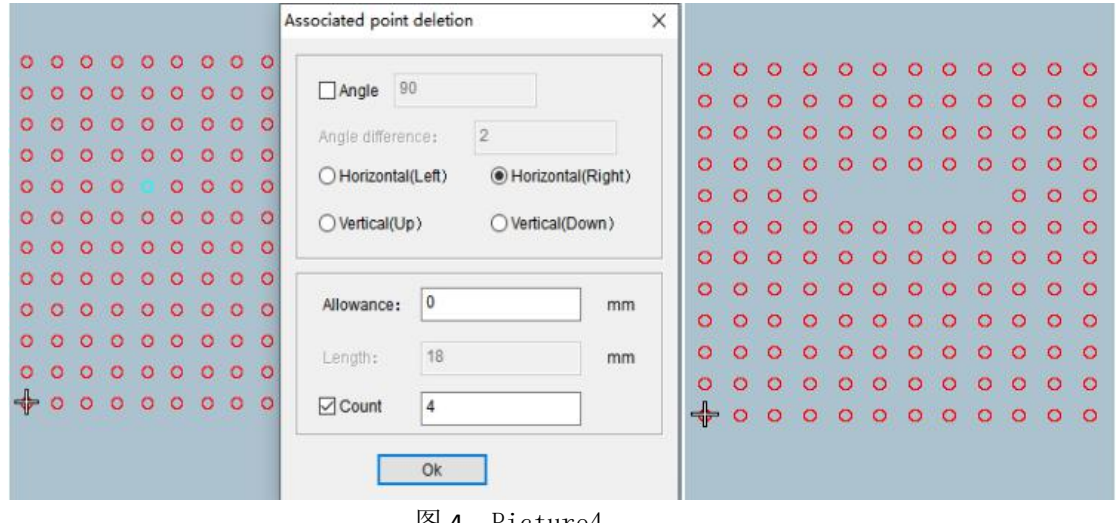

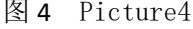

重复点删除:此功能可以找到花版中重复的点进行删除。

操作: 使用针迹编辑工具选择图形, 点击重复点删除如图 1, 会出现图 2 所示对话框点击查 找全部。如图 3 所示点击序号图形会有重复的点显示,带\*表示是找到重复的 2 个点, 可以选择是删除前一个点,还是删除后一个点,点击删除可以将选择的点删除。删除 重复点后剩余的点如图 4,点击查找全部,如果没有重复的点会提示"无重复针迹"如图 5。 Duplicate point deletion: This function can find duplicate points in the design and delete them. Operation: Use the stitch editing tool to select the graphic, click the duplicate point to delete as

> shown in Figure 1, and the dialog box shown in Figure 2 will appear, click Find All. As shown in Figure 3, clicking the serial number graph will display duplicate points, with \* indicating that two duplicate points are found. You can choose whether to delete the previous point or the next point. Click Delete to delete the selected point. After deleting the duplicate points, the remaining points are shown in Figure 4, click to find all, if there are no duplicate points, it will prompt "No Duplicate Stitches" as shown in Figure5

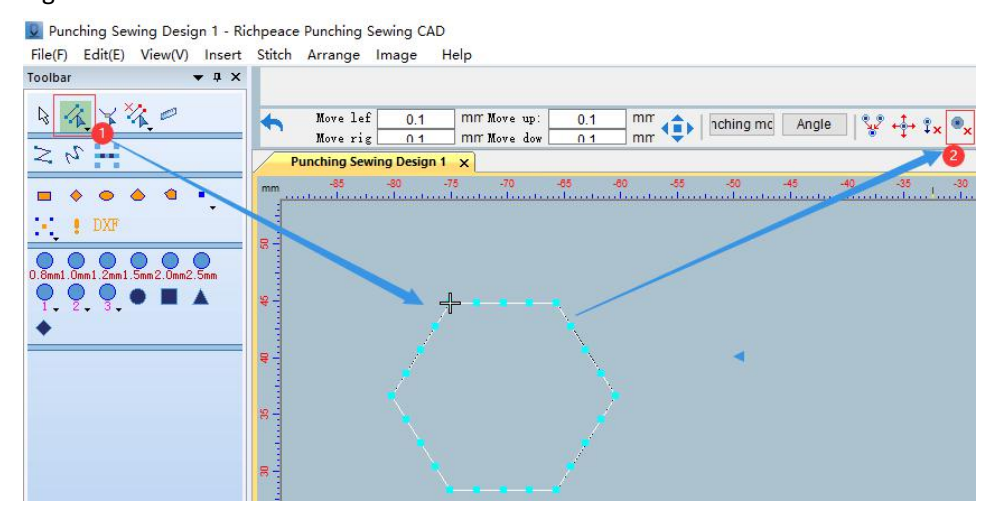

图 1 Picture1

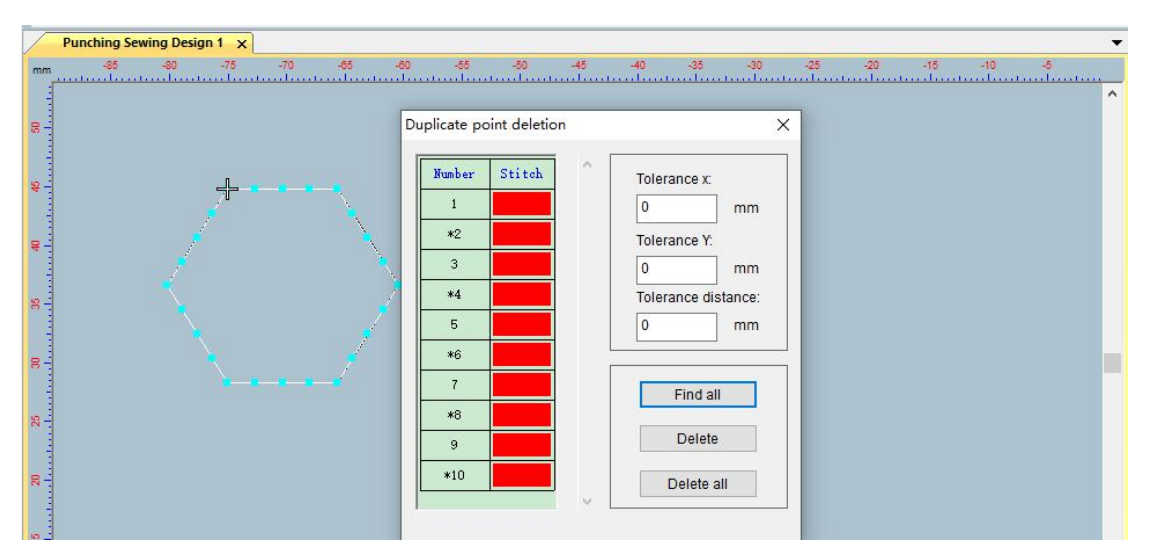

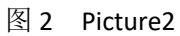

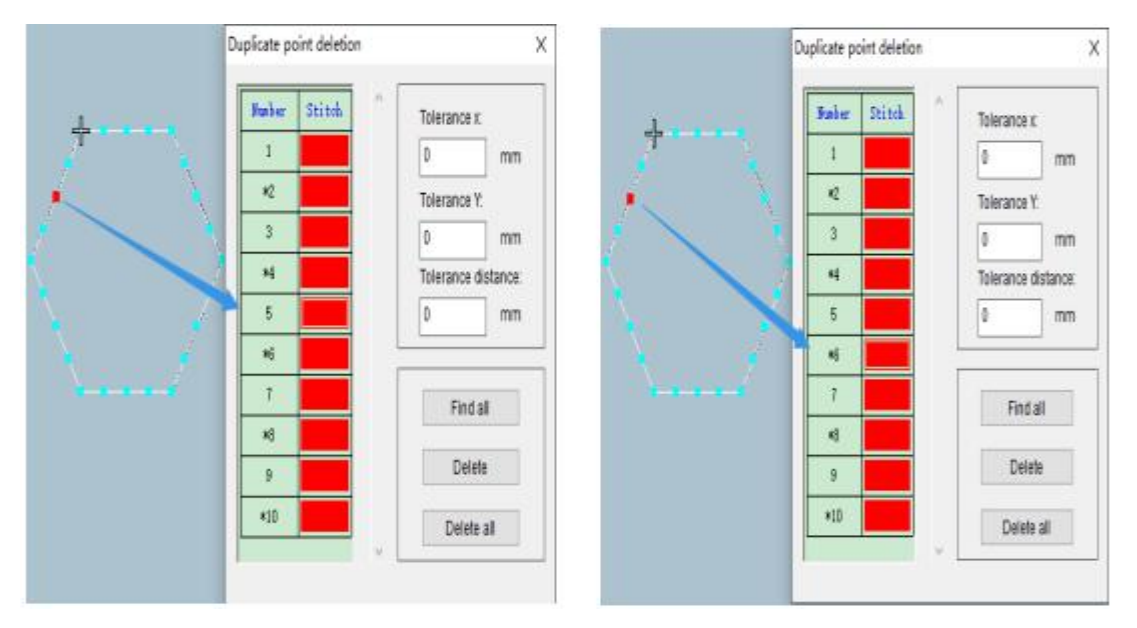

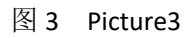

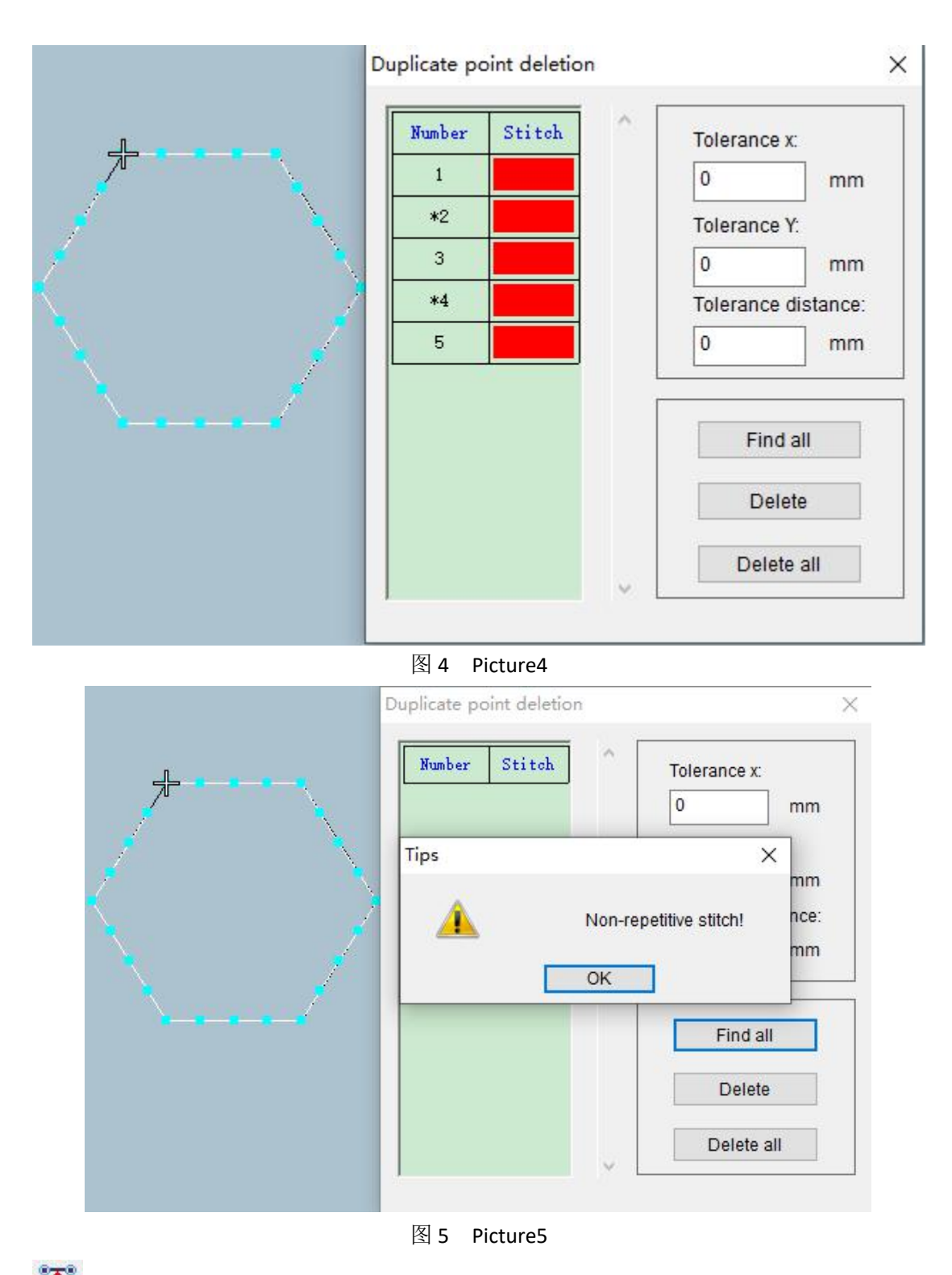

<sup>。</sup>了。<br>从加线:此操作可以将外面的点加到两点中间的操作。

操作: 使用针迹编辑框选要加线的部分如图 1, 选好后鼠标左键点击点加线工具如图 2, 完 成后如图 3 所示。

Point and Line: This operation can add an outer point to the middle of two points.

Operation: Use the stitch editing box to select the part to be added line, as shown in picture 1. After selecting, click the left key to click the point and line tool as shown in picture 2. After completion, it is shown in picture3.

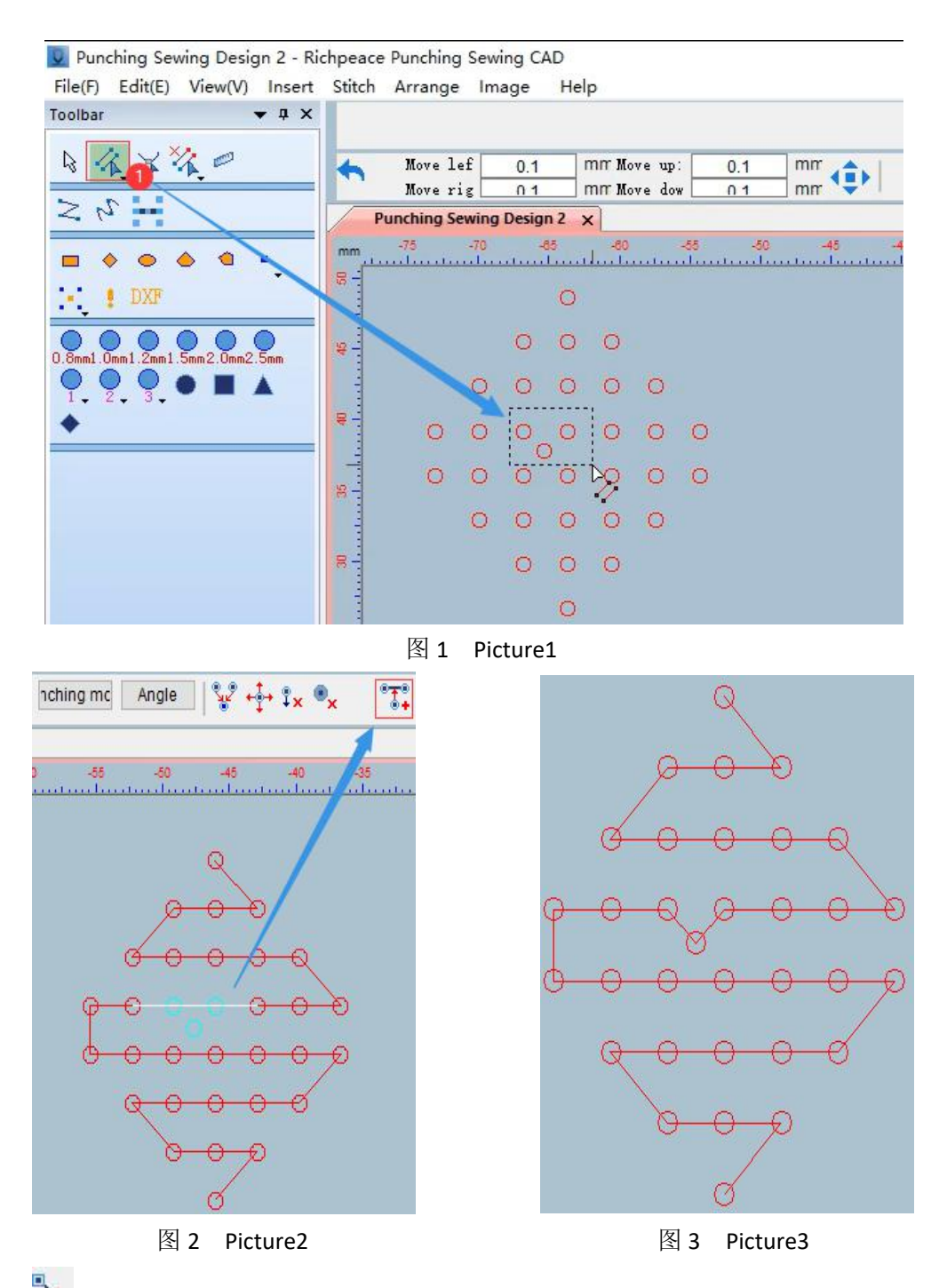

支转为定位点: 可以根据花版需求进行定位点设置。

操作:可以如图 1 所示在颜色对象清单中选择定位点或使用选择工具选择,选好后点击转为 定位点工具。在针迹清单中我们可以进行查看,如图 2 所示。

Go to Location: Location can be set according to the version requirements.

Operation: You can select the anchor in the color object list or use the selection tool as shown in Figure 1. After selection, click to turn to the anchor tool.In the needle trace list, we can check it, as shown in Figure 2.

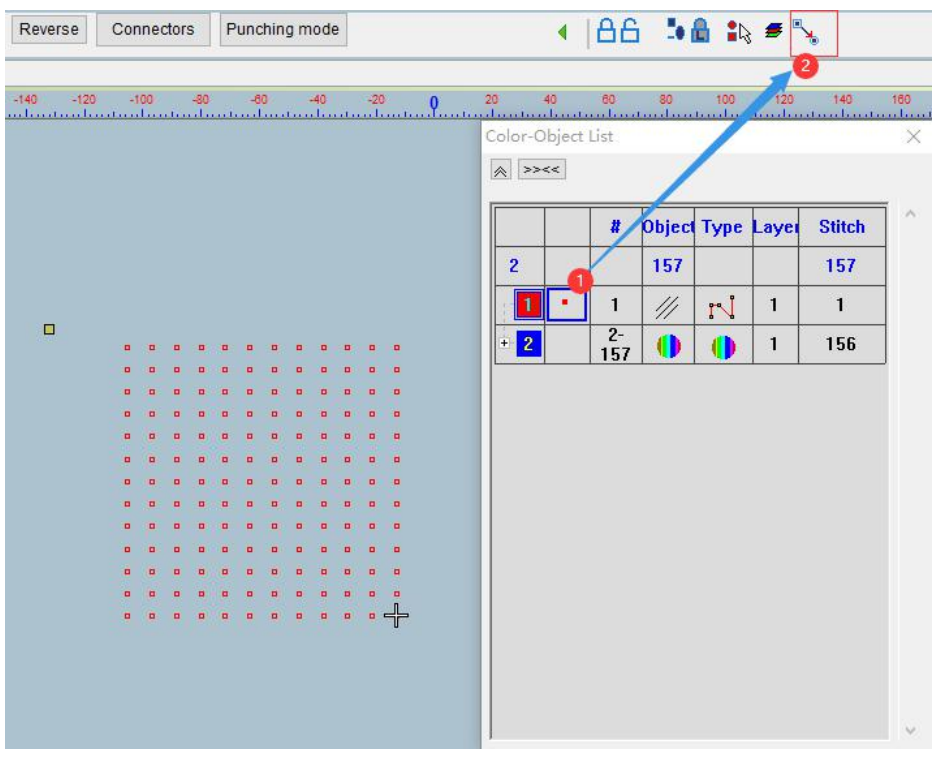

图 1 Picture1

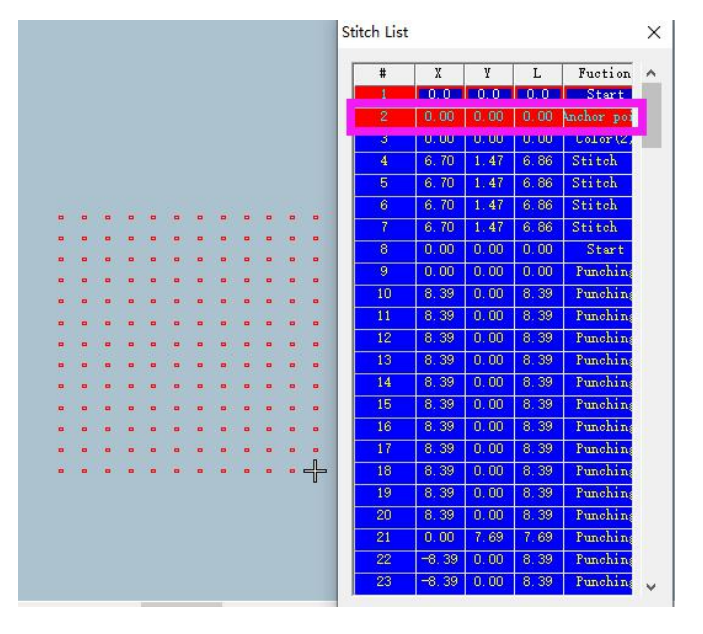

图 2 Picture2

冲孔形状模板:可以更改冲孔形状的图形。

操作:使用针迹编辑选择要修改冲孔图形的位置点击冲孔形状模板如图所示。

Punch Shape Template: can change the punch shape graphics.

Operation: Use stitch editing to select the position where you want to modify the punching shape and click the punching shape template as shown in the picture.

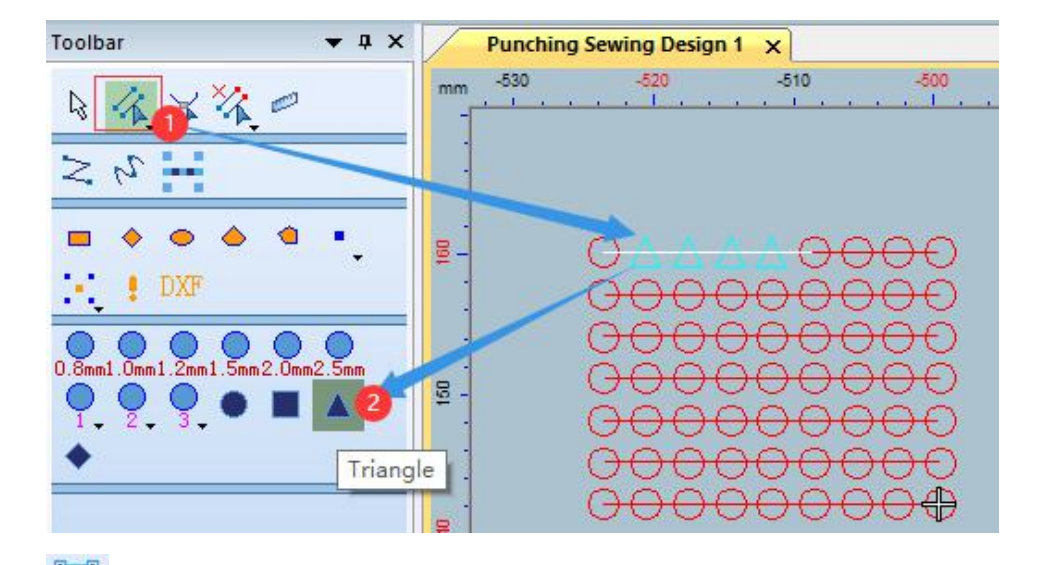

e—e<br>■一●点连线: 一键将点连接成线的操作。

操作:鼠标左键框选操作部分如图 1, 使用点连线功能点击其中的一个点如图 2, 按"Enter" 键确定如图 3。

Point-to-Line: One-click operation to connect points into lines.

Operation: The left key selects the operation part as shown in picture 1, use the point connection function to click one of the points as shown in picture 2, and press the "Enter" key to confirm as shown in picture 3.

V Punching Sewing Design 3 - Richpeace Punching Sewing CAD

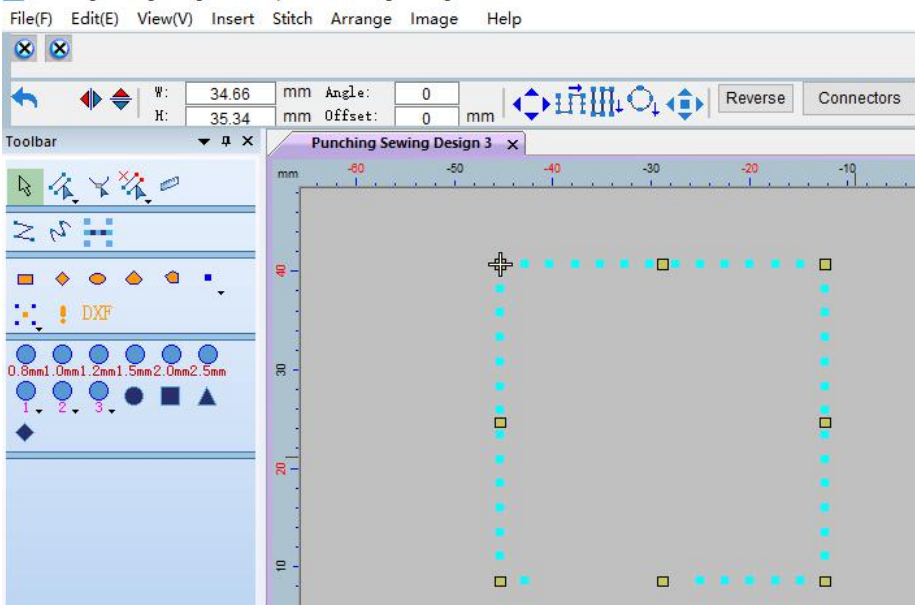

图 1 Picture1

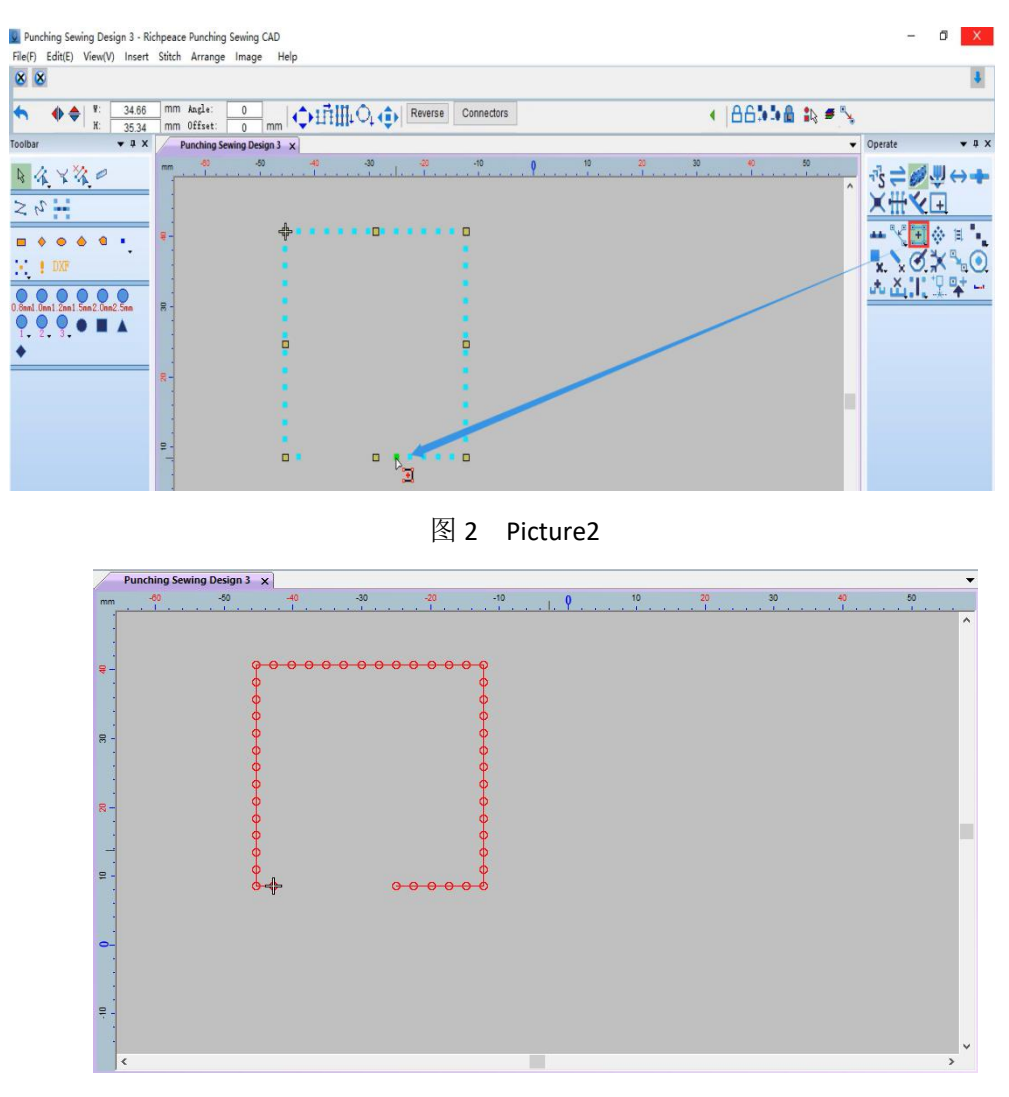

图 3 Picture3

∴:<br>∴: 居中孔: 可以在需要的位置进行居中加孔操作。

操作:点击居中孔右下角的小三角选择居中孔操作方式,针迹居中孔:点击要做增加居中孔 的两边针迹点, 按"Enter"键确定如图 1。矩形居中孔: 将居中孔右下角的小三角设置成 矩形,用鼠标左键框选要增加居中孔的位置,框选好后点击鼠标左键确定如图 2。折线居中 孔:将居中孔右下角的小三角设置成折线,用鼠标左键选择要进行居中的图形,按"Enter" 键确定如图 3。

Centered hole: Centered hole operation can be performed at the required position.

Operation: Click the small triangle at the lower right corner of the centering hole to select the centering hole operation mode, stitch centering hole: Click the stitch points on both sides of the centering hole to be added, and press "Enter" to confirm as shown in picture 1. Rectangular centering hole: Set the small triangle at the lower right corner of the centering hole into a rectangle, use the left mouse button to select the position where the centering hole is to be added, and click the left mouse button to confirm as shown in picture 2. Centering hole with polyline: Set the small triangle at the lower right corner of the centering hole as a polyline, use the left mouse button to select the graphic to be centered, and press "Enter" to confirm as shown in picture 3.

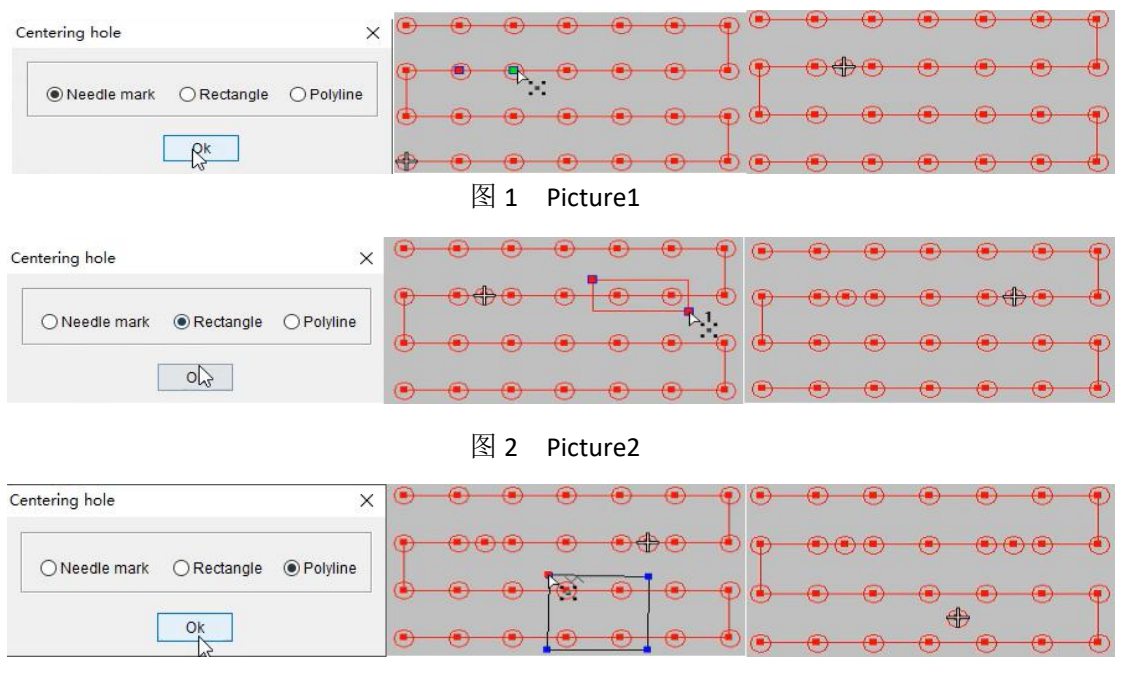

图 3 Picture3

## ever<br>第孔排列:可以将孔距均匀排列的操作。

操作:选择要进行孔排列的图形,点击孔排列右下角的小三角勾选平均值确定,在点击孔排 列功能,用鼠标左键点击要排列的点,完成后按"Enter"键确定如图 1。

2 点比例:点击孔排列右下角的小三角取消勾选平均值,在 2 点比例出输入数值确定,点击 孔排列功能,用鼠标左键点击 2 个点,按"Enter"键确定如图 2。

3 点比例:点击孔排列右下角的小三角取消勾选平均值,在3点比例出输入数值确定,点击 孔排列功能,用鼠标左键点击 3 个点,按"Enter"键确定如图 3。

渐变值:点击孔排列右下角的小三角取消平均值的勾选,在渐变值位置输入尺寸确定,在点 击孔排列功能,用鼠标左键点击要进行渐变的点,按"Enter"键确定如图 4 所示。

Hole Arrangement: An operation that can evenly arrange the hole spacing.

Operation: Select the graphics to be arranged in the hole, click the small triangle in the lower right corner of the hole arrangement to check the average value to confirm, click the hole arrangement function, click the point to be arranged with the left mouse button, and press the "Enter" key after completion to confirm as shown in the picture 1.

2-point ratio: Click the small triangle in the lower right corner of the hole arrangement to uncheck the average value, enter the value in the 2-point ratio to confirm, click the hole arrangement function, click the 2 points with the left mouse button, and press the "Enter" key to confirm as shown in picture 2 .

3-point scale: Click the small triangle in the lower right corner of the hole arrangement to uncheck the average value, enter the value at the 3-point scale to confirm, click the hole arrangement function, click the 3 points with the left mouse button, and press the "Enter" key to confirm as shown in picture 3 .

Gradient value: Click the small triangle in the lower right corner of the hole arrangement to cancel the check of the average value, enter the size in the gradient value position to confirm, click the hole arrangement function, click the point to be gradated with the left mouse button, and press the "Enter" key to confirm, as in shown in picture 4.

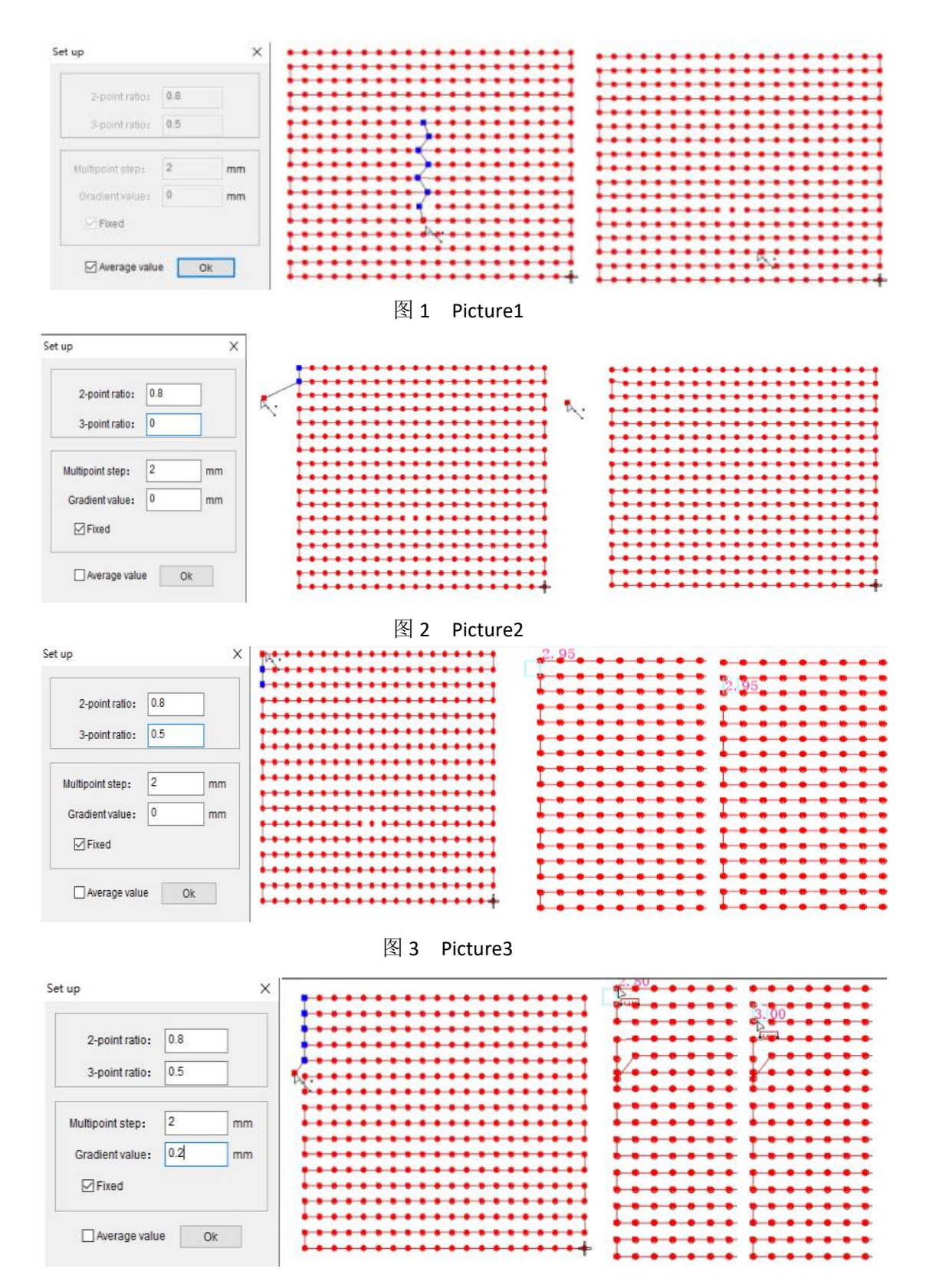

图 4 Picture4

■ 中孔连接功能: 将冲孔点进行连接的操作。

操作:点击 5. 冲孔连接右下角的小三角出现对话框进行设置如图 1, 然后点击 5. 冲孔连 接功能, 鼠标左键单击每一个孔进行连线如图 2, 完成后点击 Enter 键确定, 如图 3 所示。 Punching connection function: the operation of connecting punching points.

Operation: Click the small triangle in the lower right corner of  $\bullet$  the punching connection, a

dialog box will appear to set as shown in picture 1, then click  $\bullet$  the punching connection function, left key click each hole to connect to line as shown in picture 2, and click the Enter key after completion to confirm, such as shown in picture 3.

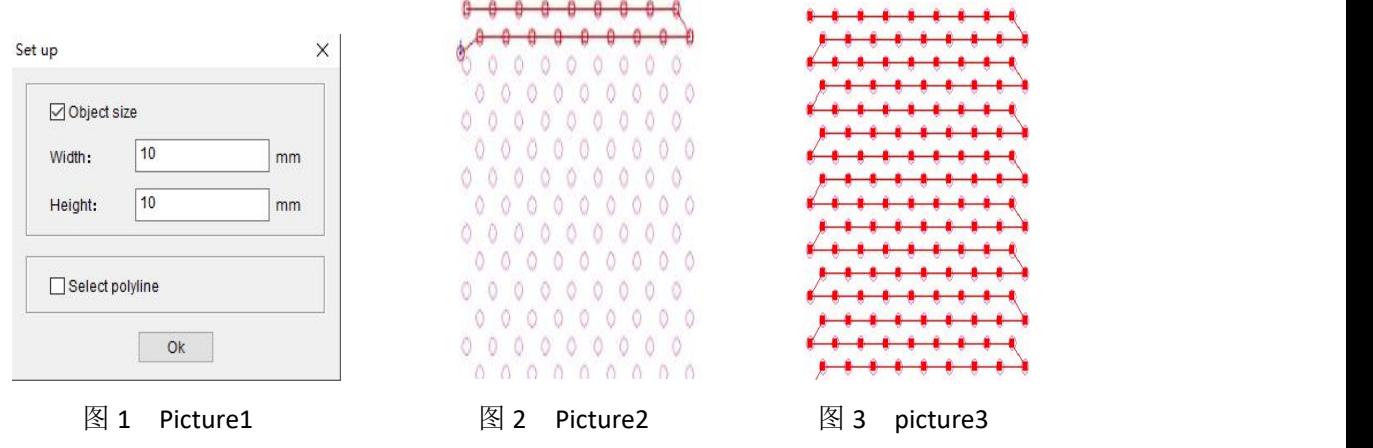

轮廓扫描:一键进行冲孔图连接的功能。

操作: 使用 3 多边选择功能选中需要进行冲孔制作的图形如图 1 所示, 选择好后点击 "Enter"键确定,确定后点击 .<br>"Enter"键确定,确定后点击 .

ontour scanning: One-click to punching diagrams connection function.

Operation: Use the polygon selection function to select the graphics that need to be punched as shown in picture 1. After selecting, click the "Enter" key to confirm. After confirming,

click  $\bigcirc$ , the contour scanning function, and the picture 2 will appear.

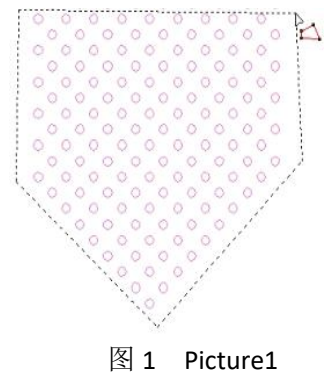

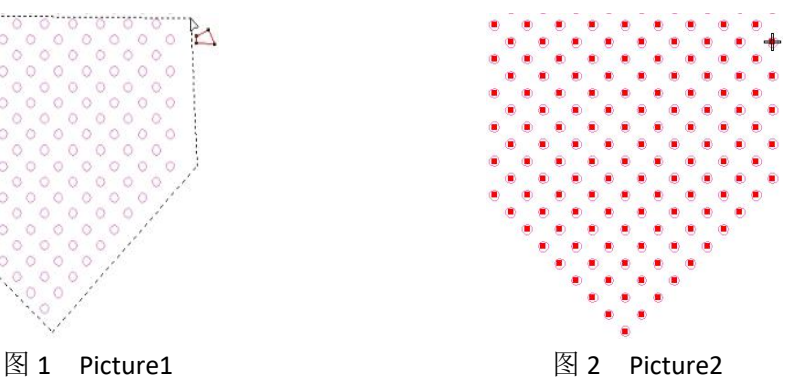

冲孔调整功能:在制版时根据制版需要在制作好的文件上,根据孔的长短可进行调整增 加或删减操作。

操作: 在颜色对象清单里选择要进行扫描的颜色如图 1, 鼠标找到冲孔扫描处鼠标右键如图

2 设置好后点击关闭,点击冲孔扫描,然后选择我们要进行孔删除的线段,点击 冲孔调 整功能如图 3(根据需要删除的孔数进行填写,减少输入负数,增加直接输入正数),设置 好后点击确定如图 4。

Punching adjustment function: In the process of plate making, according to the needs of plate making, it can be adjusted to add or delete according to the length of the hole on the prepared file.

Operation: Select the color to be scanned in the color object list as shown in picture 1, find the punching scan with the right mouse button as shown in picture 2, click Close, click Punch Scan,

then select the line segment we want to delete the hole, click  $\frac{1}{x}$  the punching adjustment function is shown in picture 3 (fill in according to the number of holes to be deleted, reduce the input of negative numbers, and increase the direct input of positive numbers). After setting, click OK as shown in picture 4.

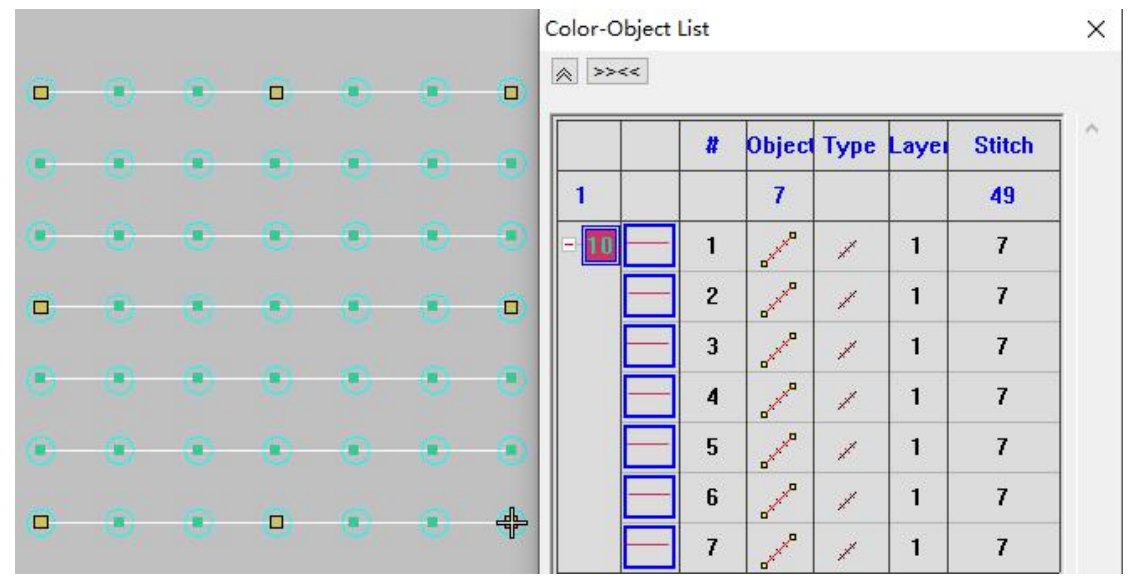

图 1 Picture1

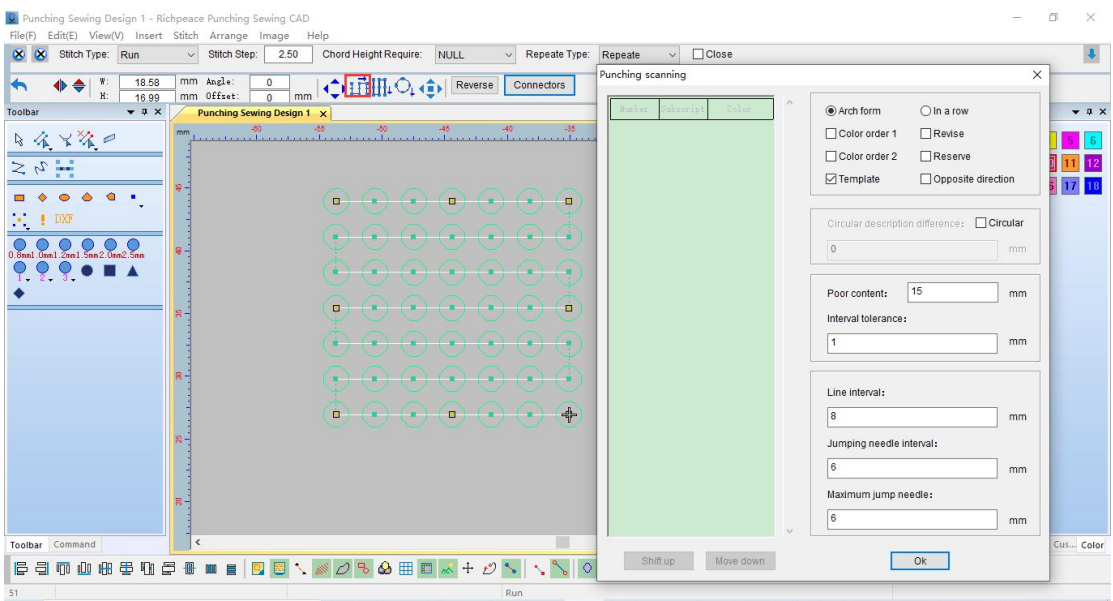

图 2 Picture2

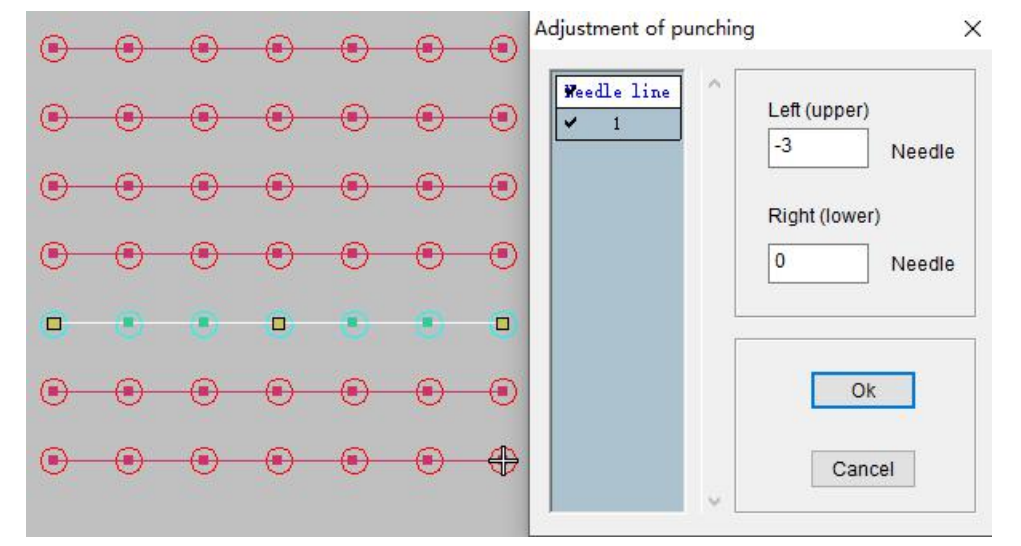

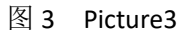

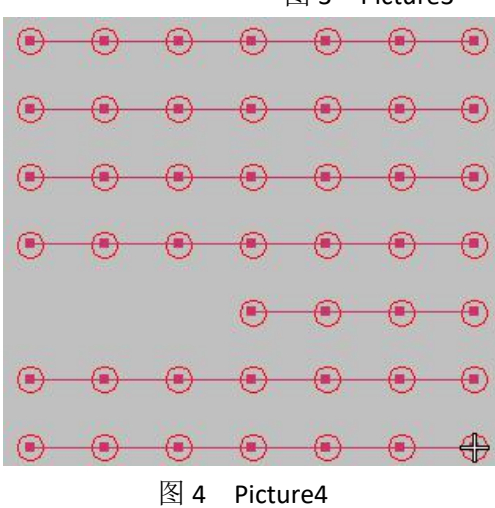

11 冲孔扫描(水平):可以进行横向扫描的操作。

操作:横向扫描:鼠标左键框选要操作的部分,鼠标右键点击冲孔扫描(水平)会出现图 1 所示对话框,设置好后点击确定。如图 2。

注:冲孔扫描对话框中的数值可根据花版进行修改。

内容差:表示在选取时所设置的选取范围。

线间隔: 两条不相交的线之间的距离。

跳针间隔:表示在某一数值间隔没有跳针。

间隔容差:两个类似图形间隔可以容许的误差。

Punching scan (horizontal): The operation of horizontal scan can be performed.

Operation: Horizontal scanning: the left mouse button selects the part to be operated, and the right mouse button clicks the punching scan (horizontal), and picture 1 will appear

The dialog box shown, click OK after setting.as shown in picture2.

Note: The values in the punching scan dialog box can be modified according to the design.

Content Difference: Indicates the selection range set during selection.<br>Line Spacing: The distance between two disioint lines.

Jumping stitch interval: Indicates that there is no jumping stitch at a certain value interval.

Spacing Tolerance: The error that can be tolerated in the spacing of two similar figures.

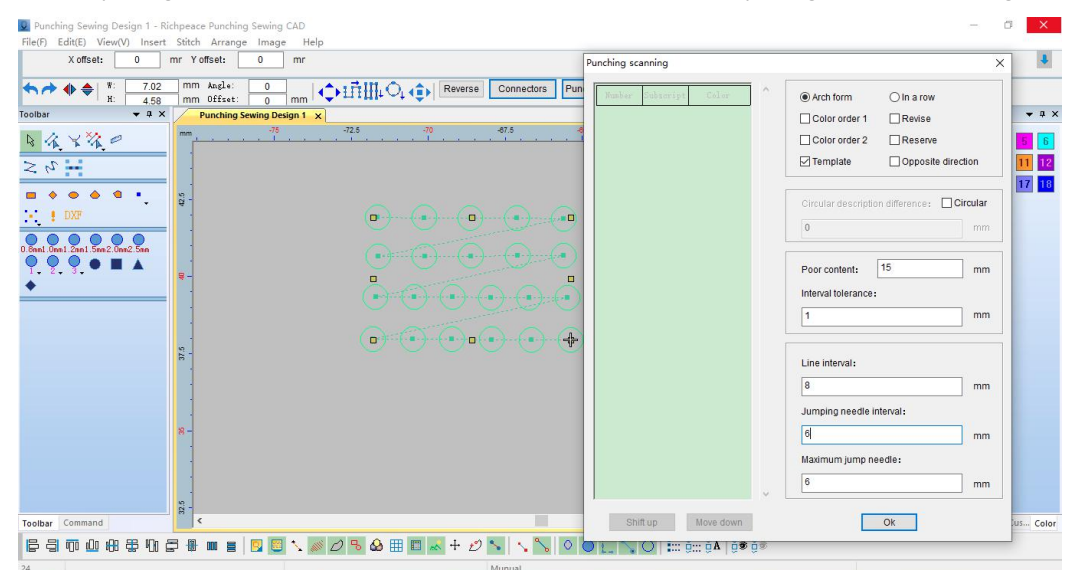

图 1 Picture1

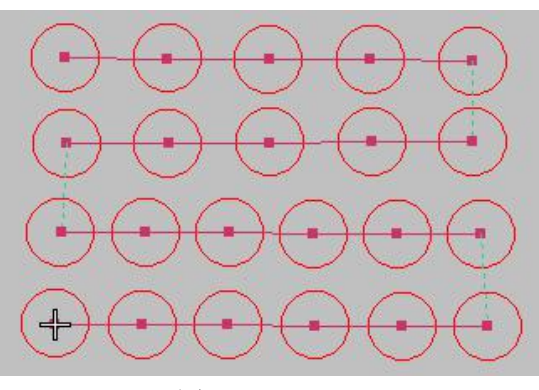

图 2 Picture2

冲孔扫描(垂直):可以进行纵向扫描的操作。

操作: 鼠标左键框选整要操作的部分, 鼠标右键点击冲孔扫描会出现, 图 1 所示对话框,

对话框中的弓形或者一字型可根据花版走势要求勾选,设置好后点击确定,如图 2。 注:冲孔扫描对话框中的数值可根据花版进行修改。

内容差:表示在选取时所设置的选取范围。

线间隔:两条不相交的线之间的距离。

跳针间隔:表示在某一数值间隔没有跳针。

间隔容差:两个类似图形间隔可以容许的误差。

Punch Scan (Vertical): You can perform vertical scan operations.

Operation: The left mouse button selects the entire part to be operated, and the right mouse button clicks the punching scan, and the dialog box shown in picture 1 will appear.

In the dialog box, you can select the bow or one-line font according to the trend of the design. After setting, click OK, as shown in picture 2.

Note: The values in the punching scan dialog box can be modified according to the design.

Content Difference: Indicates the selection range set during selection.<br>Line Spacing: The distance between two disjoint lines.

Jumping stitch interval: Indicates that there is no jumping stitch at a certain value interval. Spacing Tolerance: The error that can be tolerated in the spacing of two similar figures.

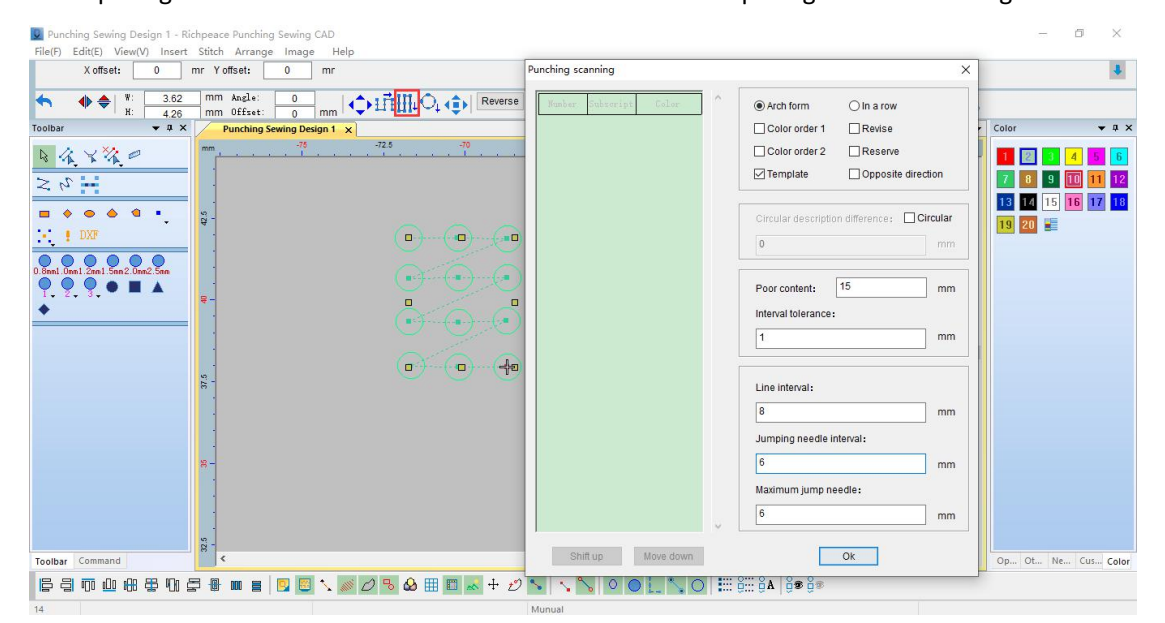

图 1 Picture1

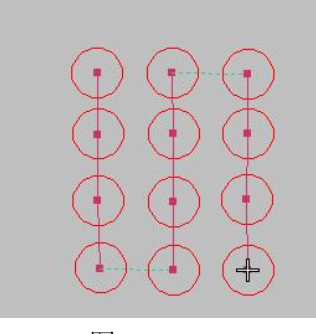

图 2 Picture2

 $\overline{O}_{\downarrow}$  圆形冲孔扫描: 可以对圆形进行扫描。

操作方法: 鼠标左键框选要操作的部分, 鼠标右键点击冲孔扫描会出现图 1 所示对话, 勾选

 $\mathbb{Q}_{\downarrow\,\overline{\mathbb{S}}\,\mathbb{R}}$ 并填写容差值, 设置好后点击确定如图 2 所示, 鼠标左键点击圆形中 心点, 按"Enter"键确定如图 3。

折线操作方法:鼠标左键框选要操作的部分,鼠标左键点击冲孔扫描会出现图 1 所示对话框, 勾选圆形并填写容差值,设置好后点击确定,按 Shift 键切换成折线工具, 如图 4 讲行操作, 完成后按"Enter"键确定。

框选操作方法:鼠标左键框选操作部分,鼠标左键点击冲孔扫描会出现图 1 所示对话框,勾 选圆形并填写容差值,设置好后点击确定,按 Shift 键切换成矩形工具, 如图 5 进行操作, 按"Enter"键确定。

注:冲孔扫描对话框中的数值可根据花版进行修改。

内容差:表示在选取时所设置的选取范围。

线间隔: 两条不相交的线之间的距离。

跳针间隔:表示在某一数值间隔没有跳针。

间隔容差:两个类似图形间隔可以容许的误差。

Circular punch scan: You can scan a circle.

Operation method: Select the part to be operated with the left mouse button, click the punching scan with the right mouse button, and the dialog shown in picture 1 will appear. Check the circle and fill in the tolerance value. After setting, click OK, as shown in picture2. Click the center point of the circle, and press the "Enter" key to confirm as shown in picture 3.

Polyline operation method: the left mouse button selects the part to be operated, and the left mouse button clicks the punching scan, the dialog box shown in picture 1 will appear, check the circle and fill in the tolerance value, click OK after setting, and press the Shift key to switch Create a polyline tool, as shown in picture 4, and press "Enter" to confirm.

Box selection operation method: the left mouse button selects the operation part, and the left mouse button clicks the punching scan, the dialog box shown in picture 1 will appear, check the circle and fill in the tolerance value, click OK after setting, and press the Shift key to switch to Use the rectangle tool, as shown in picture 5, and press the "Enter" key to confirm.

Note: The values in the punching scan dialog box can be modified according to the design.

Content Difference: Indicates the selection range set during selection.<br>Line Spacing: The distance between two disjoint lines.

Jumping stitch interval: Indicates that there is no jumping stitch at a certain value interval. Spacing Tolerance: The error that can be tolerated in the spacing of two similar figures.

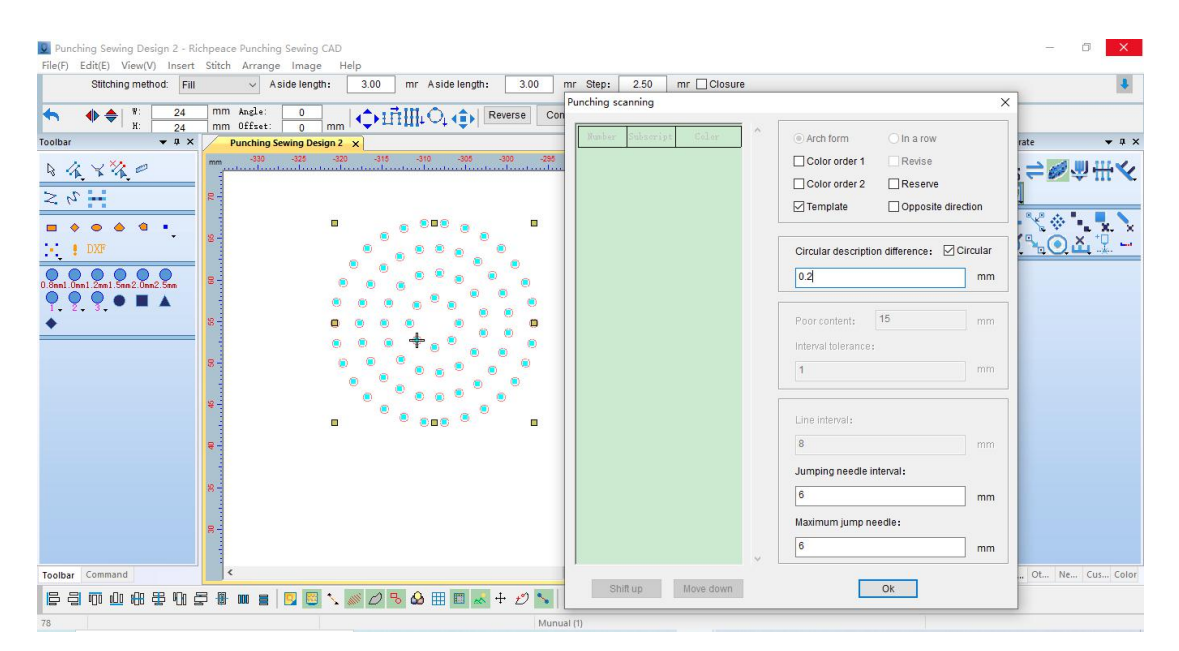

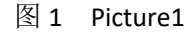

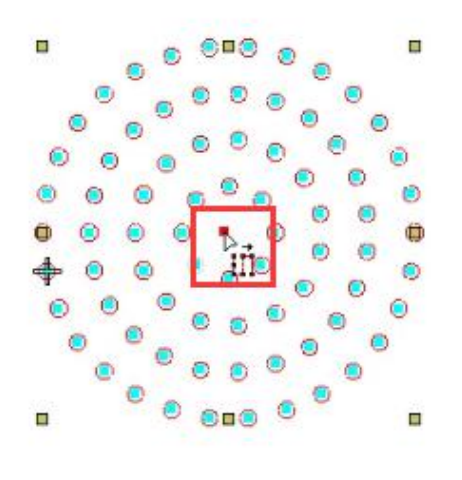

图 2 Picture2 2 Density 图 3 Picture3

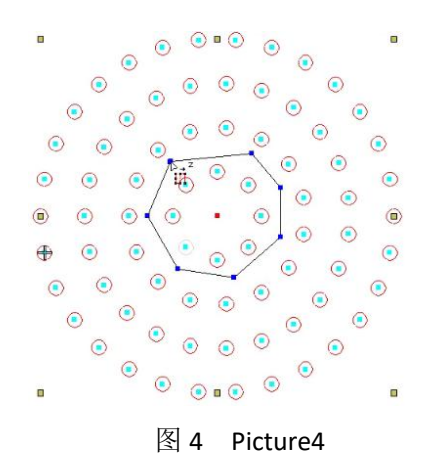

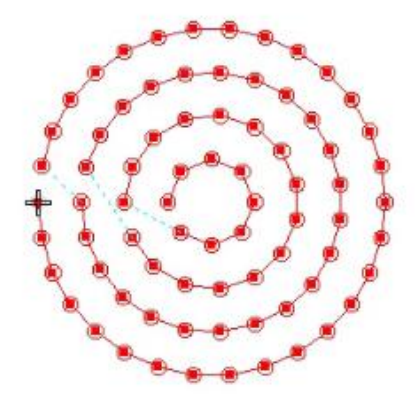

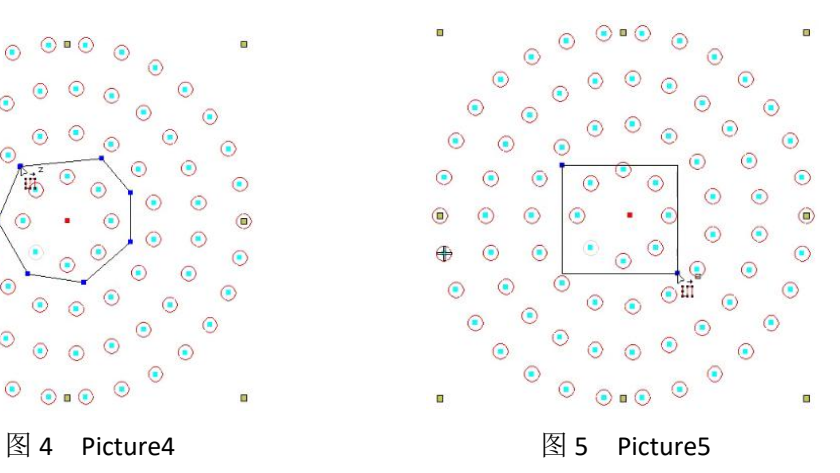

按选择颜色整合:可以按照选择的颜色进行整合。

操作: 对图形讲行扫描后, 使用选择工具选择要讲行整合的颜色如图 1 所示, 图 2 箭头所指位置打开颜色对象清单。在颜色清单上鼠标右键找到按选择颜色整 合如图 3,鼠标左键单击按选择颜色整合如图 4。

Integrate by selected color: You can integrate by selected color.

Operation: After scanning the graphic, use the selection tool to select the color to be integrated as shown in picture 1, and open the color object list at the position indicated by the arrow in picture 2. On the color list, right-click to find and select the color to integrate as shown in picture 3, and left-click to select the color to integrate as shown in picture 4.

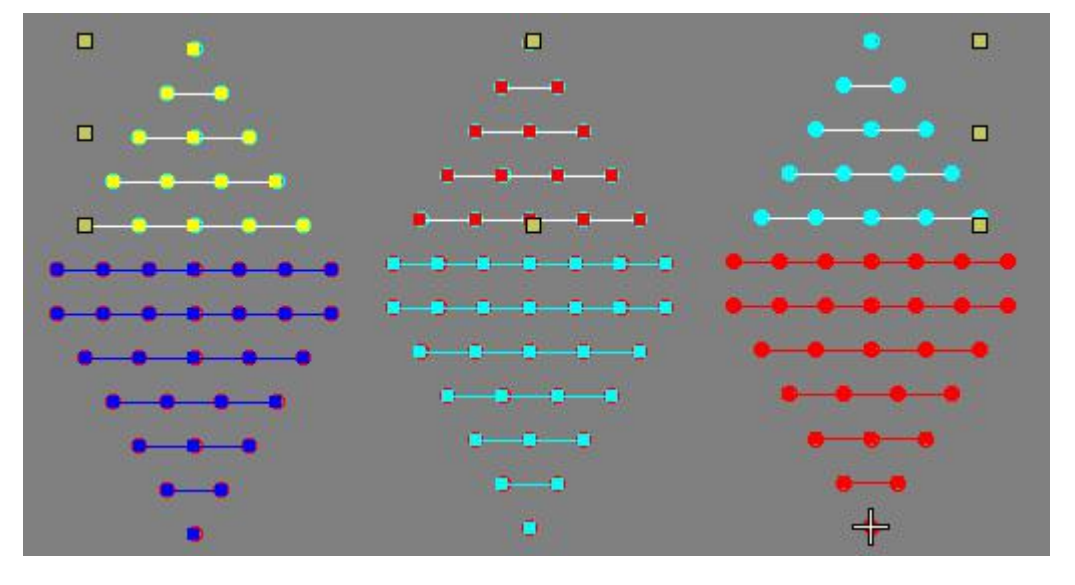

图 1 Picture1

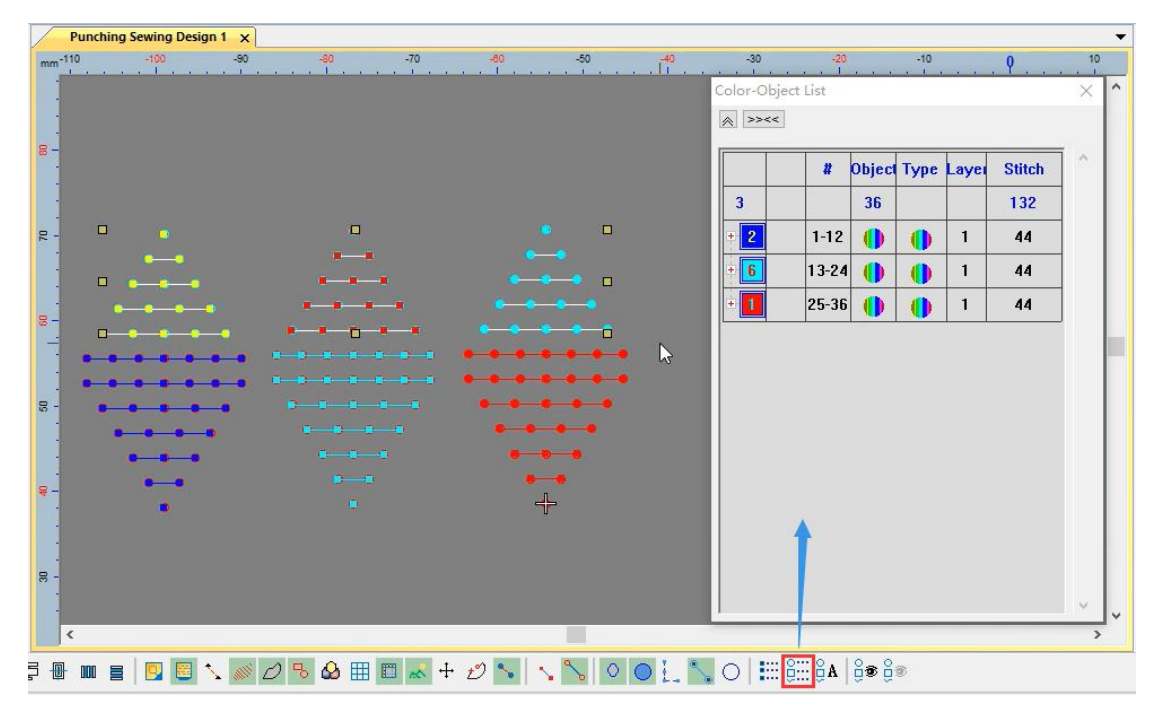

图 2 Picture2

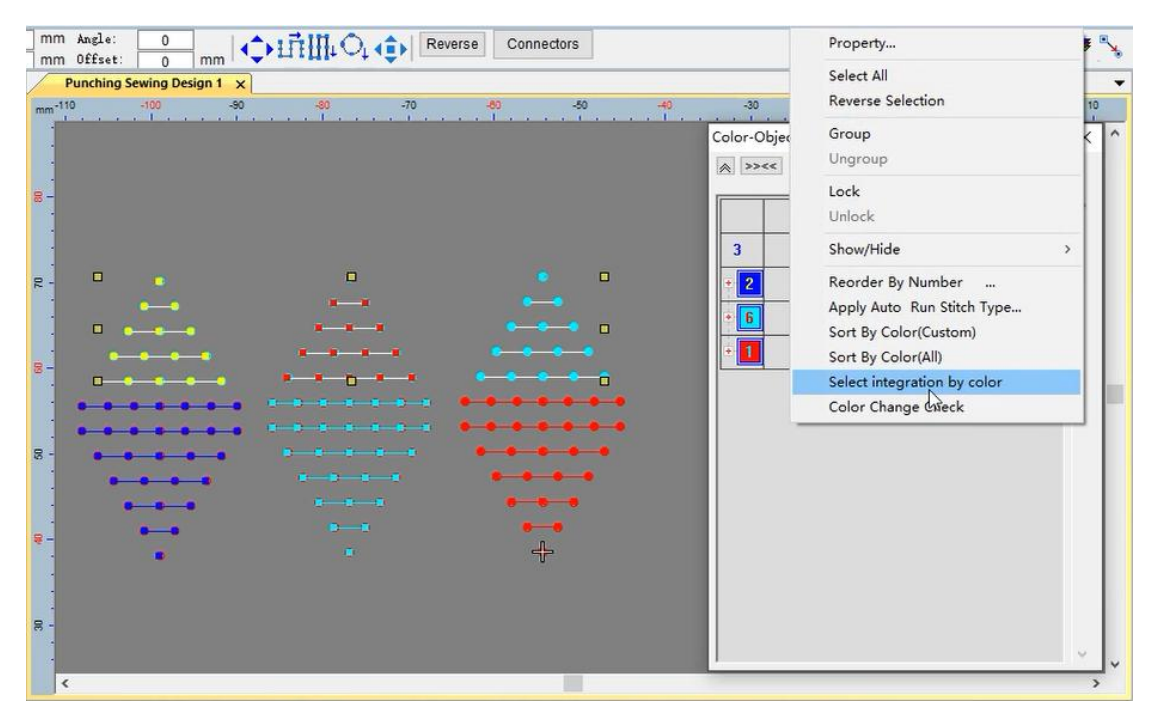

图 3 Picture3

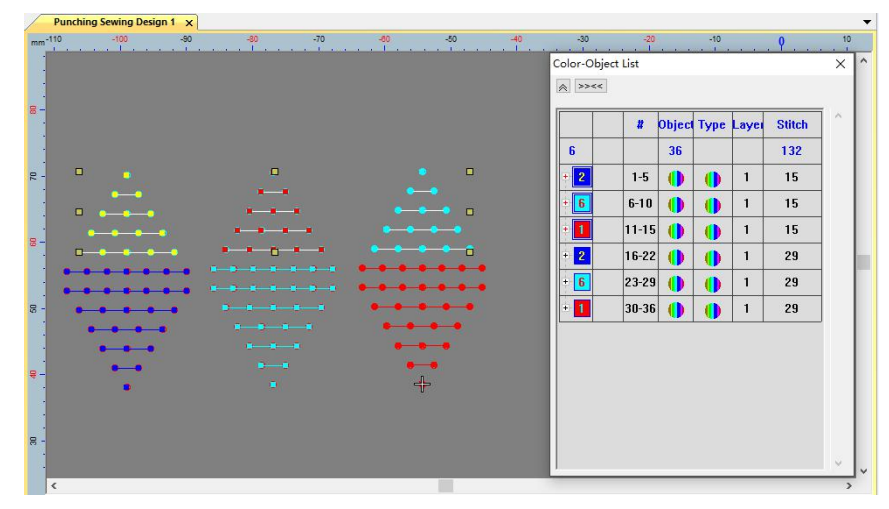

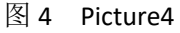

+D<br>--\*-- 指定序号, 可以将选择的线迹调整成任意序号的操作。

操作:点击指定序号工具,输入需要的数字如图 1,将指定序号工具移动到要修改 序号的线迹上如图 2, 点击线迹上的点如图 3, 序号发生变化。

Specify the sequence number to adjust the selected stitches to any sequence number.

Operation: Click the designated serial number tool, input the required number as shown in Figure 1, move the designated serial number tool to the stitch to be modified as shown in Figure 2, click the point on the stitch as shown in Figure 3, the serial number will change.

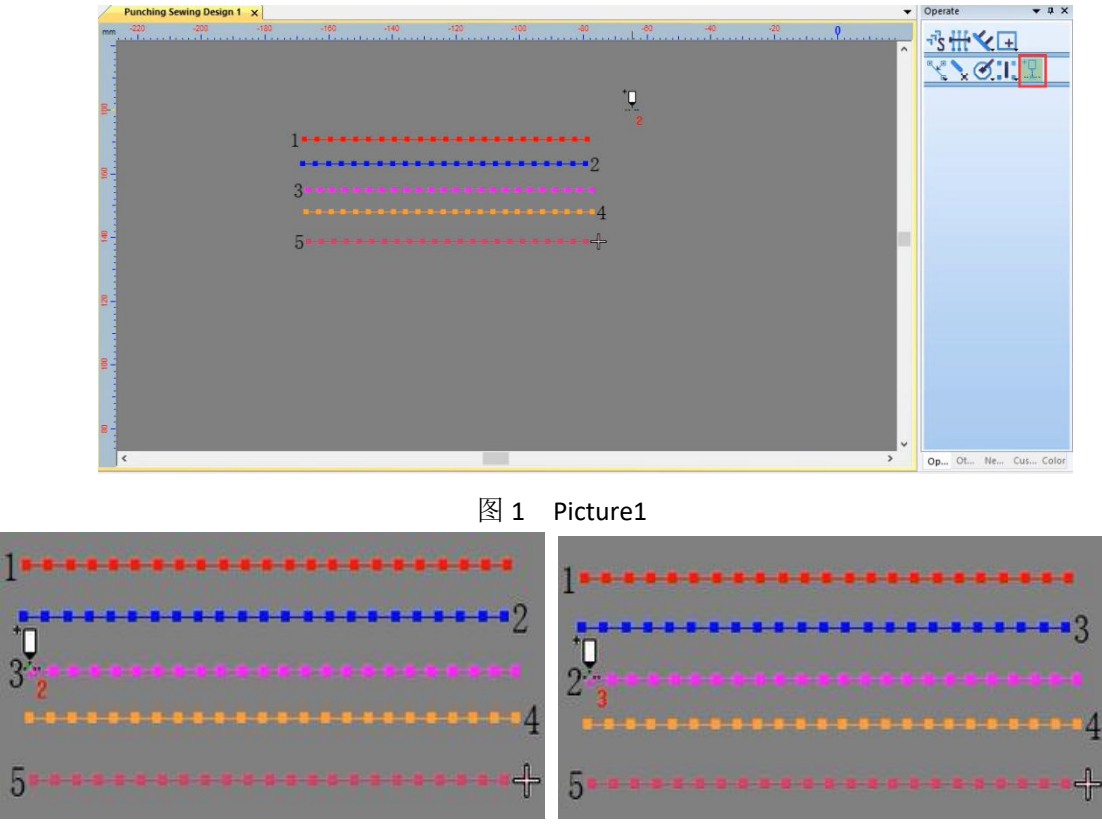

图 2 Picture2 2 图 3 Picture3

### 第十三节 针迹工具

#### Section 13 Stitch Tools

平针:平针是将花样内的线迹排列均匀整齐,不能重叠,不能露底,拉线轻重一致, 达到制作时针脚匀、齐、平、密的艺术效果。

Flat stitch: Flat stitch is to arrange the stitches in the pattern evenly and neatly without overlapping or revealing the bottom, pull line is the same, so as to achieve the artistic effect of uniform, even, flat and dense stitches during production.

平包针:平包针针迹几乎是平行的,每相隔一针,针迹略有些倾斜。因为通常没有割断 填针的针迹点,所以平包针针迹可以创建一个光滑的、高质量的效果。

Satin stitch: Satin stitch stitches are almost parallel, and the stitches are slightly skewed every stitch apart. Because there are usually no stitch points to cut through the filler, jersey stitches can create a smooth, high-quality effect.

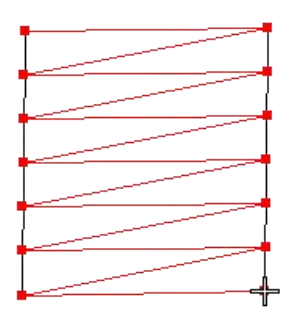

#### M

榻榻米:榻榻米主要用于填绣大面积的图形或不规则的图形,它是由特殊排列方式的单 针组成,这些针迹跨过整个图形,沿着与图形边界相垂直的方向排列,分别形成一组前进和 返回针迹,每一列的针迹都按照一定的偏移值来排列,从而避免在图形中产生明显的分割线, 榻榻米的针迹排列紧凑、平行。

Tatami: Tatami is mainly used for embroidering large-area graphics or irregular graphic, it is composed of single stitches in a special arrangement. These stitches span the entire graphic and are arranged along the direction perpendicular to the graphic boundary to form a separate pattern. A set of forward and return stitches, the stitches of each column are arranged according to a certain offset value, so as to avoid obvious dividing lines in the graphics, and the stitches of the tatami are arranged compactly and parallel.

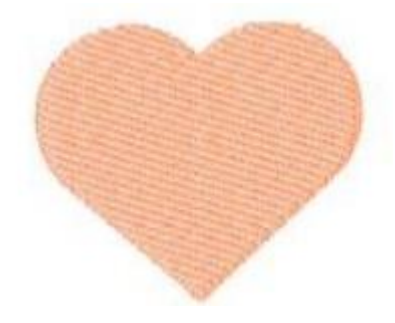

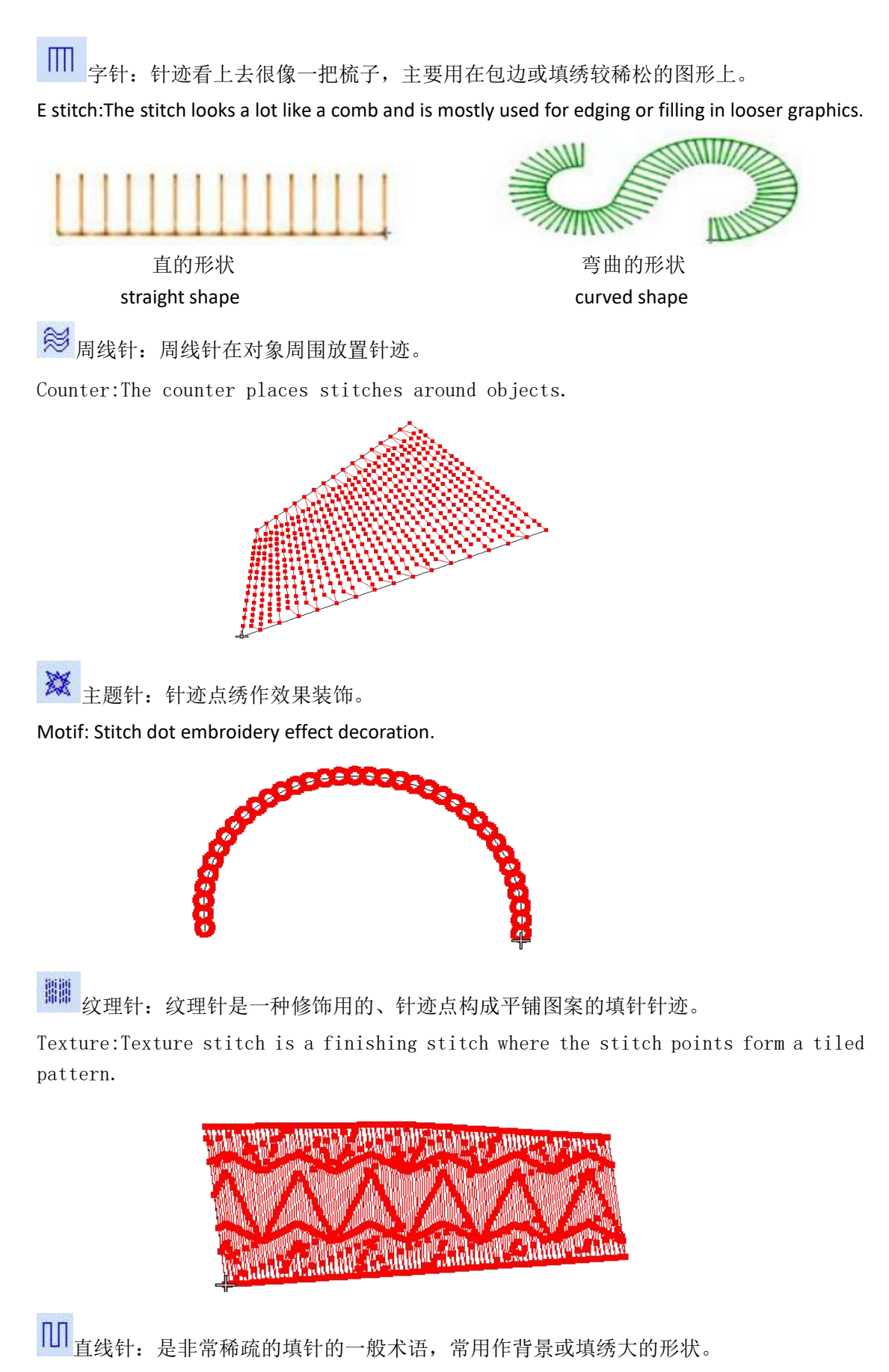

Line: is a general term for a very sparse fill, often used as a background or to fill in large shapes

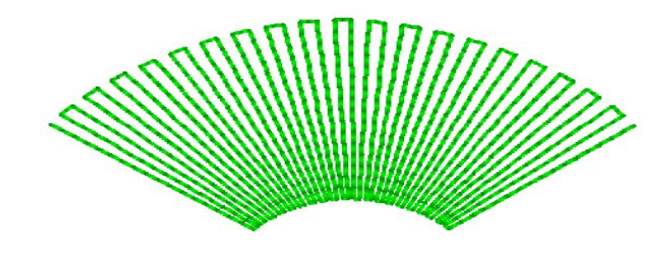

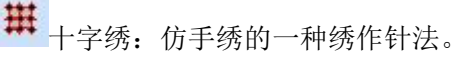

Cross:An embroidery stitch that imitates manual embroidery.

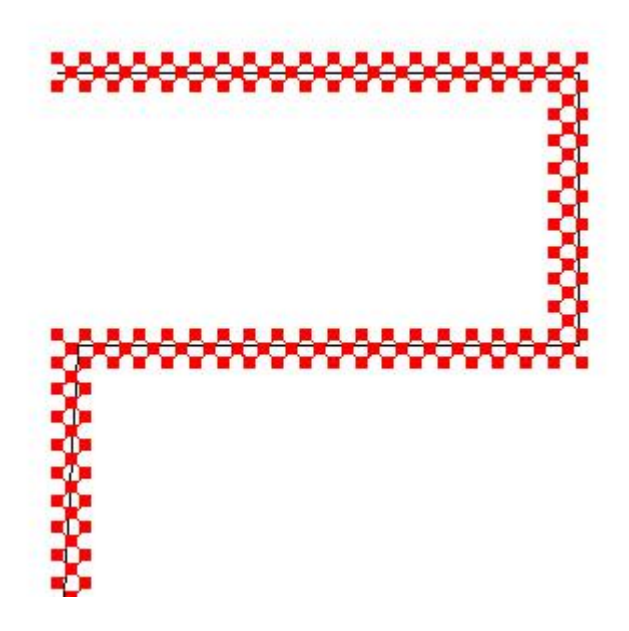

珊 自动跳针:自动跳针把长针迹分成一系列跳针,您可以在对象中保持长针迹。 Auto Jump Stitches:Auto Jump Stitches divide long stitches into a series of jump stitches so you can keep long stitches in the object.

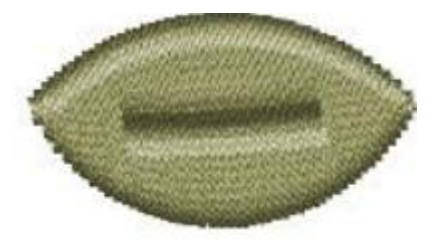

Without Auto jump stitches Auto jump stitches

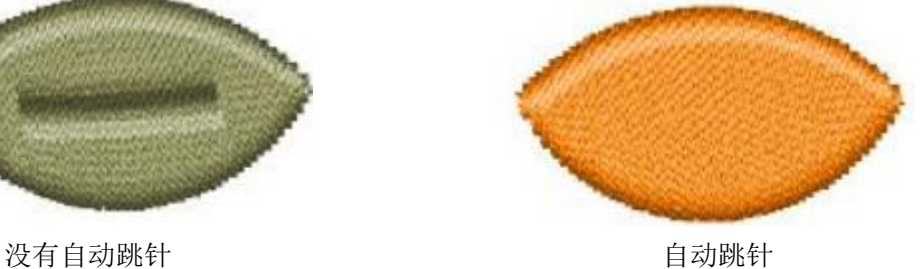

**V** 短针步:短针步减少尖转弯处的针迹长度,以便使针迹点均匀分布。

Short Stitches: Short stitches reduce the stitch length at sharp turns so that the stitch points are evenly distributed.

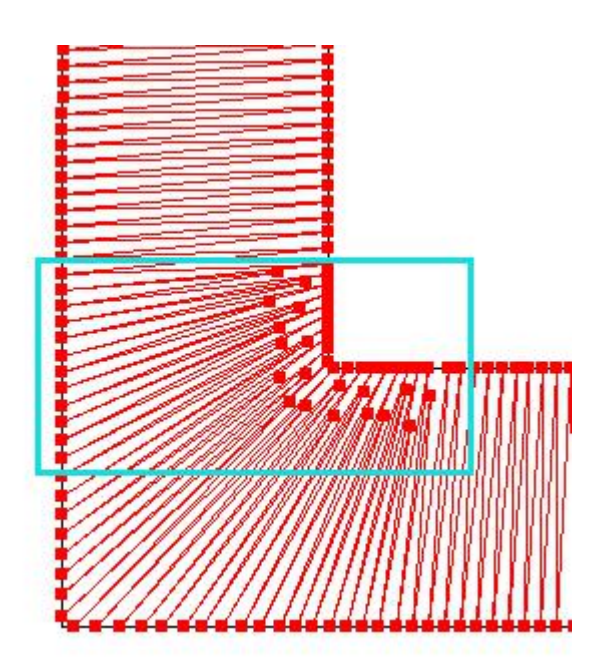

崊 收缩补偿:在针穿过的地方针迹向里拉。这有可能出现起皱褶、有间隙产生。通过在 针穿过两边上过多填针形状的轮廓线,自动收缩补偿就可以抵消这种结果。

Shrinkage Compensation: The stitches are pulled inward where the needle goes through. This may cause wrinkles and gaps. Automatic Shrink Compensation can counteract this effect by having too many filler-shaped contours on both sides of the needle pass.

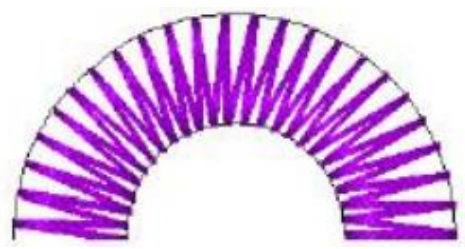

没有收缩补偿 医二十二十二十二十一二十一二十一 有收缩补偿 Without Shrinkage Compensation With Shrinkage Compensation

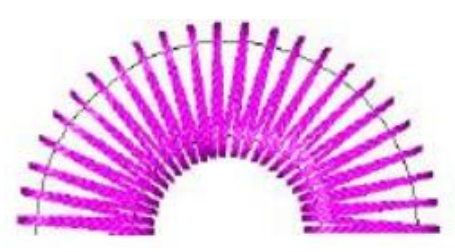

邳 自动下缝:下缝针迹可以通过减少由于收缩造成的变形来帮助稳固织物。它还可以把 针迹提高来防止针迹陷入厚的或柔软的织物。自动下缝为基于效果对话框中选定值的对象产 生下缝针迹。

Auto Understitching:Understitching can help stabilize the fabric by reducing distortion due to shrinkage. It also raises the stitches to prevent them from sinking into thick or soft fabrics. Auto Understitch creates an understitch for objects based on the values selected in the Effects dialog.

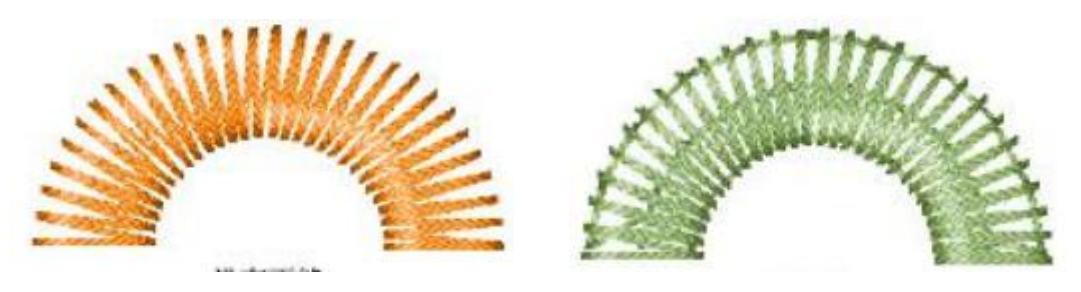

#### 没有下缝线 有一种 医心包 医心包 医心包 有自动下缝线 Without Understitching With Understitching

A 智能拐角:使用智能拐角在尖角处减少针迹数、减少绣线隆起和缝线变形的可能性。 Intelligent Corners: Use intelligent corners to reduce the number of stitches in sharp corners, reducing the possibility of thread bulge and seam distortion.

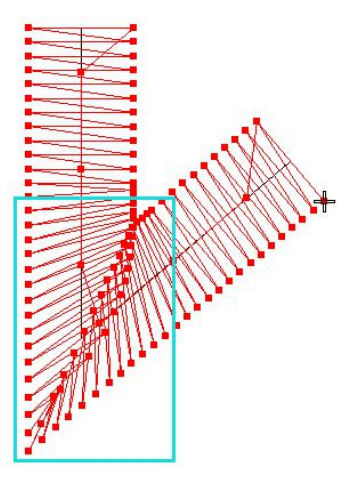

**MM**<br>▼锯齿边线: 使用锯齿形边线在花版的一条边或多条边上创建毛糙的边线。通过效果对 话框的现行锯齿形边线值来使用锯齿形边线。

Jagged Edges: Use jagged edges to create rough edges on one or more edges of the design. Uses zigzag edges from the current zigzag edge value in the Effects dialog.

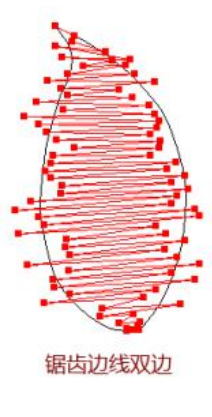

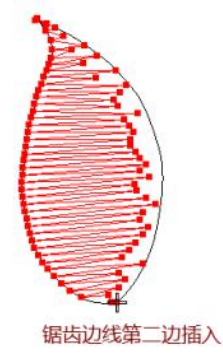

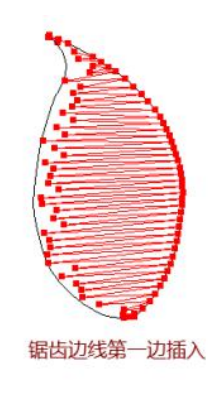

double zigzag dege first edge insertion

Jagged edge second edge

渐变间隔:渐变间隔数值是密和疏的填针之间的间距变化,产生用人工方法很难实现的 阴影和颜色效果。

Gradient interval: The gradient interval value is the change in the spacing between dense and sparse fills, producing shadow and color effects that are difficult to achieve with manualmethods.

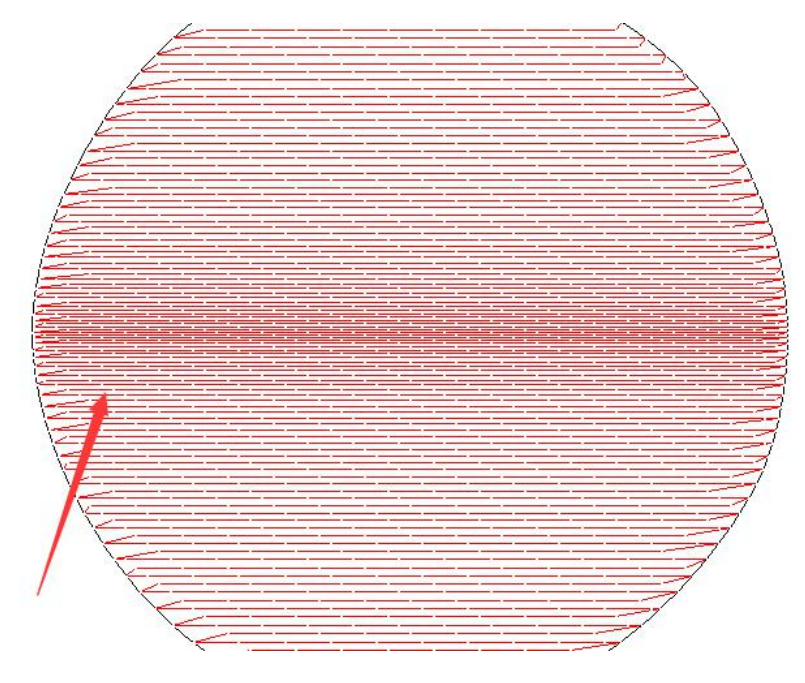

**Mand Alling Adventurer (1)**<br>《柔性分割:柔性分割是一种装饰针迹,在对象的填绣中使用纹理针的图案的一条或两 条线。图案跟踪针迹角度,并且可以缩放来适应对象的宽度。有四种不同的柔性分割效果。 Flexible Split: Flexible Split is a decorative stitch that uses one or two lines of a pattern of texture stitches in the fill of an object. The pattern tracks the stitch angle and can be scaled to fit the width of the object. There are four different flexible split effects.

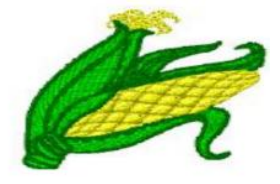

# 四、主要功能操作

## **Chapter**Ⅳ **Main function operation**

### 1.DXF 读取

DXF reading

(1) 点击 DXF 按钮。

Click DXF DXF button

(2)出现下图对话框,点击打开按钮。

Appear the following dialog box, click the open button.

Graphic reading

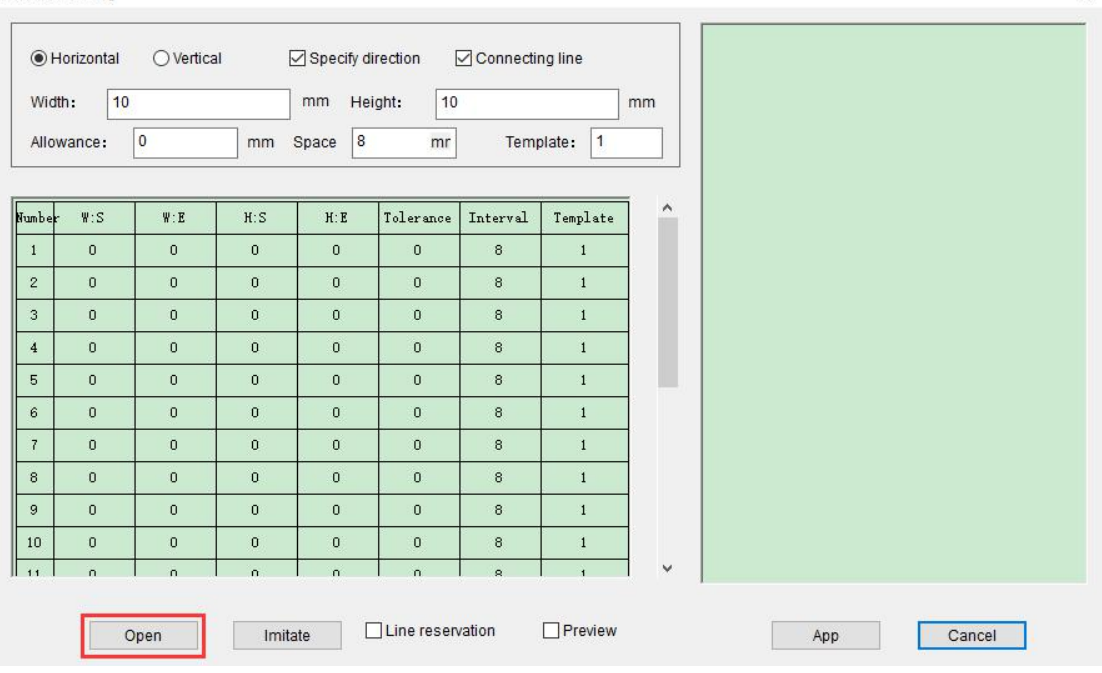

(3) 找到需要操作的"DXF"文件,点击打开。

Find the "DXF" file that needs to be operated and click Open.

 $\times$ 

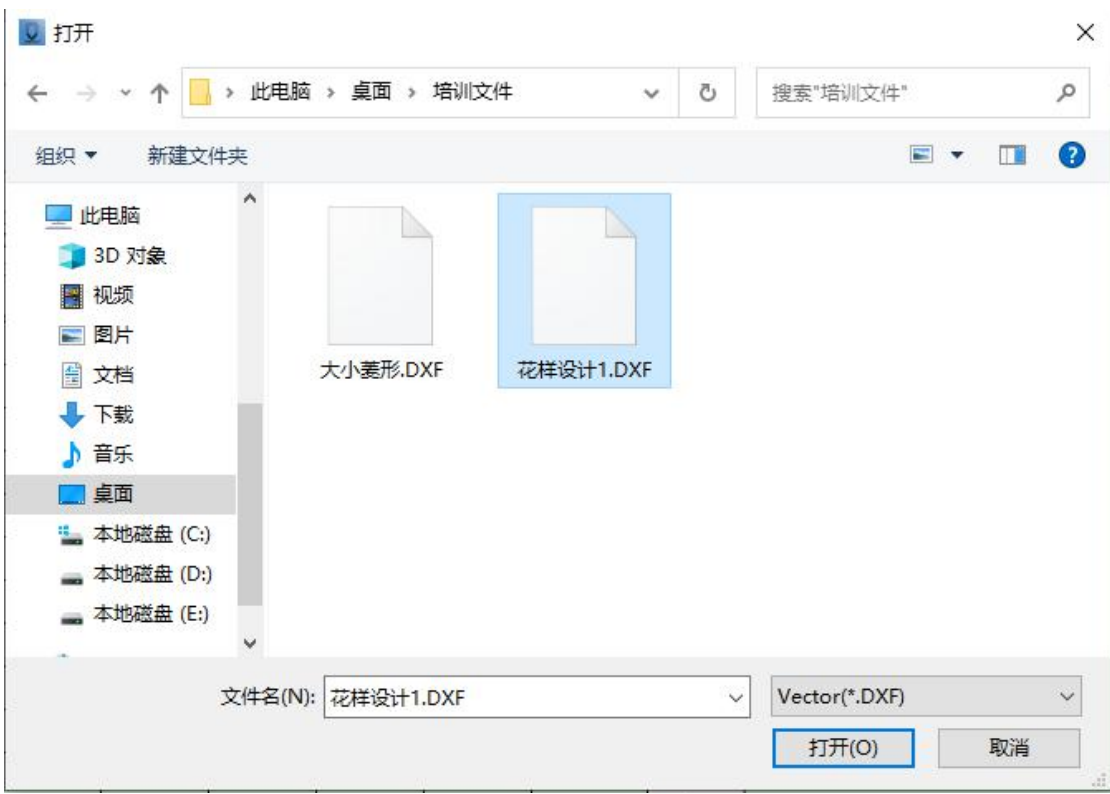

(4)打开后会出现下图所示对话框,图中"预览"可以隐藏或显示文件内容。

注:大文件可以不预览,可以提高大文件读取速度。

After opening, the dialog box shown in the figure below will appear, and the "Preview" in the figure can hide or display the file content.

Note: Large files can not be previewed, which can improve the reading speed of large files.

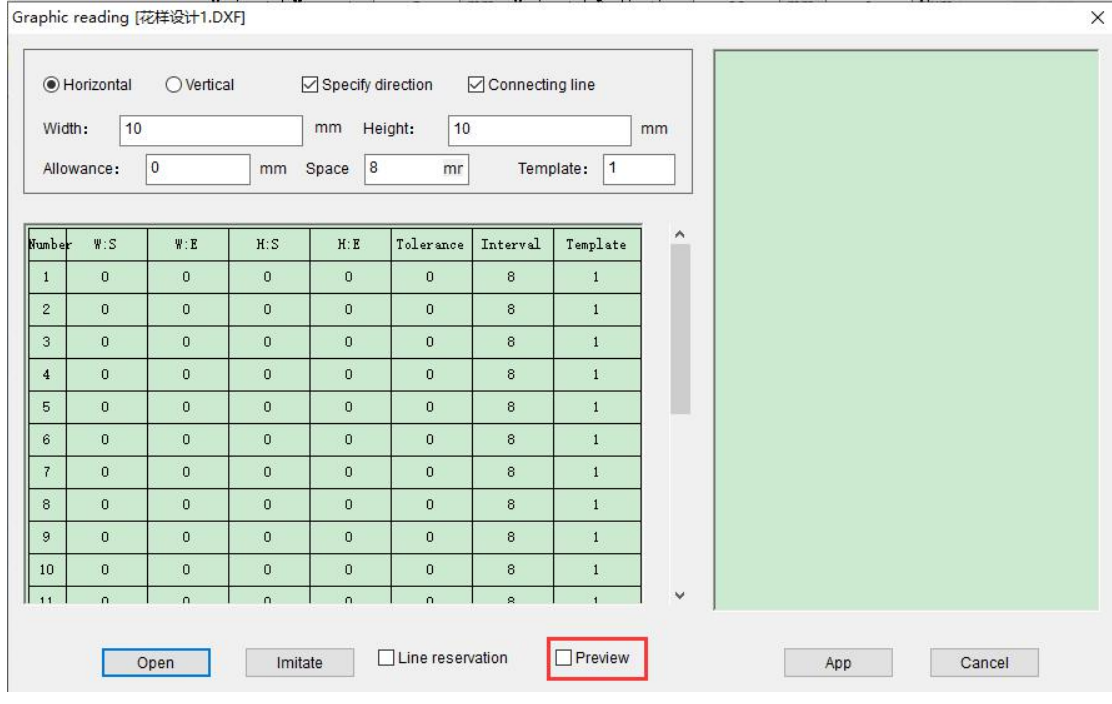

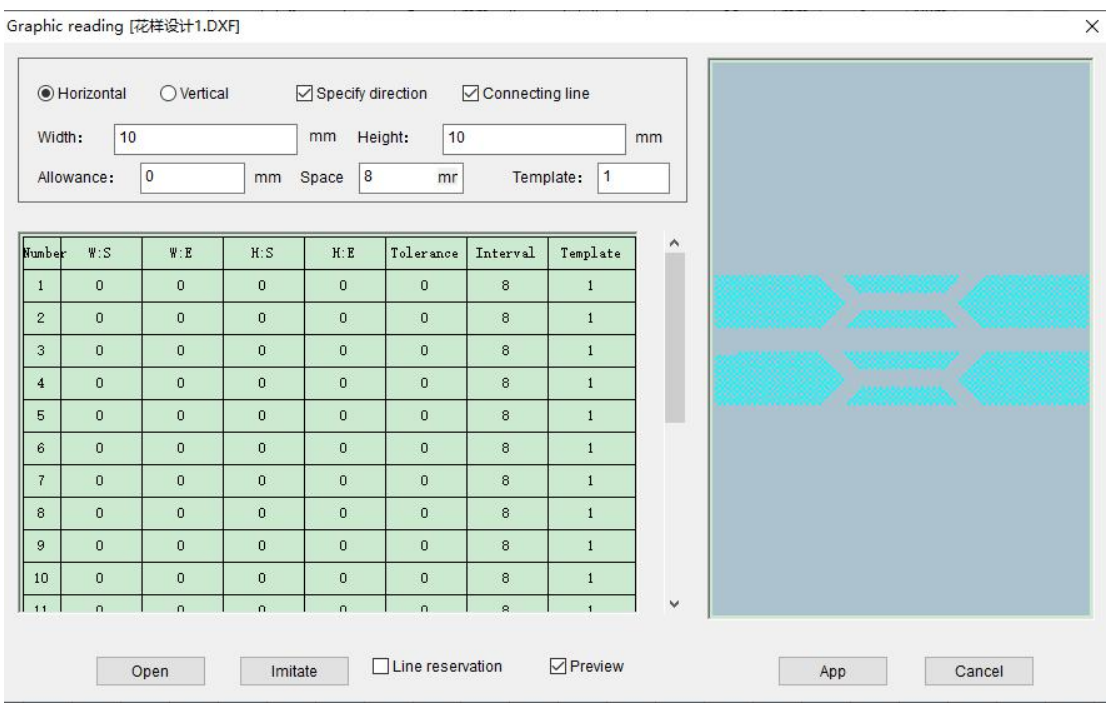

(5)下图红色框中的内容可以进行花版走势设置,

注:模板走势更改需要在下方横向纵向处进行切换。

The content in the red box in the figure below can be used to set the pattern trend.

Note: The template trend change needs to be switched in the horizontal and vertical positions below.

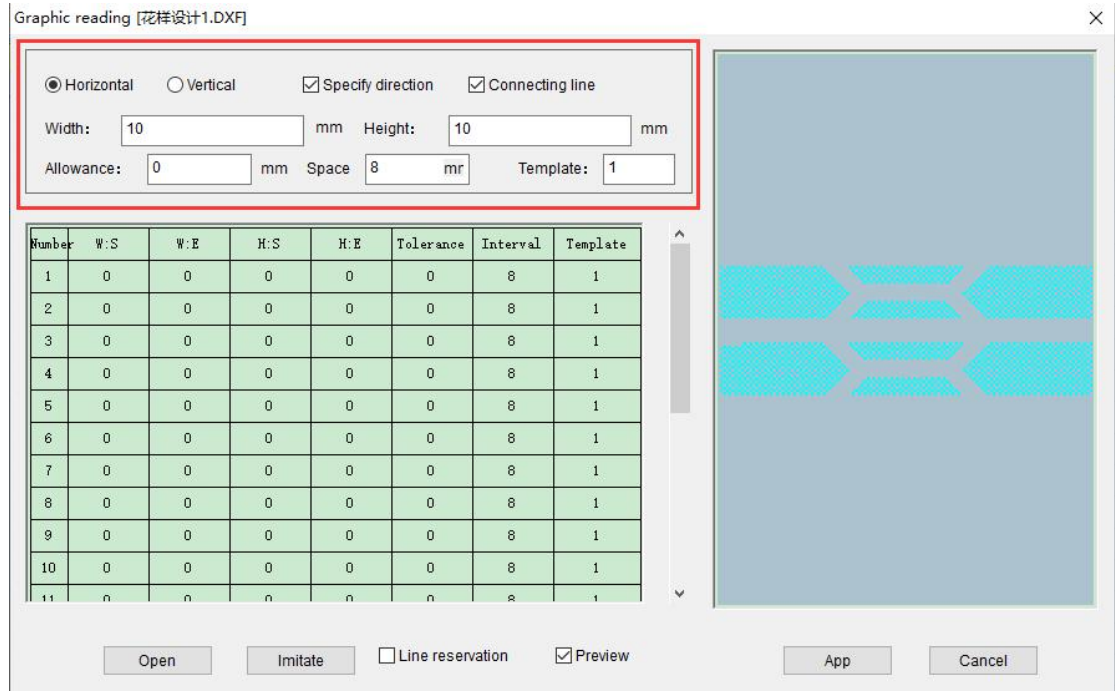

(6) 勾选"线保留"表示不删除原图,不勾选"线保留"表示删除原图。

Checking " Line keep" means not to delete the original image, not checking "Keep Line" means to delete the original image.
Graphic reading [花样设计1.DXF]

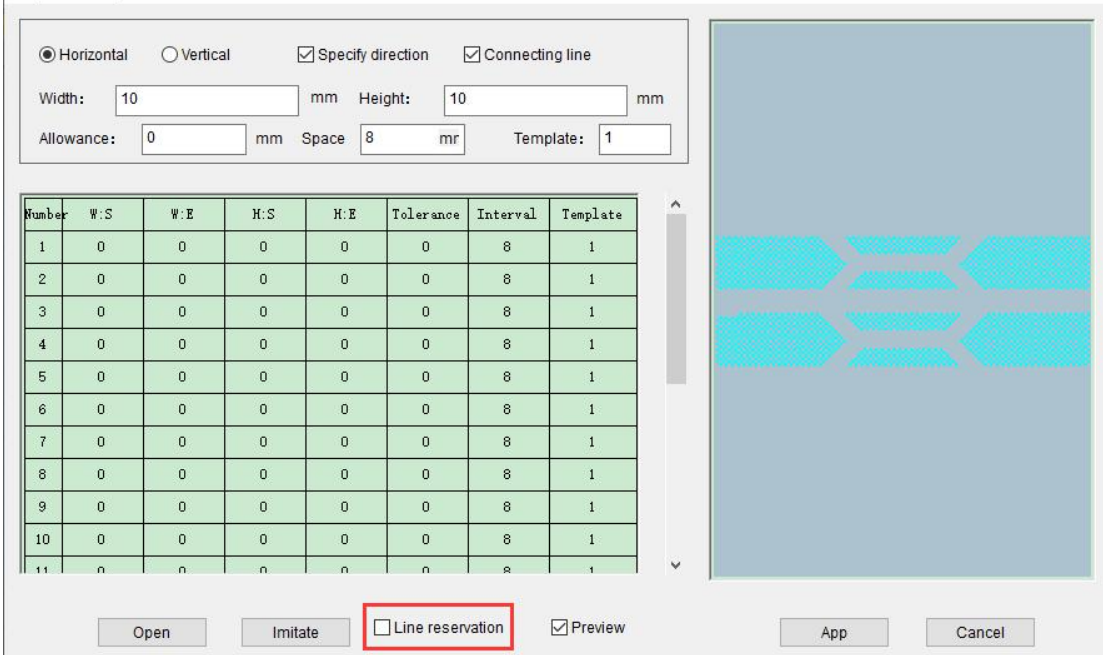

(7)点击模拟工具出现冲孔模板的对话框,可以根据花版需求选择模板形状,在图中红色 方框位置可以更改颜色和模板形状的尺寸。设置好后点击"确定"。

Click the simulation tool to display the punching template dialog box.You can select the template shape according to the design requirements. You can change the color and size of the template shape at the position of the red box in the figure. After setting, click "OK".

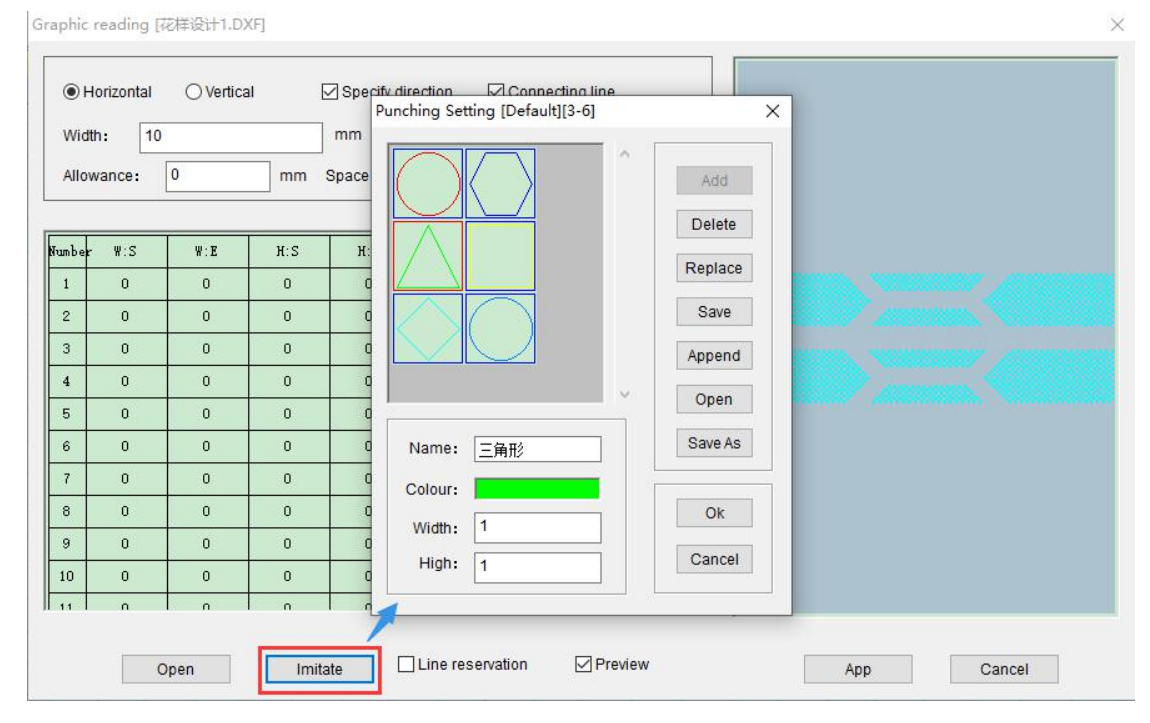

#### (8)确定后在下图处更改模拟图形序号。

After confirmation, change the serial number of the simulated graphics at the following figure.

Graphic reading [花样设计1.DXF]

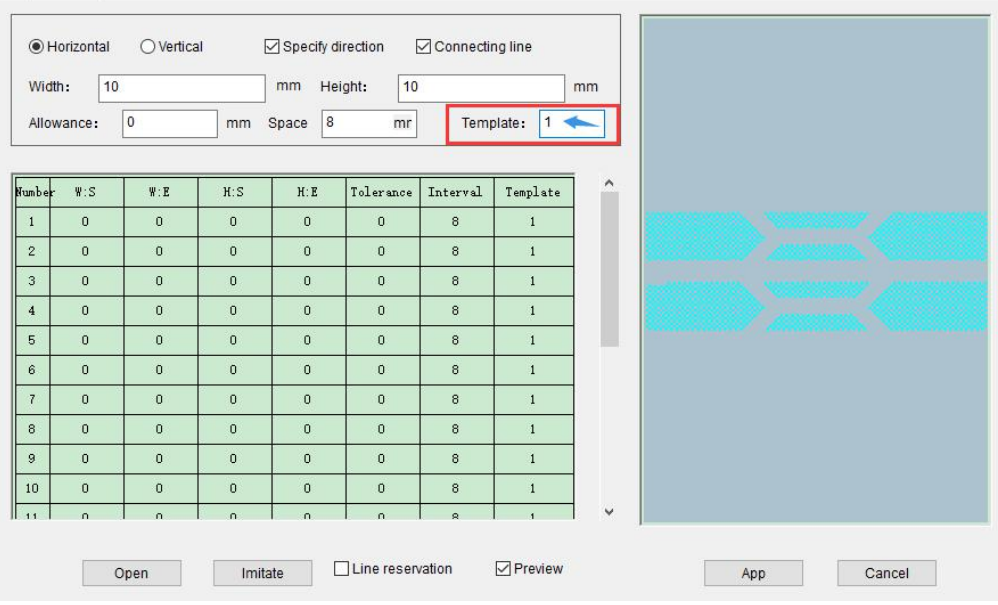

(9)点击"应用"按钮。

Click the "Apply" button.

Graphic reading [花样设计1.DXF]

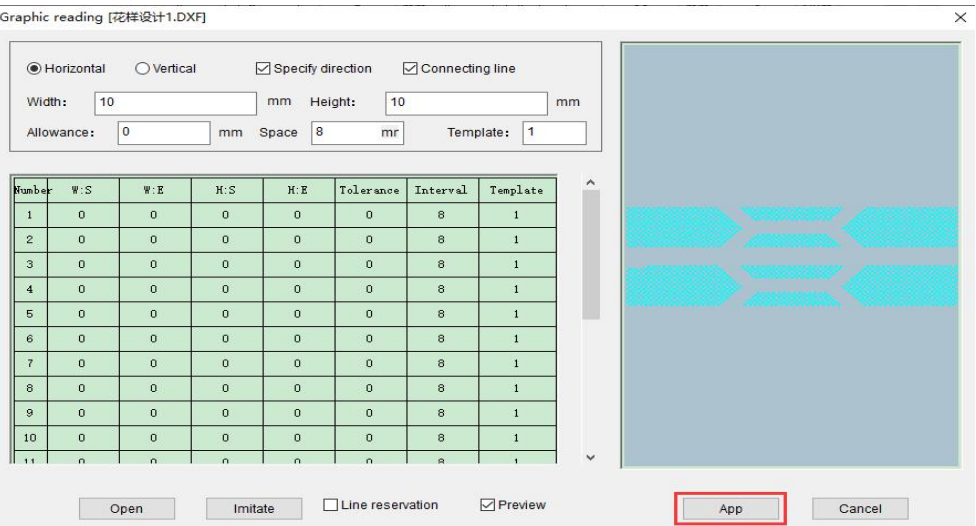

### (10)DXF 文件就显示在工作区了。

The DXF file is displayed in the work area on the screen.

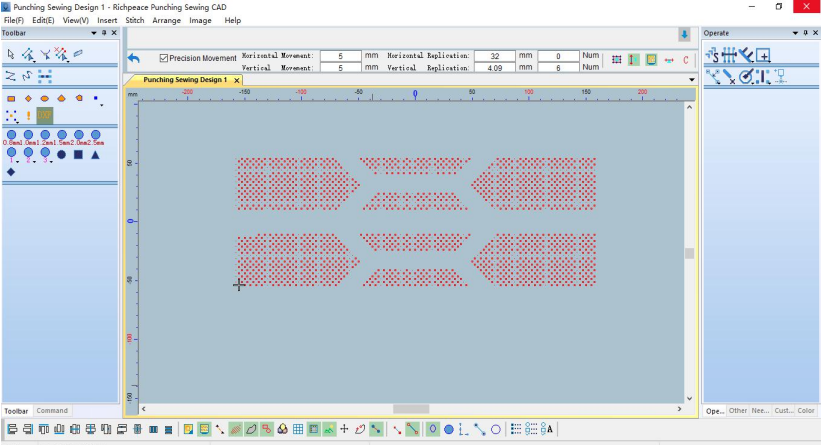

 $\times$ 

# 2.冲孔扫描(水平)

## Punching scan (horizontal)

(1)鼠标左键点击文件,出现如图所示的菜单栏点击打开按钮。

Click the file with the left mouse button, and the menu bar as shown in the figure appears, click the Open button.

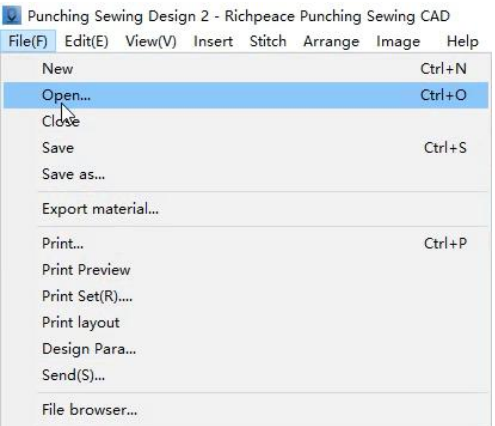

(2) 找到制版文件所在位置,用鼠标点击要制作的文件,找到后鼠标左键点击"打开"如 图所示。

Find the location of the pattern making file, click the file to be made with the mouse, and click "Open" with the left mouse button after finding it as shown in the figure.

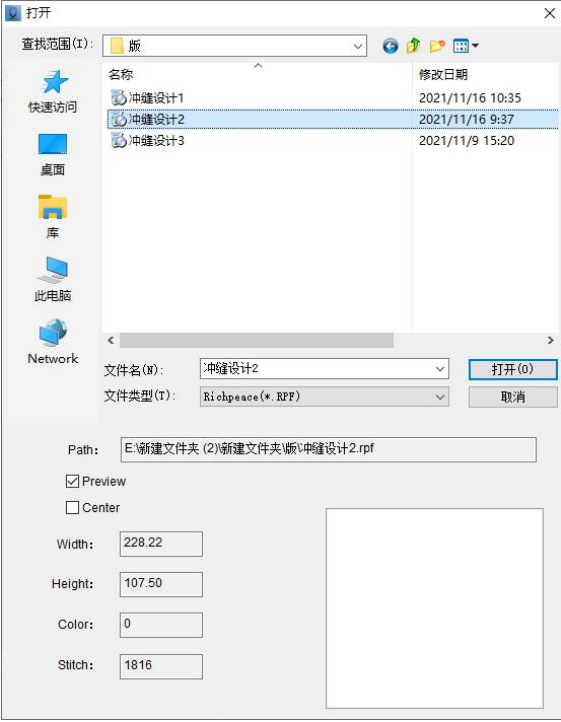

(3)鼠标左键框选操作部分。

Select the operation part with the left mouse button.

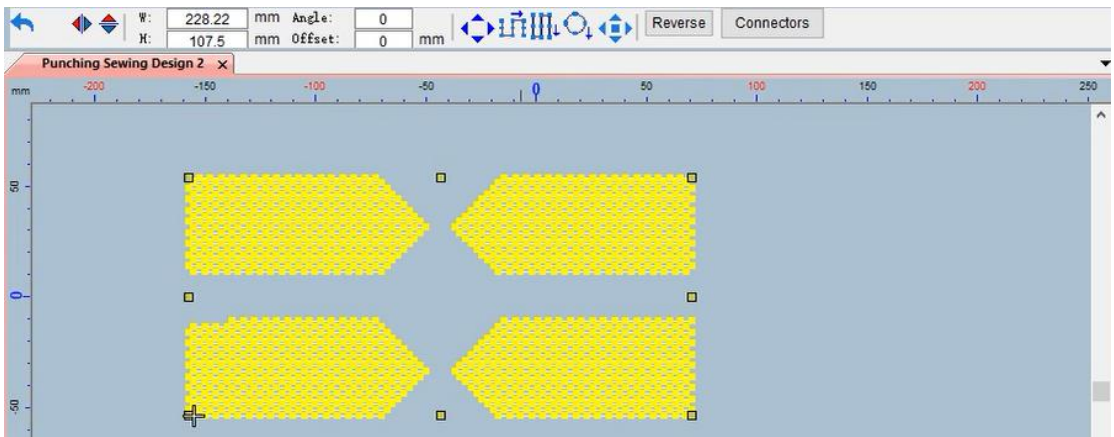

(4) 鼠标点击"冲孔扫描水平"设置横向扫描走势,点击确定。(鼠标点击"冲孔扫描(垂 直)设置纵向扫描走势")

Click "Punching Scanning Level" to set the horizontal scanning trend, and click OK. (Click "Punching Scan (Vertical) to Set Vertical Scan Trend")

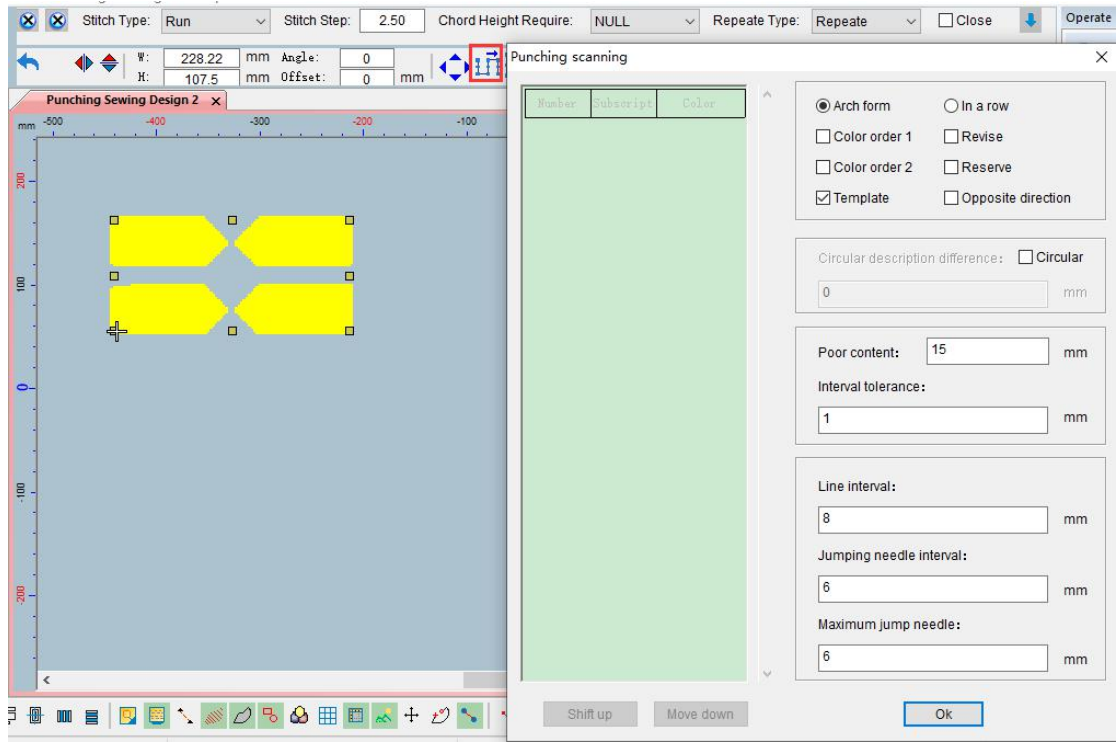

(5)横向扫描就制作完成了。

The horizontal scan is completed.

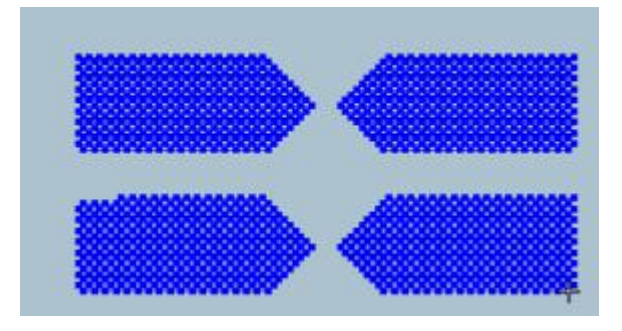

# 3. 冲孔扫描(圆形)

## Punching scan (circle)

(1)鼠标左键点击文件,出现如图所示的菜单栏点击打开按钮。

Click the file with the left mouse button, and the menu bar as shown in the figure appears, click the Open button.

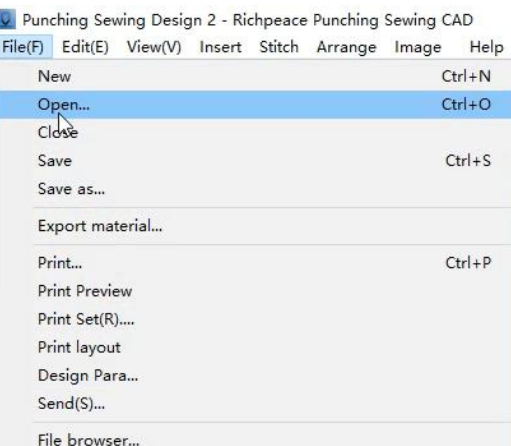

(2) 找到制版文件所在位置,用鼠标点击要制作的文件,找到后鼠标左键点击"打开"如 图所示。

Find the location of the pattern making file, click the file to be made with the mouse, and click "Open" with the left mouse button after finding it as shown in the figure.

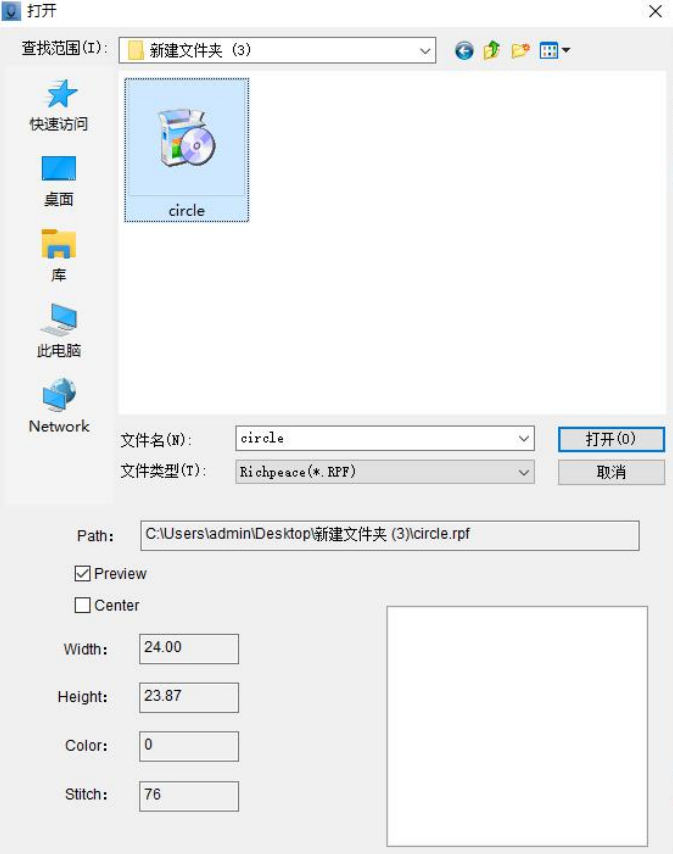

(3)鼠标左键框选操作部分。

Select the operation part with the left mouse button.

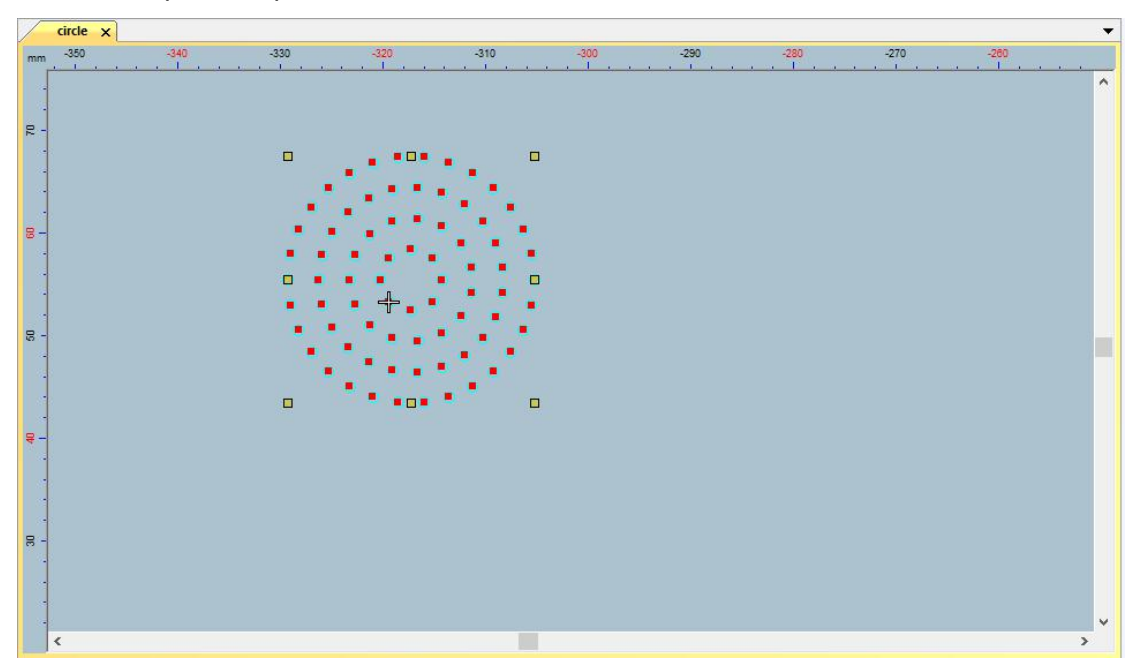

(4) 鼠标在"圆形冲孔扫描"位置右键出现对话框,如下图所示进行勾选,点击确定。 Right-click on the "circular punching scan" position and a dialog box will appear, select it as shown in the figure below, and click OK.

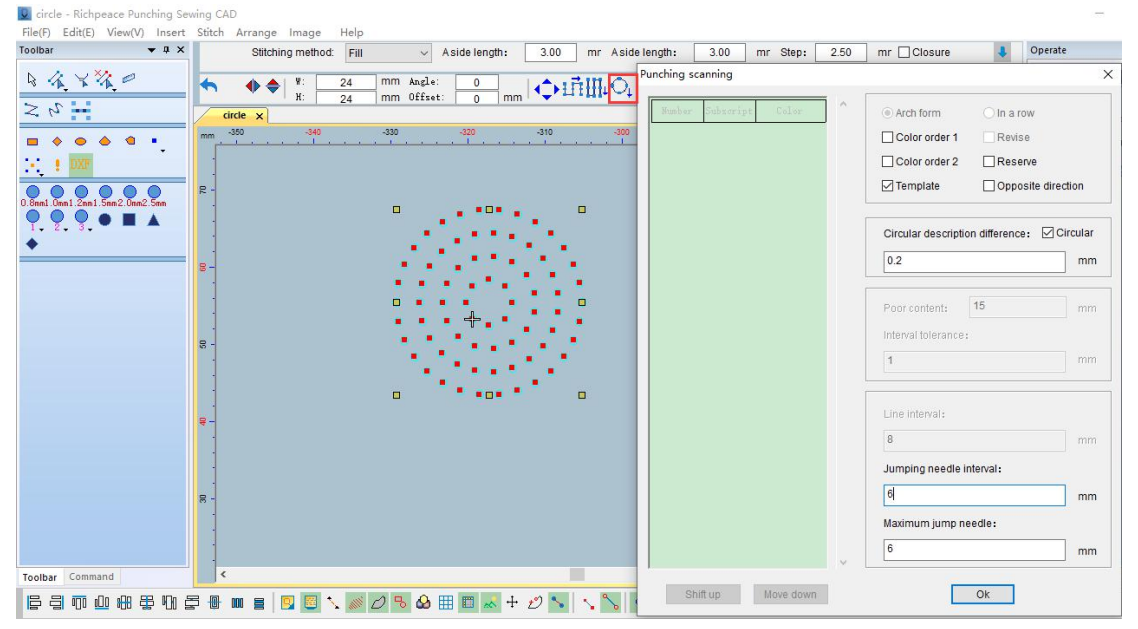

(5)会出现图中所示的冲孔扫描图标,点击图形的中心点。

The punching scan icon as shown in the figure will appear. Click the center point of the figure.

| v circle - Richpeace Punching Sewing CAD<br>File(F) Edit(E) View(V) Insert Stitch Arrange Image | Help                                                                                                    | $\mathsf{X}$                                     |
|-------------------------------------------------------------------------------------------------|----------------------------------------------------------------------------------------------------|--------------------------------------------------|
| $+ 4 x$<br>Toolbar                                                                              | $\ddot{\phantom{a}}$<br>$mr$ $\Box$ Closure<br>3.00<br>2.50<br>Stitching method:<br>Fill<br>$\vee$ Aside length:<br>3.00<br>mr Aside length:<br>mr Step:                                                                                                    | $+ 1)$<br>Operate                                |
| 日本下等日<br>$\geq$ $\alpha$ $\rightarrow$                                                          | mm Angle:<br>24<br>$\frac{1}{2}$ $\frac{1}{2}$ $\frac{1}{2}$ $\frac{1}{2}$ $\frac{1}{2}$ $\frac{1}{2}$ $\frac{1}{2}$ $\frac{1}{2}$ $\frac{1}{2}$ Reverse<br>$\frac{W_1}{W_2}$<br>$\begin{matrix} 0 \\ 0 \end{matrix}$<br>$\blacklozenge$<br>$\bullet \bullet$<br>Connectors<br>Punching mode<br>$\overline{24}$<br>mm Offset:<br>circle x | ☆≒◎●冊☆<br>$\blacksquare$<br>$\blacktriangledown$ |
|                                                                                                 | $-320$<br>$-200$<br>$-340$<br>$-330$<br>$-310$<br>$-290$<br>$-280$<br>$-270$<br>$-350$<br>$-300$                                                                                                    | <b>エスの ぎ</b>                                     |
| $\Box$ $\Diamond$<br>$\bullet$<br>$\bullet$<br>$\sigma=1$                                       |                                                                                                    | O HOAT                                           |
| 0.8nm1.0nm1.2nm1.5nm2.0nm2.5nm<br>$2 - 3$                                                       | $\mathbb{R}$<br>O<br>$\Box$<br><b>*D*</b>                                                                                                    |                                                  |
|                                                                                                 |                                                                                                    |                                                  |
|                                                                                                 | о<br>π                                                                                                    |                                                  |
|                                                                                                 | $\overline{\mathbf{s}}$<br>$\Box$<br>*0*<br>$\square$                                                                                                    |                                                  |
|                                                                                                 |                                                                                                    |                                                  |
|                                                                                                 | $\mathbb{R}$                                                                                                    |                                                  |
|                                                                                                 |                                                                                                    | $\ddot{\phantom{1}}$                             |
| Toolbar Command                                                                                 | $\epsilon$<br>$\rightarrow$                                                                                                    | Ope Other Nee Cust Color                         |
|                                                                                                 |                                                                                                    |                                                  |

(6)按"Enter"键确定如下图。

Press the "Enter" key to confirm as shown in the figure below.

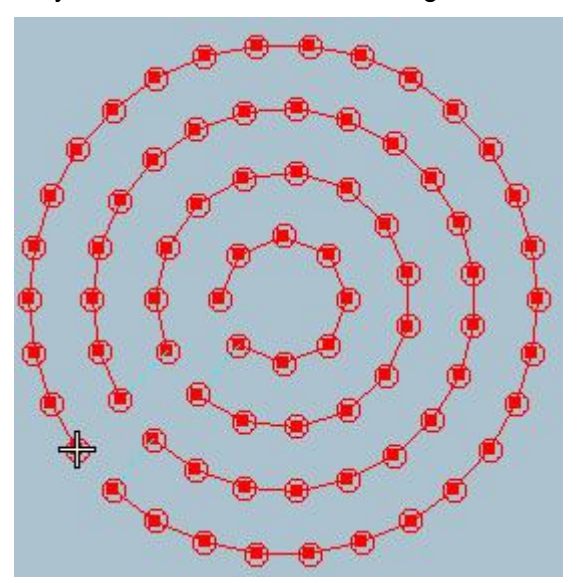

## 4. 冲孔连接

## Punching connection

(1)鼠标左键点击文件,出现如图所示的菜单栏点击打开按钮。

Click the file with the left mouse button, and the menu bar as shown in the figure appears, click the Open button.

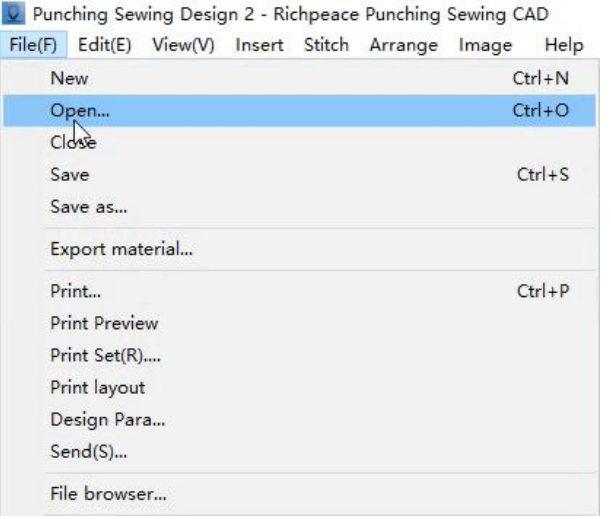

(2) 找到制版文件所在位置,用鼠标点击要制作的文件,找到后鼠标左键点击"打开"如 图所示。

Find the location of the pattern making file, click the file to be made with the mouse, and click "Open" with the left mouse button after finding it as shown in the figure.

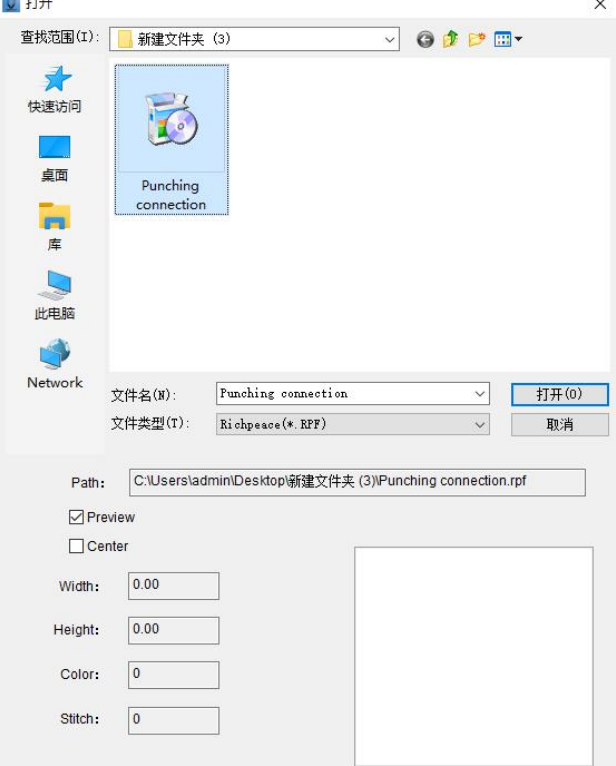

#### (3)打开后找到冲孔连接工具。

Find the punching connection tool after opening it.

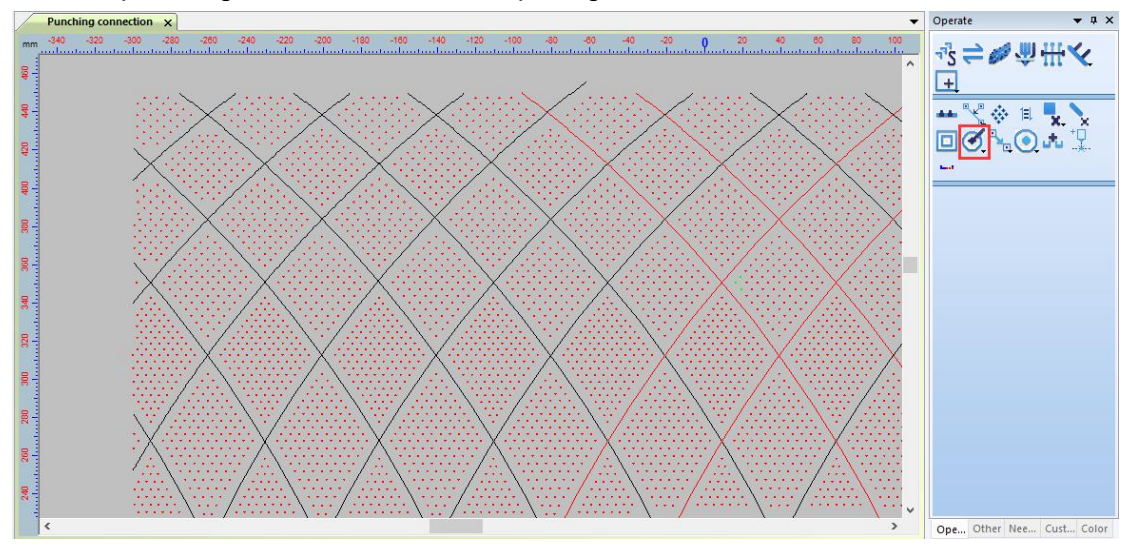

(4)点击如图冲孔连接右下角的小三角标志。

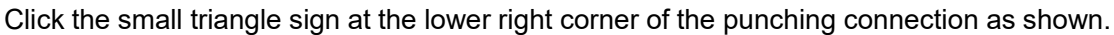

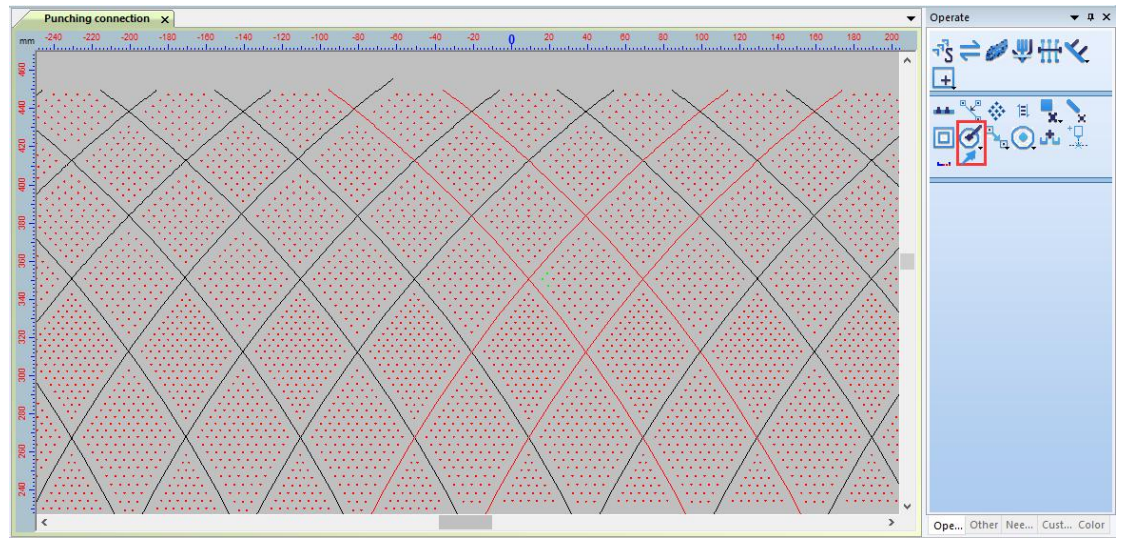

(5)会弹出如图所示的对话框。在对象大小前的方框进行勾选(勾选后可以防止在冲孔连 接过程中吸附其他的点)。

The dialog box as shown in the figure will pop up. Check the box in front of the object size (this will prevent other points from being adsorbed during the punching connection).

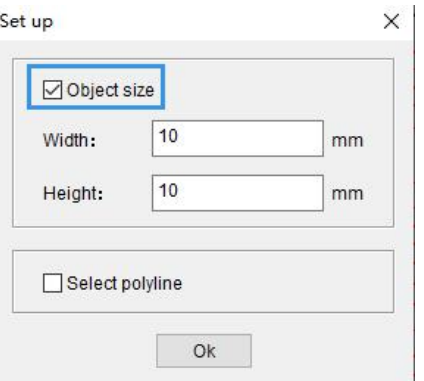

(6)点击冲孔连接进行花版制作,如图所示。

Click the punching connection to make the pattern, as shown in the figure.

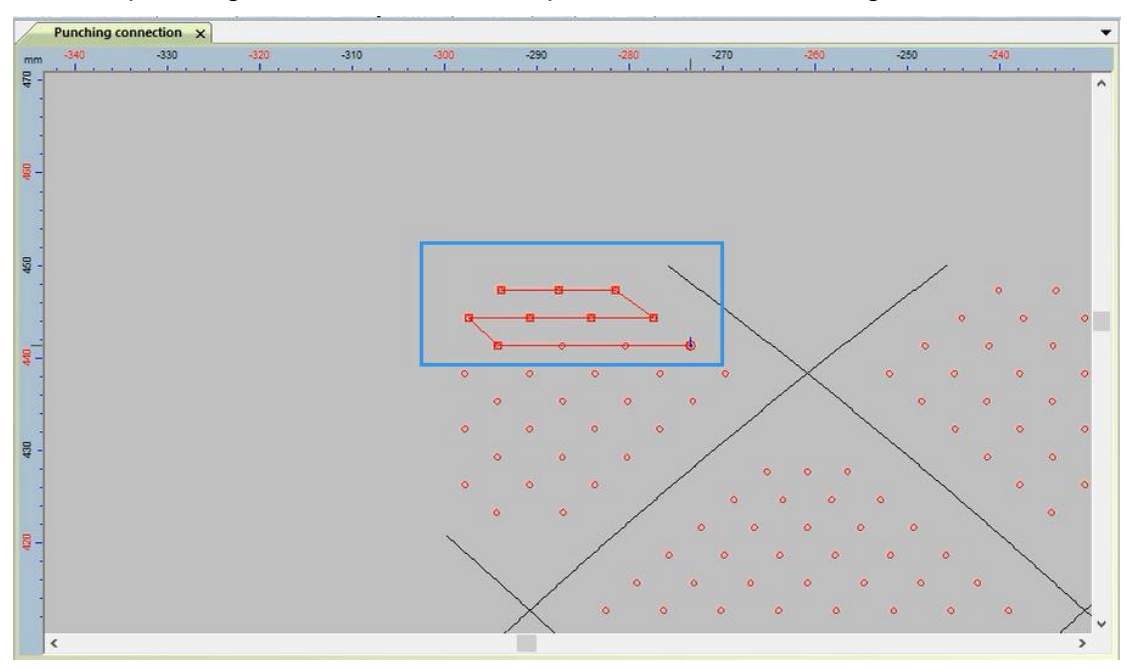

(7) 如图所示, 连接好后按"Enter"键确定。

As shown in the figure, press the "Enter" key to confirm after connecting.

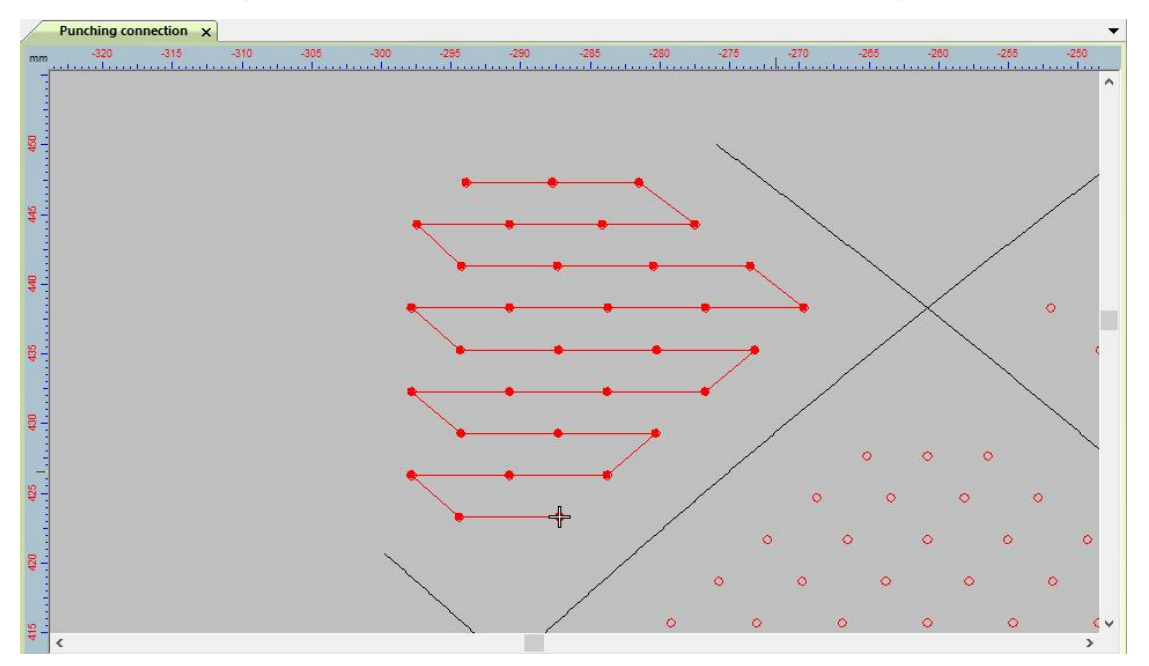

## 5. 轮廓扫描

#### Contour scan

(1)鼠标左键点击文件,出现如图所示的菜单栏点击打开按钮。

Click the file with the left mouse button, and the menu bar as shown in the figure appears, click the Open button.

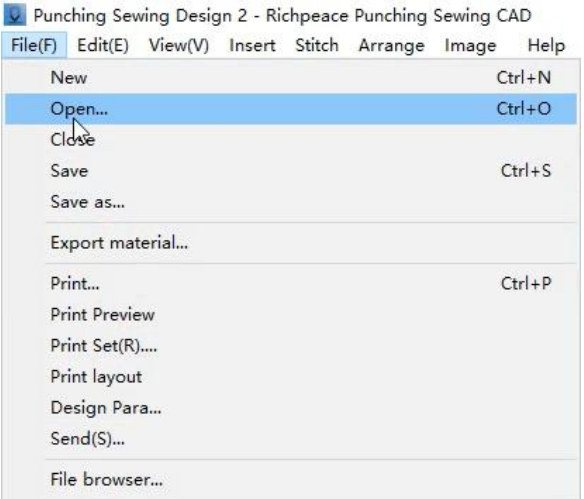

(2)找到制版文件所在位置,用鼠标选择要制作的文件,鼠标左键点击"打开"如图所示。 Find the location of the pattern making file, click the file to be made with the mouse, and click "Open" with the left mouse button after finding it as shown in the figure.

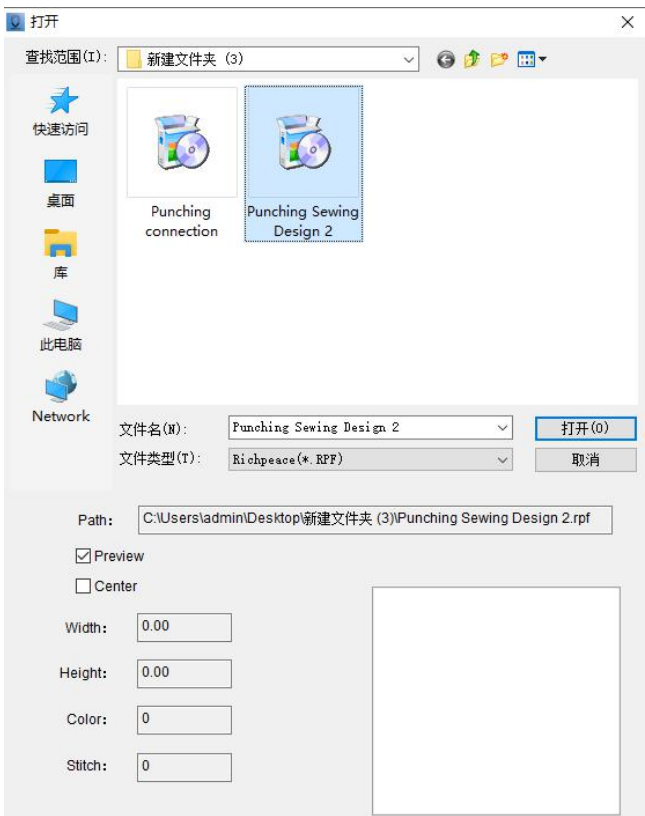

(3)文件内容显示到工作区后点击多边选择工具。

Click the polygon selection tool after the file content is displayed in the work area.

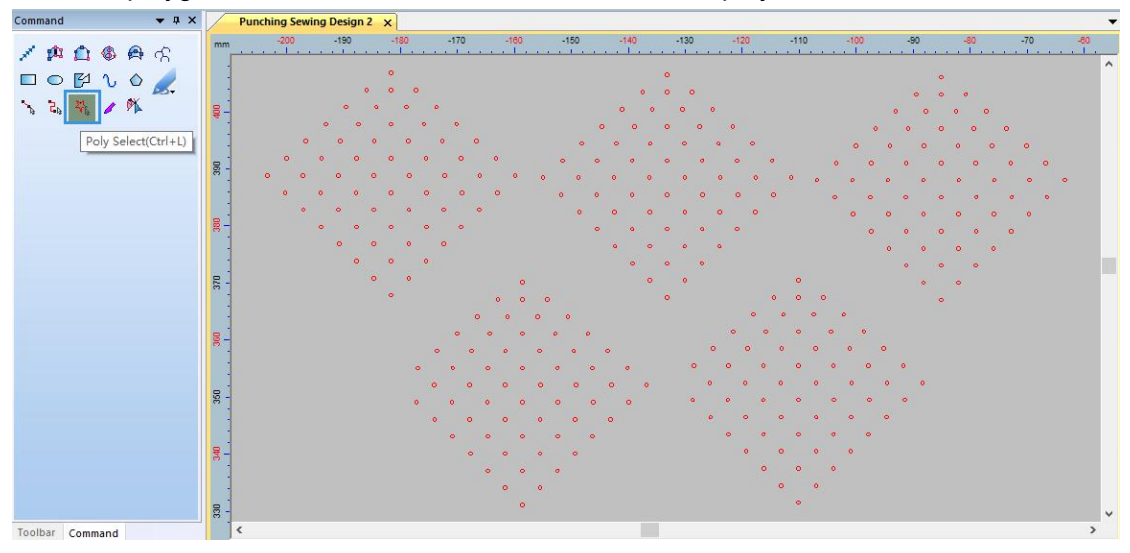

(4)使用多边选择工具,选择图形如图所示。

Using the polygon selection tool, select the graphics as shown in the figure.

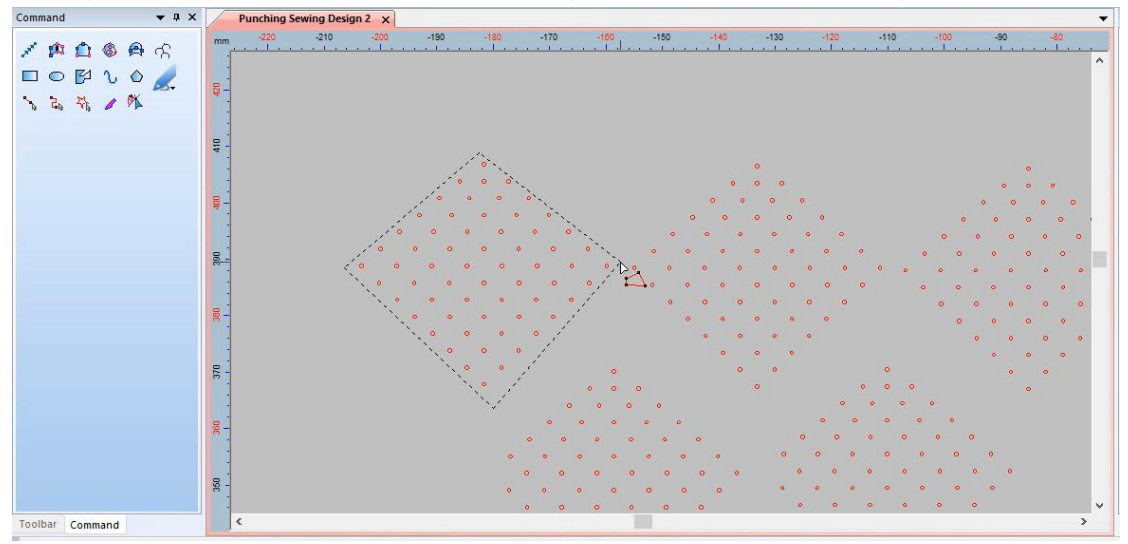

(5)选好后按"Enter"键确定,如图所示。

After selecting, press "Enter" key to confirm, as shown in the figure.

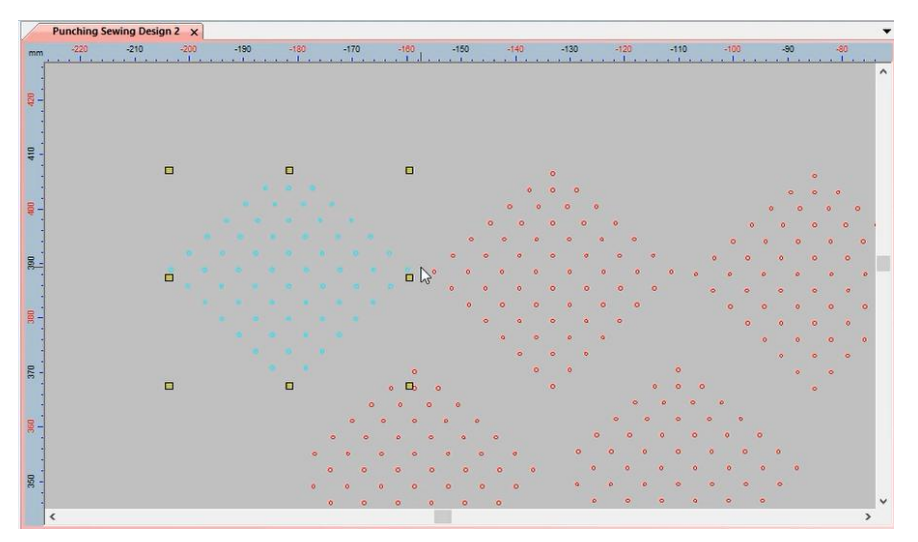

(6)点击"轮廓扫描"右下角的小三角,勾选连接线点击确定如图所示。

Click the small triangle in the lower right corner of "Contour Scan", check the connecting line and click OK as shown in the figure.

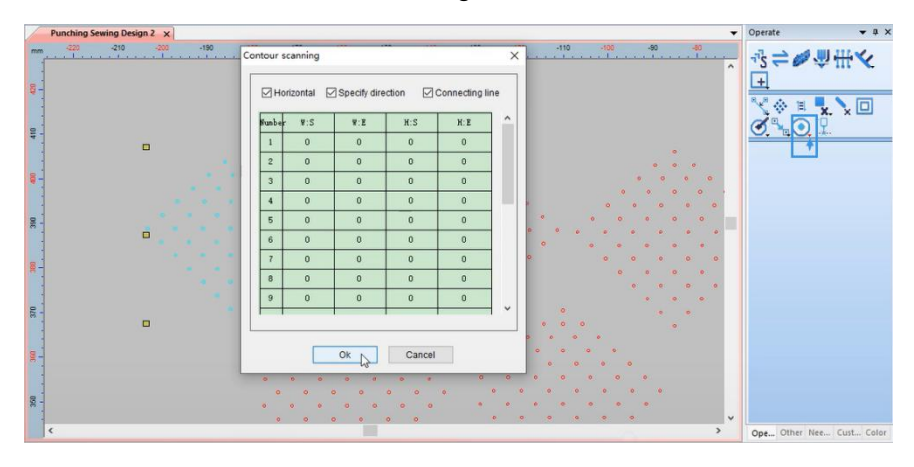

(7)点击轮廓扫描功能。

Click the contour scan function.

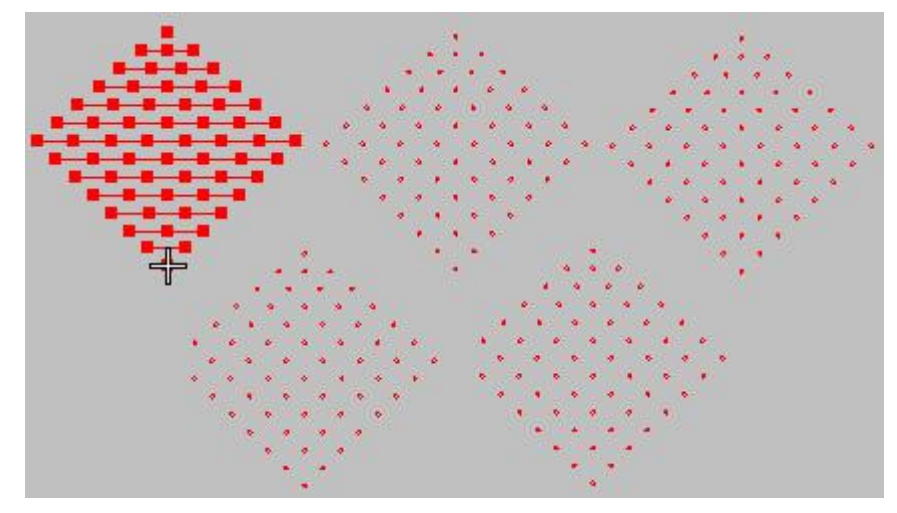

## 6. 冲孔模板

### Punching template

#### (1)使用图形工具画出花版形状。

Use graphics tools to draw the shape of the pattern.

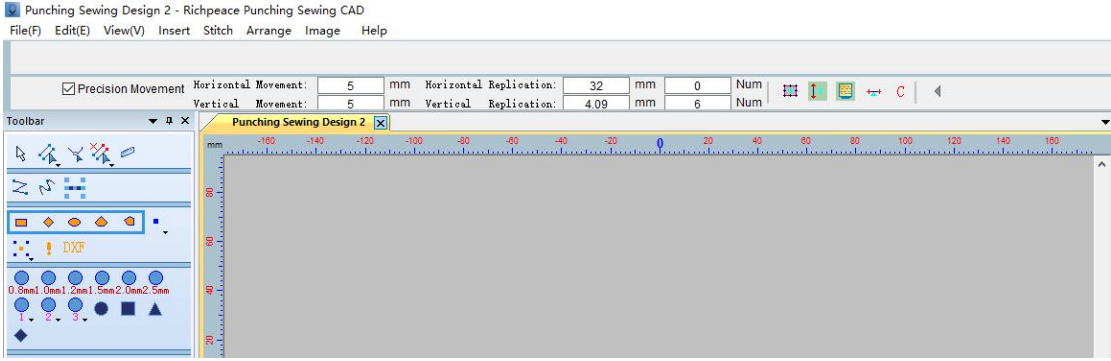

(2)选择绘制图形的针迹方式,不同的方式制作的花版是不同的。

Select the stitching method for drawing graphics, the designs made by different methods are different.

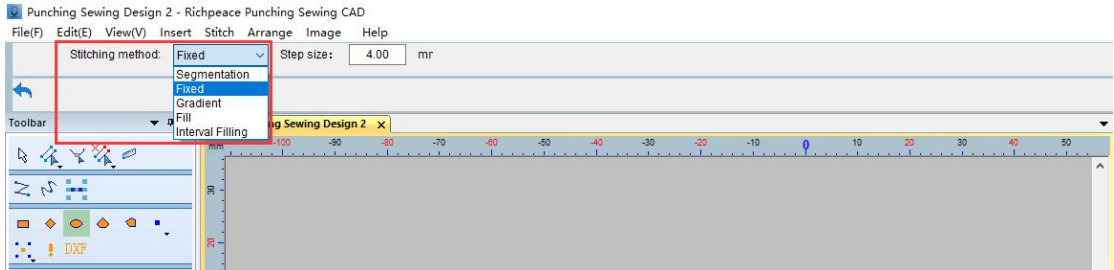

(3)选择好后将鼠标移动到工作区进行花版制作,如图所示。

After selecting, move the mouse to the work area to make the pattern design, as shown in the figure.

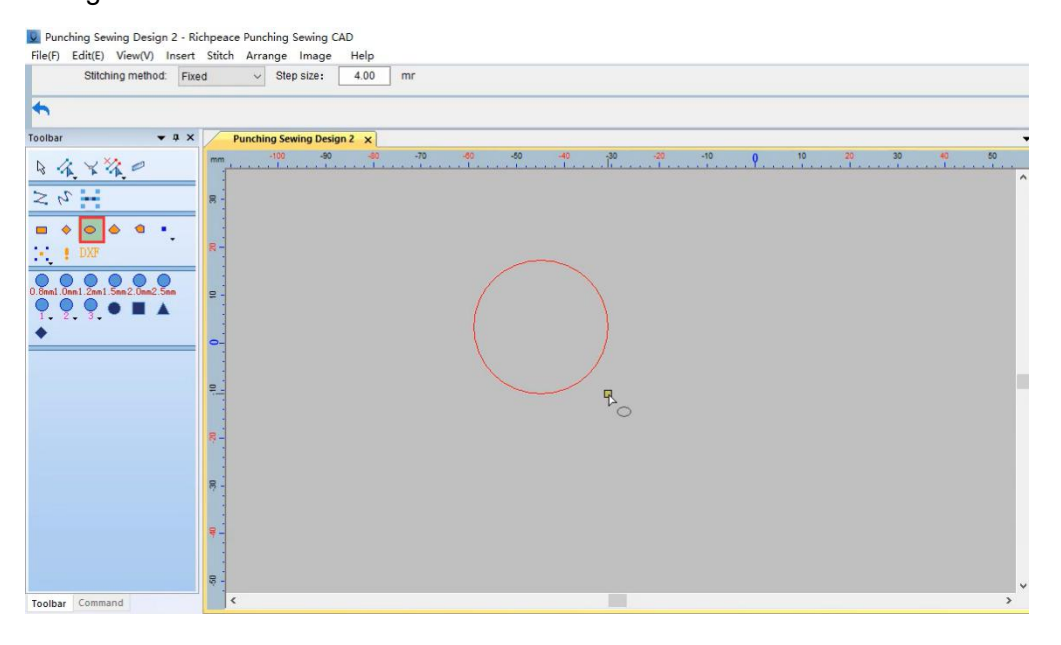

#### (4)使用编辑针迹工具选择花版。

#### Use the Edit Stitch Tool to select the pattern design.

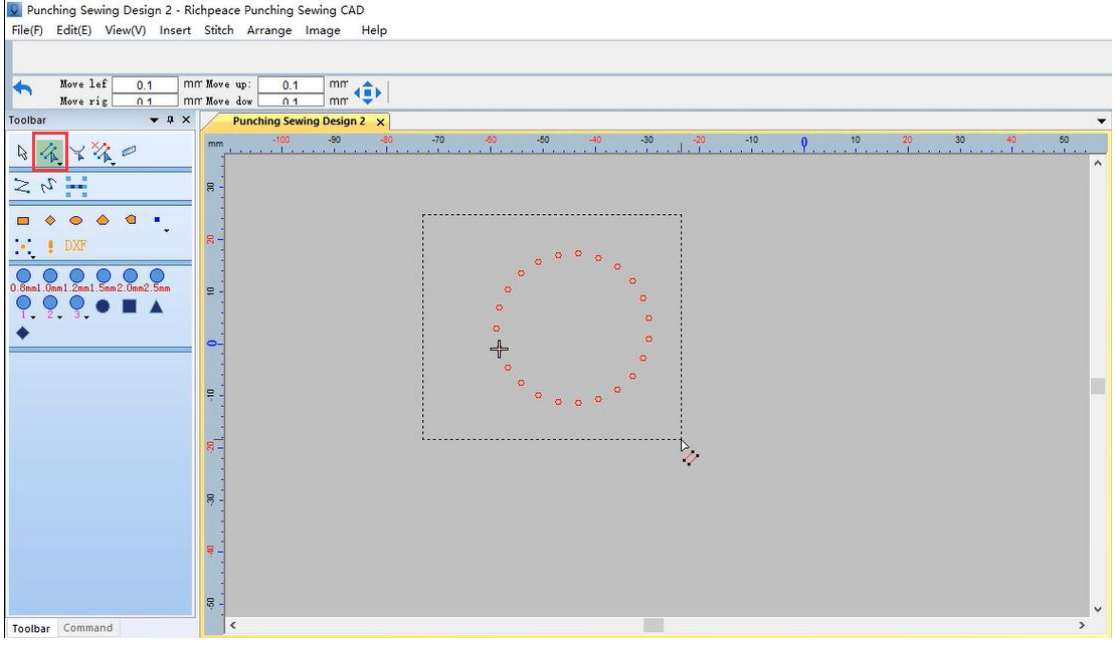

(5)选好后点击冲孔模板会出现如图所示对话框。

After selecting, click the punching pattern and the dialog box shown in the figure will appear.

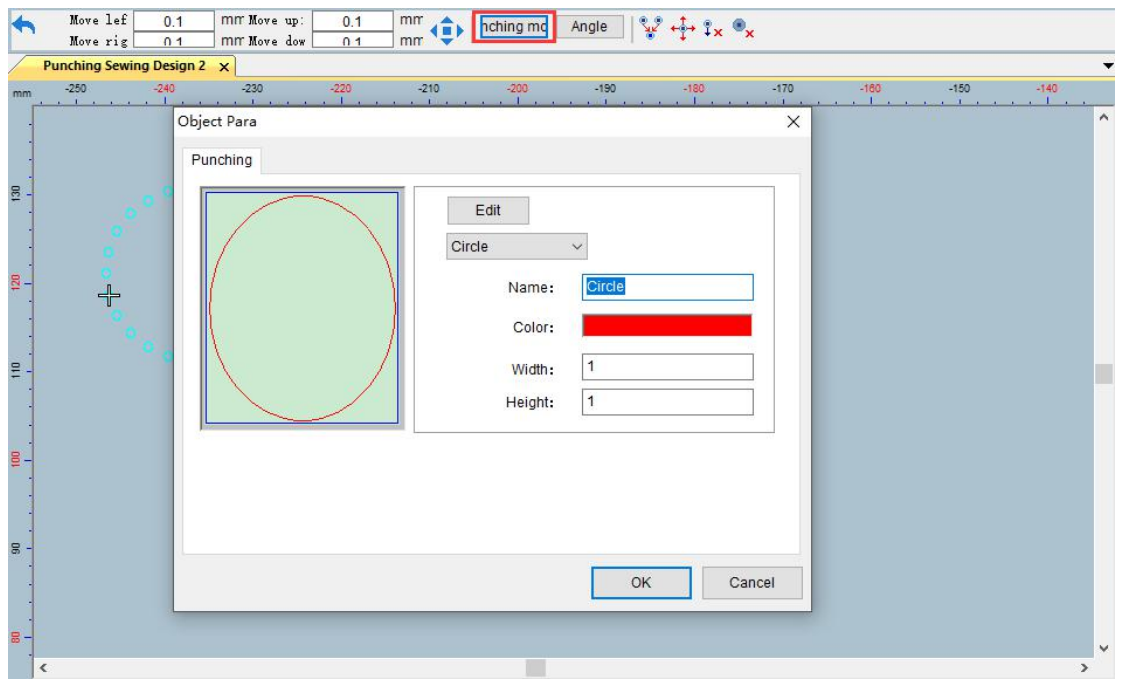

(6)可以编辑模板形状颜色、宽高等。如下图箭头所指位置都可以进行修改。设置好后点 击确定。

You can edit the pattern shape color, width, etc. The positions indicated by the arrows in the figure below can be modified. After setting, click OK.

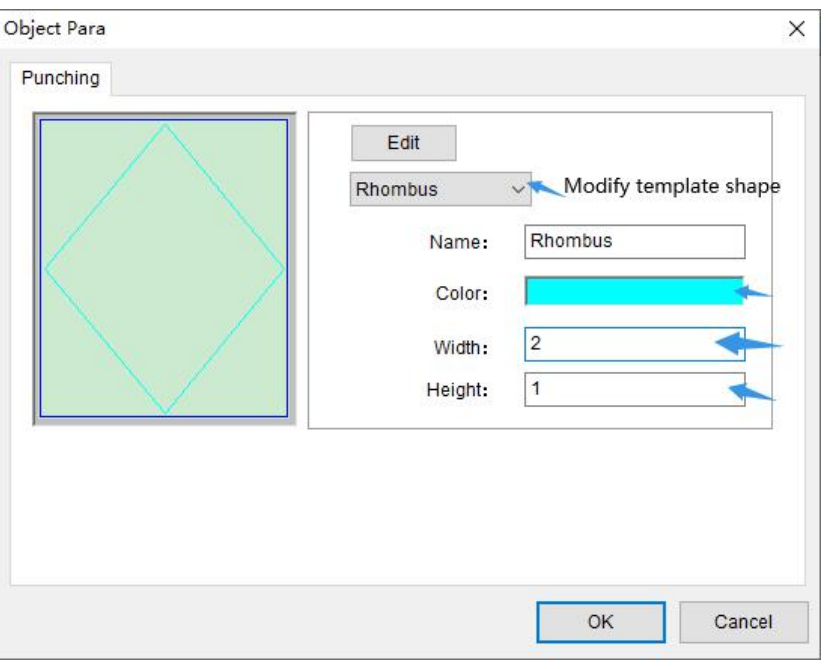

(7)或者使用编辑针迹选择在下图位置也可以更改冲孔形状和大小、颜色。

Or use the edit stitch selection to change the shape, size and color of the punching hole at the position shown in the figure below.

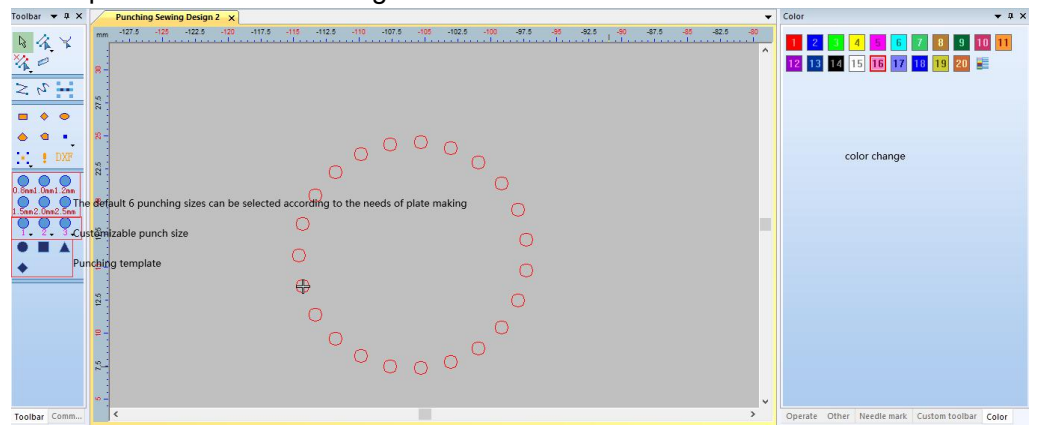

(8) 如图所示,冲孔形状、大小和颜色进行了改变。

As shown in the picture, the shape, size and color of the punching holes have been changed.

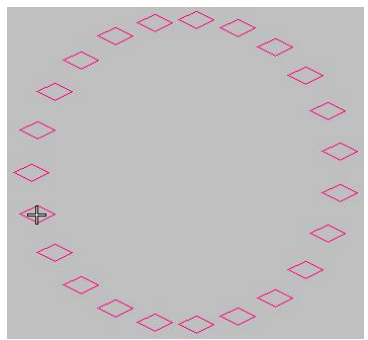

## 7. 向心调整

## Centripetal adjustment

(1)如图所示,异形冲孔的点全部不是向心的。

As shown in the figure, all the points of special-shaped holes are not centripetal.

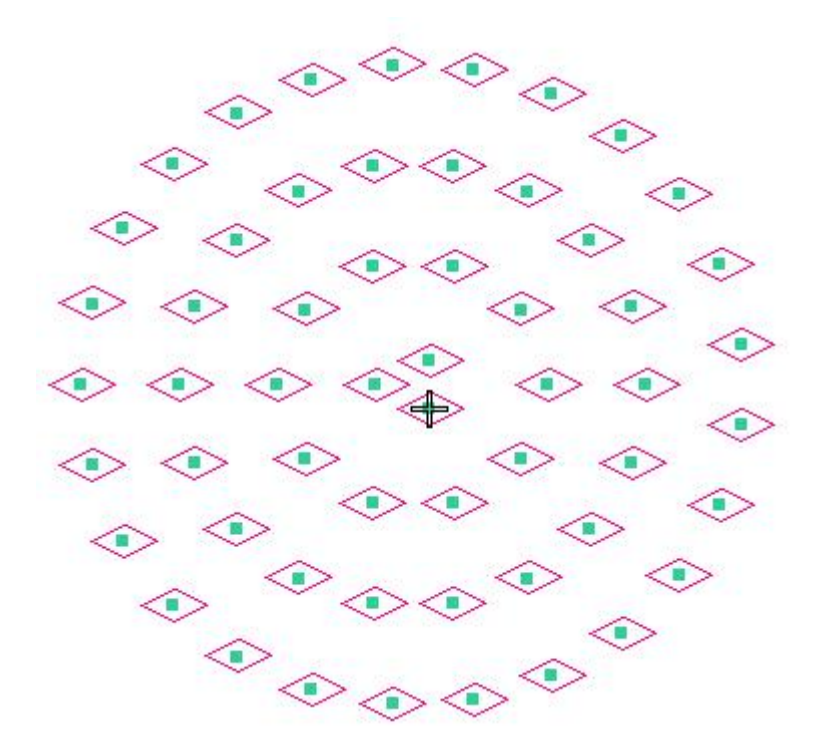

(2)使用编辑针迹功能选择。

Use the edit stitch function to select.

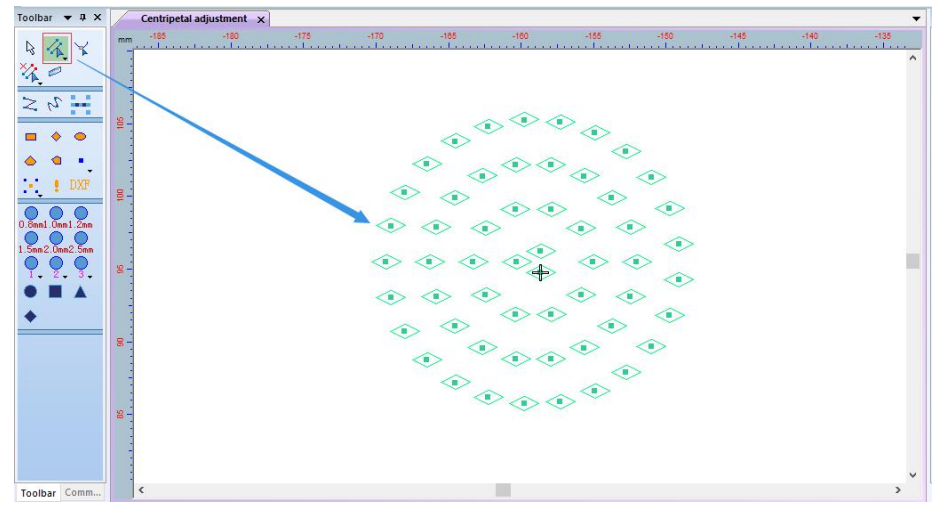

(3)点击向心调整功能。

Click the centripetal adjustment function.

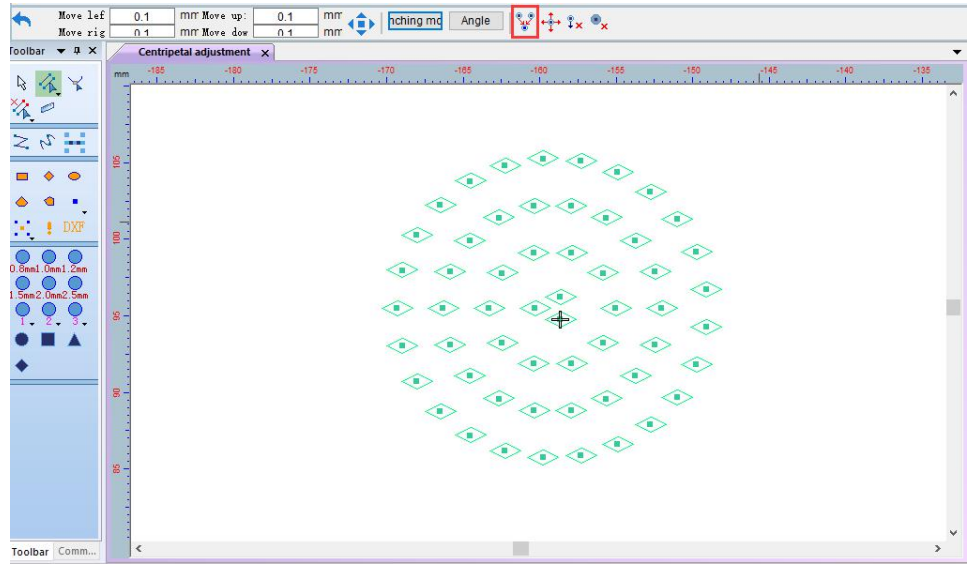

(4)点击如图所示位置的任意点。

Click any point as shown in the picture.

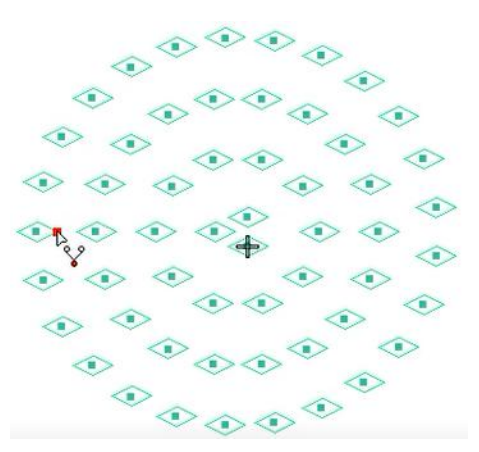

(5)如图所示移到工作区空白处,鼠标右键。

Move to the blank space of the work area as shown in the figure, and right-click the mouse.

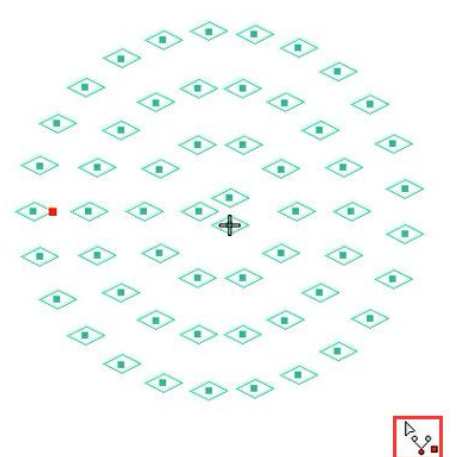

(6) 鼠标左键点击如图 1 所示, 或者鼠标左键后按"Shift"键切换成如图 2 所示的折线。 Click the left mouse button as shown in Figure 1, or press the "Shift" key after the left mouse button to switch to the polyline shown in Figure 2.

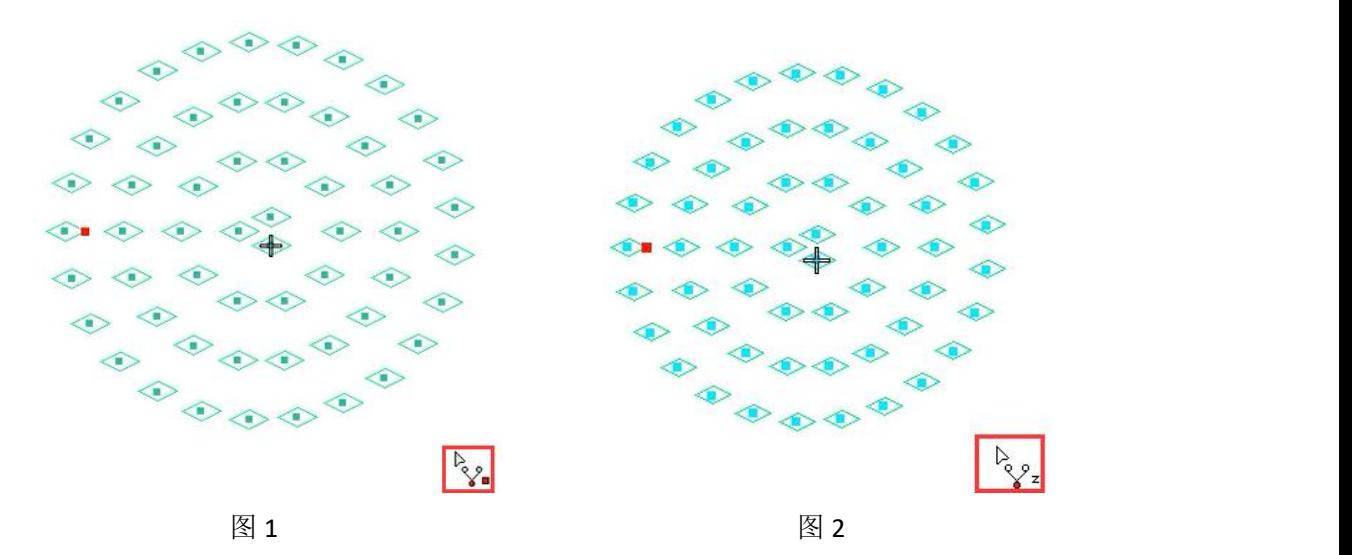

(7)框选需要操作的图形如图 1 所示,或绘制折线框住需要操作的图形如图 2。 Frame the graphics to be operated as shown in Figure 1, or draw a polyline to frame the graphics to be operated as shown in Figure 2.

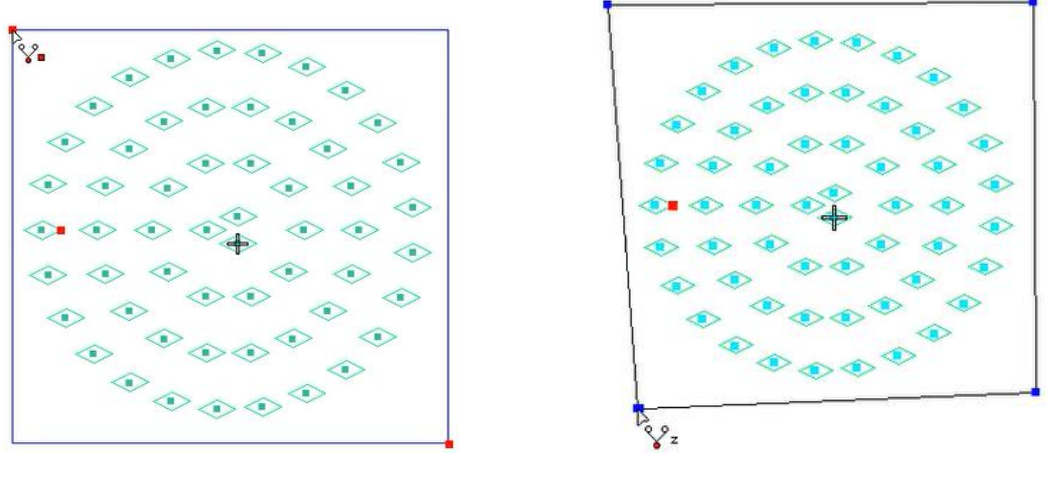

图 1 and  $\Box$  2 and 2 and 2 and 2 and 2 and 2 and 2 and 2 and 2 and 2 and 2 and 2 and 2 and 2 and 2 and 2 and 2

(8)鼠标左键确定,生成中心点。

Click OK with the left mouse button to generate the center point.

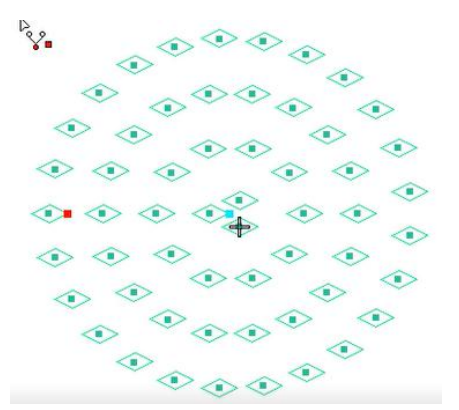

(9)"Enter"键确定。 "Enter" key to confirm.

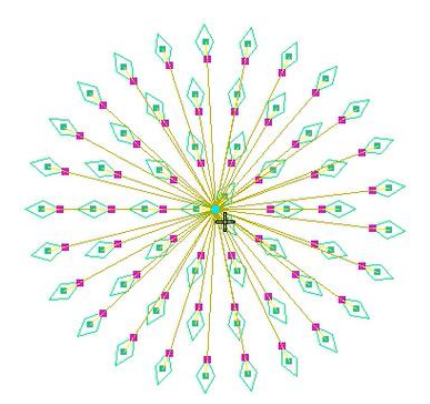

(10)按"ESC"取消工具使用。 Press "ESC" to cancel tool use.

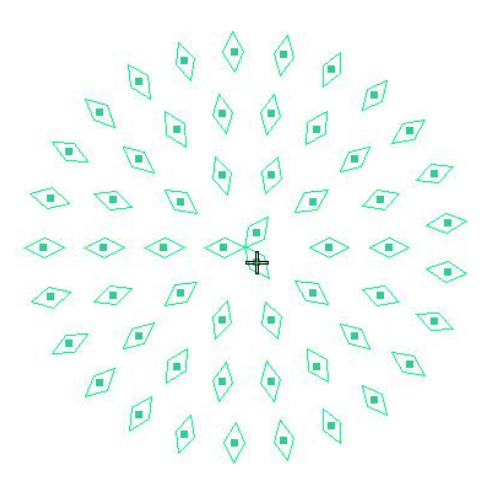

## 8. 角度阵列

## Angle array

(1)在工作区使用图形工具绘制出一个图形。

Use the graphics tool to draw a graphic in the work area.

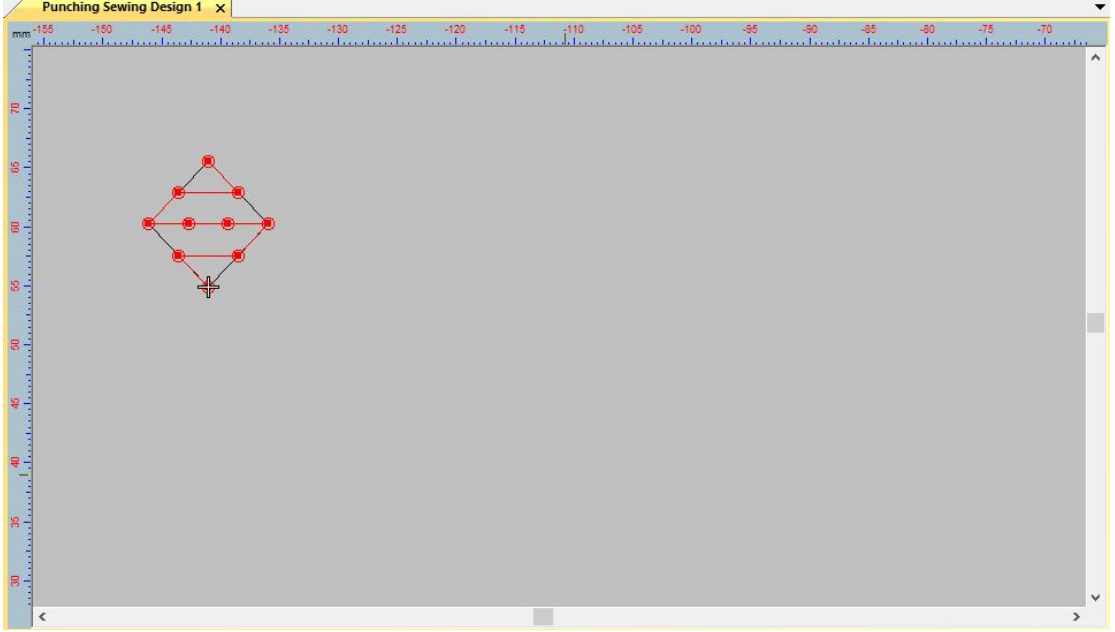

(2)鼠标左键框选图形后点击角度阵列工具。

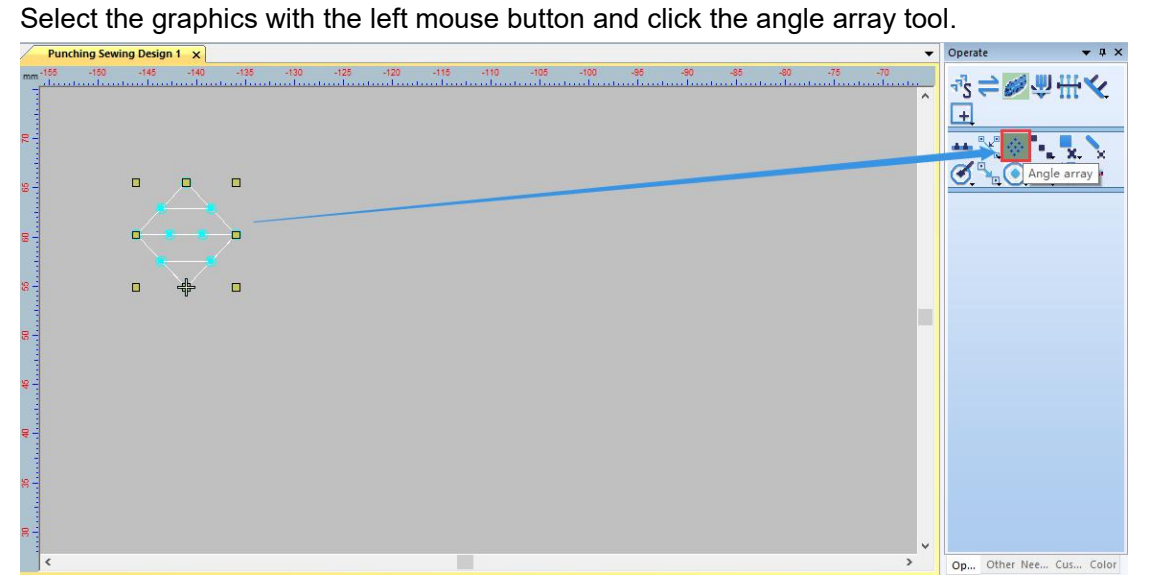

(3)根据花版要求进行角度阵列设置。

Set the angle array according to the pattern design requirements.

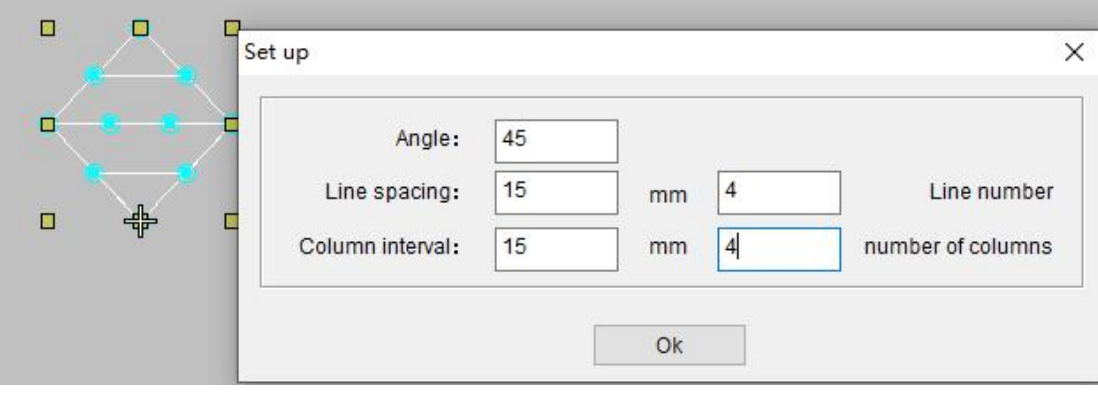

(4)设置好后点击确定。

Click OK after setting.

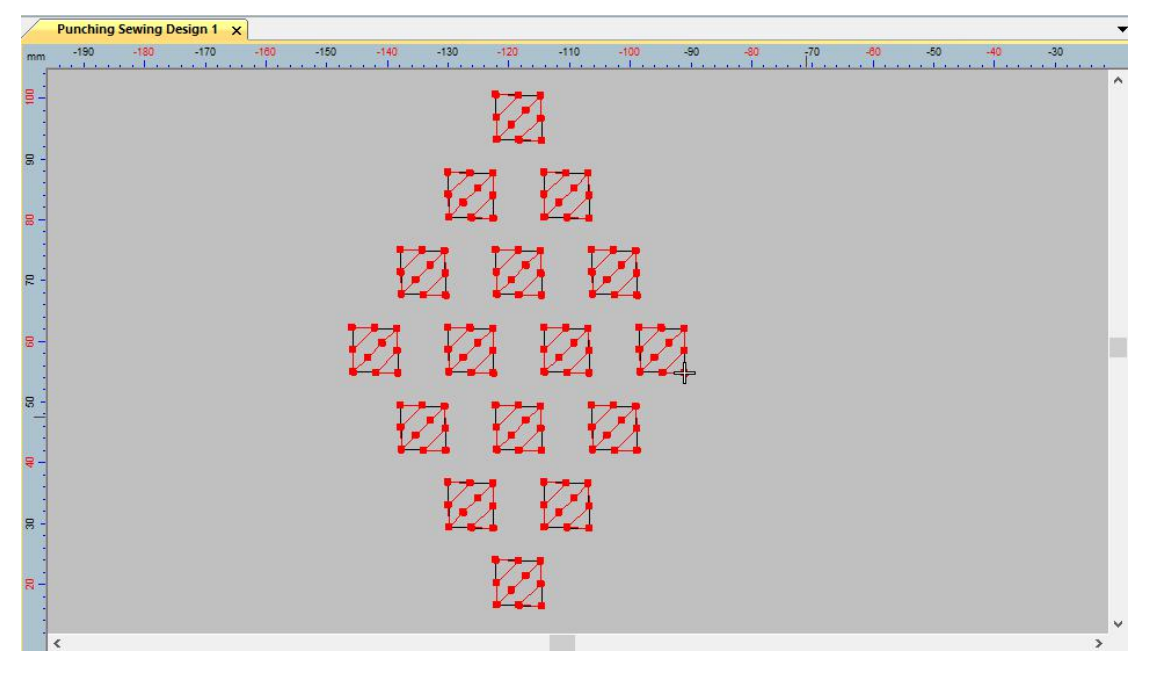

# 9. 角度工具

## Angle Tool

(1)在工作区使用图形工具绘制出一个图形。

Use the graphics tool to draw a graphic in the work area.

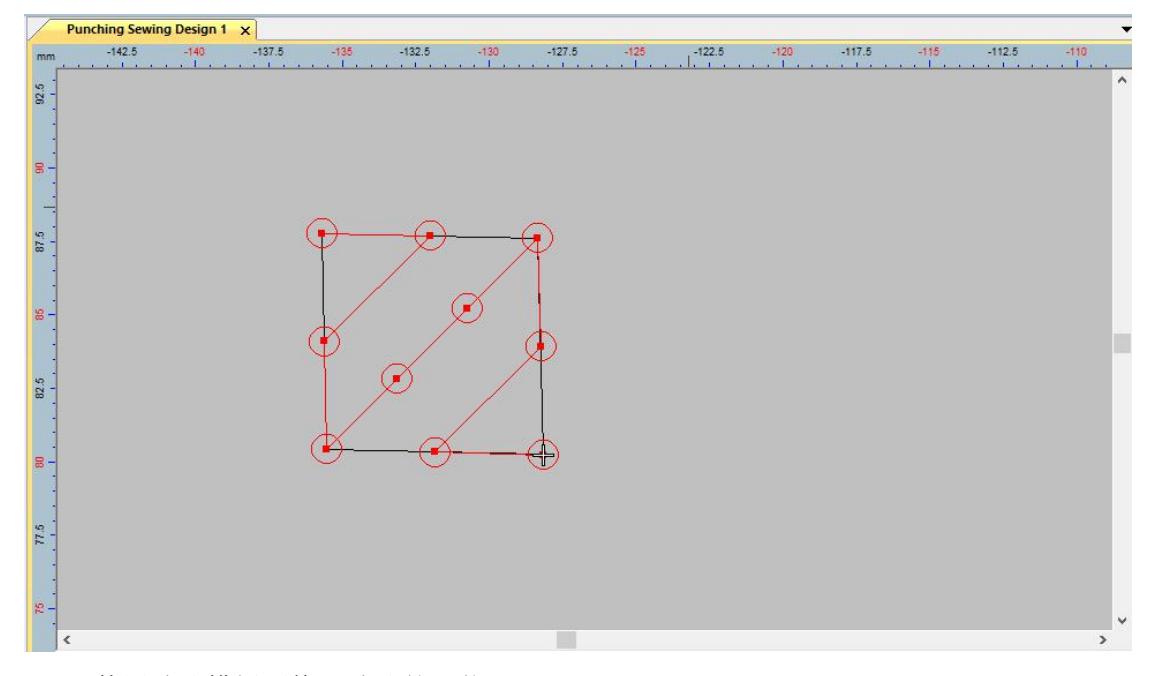

#### (2)使用冲孔模板更换下冲孔的形状。

Use the punching pattern to change the shape of the punching hole.

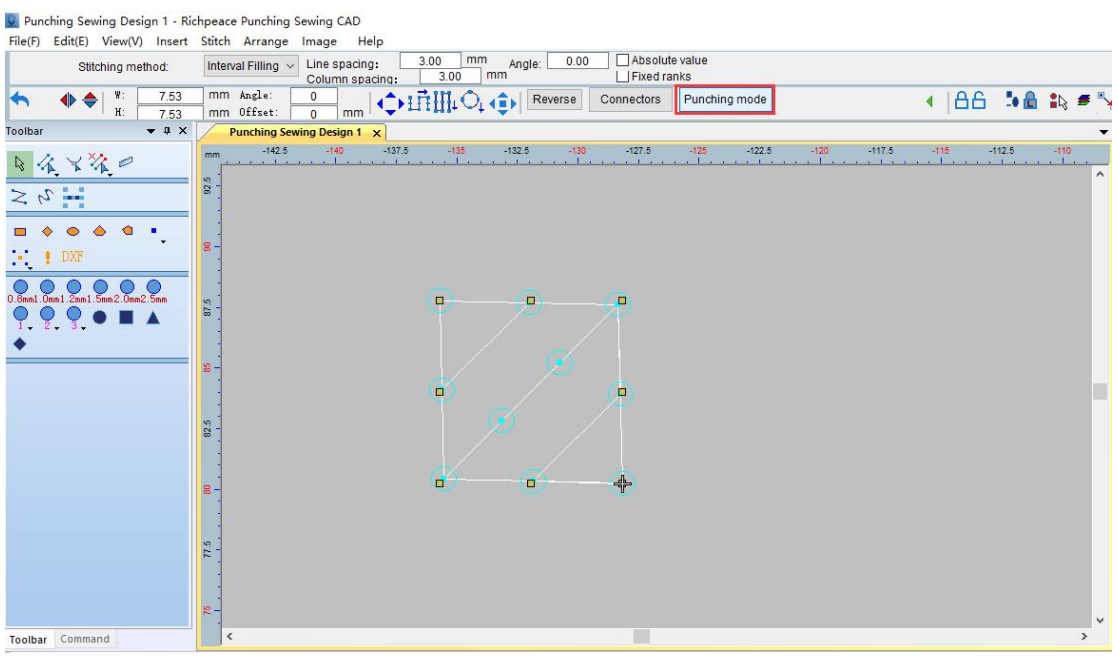

(3)进行冲孔模板样式、尺寸、颜色设置。 Set the punching pattern style, size and color.

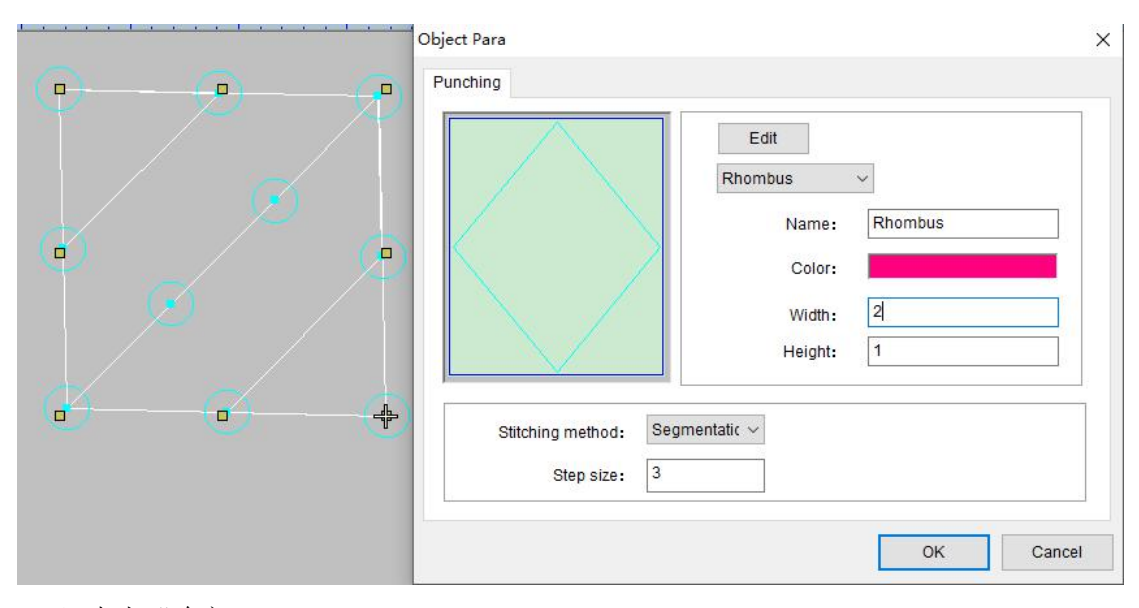

(4)点击"确定"。 Click "OK".

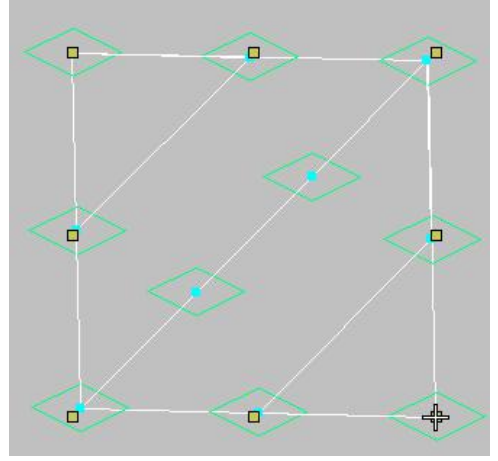

(5)使用"编辑针迹"工具进行选择。 Use the Edit Stitch tool to make a selection.

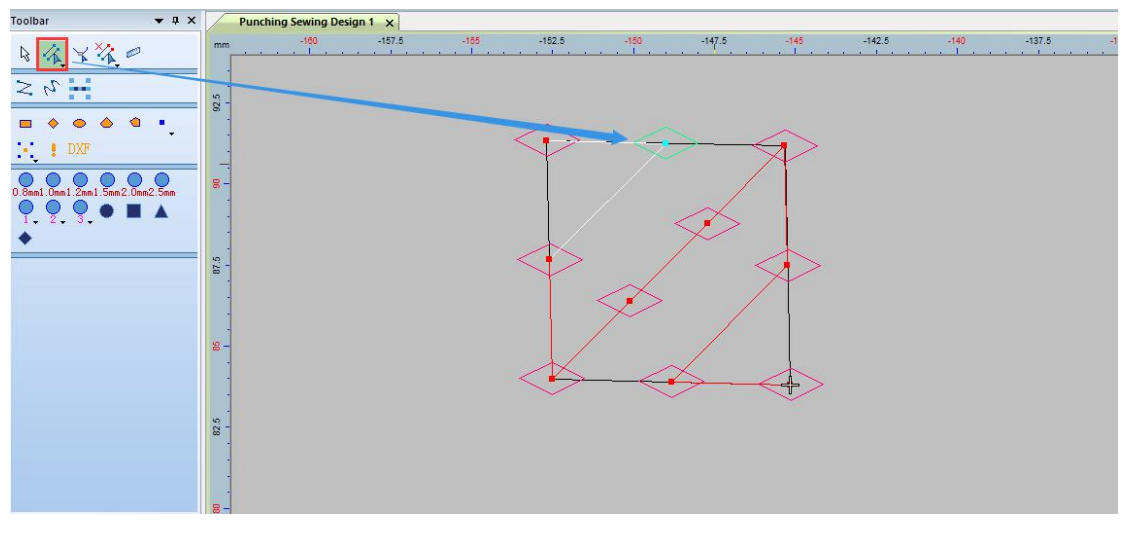

(6)选好后点击"角度"工具,进行角度设置。 After selecting, click the "Angle" tool to set the angle.

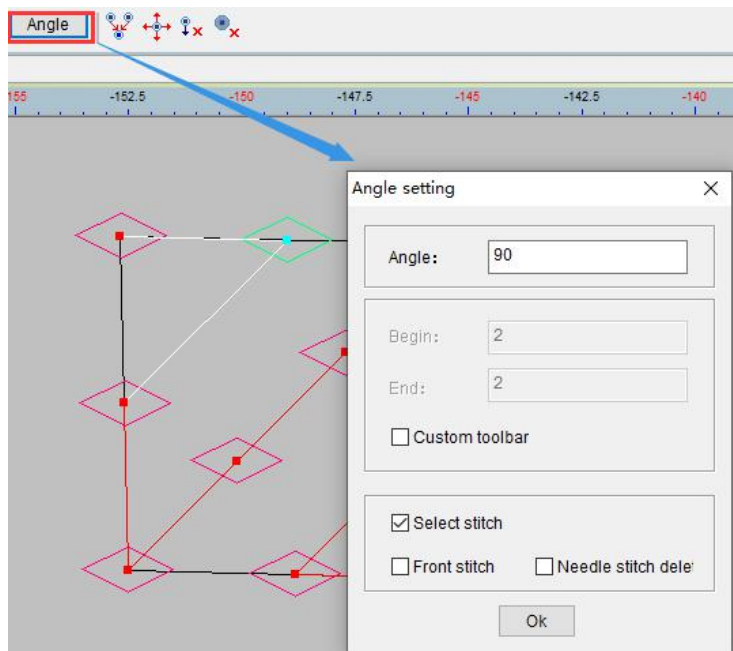

(7)设置好后点击"确定"。 Click "OK" after setting.

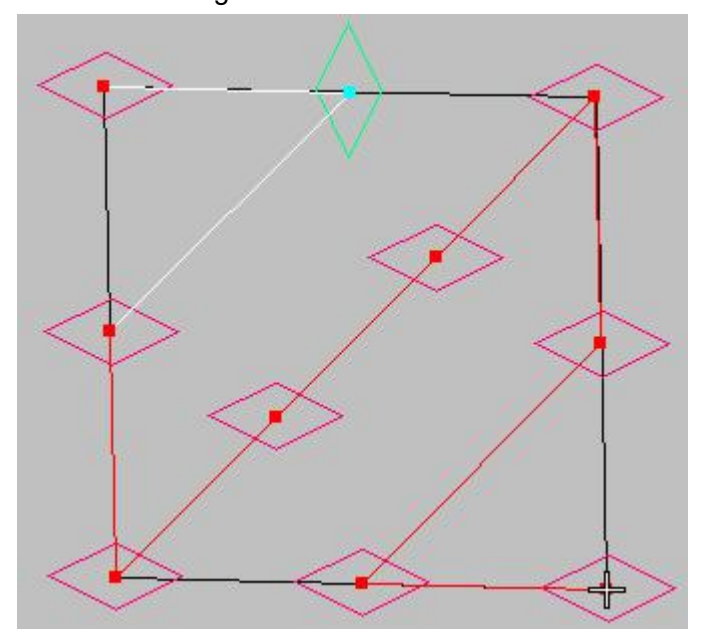

## 10. 居中孔

## Center hole

(1)在工作区绘制一个图形,或者打开我们的文件。

Draw a graph in the work area, or open our file.

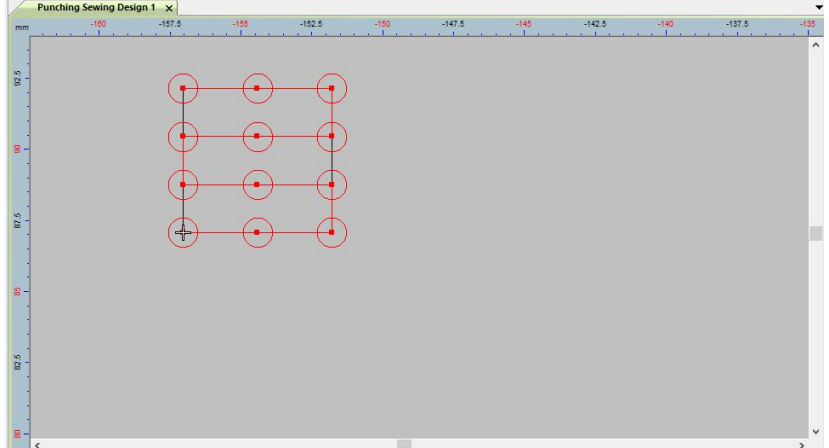

(2) 点击"居中孔"右下角的小三角选择居中孔的操作方式,选好点击确定。

Click the small triangle at the lower right corner of the "center hole" to select the operation mode of the center hole, and click OK.

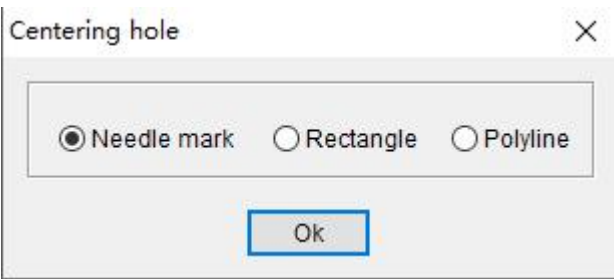

(3)点击"居中孔"在针迹点上进行点选。

Click "center hole" to select on the stitch point.

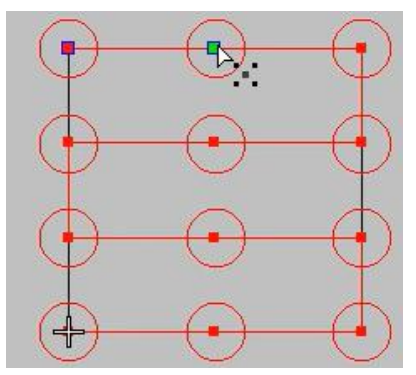

(4)按"Enter"键确定。 Press Enter.

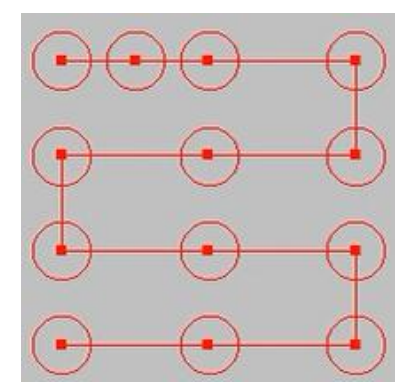

(5)将"居中孔"方式选择"矩形",进行操作。 Select "Rectangle" for the "Centering Hole" method, and operate.

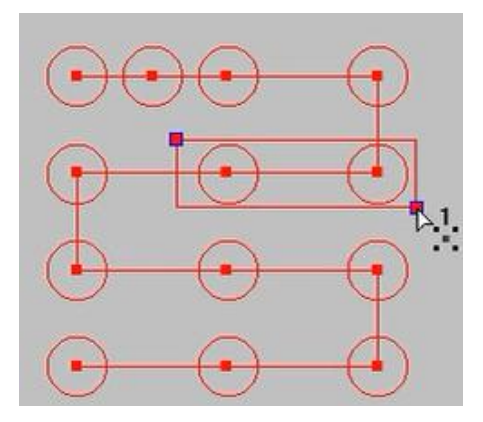

(6)鼠标左键"确定"。

Left mouse button "OK".

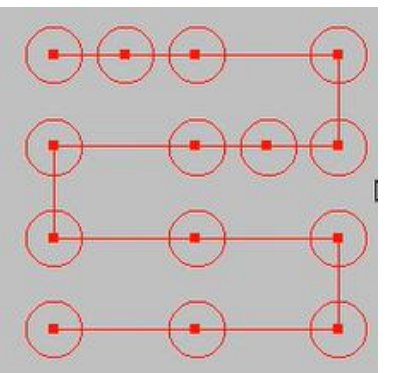

(7) 将"居中孔"方式选择"折线",进行操作。

Select "Polyline" for the "Centering Hole" method to operate.

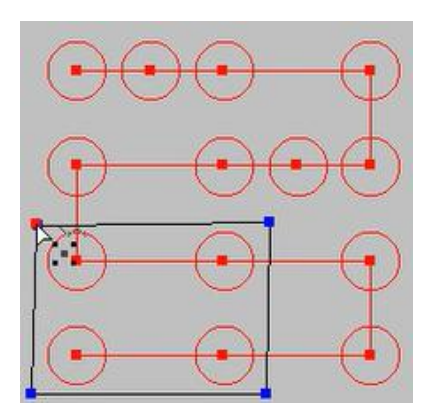

(8)按"Enter"键确定。 Press the "Enter" key to confirm.

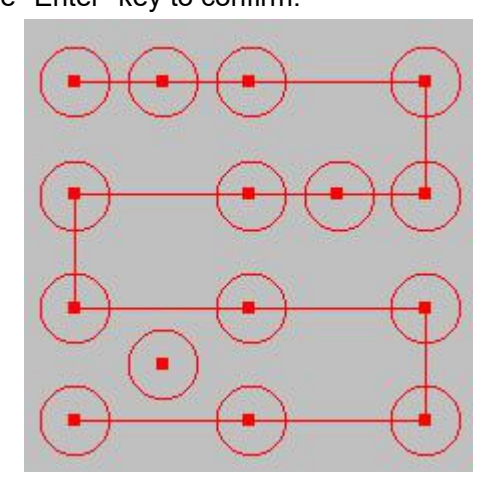

### 11. 缝线

#### Stitches

(1) 将要进行缝线操作的花版放在工作区中。 Put the pattern to be stitched in the work area.

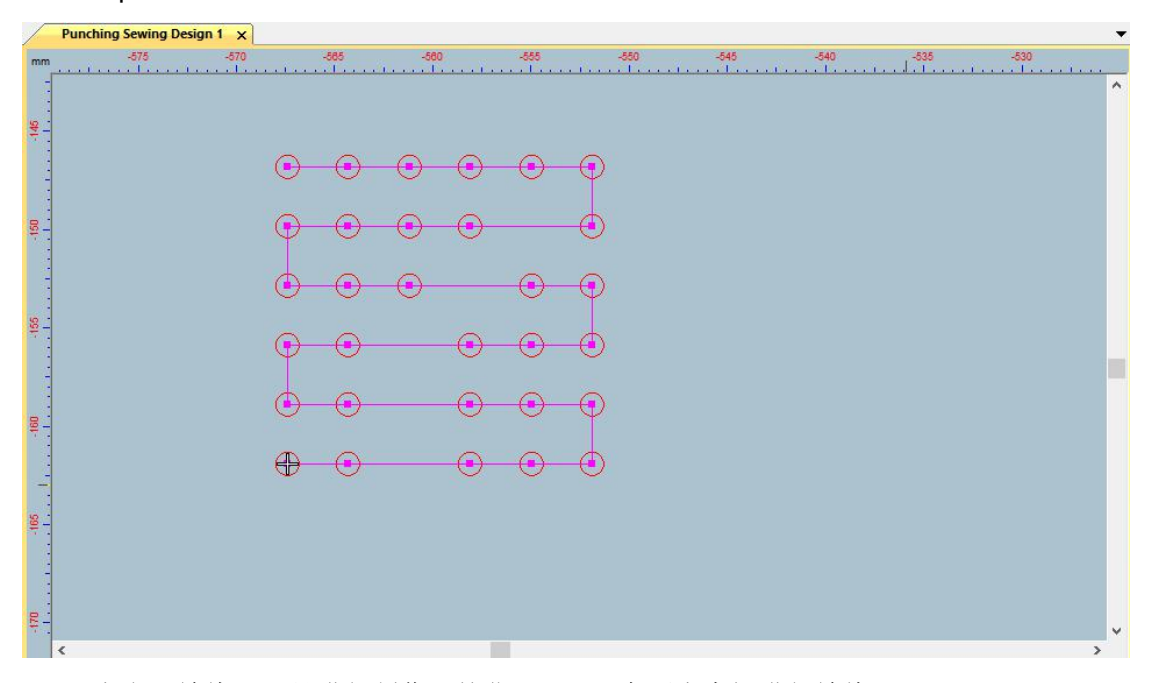

(2) 点击"缝线"工具进行制作, 按住"shift"在两点中间进行缝线。

Click the "stitch" tool to make, and hold down "shift" to stitch between the two points.

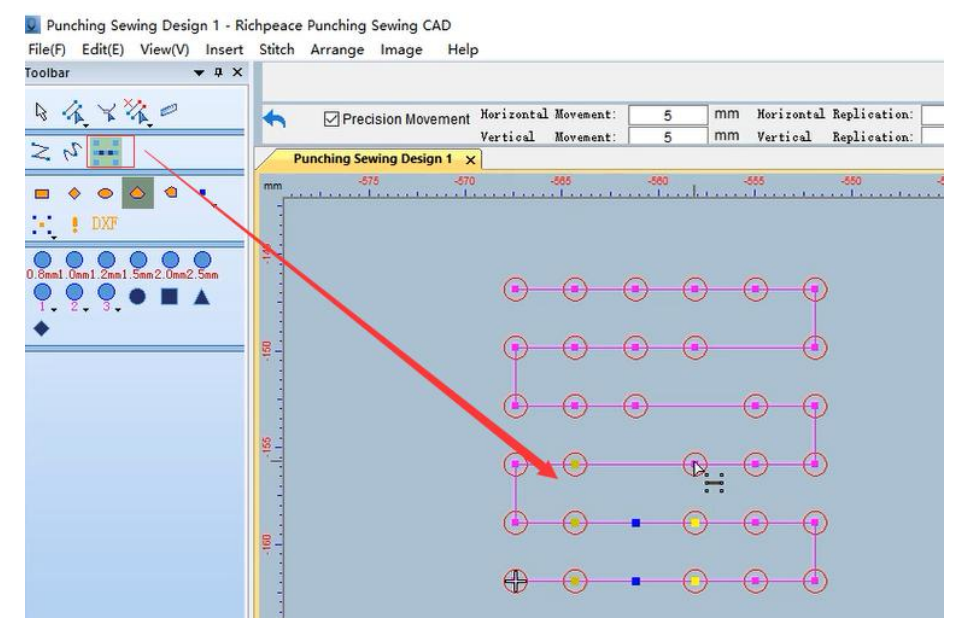

(3)按"Enter"键确定。 Press the "Enter" key to confirm.

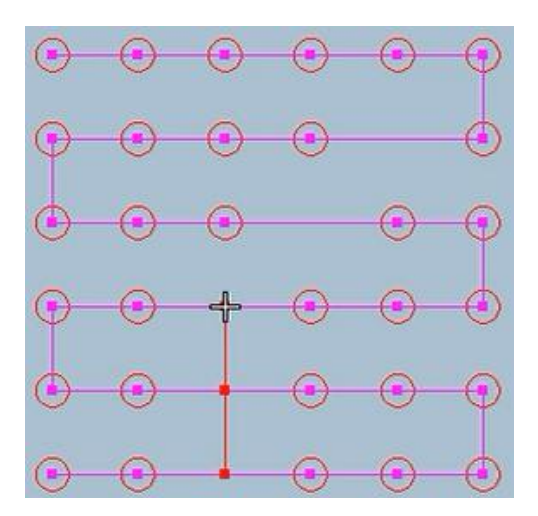

(4) 点击"缝线"工具进行制作, 按住"Ctrl"鼠标左键进行空白处。

Click the "stitch" tool to make, and hold down the "Ctrl" left mouse button to make a blank space.

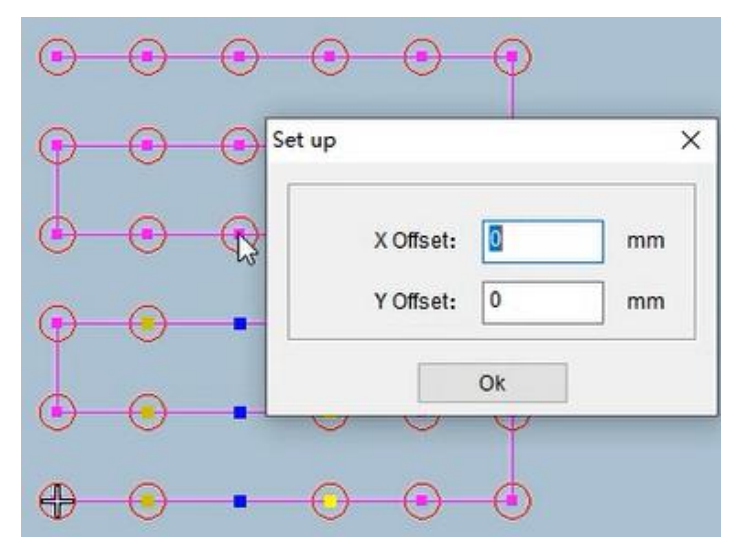

(5)出现设置对话框,根据需要进行 x 或 y 的设置。

The setting dialog box appears, and you can set x or y according to your needs.

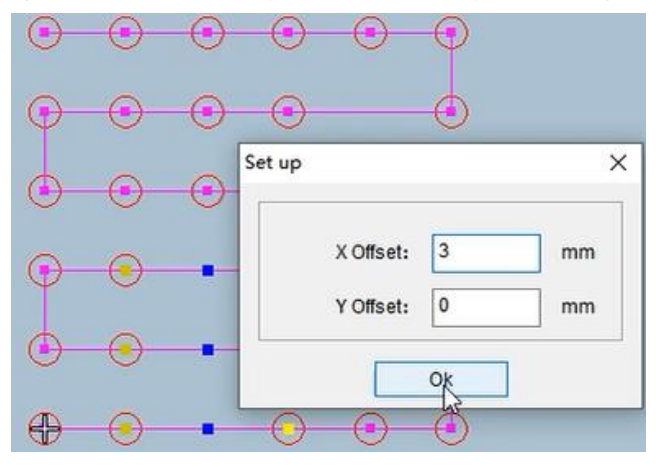

(6)设置后如图所示,每一个需要进行偏移缝线的位置都要进行设置。

After setting, as shown in the figure, each position that needs to be offset suture must be set.

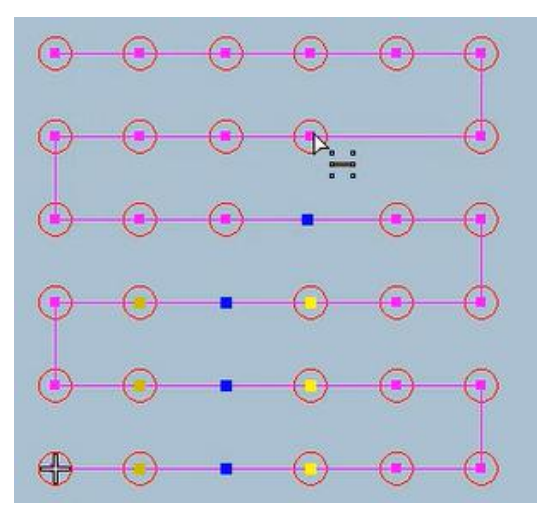

(7)设置好后如图所示。

After setting, as shown in the figure.

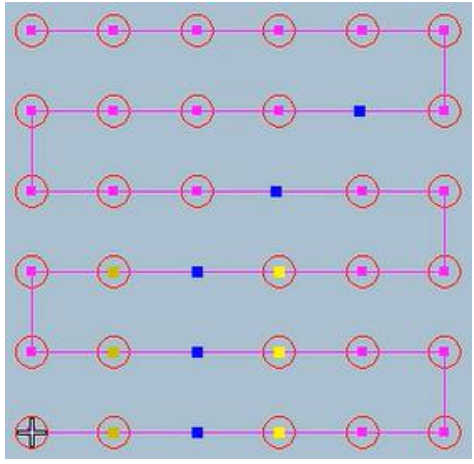

(8)按"Enter"键确定。 Press "Enter" to confirm.

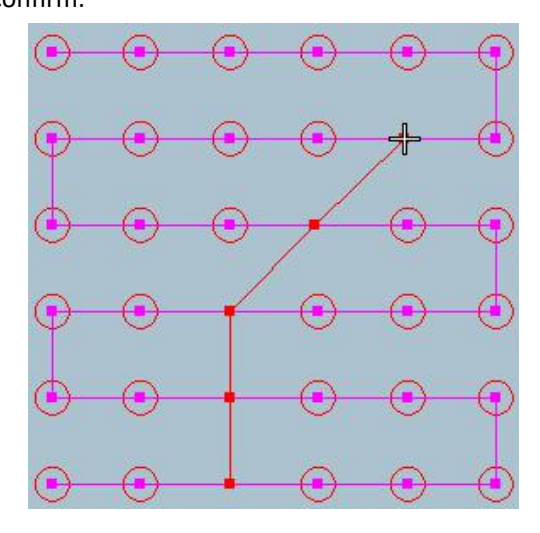

# 12.点连线

## Point Connecting Line

(1)鼠标左键框选所有的点或者在颜色对象清单中选中所有的点。

Select all points with the left mouse button or select all points in the color object list.

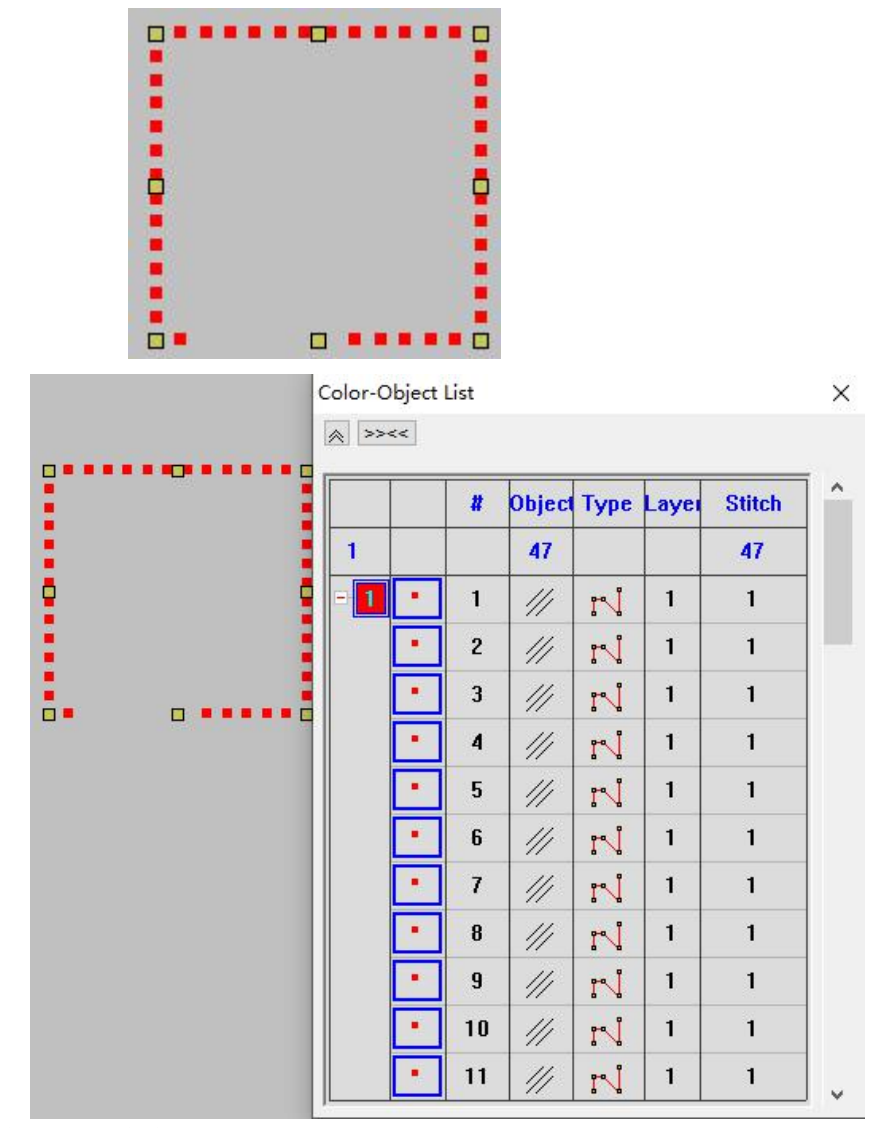

(2)使用"点连线"工具点击。

Use the "Point Connecting Line" tool to click.

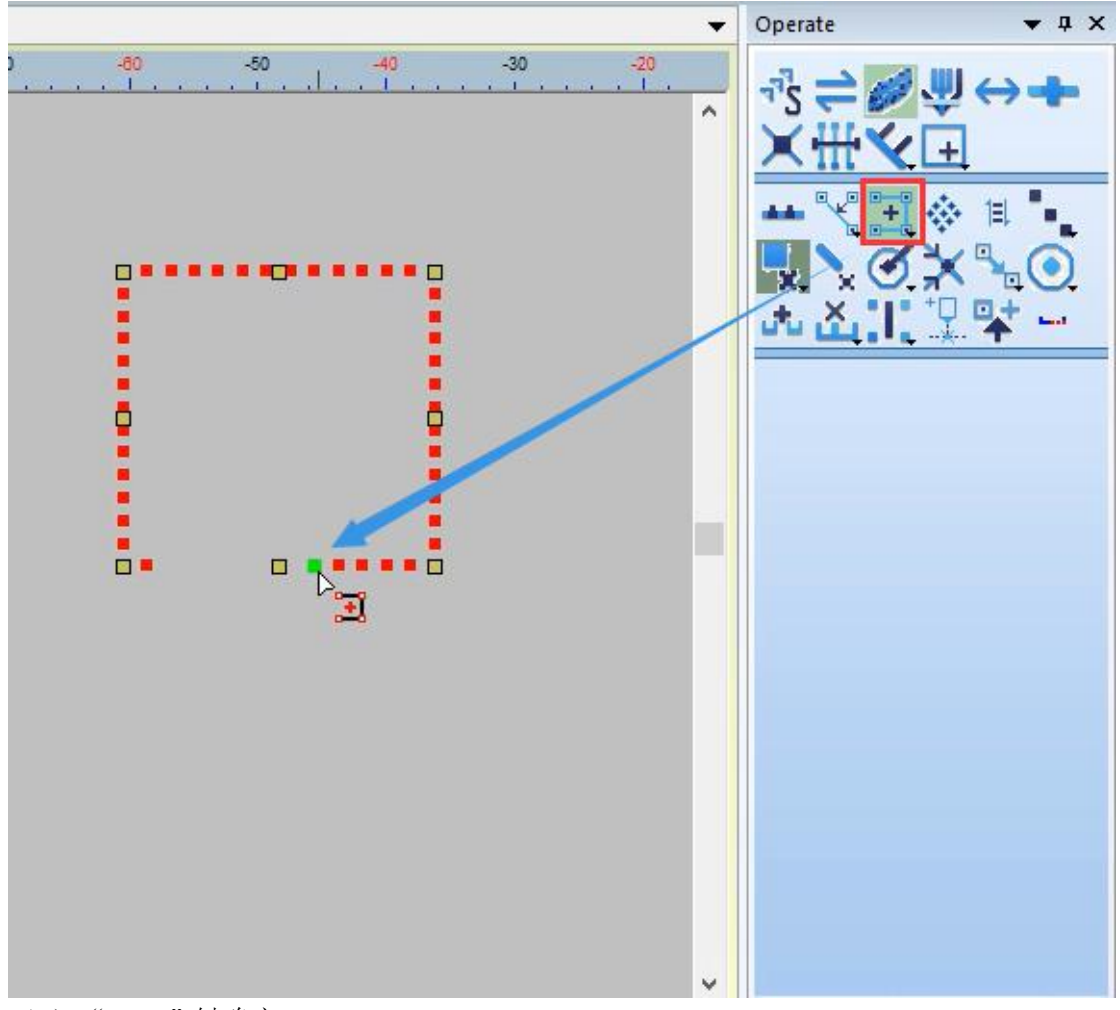

(3)"Enter"键确定。 "Enter" key to confirm.

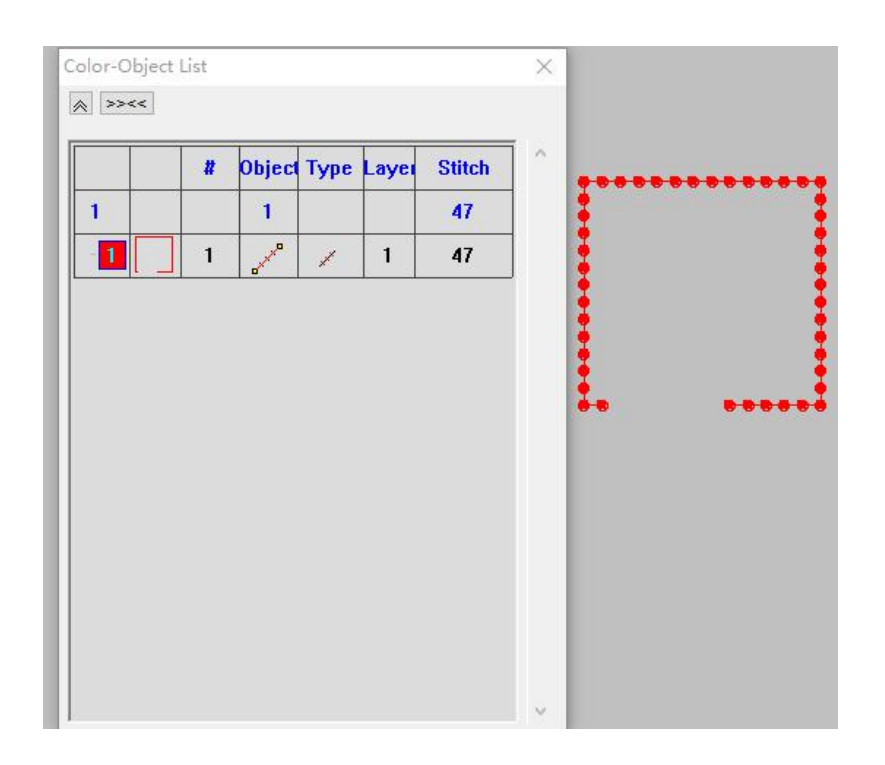

## 13、线上孔移动

#### Online Hole Movement

(1)使用"编辑针迹"选择需要进行线上孔移动操作的点。

Use "Edit Stitch" to select the point that needs to be moved on the line.

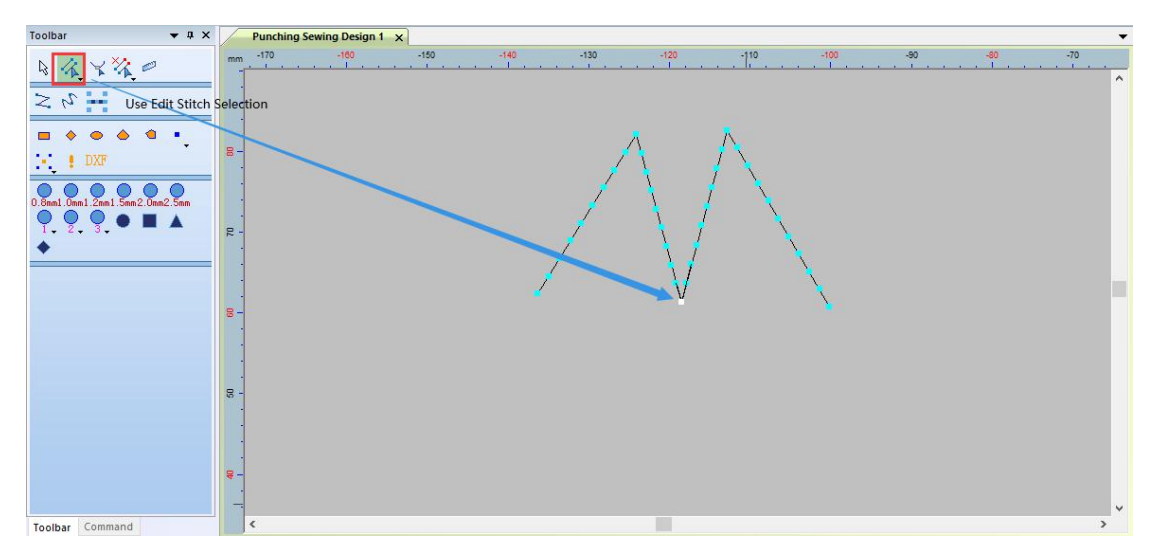

(2)点击"线上孔移动工具",弹出线上移动弹窗。

Click "Online Hole Move Tool" to pop up the online move pop-up window.

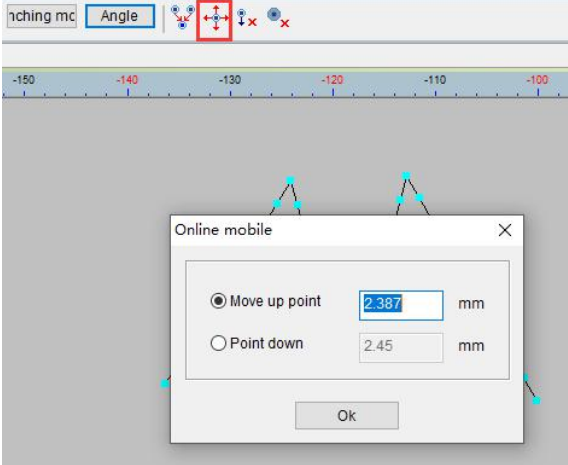

(3)根据制版需要在线上孔移动对话框上选择上点或下点,并修改尺寸。

According to the plate making needs, select the upper point or the lower point on the online hole movement dialog box, and modify the size)

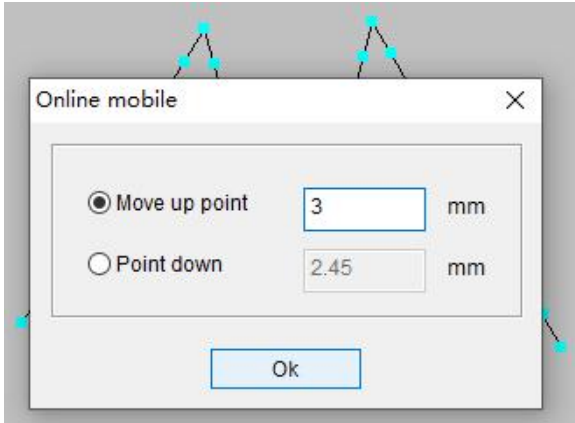

(4)确定后如图所示,我们可以用尺子进行下测量。

After confirmation, as shown in the figure, we can use a ruler to measure.

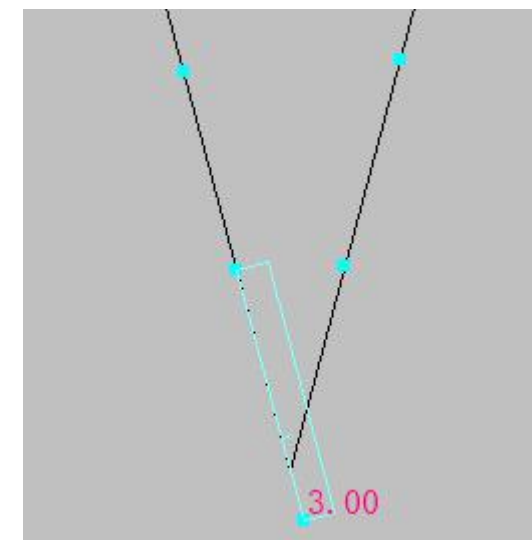

## 14.关联点删除

### Association Point Deletion

(1) 使用"编辑针迹"选择图形中要进行关联删除的一个点。

Use "Edit Stitch" to select a point in the graph to be associated to delete.

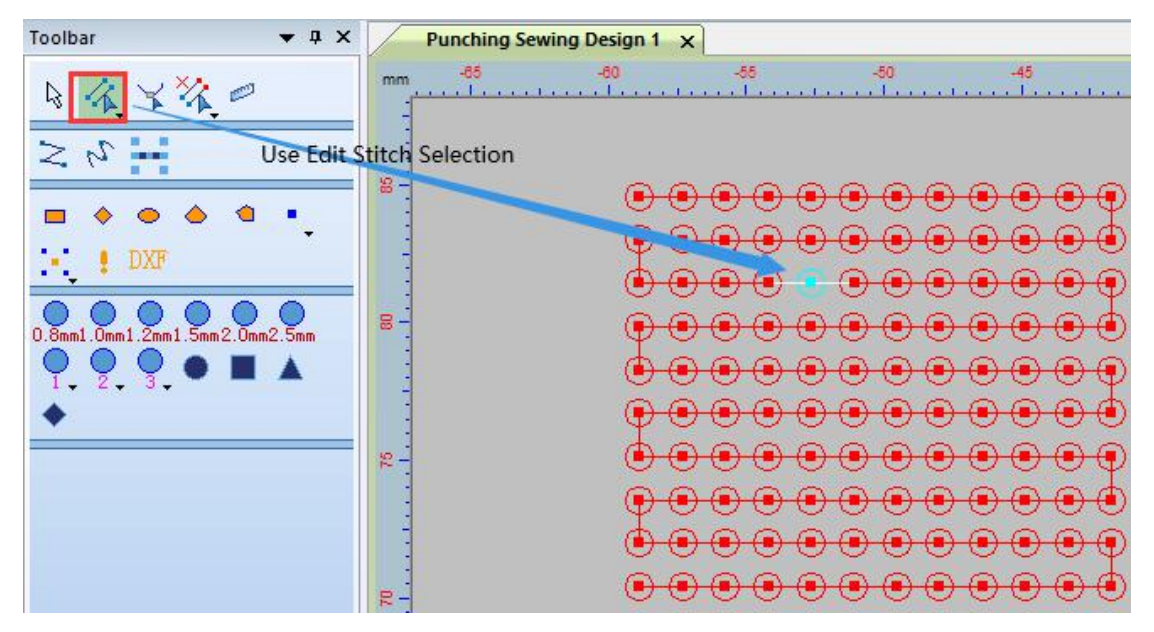

(2) 选择后点击"关联点删除"出现关联点删除弹窗。

After selecting, click "Delete Associated Point" to display the associated point deletion pop-up.

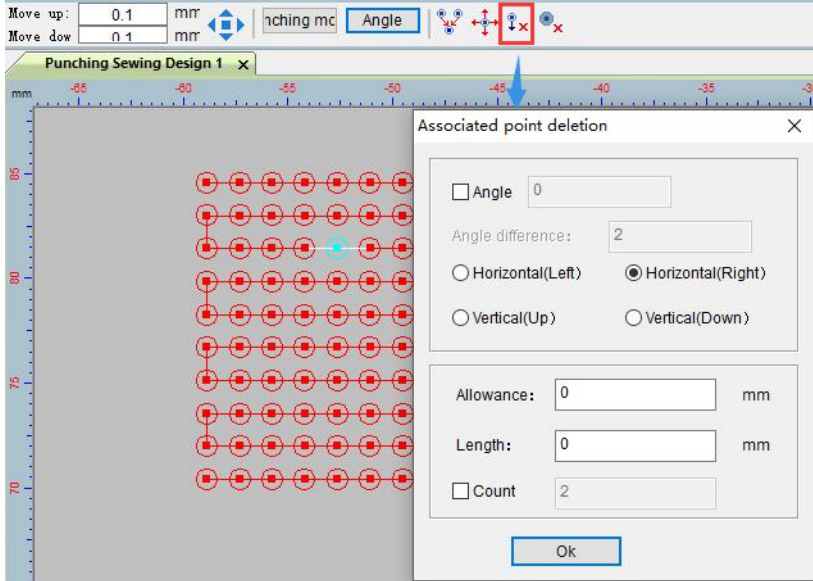

(3)按角度进行关联点删除,设置好后点击确定。

注:要先勾选角度前的小方框,才可以填写角度。

Delete the associated point according to the angle, and click OK after setting.

Note: You must check the small box before the angle before you can fill in the angle.
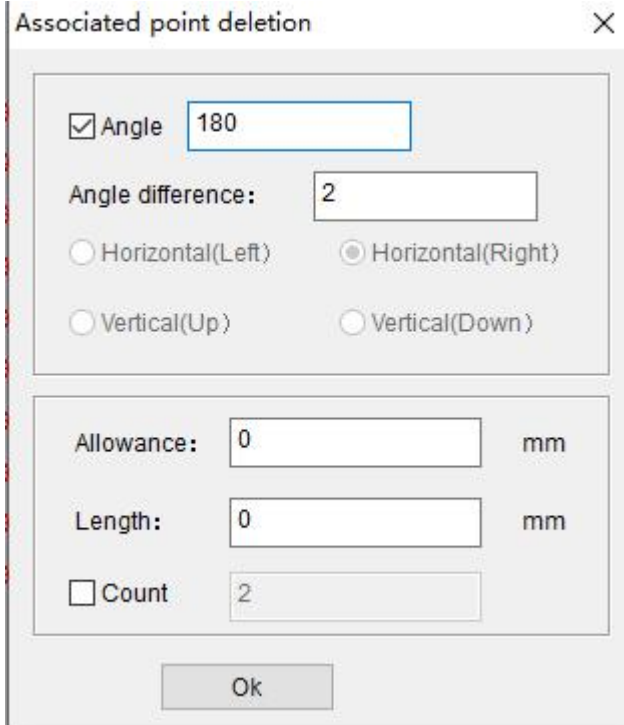

(4)点击"确定"。

Click "OK".

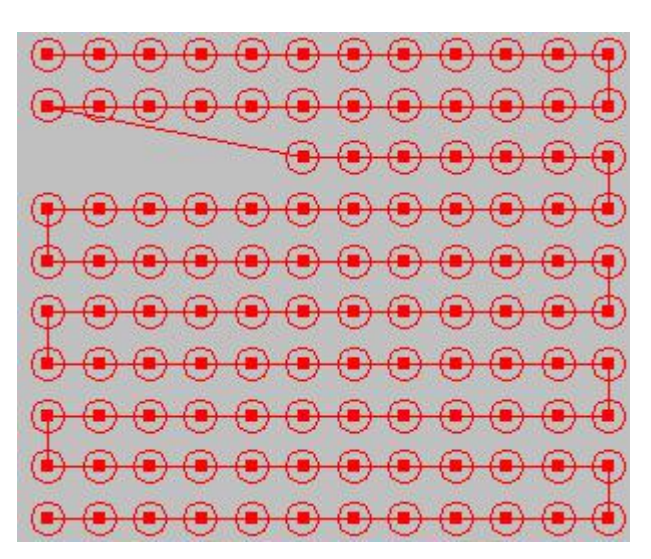

按"长度"进行关联点删除。

Associative point deletion by "Length".

(1)使用编辑针迹选择。

Use Edit Stitch to select.

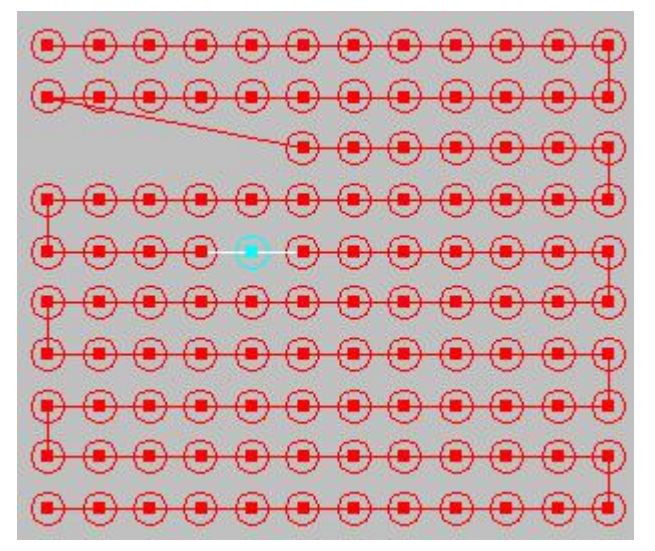

(2)点击关联点删除,弹出关联点删除弹窗,修改长度尺寸和方向。

Click to delete the associated point, and the associated point deletion pop-up window will pop up, and modify the length, size and direction.

注:修改方向需要取消角度前的小方框勾选。

Note: To modify the direction, you need to uncheck the small box before the angle.

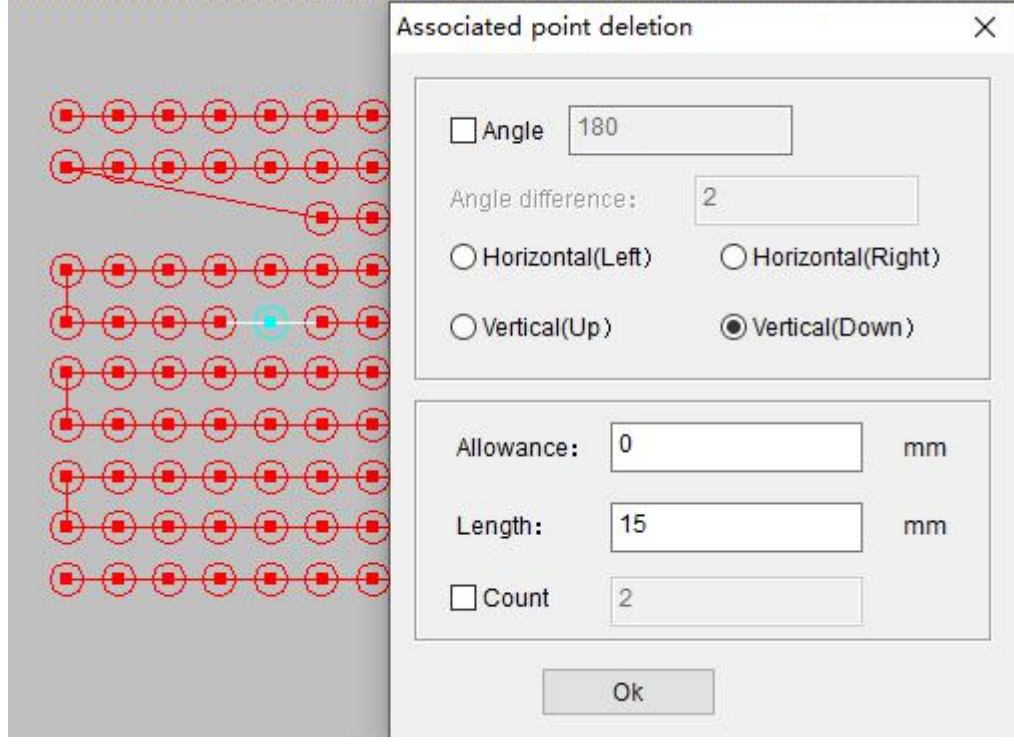

(3)点击"确定"。 Click "OK".

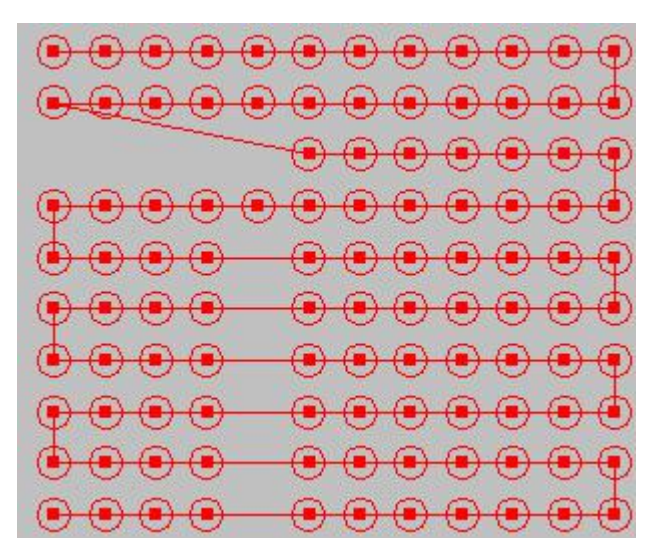

按"点数"进行关联点删除。

Press "Points" to delete associated points.

- (1)使用"编辑针迹"选择。
- Use "Edit Stitch" to select.

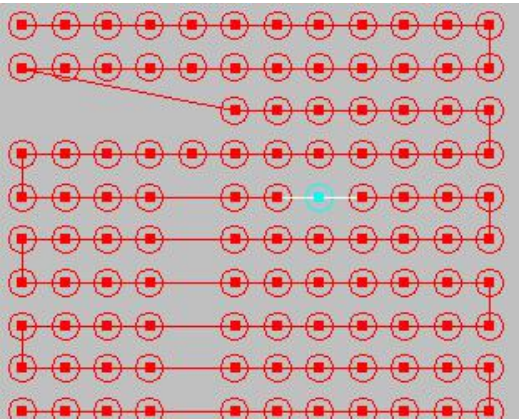

(2)点击关联点删除,弹出关联点删除弹窗,修改点数和方向。

Click to delete the associated point, the associated point deletion pop-up window will pop up, and modify the number and direction of the points.

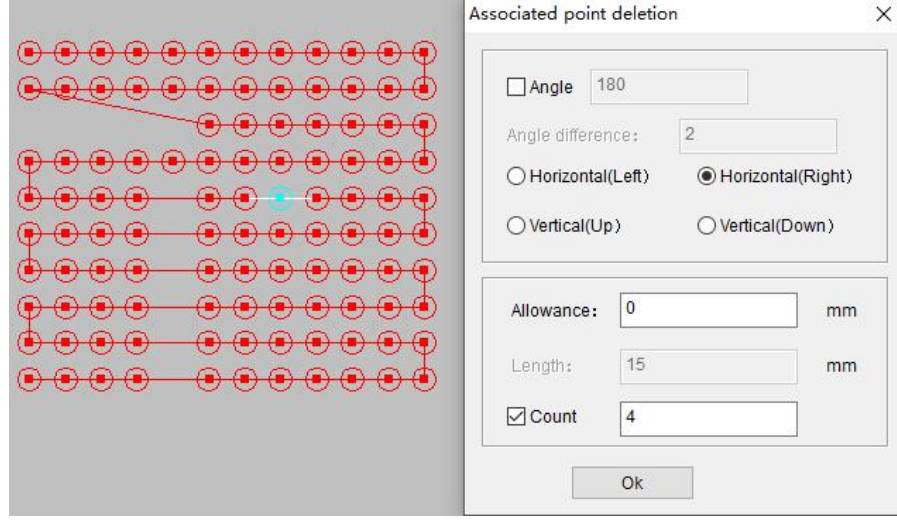

(3)点击"确定"。

Click "OK".

 $\begin{array}{ccc}\n\bullet & \bullet & \bullet & \bullet & \bullet & \bullet & \bullet & \bullet\n\end{array}$ ⋒  $\bigoplus$  $\bigoplus$  $\bigoplus$  $\bigoplus$  $\bigoplus$  $\bigoplus$  $\bigoplus$  $\bigoplus$ ≏ ⊕ ⋒  $\Theta$   $\Theta$   $\Theta$   $\Theta$   $\Theta$  $\bullet$  $\begin{smallmatrix} \bullet\bullet\bullet\bullet\bullet\bullet\bullet\bullet\bullet\bullet\bullet\bullet\end{smallmatrix}$ ≏  $00000$ ♠  $\Theta$   $\Theta$   $\Theta$   $\widetilde{\Theta}$  $^{\circ}$  $\bigcirc$   $\bigcirc$   $\bigcirc$ ⊕  $\color{blue}\Theta\color{black}\Theta\color{black}$  $\boldsymbol{\Theta}$ ⊕ ⊕ ⊕ ⊕  $0 0 0$ ⊕  $\leftarrow$ ⊕ ⊕  $\leftrightarrow$  $\left( \bullet \right)$  $\left( \bullet \right)$ ⊕  $^{\circledR}$ ⊕  $\bigoplus$ ⊕

## 15.重复点删除

### Duplicate Point Delete

(1)使用"编辑针迹"工具选择。

Use the "Edit Stitch" tool to select.

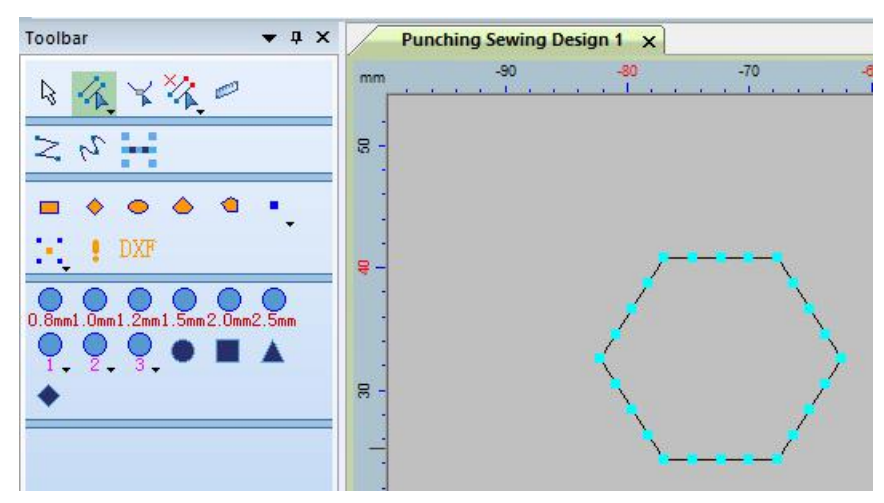

(2)点击重复点删除工具。出现重复点删除弹窗。

Click the duplicate point removal tool. The duplicate point deletion pop-up window appears.

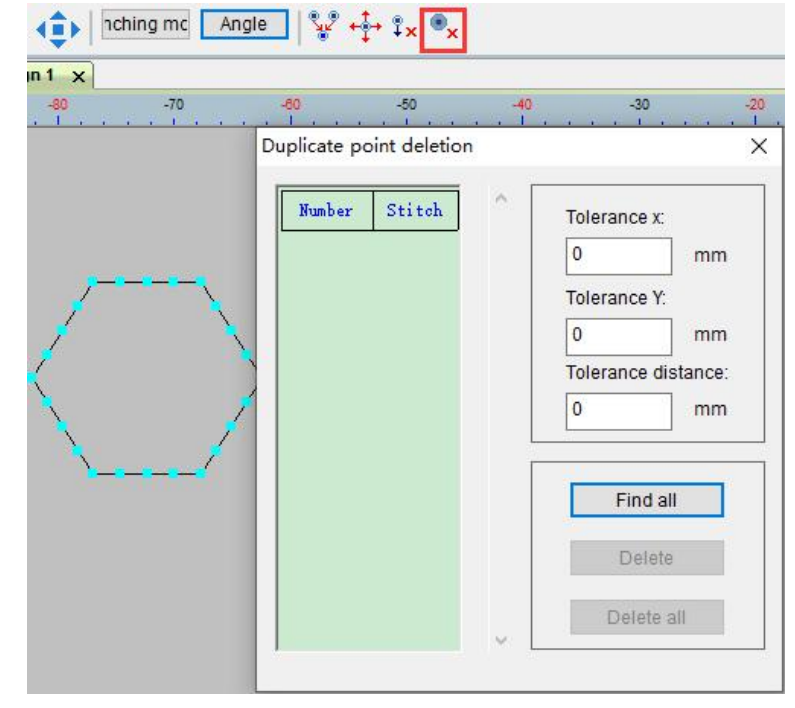

(3)点击"查找全部"。 Click "Find All".

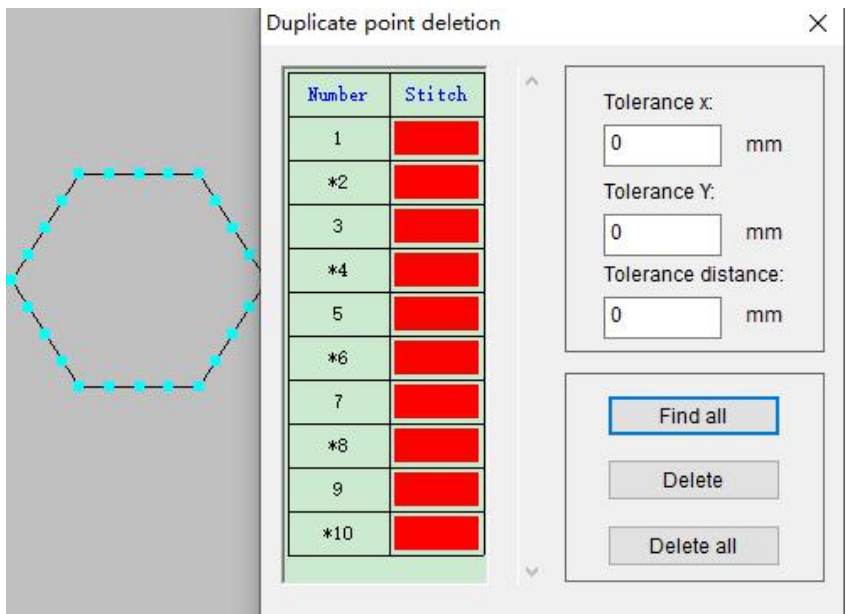

(4)所有重复的点都显示出来了,我们可以选择删除。

All duplicate points are displayed, we can choose to delete.

注:带\*表示找到重复的 2 个点,可以选择是删除前一点,还是删除后一点。 Note: With \* means to find two duplicate points, you can choose whether to delete the previous point or delete the latter point.

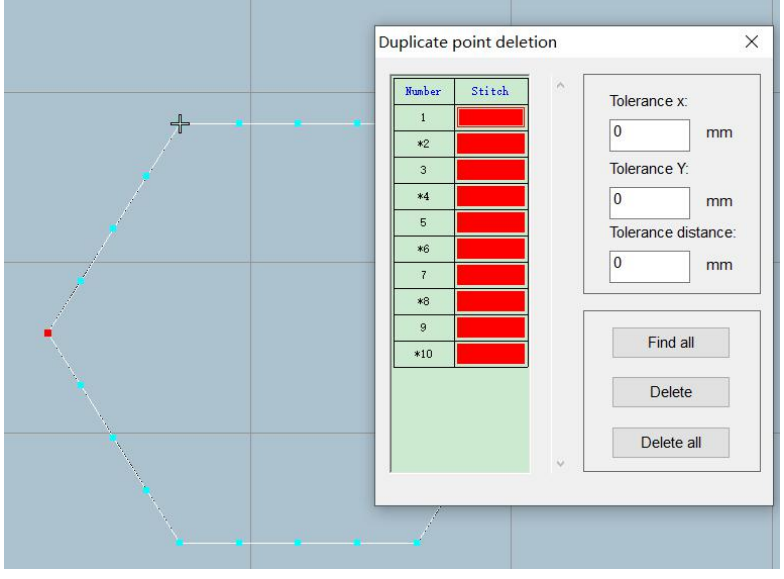

(5)选好后点击删除按钮。删除完如图所示。

After selecting, click the delete button. Delete as shown in the picture.

注:删除完一个点后会从新排序。可以拉到最后看总数会随着删除减少。

Note: After deleting a point, it will be re-sorted. You can pull to the end to see that the total will decrease with deletion.

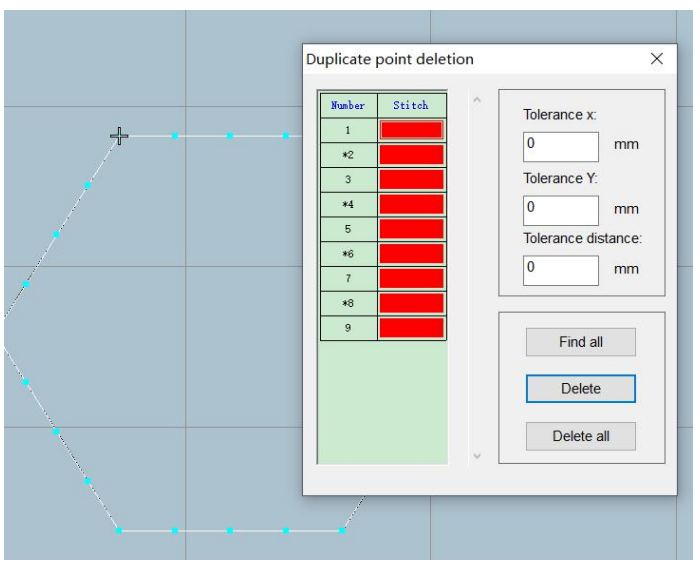

(6)如果重复的点删除完还有重复点显示。

If the duplicate points are deleted, there are still duplicate points displayed.

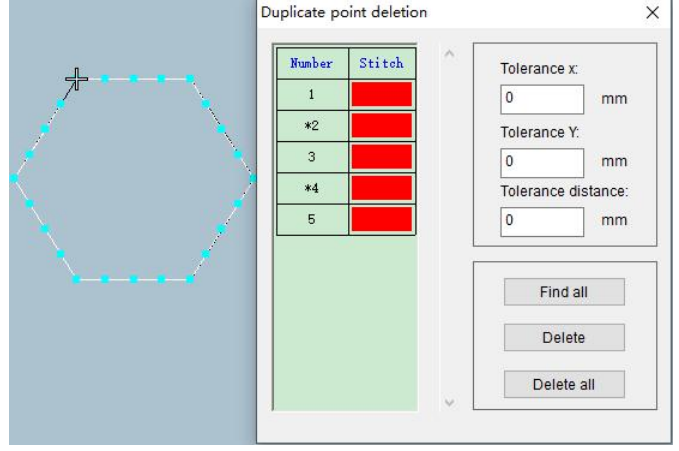

(7)点击查找全部。

Click Find All.

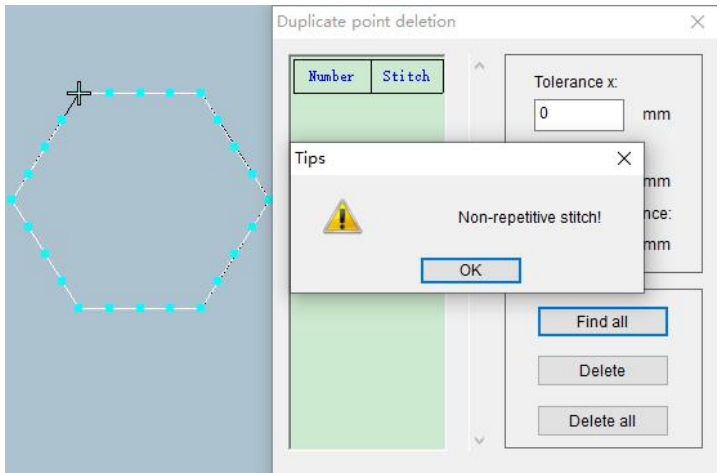

# 16.孔排列

### Pore Arrangement

(1)针对需要重新排列的孔操作,点击孔排列右下角的小三角,勾选平均值。

For the hole operation that needs to be rearranged, click the small triangle in the lower right corner of the hole arrangement, and check the average value.

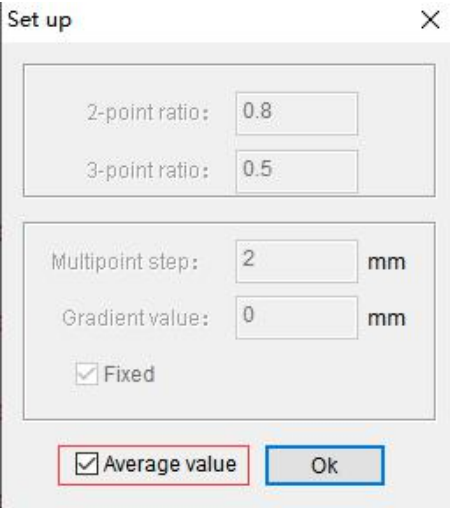

(2)点击孔排列工具,如图进行选择。

Click the hole arrangement tool, as shown in the figure to select.

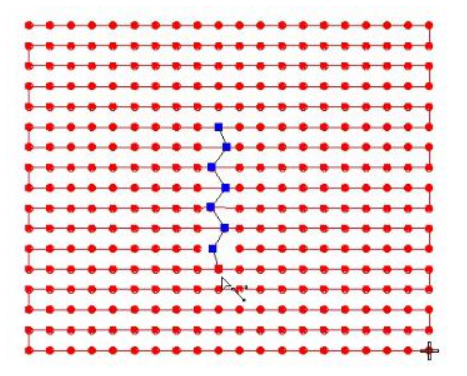

(3)按"Enter"键确定。

Press the "Enter" key to confirm.

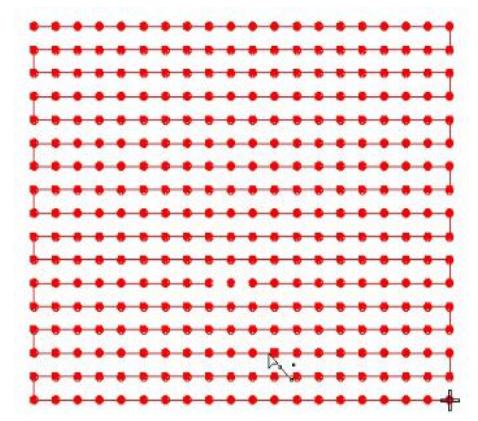

(4)两点排列操作方法,点击孔排列右下角的小三角,在 2 点比例位置输入需要的数值, 点击确定。

Two-point arrangement operation method, click the small triangle in the lower right corner of the hole arrangement, input the required value at the 2-point scale position, and click OK.

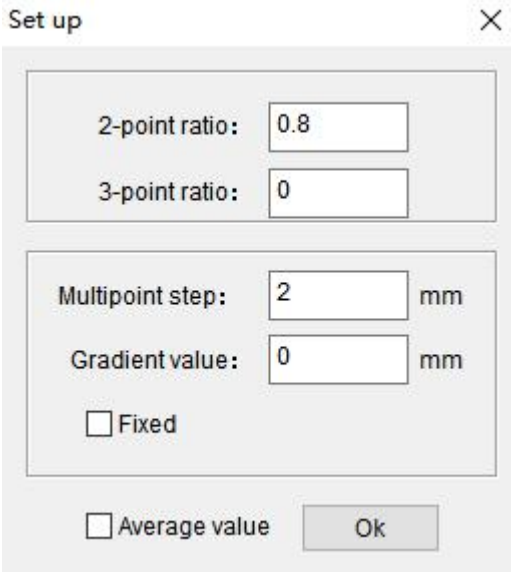

(5)点击孔排列工具,进行 2 点的选择。

Click the hole arrangement tool to select 2 points.

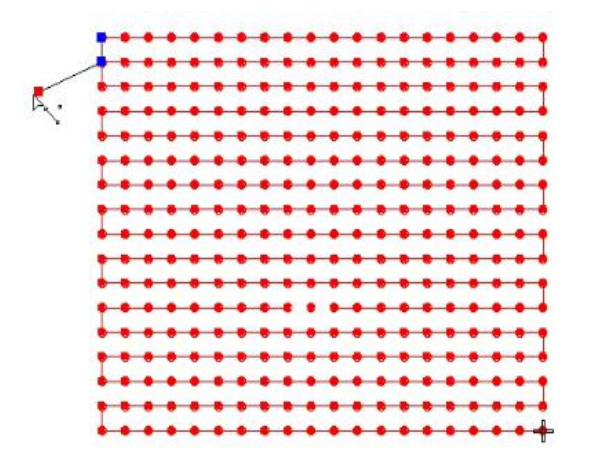

(6) 按"Enter"键确定。

Press "Enter" key to confirm.

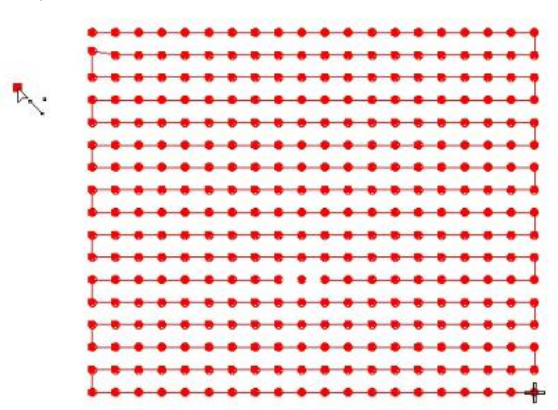

(7)三点比例操作,点击孔排列右下角的小三角在三点比例位置输入数值,点击确定。 Three-point scale operation, click the small triangle in the lower right corner of the hole arrangement to input a value at the three-point scale position, and click OK.

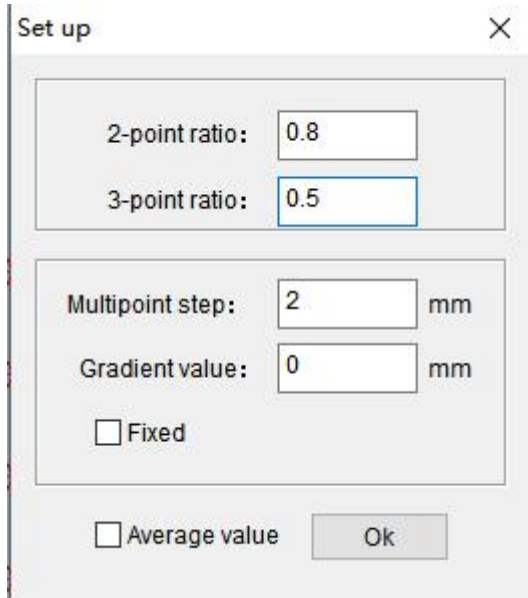

(8)点击孔排列工具,进行三点的选择。

Click the hole arrangement tool to select three points.

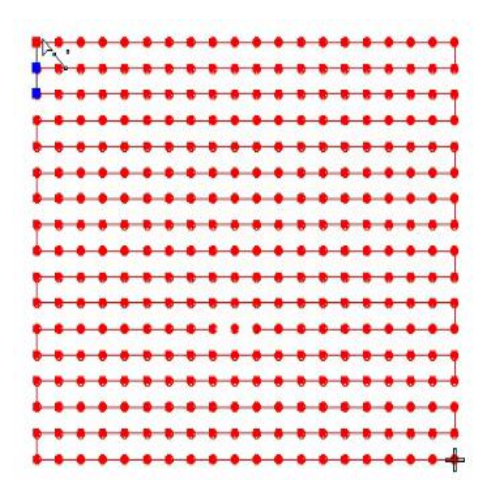

(9)按"Enter"键确定。(可以看到上下两点距离是一样的)

Press the "Enter" key to confirm. (You can see that the distance between the upper and lower points is the same)

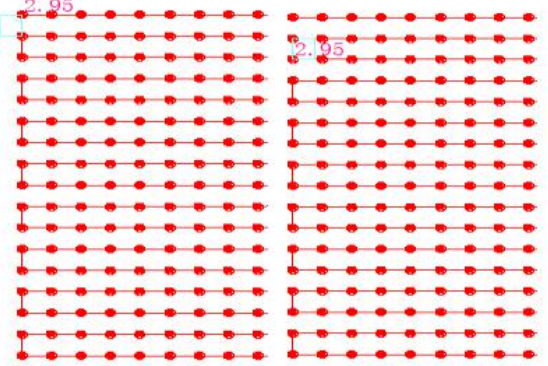

(10)渐变操作,点击孔排列右下角的小三角选择填写渐变值需要的数。

Gradient operation, click the small triangle in the lower right corner of the hole arrangement to select the number needed to fill in the gradient value.

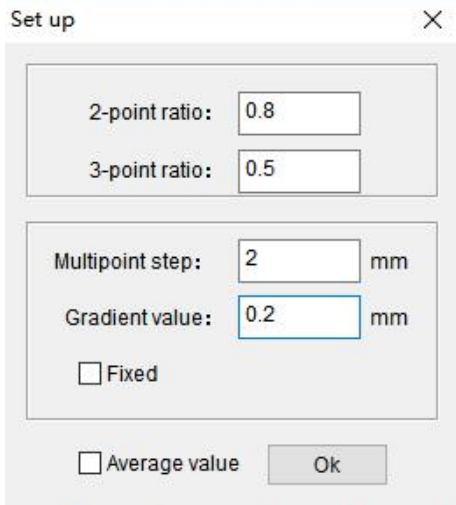

(11)使用孔排列工具进行多点选择。

Use the hole arrangement tool for multi-point selection.

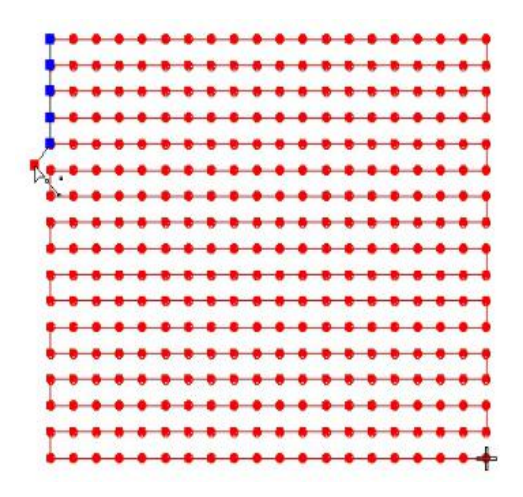

(12) 按"Enter"键确定。 Press "Enter" key to confirm.

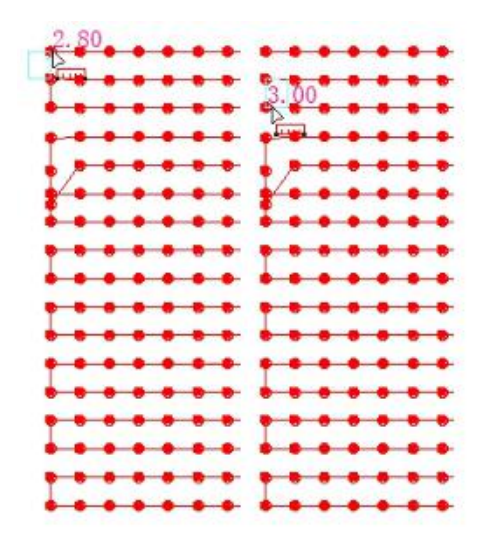

# 17.反向

#### reverse

#### (1)鼠标左键框选要进行反向操作的图形。

Click the left mouse button to select the graphics to be reversed.

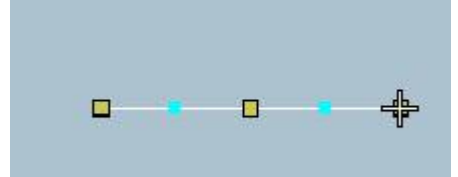

(2)点击"整形"工具,可以看到图形的起始点和结束点。

Click the "Shape" tool to see the start and end points of the graph.

V. Punching Sewing Design 1 - Richpeace Punching Sewing CAD

File(F) Edit(E) View(V) Insert Stitch Arrange Image Help

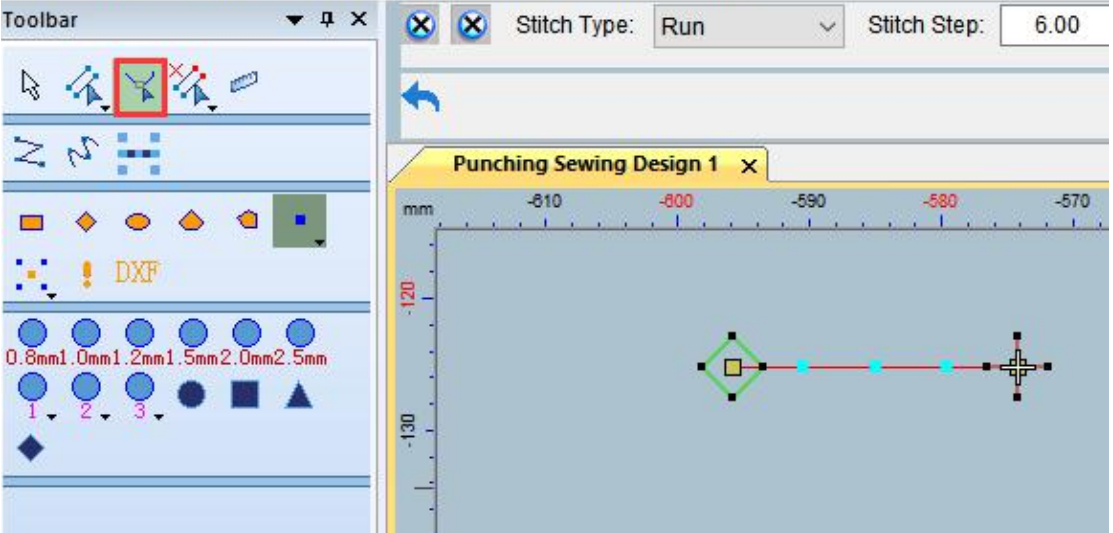

(3)点击"反向"功能,起始点和结束点进行调换。

Click the "Reverse" function to switch the start point and end point.

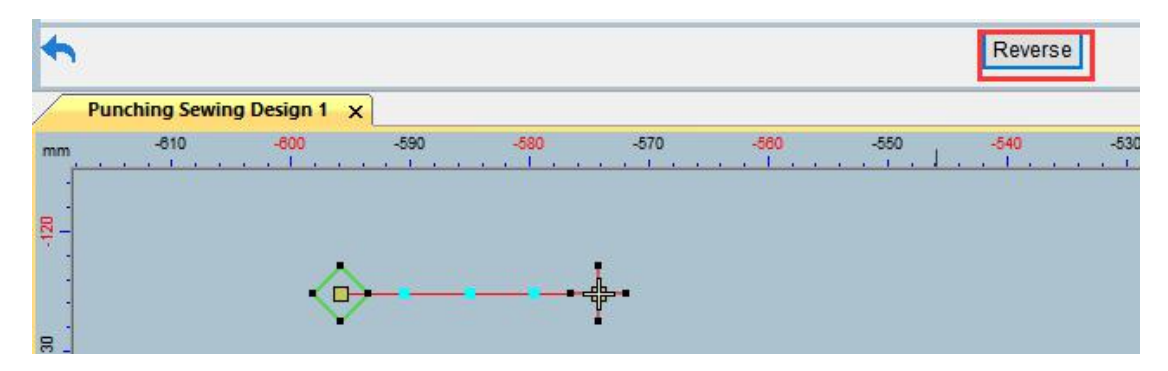

## 18.智能笔

## Intelligent Pen

(1)点击智能笔右下角的小三角进行智能笔设置,勾选"自动单针"点击确定。 Click the small triangle in the lower right corner of the smart pen to set the smart pen, check "Auto single needle" and click OK.

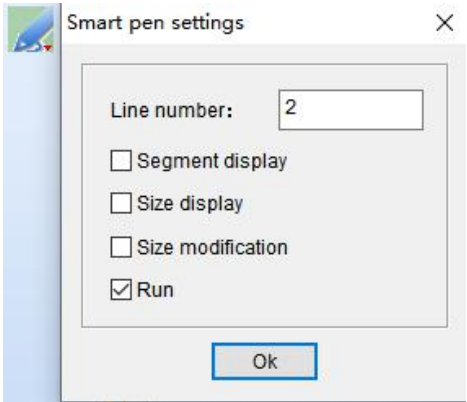

(2)使用智能笔工具制作。

Made with smart pen tool.

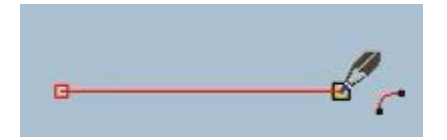

(3)按"Enter"键确定。 Press "Enter" to confirm.

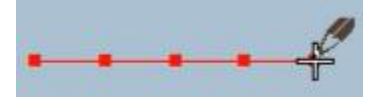

(4)用智能笔任意点击线段,会出现一条蓝色的线。

Click any line segment with the smart pen, and a blue line will appear.

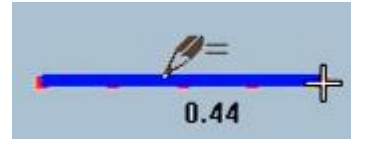

(5)向下移动鼠标。

Move the mouse down.

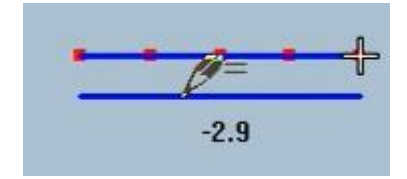

(6)点击鼠标左键确定,会出现平行线对话框。

Click the left mouse button to confirm, and the parallel line dialog box will appear.

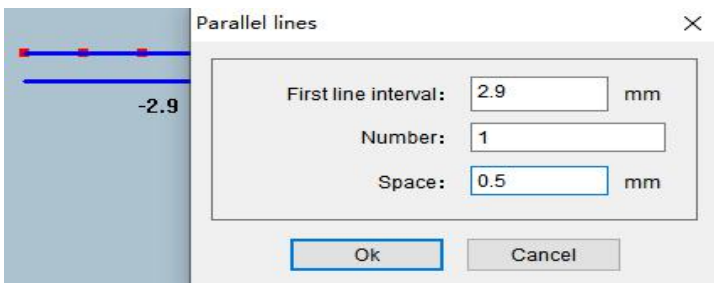

(7)根据制版需要对平行线进行设置。

Set the parallel lines according to the plate making needs.

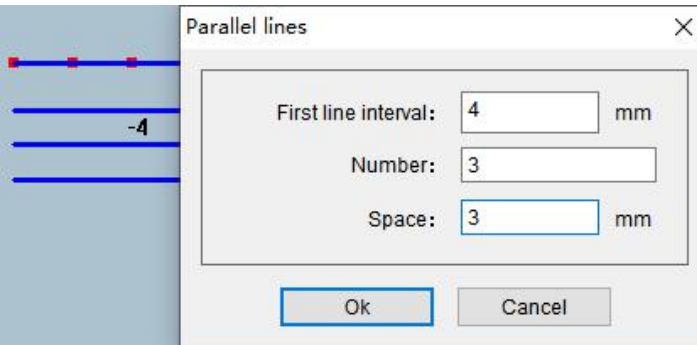

(8)设置好后点击确定。

Click OK after setting.

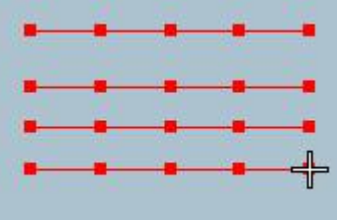

#### 智能笔分割

Intelligent Pen Segmentation

(1)用"折线"工具在图形上画一条线。

Use the "Polyline" tool to draw a line on the graph.

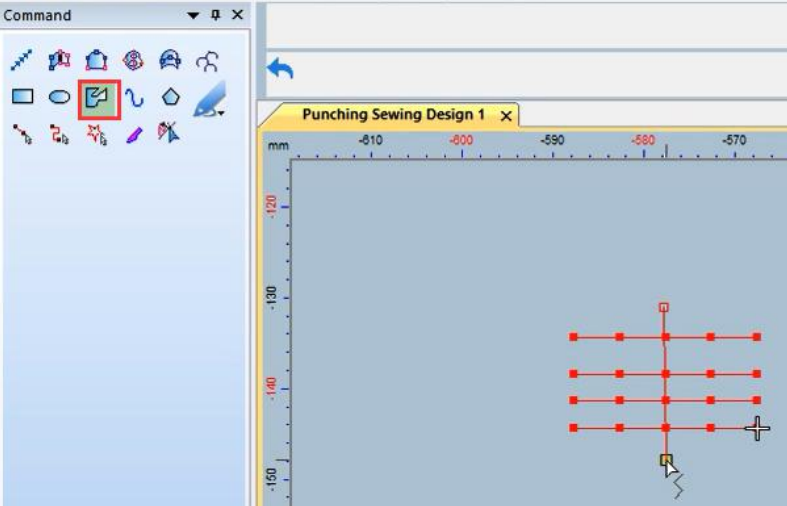

(2)按"Enter"键确定。

Press the "Enter" key to confirm.

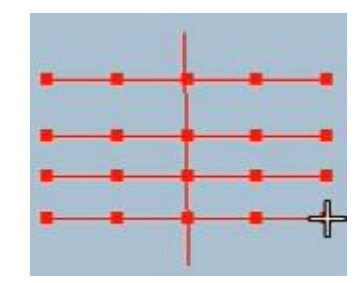

(3)用"智能笔"点击鼠标左键拖动选择图形。

Use the "smart pen" to click and drag the left mouse button to select the graphics.

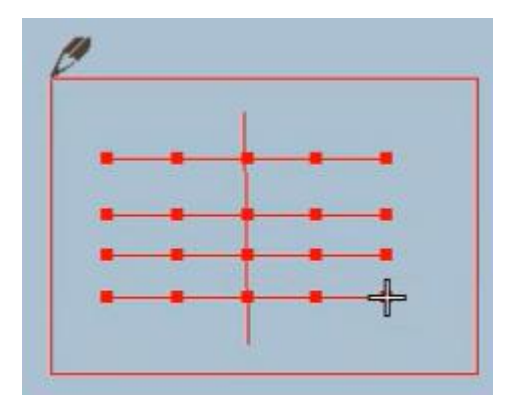

(4)选择好后松开鼠标左键。

Release the left mouse button after selecting.

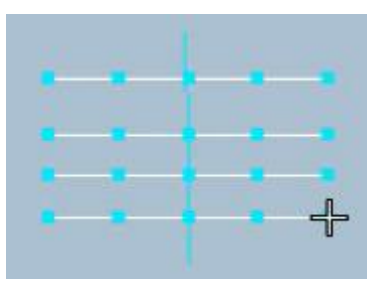

(5)将"智能笔"工具移动到折线位置。 Move the "Smart Pen" tool to the position of the polyline.

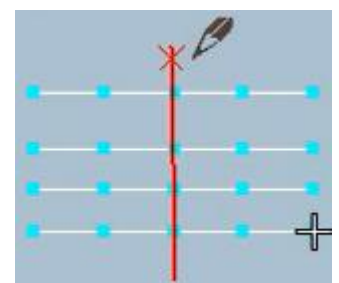

(6)鼠标左键点击"折线"。

(Click the "Polyline" with the left mouse button.

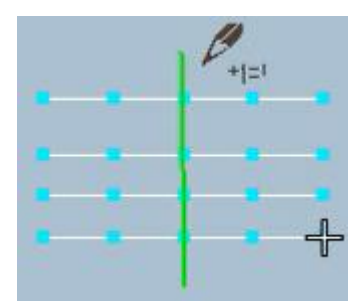

(7) 如果要分割图形右侧, 那么将智能笔移动到图形左侧。

If you want to split the right side of the graph, move the smart pen to the left side of the graph.

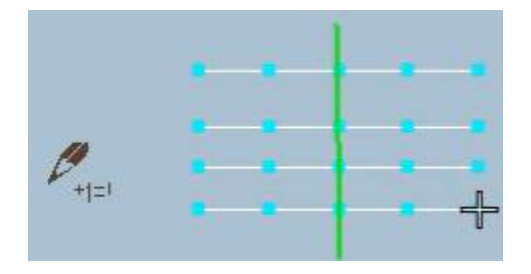

(8)左侧空白处鼠标右键。

Right-click on the blank space on the left.

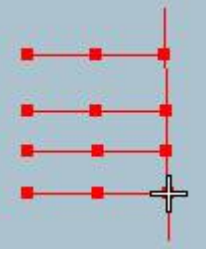

智能笔延长操作步骤

Intelligent Pen Extended Operation Steps

(1)使用智能笔工具框选中间的线段。

Use the smart pen tool to select the line segment in the middle.

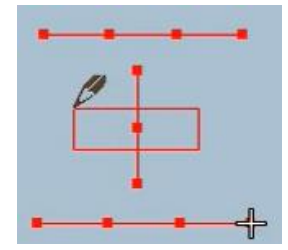

(2)鼠标左键点击上面的一条线。

Click the left mouse button on a line above.

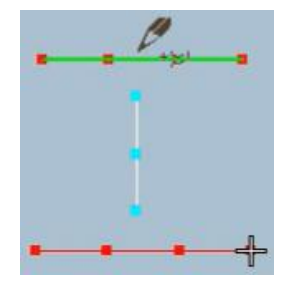

(3)再点击下面的一条线。 Click on the line below.

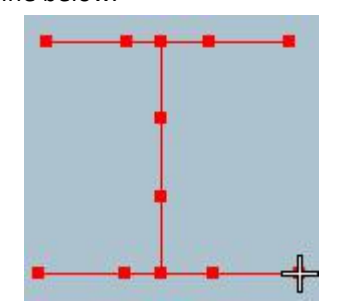

尺寸显示和尺寸修改。

Size display and size modification.

(1)点击"智能笔"右下角的小三角,勾选尺寸显示、尺寸修改、自动单针。

Click the small triangle in the lower right corner of the "Smart Pen", and check Size Display, Size Modification, and Automatic Single Stitch.

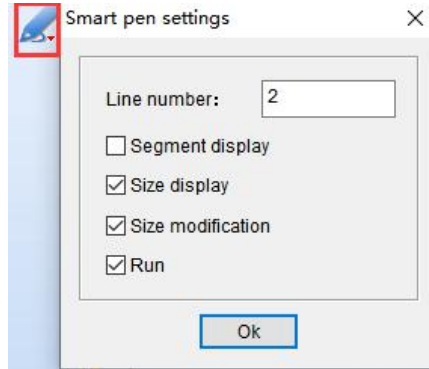

(2)使用"智能笔"在工作区进行花版制作,如图中红色框款选的地方有尺寸的显示。

Use the "smart pen" to make designs in the work area, as shown in the picture where the red box is selected, the size is displayed.

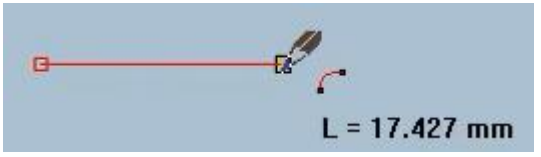

(3)用智能笔进行制作,在绘制过程中点击鼠标左键会出现如下图所示的弹窗。

Use a smart pen to make, click the left mouse button during the drawing process, and a pop-up window will appear as shown in the figure below.

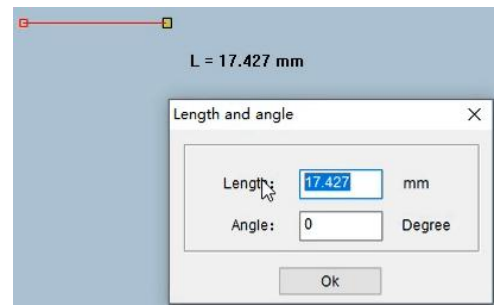

(4)可以根据花版要求更改长度和角度。

The length and angle can be changed according to the requirements of the design.

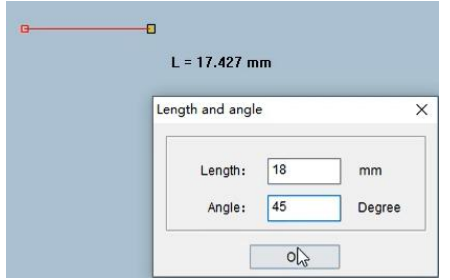

(5)点击"确定",还可以再次对花版进行制作。

Click "OK" to make the design again.

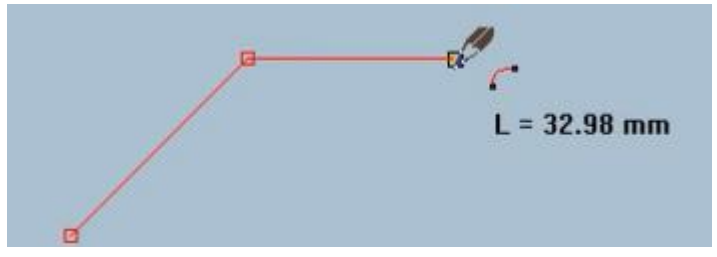

智能笔吸附。

Intelligent Pen Adsorption (1)使用智能笔画一条线。

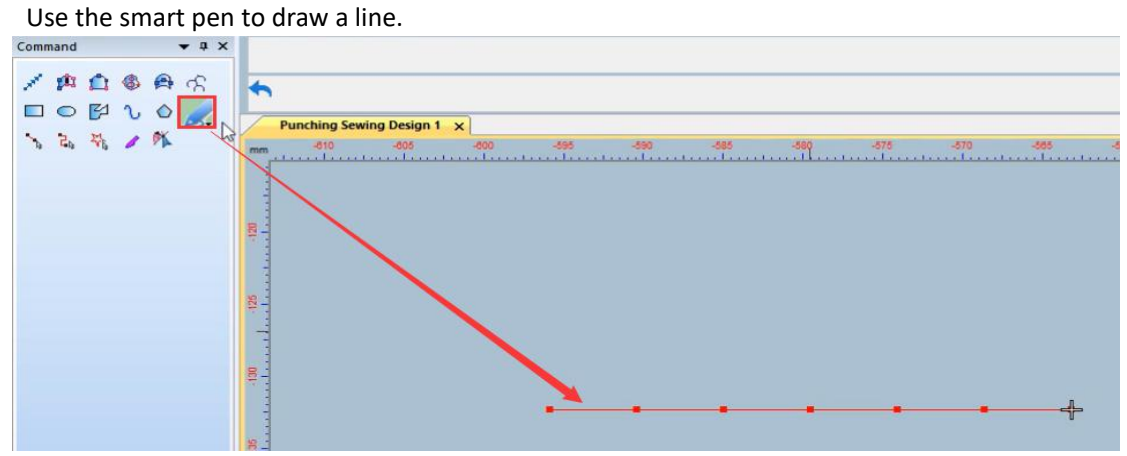

(2)使用智能笔工具找到绿色的控制点。

Use the smart pen tool to find the green control point.

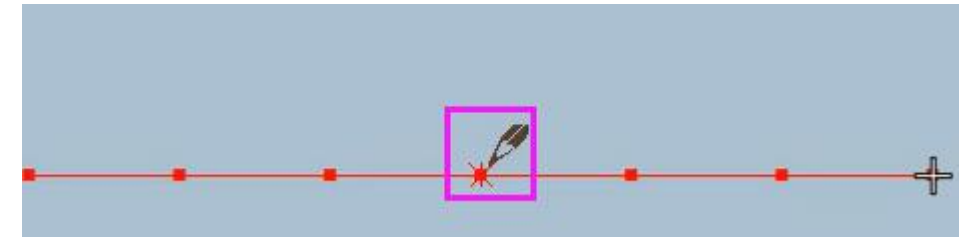

(3)在控制点位置点击鼠标左键。

Click the left mouse button at the control point position.

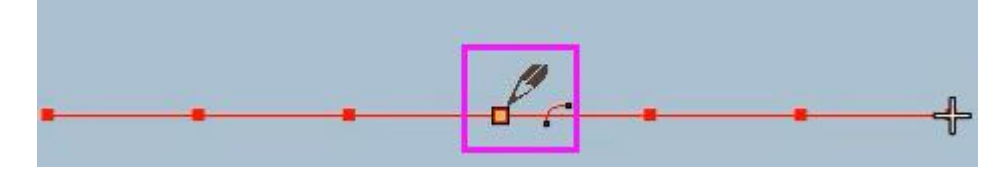

(4) 移动鼠标进行花版制作,画好后按"Enter"键确定。

Move the mouse to make the pattern, and press the "Enter" key to confirm after drawing.

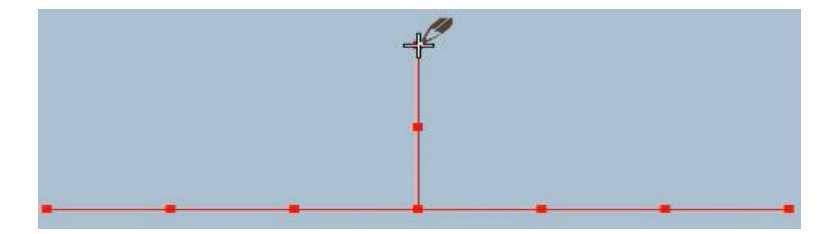

智能笔吸附针迹点制版

Smart pen adsorption stitch point pattern making

(1)将智能笔工具移动到针迹点位置。

Move the smart pen tool to the stitch point position.

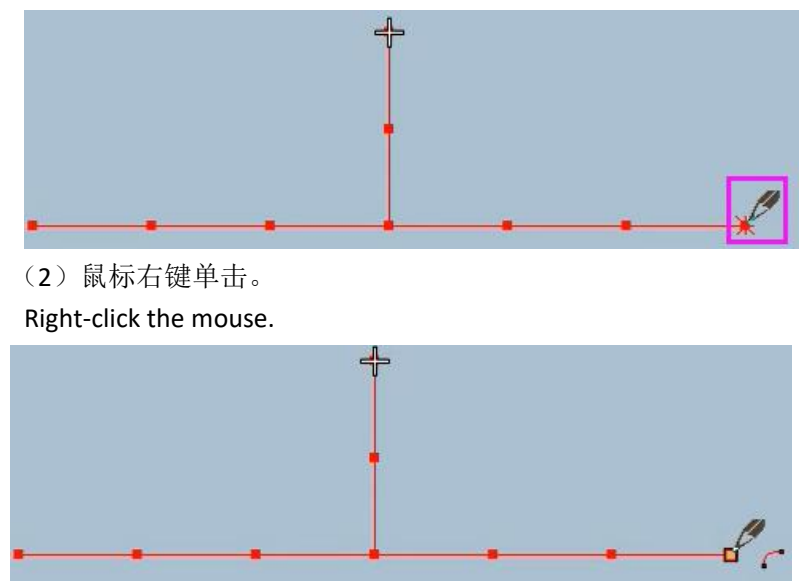

(3)移动鼠标进行制作,鼠标左键绘制直线,右键绘制圆弧。

Move the mouse to make, the left mouse button draws a straight line, and the right mouse button draws an arc.

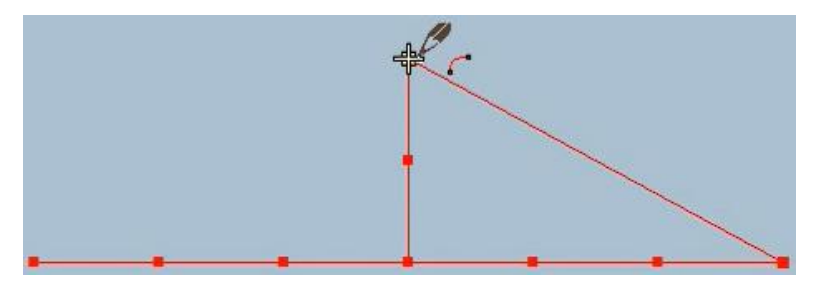

(4)绘制完成后按"Enter"键确定。

After the drawing is completed, press the "Enter" key to confirm.

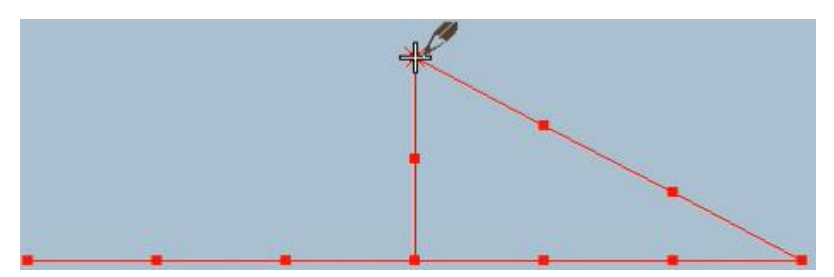

智能笔复制

Smart Pen Copy

(1)使用智能笔选择要复制的图形。

Use the smart pen to select the graphic to be copied.

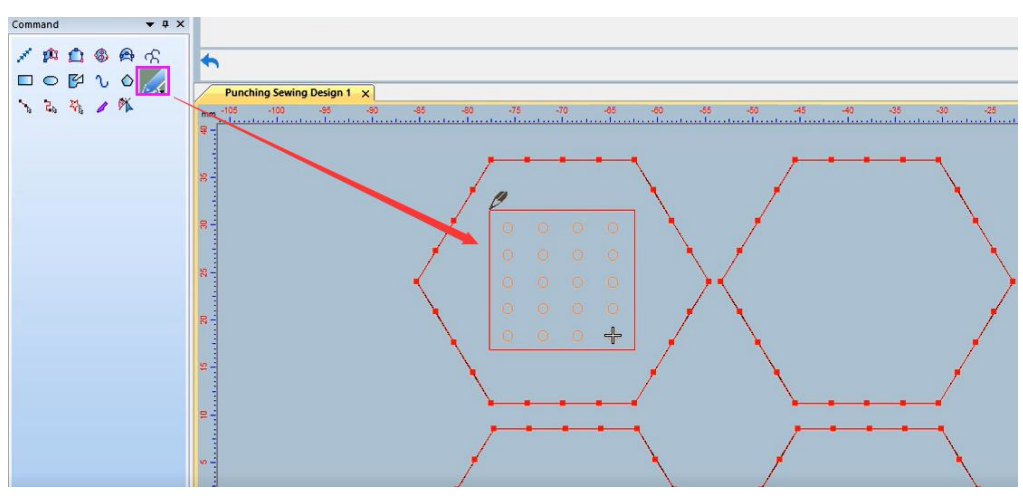

(2)在工作区空白处按"Shift+鼠标右键"。

Press "Shift + right mouse button" in the blank space of the workspace.

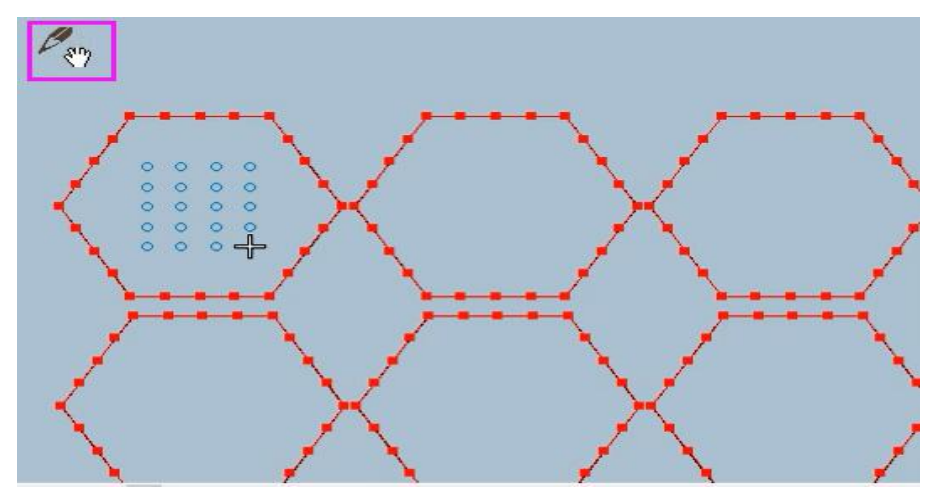

(3)鼠标右键切换复制个数。想要多个图形复制鼠标右键 2 下。

Right-click to switch the number of copies. Want to copy multiple graphics with the right mouse button 2 clicks.

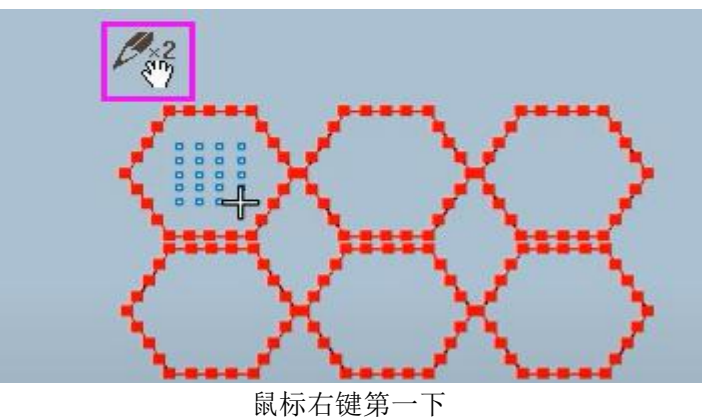

Right mouse click for the first time

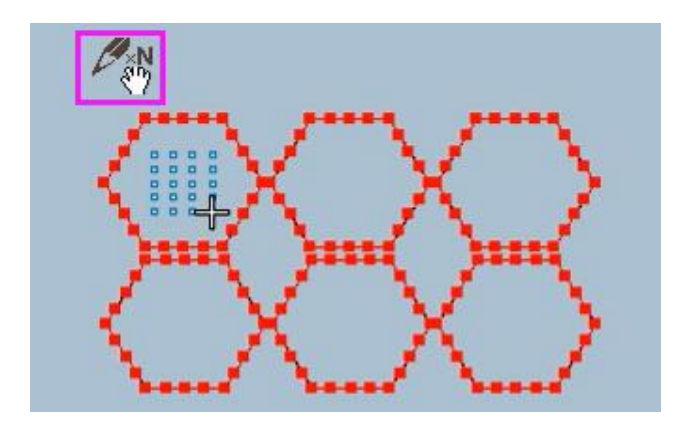

鼠标右键第二下 Right mouse click a second time (4)选择一个复制点。(复制点可以任意选择) Select a copy point. (The copy point can be selected arbitrarily)

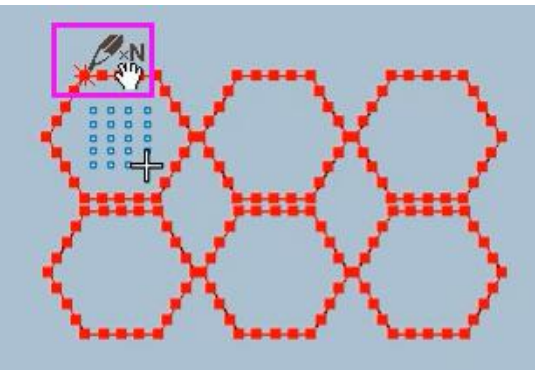

(5)复制操作(复制到以一个位置必须和之前选择的复制点位置一样)。

Copy operation (copy to a position must be the same as the previously selected copy point).

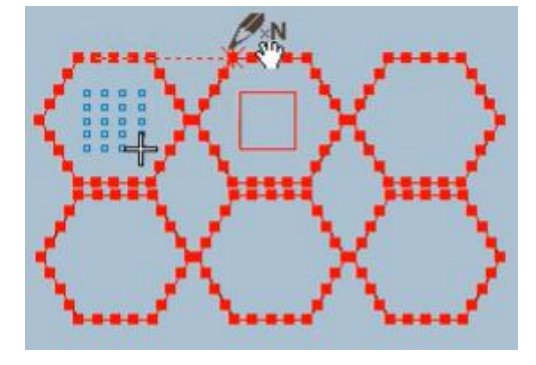

(6)单击鼠标左键确定。 Click the left mouse button to confirm.

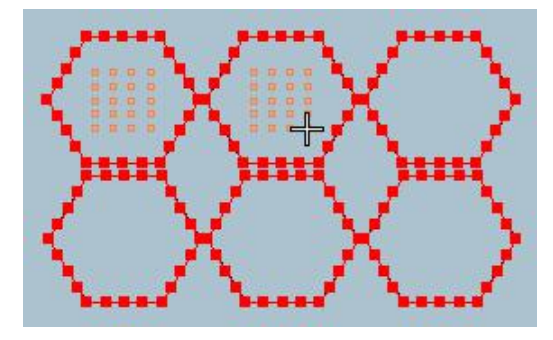

智能笔剪线操作

Smart Pen Thread Trimming Operation

1. 使用智能笔工具鼠标右键选择图形。

Use the smart pen tool with the right mouse button to select the graphic.

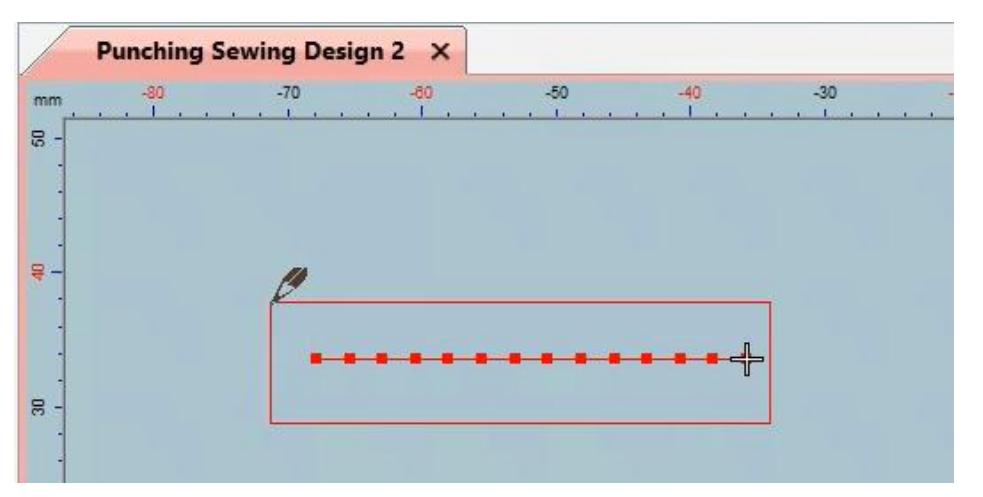

2.选择图形后点击线迹或点击针迹点。

After selecting the graphic, click the stitch or click the stitch point.

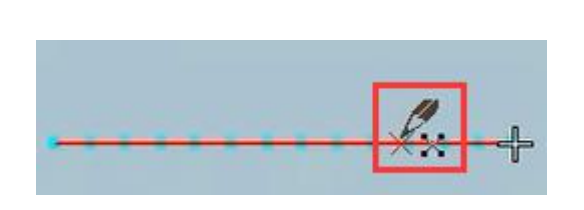

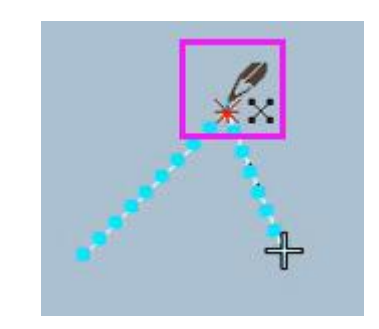

点击线迹 点击针迹点 click stitch Click on the stitch point

3.点击线迹的会出现设置点位置对话框,输入剪线长度点击确定。按键盘"Esc"键取消工 具使用, 鼠标左键选择要删除的剪线部分, 按"Delete"键删除。

Click on the stitch, a dialog box of setting point position will appear, enter the length of the trimming line and click OK. Press the "Esc" key of the keyboard to cancel the use of the tool, select the trimming part to be deleted with the left mouse button, and press the "Delete" key to delete.

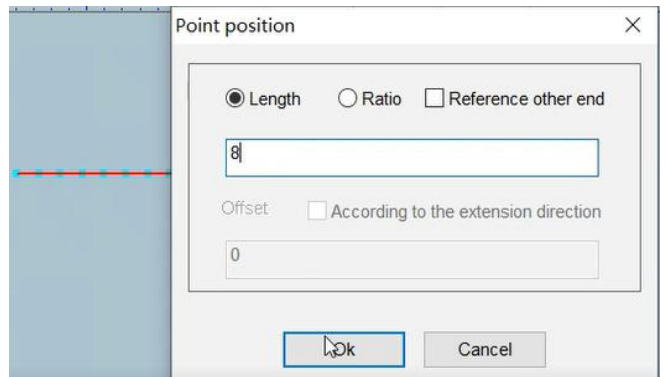

# 19.分离针迹点

# Separate stitch points

(1)使用选择工具,选择图形。

Using the selection tool, select the graphic.

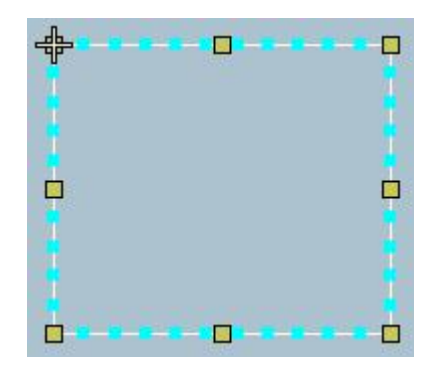

(2)点击"分离针迹点"。

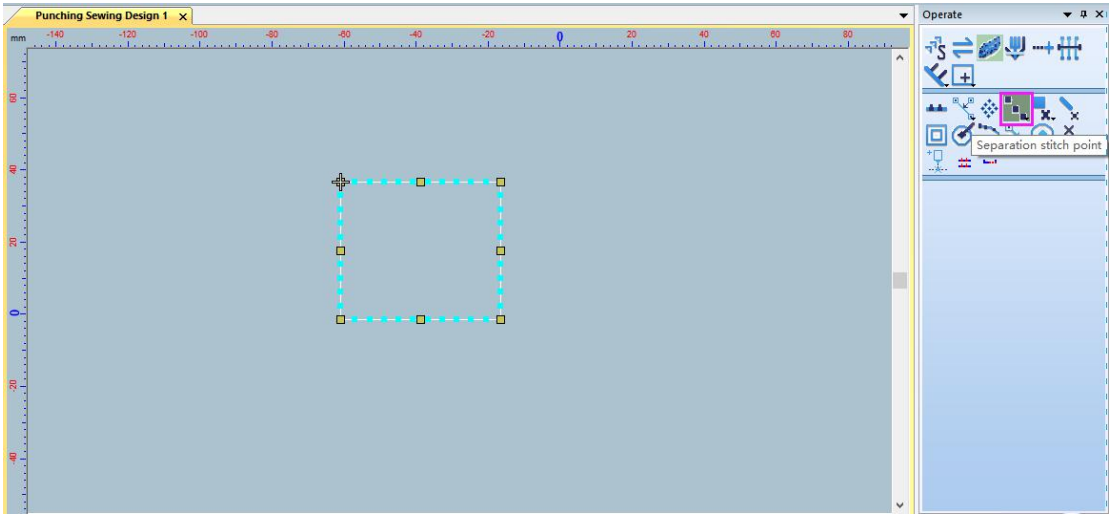

(3)分离针迹点后,针迹点变成独立的点。

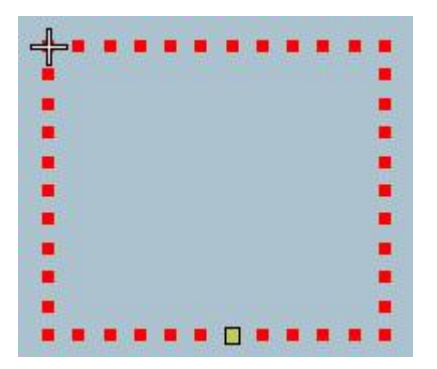

# 五、冲孔制版案例

# **Chapter**Ⅴ**Punching plate making case**

## 1、布孔加缝线操作案例

Operation case of cloth hole and suture

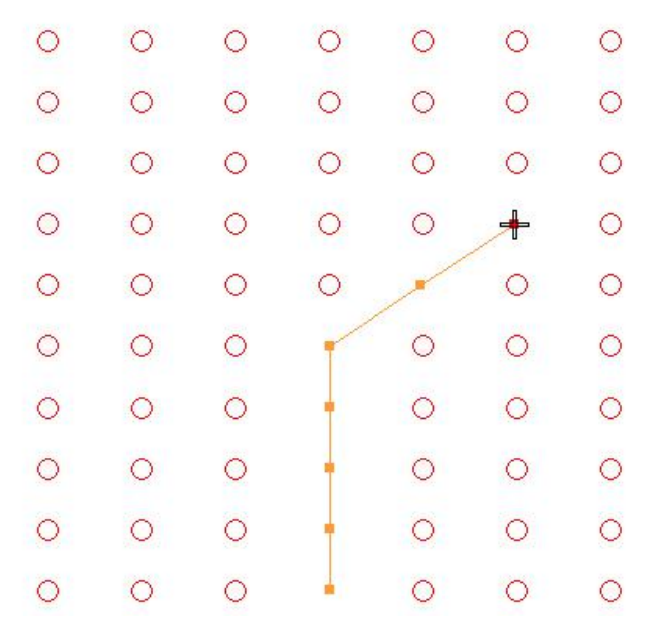

制版操作步骤:

第一步:打开软件,在左侧工具栏中找到 , 勾选固定行列设置行数、列数, 以及行列间 隔。

注: 列数系统默认多一列,如 7 列我们只需在列数输入 6。

Plate making operation steps:

Step 1: Open the software, find it in the toolbar on the left, check the fixed row and column to set the number of rows, the number of columns, and the interval between rows and columns. Note: The number of columns system defaults to one more column, such as 7 columns, we only need to enter 6 in the number of columns.

V Punching Sewing Design 1 - Richpeace Punching Sewing CAD

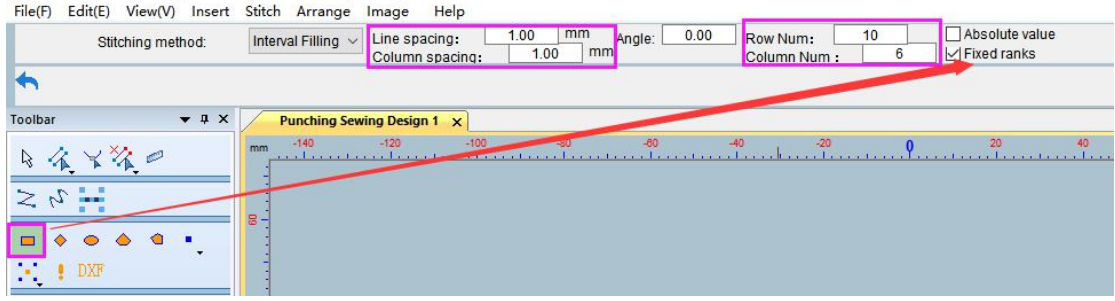

第二步: 在工作区域内使用鼠标左键移动绘制图形(图1),绘制完成后点击鼠标左键(图 2)。

Step 2: Use the left mouse button to move the drawing in the work area (Fig. 1), and click the left mouse button after drawing (Fig. 2).

V Punching Sewing Design 1 - Richpeace Punching Sewing CAD

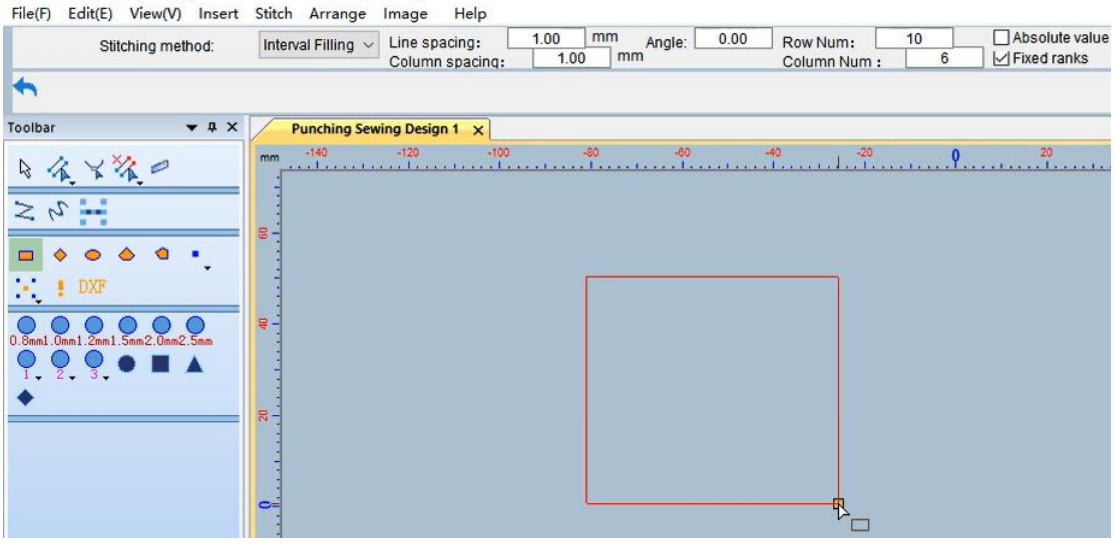

图 1 Picture1

| $\star$ $\upmu$ $\times$<br><b>Foolbar</b>                  |        | <b>Punching Sewing Design 1 X</b> |        |        |       |           |                |           |           |       |    |    |    |                                                                                                    |
|-------------------------------------------------------------|--------|-----------------------------------|--------|--------|-------|-----------|----------------|-----------|-----------|-------|----|----|----|----------------------------------------------------------------------------------------------------|
| $X^*X_0$<br>日代:                                             | mm     | $-140$                            | $-120$ | $-100$ | $-80$ |           | $-80$          | $-40$     |           | $-20$ | 20 | 40 | 60 | 80<br>without miller market and in market and the market model in a miller and incorporate contract and in the construction of the construction of the construction of the construction of the construction of the construction of t |
| $\frac{1}{2} \sqrt{2}$                                      |        |                                   |        |        |       |           |                |           |           |       |    |    |    |                                                                                                    |
|                                                             |        |                                   |        |        |       |           |                |           |           |       |    |    |    |                                                                                                    |
| $\bullet$ .<br><br><br><br><br><br><br><br><br><br><br><br> |        |                                   |        |        |       |           |                |           |           |       |    |    |    |                                                                                                    |
| 0.8mm1.0mm1.2mm1.5mm2.0mm2.5mm                              | $R -$  |                                   |        |        |       |           |                |           |           |       |    |    |    |                                                                                                    |
| $1 \t2 \t3$                                                 |        |                                   |        |        |       |           |                |           |           |       |    |    |    |                                                                                                    |
|                                                             |        |                                   |        |        |       |           |                |           |           |       |    |    |    |                                                                                                    |
|                                                             | $R -$  |                                   |        |        |       |           |                |           |           |       |    |    |    |                                                                                                    |
|                                                             |        |                                   |        |        |       |           |                |           | $\circ$   |       |    |    |    |                                                                                                    |
|                                                             |        |                                   |        |        |       |           |                |           | ×         |       |    |    |    |                                                                                                    |
|                                                             | $\sim$ |                                   |        |        | ᆗ     | $\bullet$ |                | $\bullet$ | $\bullet$ |       |    |    |    |                                                                                                    |
|                                                             |        |                                   |        |        |       | 因         | R <sub>1</sub> |           |           |       |    |    |    |                                                                                                    |

图 2 Picture2

第三步, 使用左侧工具栏 本<br>第三步, 使用左侧工具栏 工具, 删除多余的孔。

注:有两种方法:1.使用框选方式选择,按住鼠标左键框选松开鼠标左键确定,右键删除。 The third step, using the tool on the left toolbar, delete the extra holes.

Note: two methods: 1. Use the frame selection method to select, press and hold the left mouse button to select and release the left mouse button to confirm, and right click to delete.

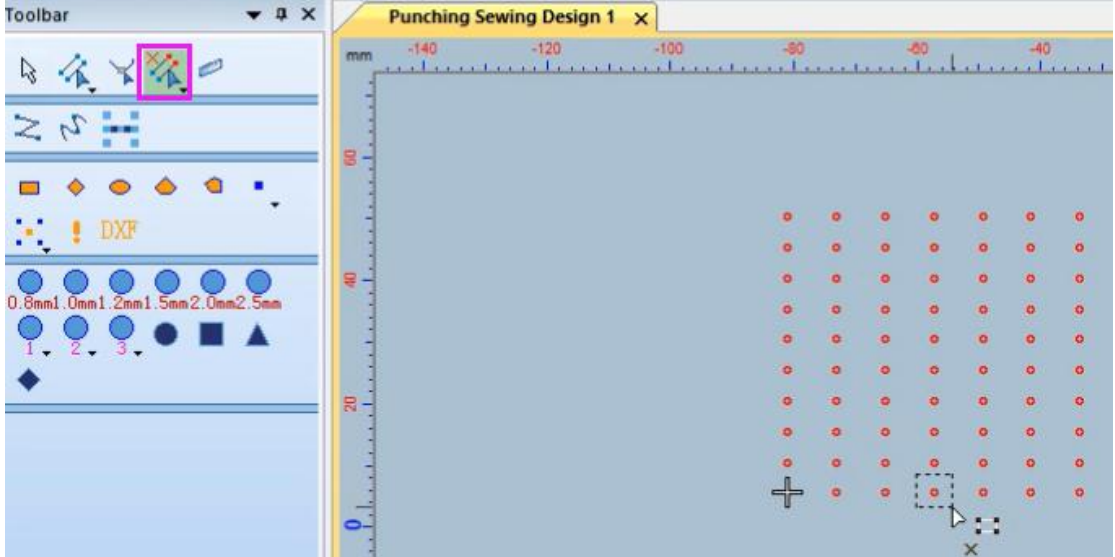

2. 点击针迹删除右下角小三角勾选折线,使用折线方式选择,回车键确定后,右键删除。 Click the small triangle in the lower right corner of the stitch deletion to select the polyline, use the polyline method to select, and press Enter to confirm, right-click to delete.

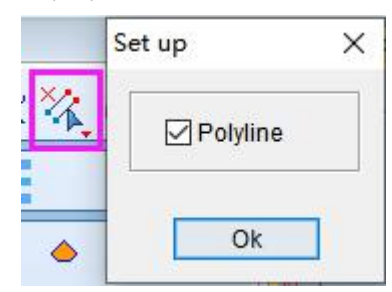

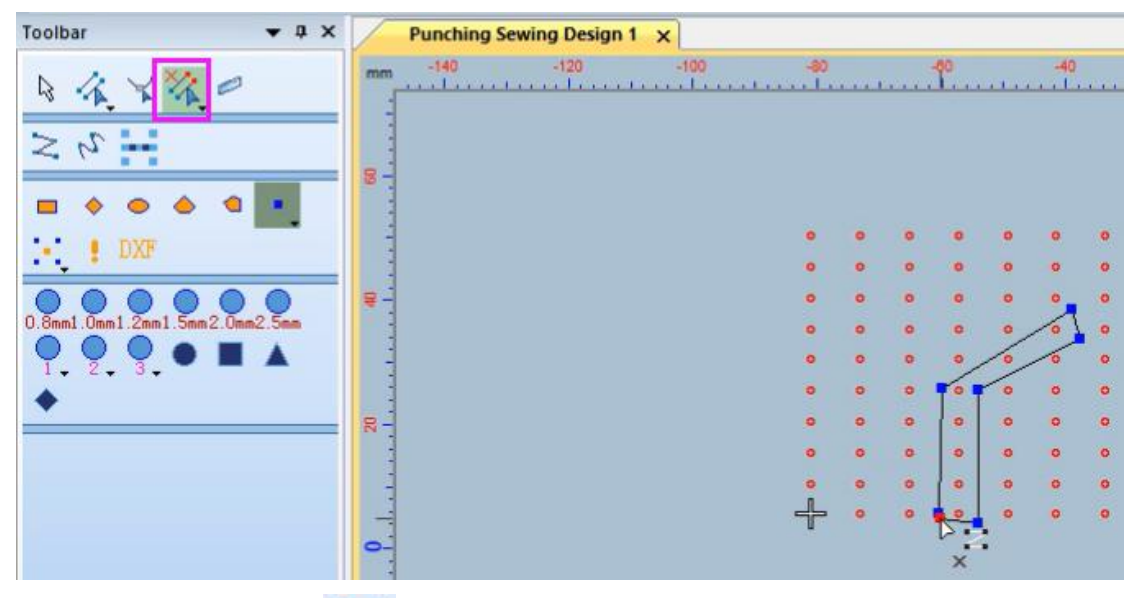

第四步: 使用左侧工具栏 表点击左右两点后中心会生成 1 个缝线点, 从第 2 行开始按住 "Shift"工具点击左右两个点,同样会在中心生成一个缝线点,(如图 1 直线缝线)。鼠标 移动到要进行偏移的位置同时按住"Ctrl"和鼠标左键,进行偏移设置,设置好后点击确定 (如图 2 偏移缝线)。按"Enter"键确定(如图 3)。

Step 4: Use the left toolbar to click on the left and right points, and a stitch point will be generated in the center. From the second row, hold down the "Shift" tool and click on the left and right points, and a stitch point will also be generated in the center. (Straight sutures as shown in Figure 1). Move the mouse to the position to be offset while holding down "Ctrl" and the left mouse button to set the offset. After setting, click OK (as shown in Figure 2 to offset the suture). Press the "Enter" key to confirm (Figure 3).

| $\star$ 4 $\times$<br>Toolbar            |             | <b>Punching Sewing Design 1 X</b>                |                                                   |               |                                       |                |         |                |         |                       |
|------------------------------------------|-------------|--------------------------------------------------|---------------------------------------------------|---------------|---------------------------------------|----------------|---------|----------------|---------|-----------------------|
| 金田<br>$\mathbb{Z}$                       | mm          | $-100$<br>$-110$<br><b>ATOMIC AT A STORY AND</b> | $-90$<br>The Microsoft Committee of the Committee | $-80$<br>1999 | $-70$<br>- 11<br>$-1 - 1 - 1 - 1 - 1$ | <b>ALC: NO</b> | $-80$   | $-50$<br>n.    | $-40$   | $-30$<br>$\mathbf{1}$ |
| Z                                        | $\boxtimes$ |                                                  |                                                   | $\circ$       | $\bullet$                             | $\circ$        | $\circ$ | $\circ$        | $\circ$ | $\circ$               |
|                                          |             |                                                  |                                                   | $\bullet$     | $\circ$                               | $\circ$        | $\circ$ | $\circ$        | $\circ$ | $\circ$               |
| DXF                                      | 용비          |                                                  |                                                   | $\circ$       | $\circ$                               | $\circ$        | $\circ$ | $\circ$        | $\circ$ | $\circ$               |
| .0mm1.2mm1.5mm2.0mm2.5mm<br>$0.8$ mm $1$ |             |                                                  |                                                   | $\bullet$     | $\bullet$                             | $\bullet$      | $\circ$ | $\ddot{\circ}$ |         | $\circ$               |
| $2 - 3$                                  | $\Xi$       |                                                  |                                                   | $\circ$       | $\circ$                               | $\circ$        | Ō       |                | $\circ$ | $\circ$               |
|                                          |             |                                                  |                                                   | $\bullet$     | $\ddot{\mathbf{o}}$                   | $\ddot{\circ}$ |         | $\circ$        | $\circ$ | $\circ$               |
|                                          | $R -$       |                                                  |                                                   | $\circ$       | $\bullet$                             | $\ddot{\circ}$ |         | $\ddot{\circ}$ | $\circ$ | $\circ$               |
|                                          |             |                                                  |                                                   | $\circ$       | $\bullet$                             | $\circ$        |         | $\circ$        | $\circ$ | $\circ$               |
|                                          | e.          |                                                  |                                                   | $\circ$       | $\circ$                               | $\circ$        |         | ດ              | $\circ$ | $\circ$               |
|                                          |             |                                                  |                                                   | $\Rightarrow$ | $\circ$                               | O              |         |                | $\circ$ | $\circ$               |

图 1 直线缝线 Picture1 straight suture

| $+ 4 x$<br>Toolbar                          |              |        | <b>Punching Sewing Design 1 X</b> |       |               |           |           |                |                |           |                |          |
|---------------------------------------------|--------------|--------|-----------------------------------|-------|---------------|-----------|-----------|----------------|----------------|-----------|----------------|----------|
| 日夜半夜日                                       | <b>COLLA</b> | $-110$ | $-100$                            | $-90$ | $-30$         | $-70$     |           | $-80$          | $-50$          | $-40$     | $-30$          | $-20$    |
| $\nu \leq$                                  | $\sqrt{3}$   |        |                                   |       | $\circ$       | $\circ$   | $\circ$   | $\circ$        | $\circ$        | $\circ$   | $\circ$        |          |
|                                             |              |        |                                   |       | $\circ$       | $\circ$   | $\circ$   | $\circ$        | $\circ$        | $\circ$   | $\circ$        |          |
| DXF<br>$\mathcal{F}_{\mathbf{r}}$           | 육 -          |        |                                   |       | $\circ$       | $\circ$   | $\circ$   | $\circ$        | $\circ$        | $\circ$   | $\circ$        |          |
| Omm1. 2mm1. 5mm2. Omm2. 5mm<br>$0.8$ mm $1$ |              |        |                                   |       | $\circ$       | $\circ$   | $\bullet$ | $\circ$        | $\circ$        |           | $\overline{O}$ |          |
| $\overline{2}$ , $\overline{3}$ ,           | $R^{-}$      |        |                                   |       | $\bullet$     | $\bullet$ | $\bullet$ | R              | Set up         |           |                | $\times$ |
|                                             |              |        |                                   |       | $\circ$       | $\circ$   | $\bullet$ | ٠              |                | X Offset: |                | mm       |
|                                             | $R -$        |        |                                   |       | $\circ$       | $\circ$   | $\bullet$ | ٠              |                | Y Offset: | 0              | mm       |
|                                             |              |        |                                   |       | $\bullet$     | $\circ$   | $\bullet$ | $\blacksquare$ |                |           |                |          |
|                                             | $\Xi$        |        |                                   |       | $\circ$       | $\circ$   | $\bullet$ | ٠              |                |           | Ok             |          |
|                                             |              |        |                                   |       | $\Rightarrow$ | $\circ$   | Ð         | ٠              | $\overline{U}$ | $\circ$   | $\circ$        |          |

图 2 偏移缝线 Picture2 offset seam

| $\sqrt{u} \times$<br>Toolbar                          | <b>Punching Sewing Design 1 X</b>                                                                                                    |                                                    |                                  |                             |                     |                     |                                        |                                       |
|-------------------------------------------------------|----------------------------------------------------------------------------------------------------|----------------------------------------------------|----------------------------------|-----------------------------|---------------------|---------------------|----------------------------------------|---------------------------------------|
| 依下诉白<br>B<br>$z\sim$                                  | $mm - 140$<br>$-120$<br>$-100$<br>who concerns on it for comparison of the concerns one in concerns and the concerns of the concerns of<br>- | $-50$                                              |                                  |                             | $-80$               |                     | $-40$                                  |                                       |
| DXF<br>0.8mm1.0mm1.2mm1.5mm2.0mm2.5mm<br>$2 - 3$<br>٠ |                                                                                                    | $\bullet$<br>o.<br>۰<br>$\bullet$<br>ö<br>$\alpha$ | ٠<br>ø<br>۰<br>o<br>۰<br>$\circ$ | ۰<br>$\circ$<br>۰<br>ö<br>۰ | ۰<br>$\bullet$<br>۰ | ø<br>$\bullet$<br>۰ | e                                      | ۰<br>۰<br>o<br>$\bullet$<br>۰         |
|                                                       | 周<br>د -                                                                                                    | ۰<br>۰<br>ö<br>$\bullet$                           | ۰<br>$\circ$<br>ö<br>×           | ø<br>۰<br>۰<br>۰<br>ö       |                     | ۰<br>۰<br>۰<br>ö    | $\bullet$<br>۰<br>q<br>o.<br>$\bullet$ | ۰<br>۰<br>۰<br>$\bullet$<br>$\bullet$ |

图 3 Picture3

第五步:使用选择工具选择缝线后修改运针步长(图 1)。修改后点击空白处完成制版(图 2)。 Step 5: Use the selection tool to select the stitches and modify the stitch length (Figure 1). After modification, click on the blank space to complete the plate making (Figure 2).

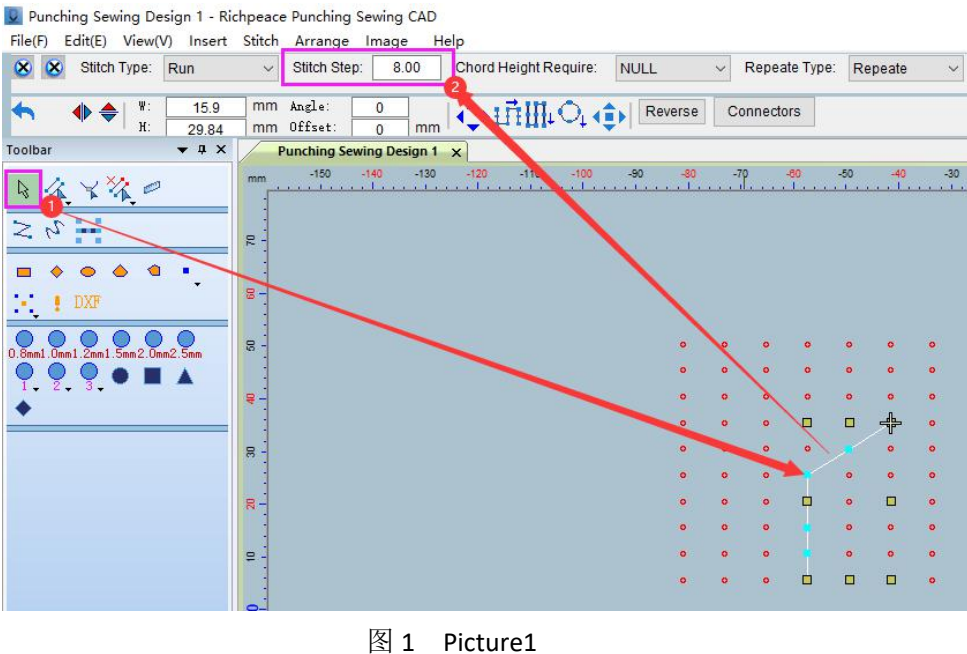

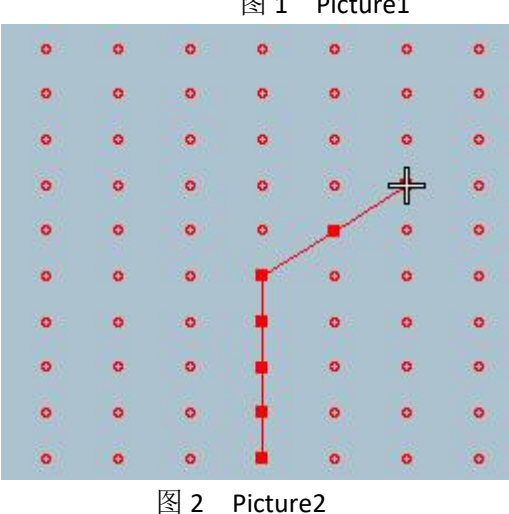

第六步: 进行图形扫描设置冲孔走向, 修改缝线的颜色(如图 1), 在颜色对象清单中选择 孔的部分(如图 2),选择后将鼠标移动到冲孔扫描(水平)位置鼠标右键设置参数,设置 好后点击确定(如图 3)。鼠标左键点击冲孔扫描(水平),完成后打开孔连线和孔线开关可 以看到(如图 4)所示效果。

Step 6: Perform a graphic scan to set the punching direction, modify the color of the suture (as shown in Figure 1), select the part of the hole in the color object list (as shown in Figure 2), and move the mouse to the punching scan (horizontal) after selection. Position the right mouse button to set the parameters, and click OK after setting (as shown in Figure 3). Click the left button of the mouse to scan the punching hole (horizontal), and open the hole connection line and hole line switch after completion, and you can see the effect as shown in Figure 4.

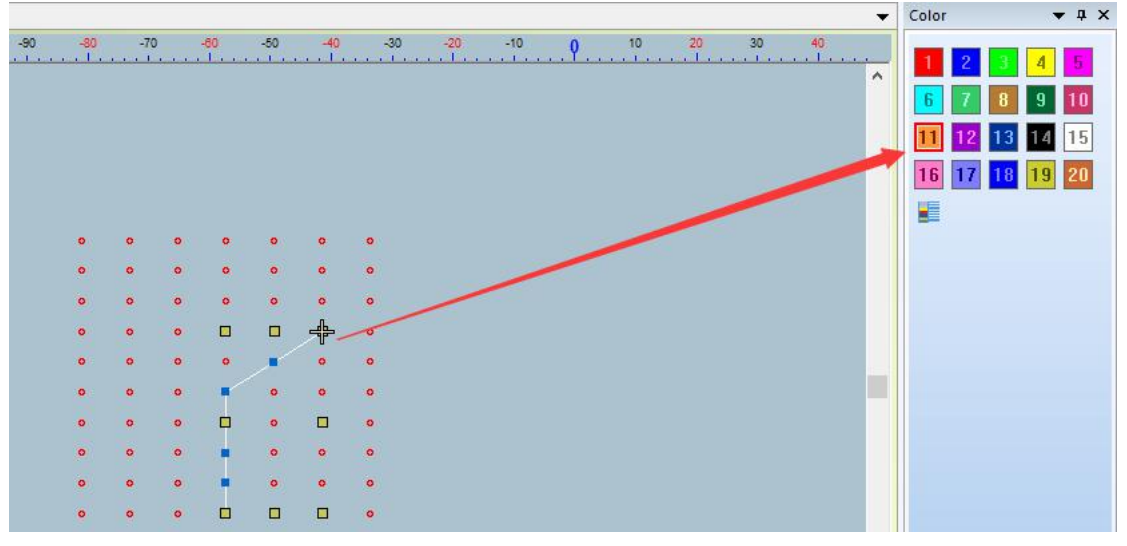

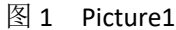

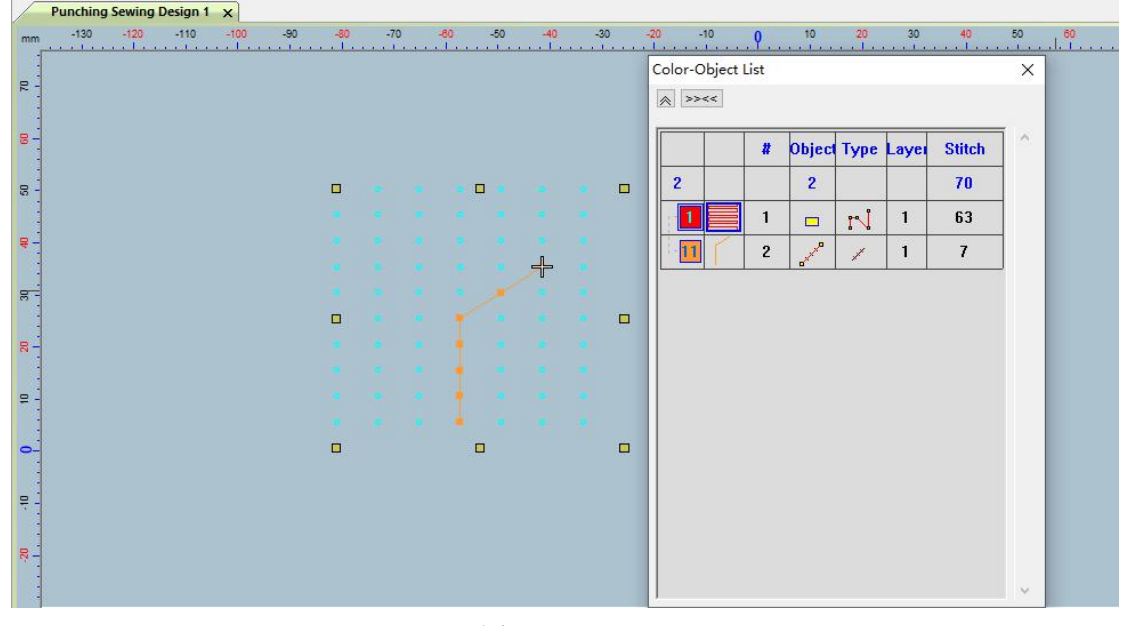

图 2 Picture2

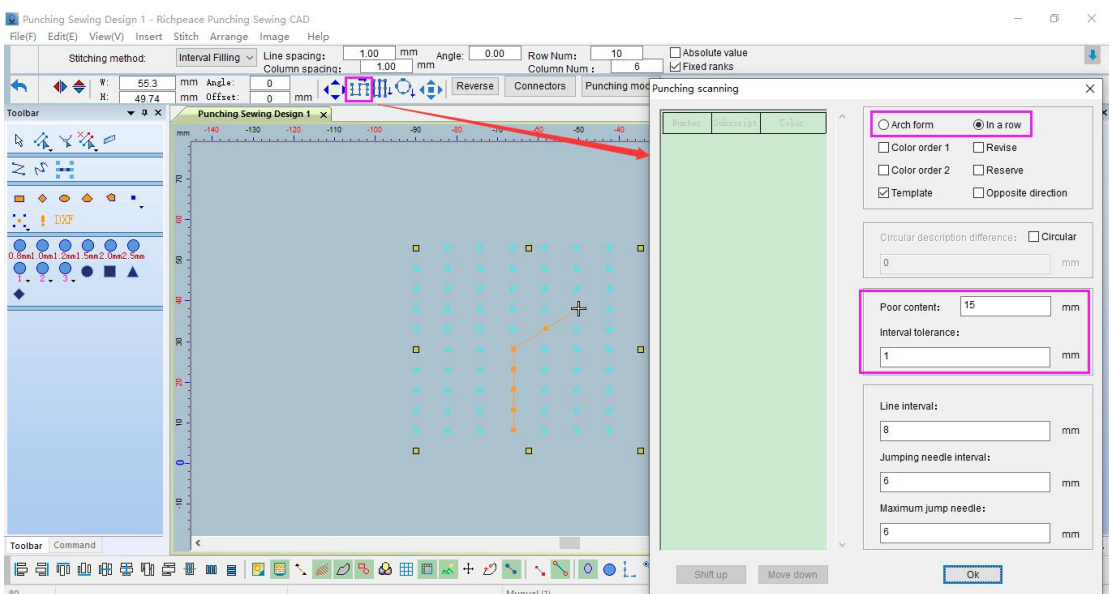

图 3 Picture3

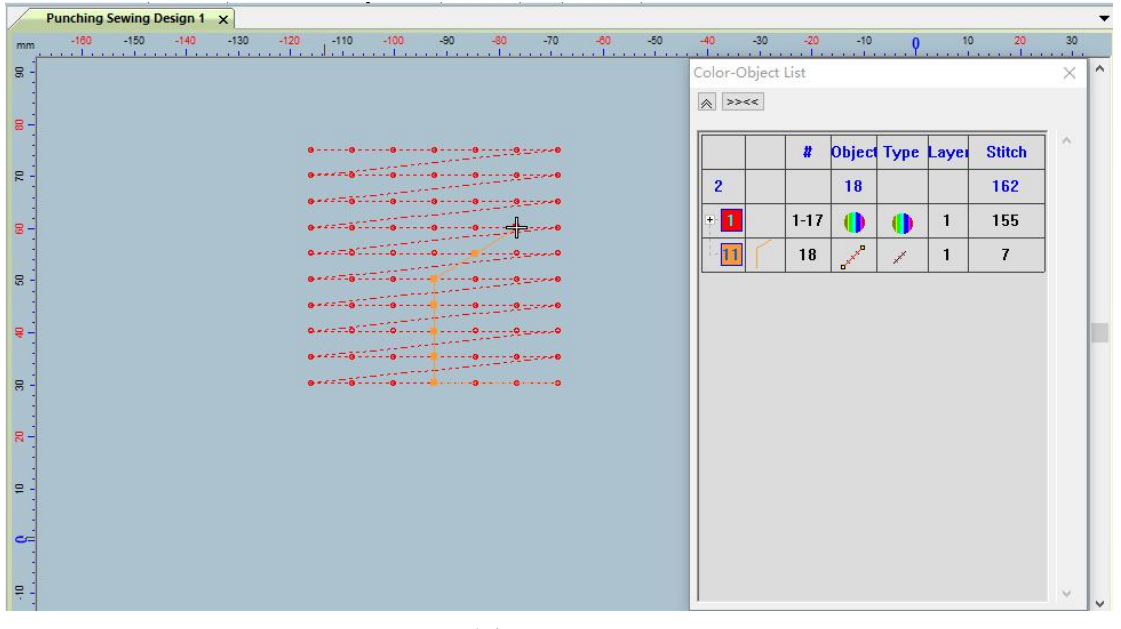

图 4 Picture4

#### 2、圆形孔修改异形孔制版案例

#### Case of pattern making with circular hole modified special-shaped hole

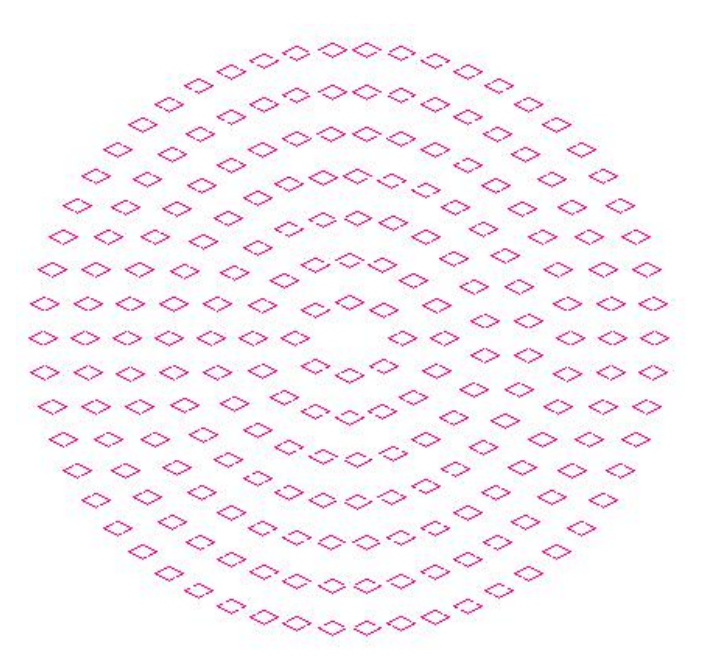

制版操作步骤: Pattern making operation steps:

第一步: 打开软件在左侧的操作工具栏点击 ● 工具, 在针迹方式选择"向心填充", 取消 "闭合"勾选。

Step 1: Open the software, click the tool in the operation toolbar on the left, select "Central Fill" in the stitching method, and cancel the "Close" check.

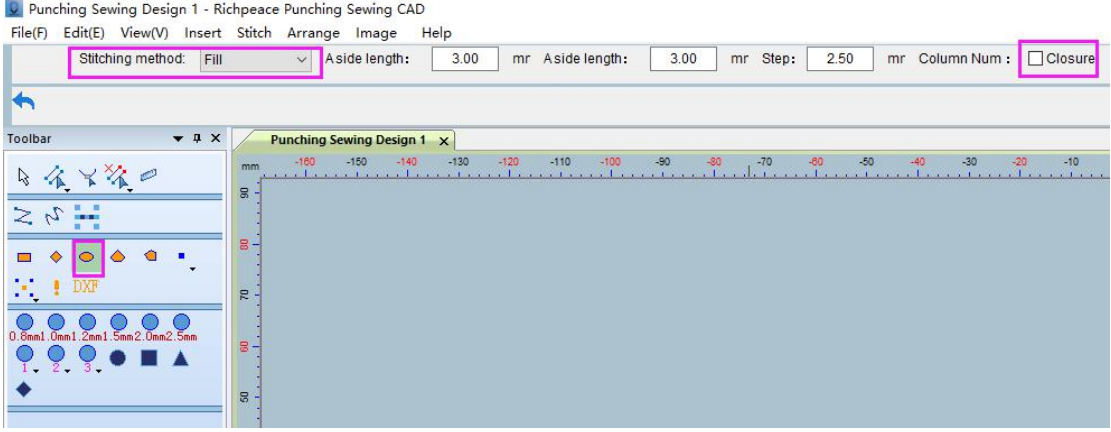

第二步: 在工作区域内使用鼠标左键移动绘制图形(图1), 绘制完成后点击鼠标左键(图 2)。

Step 2: Use the left mouse button to move the drawing in the work area (Fig. 1), and click the left mouse button after drawing (Fig. 2).

#### D Punching Sewing Design 1 - Richpeace Punching Sewing CAD

File(F) Edit(E) View(V) Insert Stitch Arrange Image Help

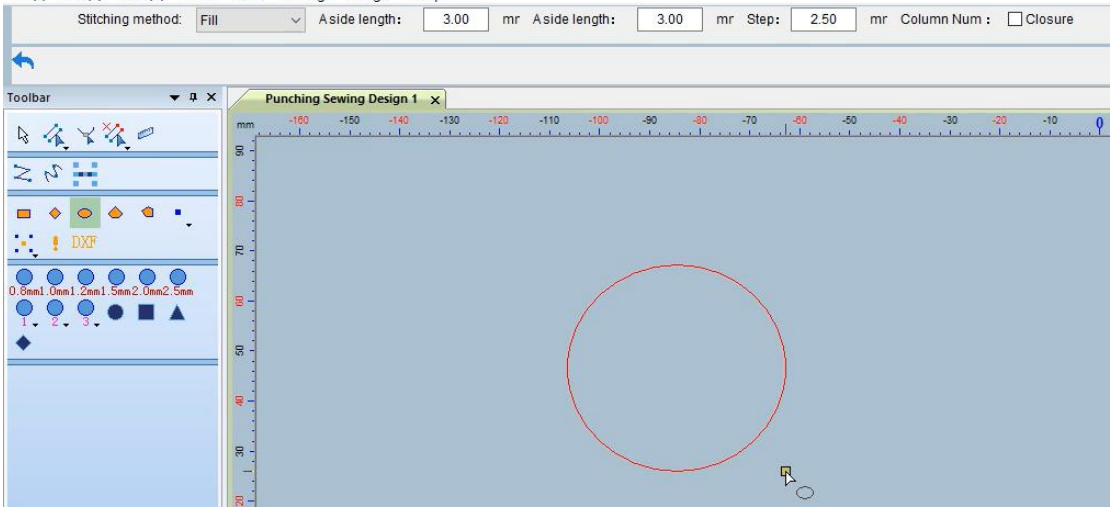

图 1 Picture1

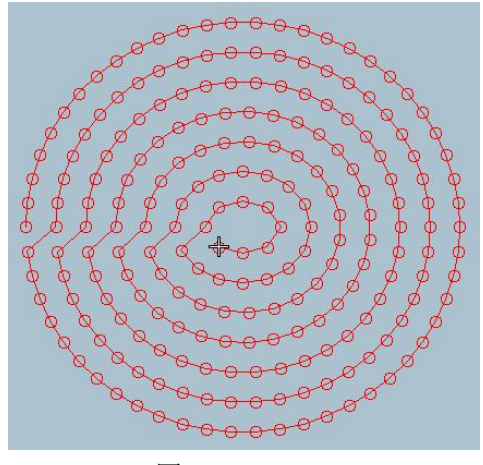

图 2 Picture2

第三步: 进行图形扫描, 使用选择工具选择图形将鼠标移动到冲孔扫描

(圆形)位置鼠标右键设置参数,设置好后点击确定(如图1)。鼠标左键点击冲孔扫描(圆 形),有 3 种方式选择图形的中心点,在图形的中心使用鼠标左键点击中心点,按"Enter" 键确定(如图 2), 按"Shift"切换成"框选方式"框选完成后点击鼠标左键, 按"Enter" 键确定(如图 3), 按"Shift"切换成"折线方式"选择, 按"Enter"键确定(如图 4), 完成后打开孔连线和孔线开关可以看到(如图 5)所示效果。

Step 3: Scan the graphics, use the selection tool to select the graphics and move the mouse to the punching scan

(circle) Right-click the position to set the parameters, and click OK after setting (as shown in Figure 1). Click the left mouse button on the punching scan (circle), there are 3 ways to select the center point of the graph, click the center point with the left mouse button in the center of the graph, press the "Enter" key to confirm (as shown in Figure 2), and press "Shift" Switch to the "frame selection method" After the frame selection is completed, click the left mouse button, press the "Enter" key to confirm (as shown in Figure 3), press "Shift" to switch to the "Polyline method" selection, and press the "Enter" key to confirm (as shown in Figure 4) ), open the hole connection and hole line switch after completion, you can see the effect as shown in Figure 5.

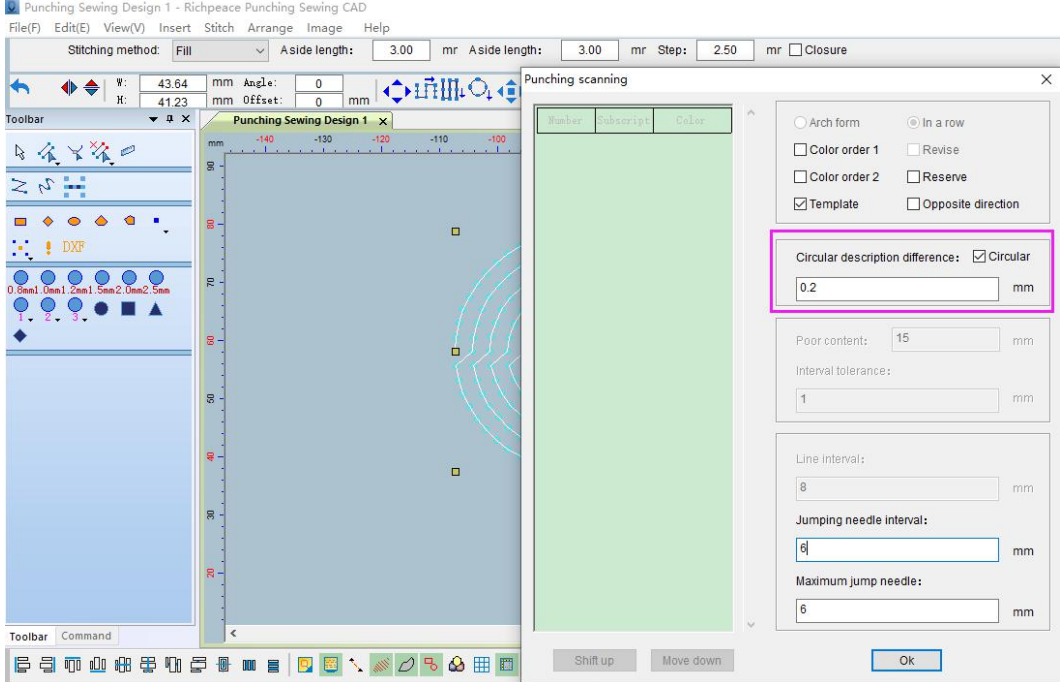

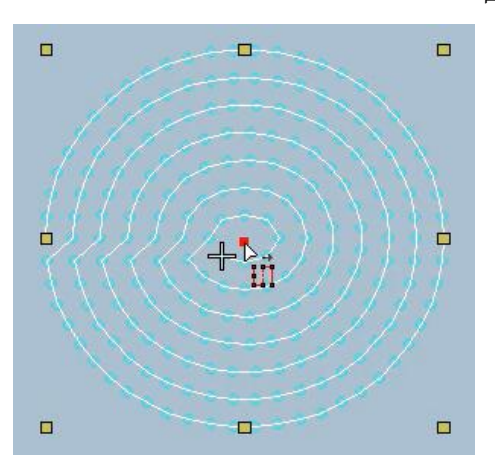

图 2 选择中心点方式 图 3 框选方式 Picture2Select center point method Picture3 frame selection

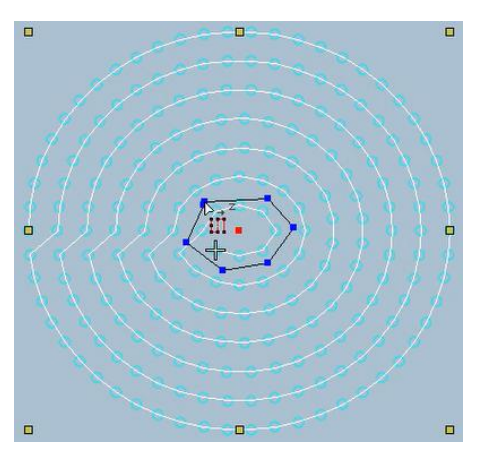

图 4 折线方式 图 5 Picture4 Polyline method Picture5

图 1 Picture1

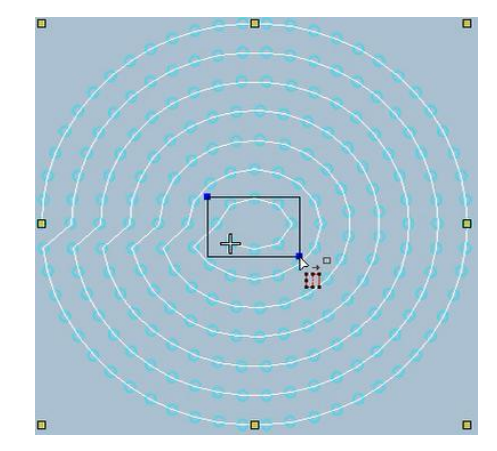

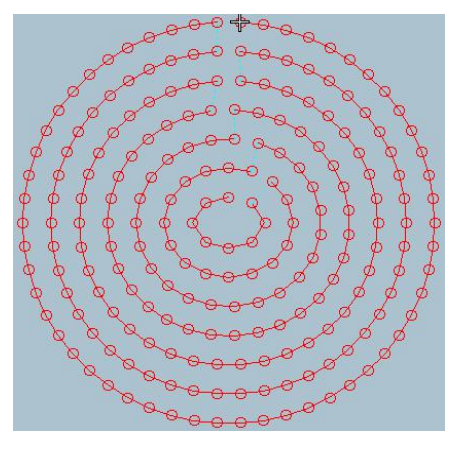

第四步:使用左侧工具栏 个,工具移动鼠标左键选择图形,选择好后松开鼠标左键(如图1)。

或者点击<sup>本</sup>,右下角的小三角勾选"折线",使用折线方式选择,选择好后按"Enter"键 确定。(如图 2)。

Step 4: Use the tool on the left toolbar to move the left mouse button to select the graphics, and then release the left mouse button after selecting (as shown in Figure 1). Or click the small triangle in the lower right corner to check "Polyline", use the polyline method to select, and then

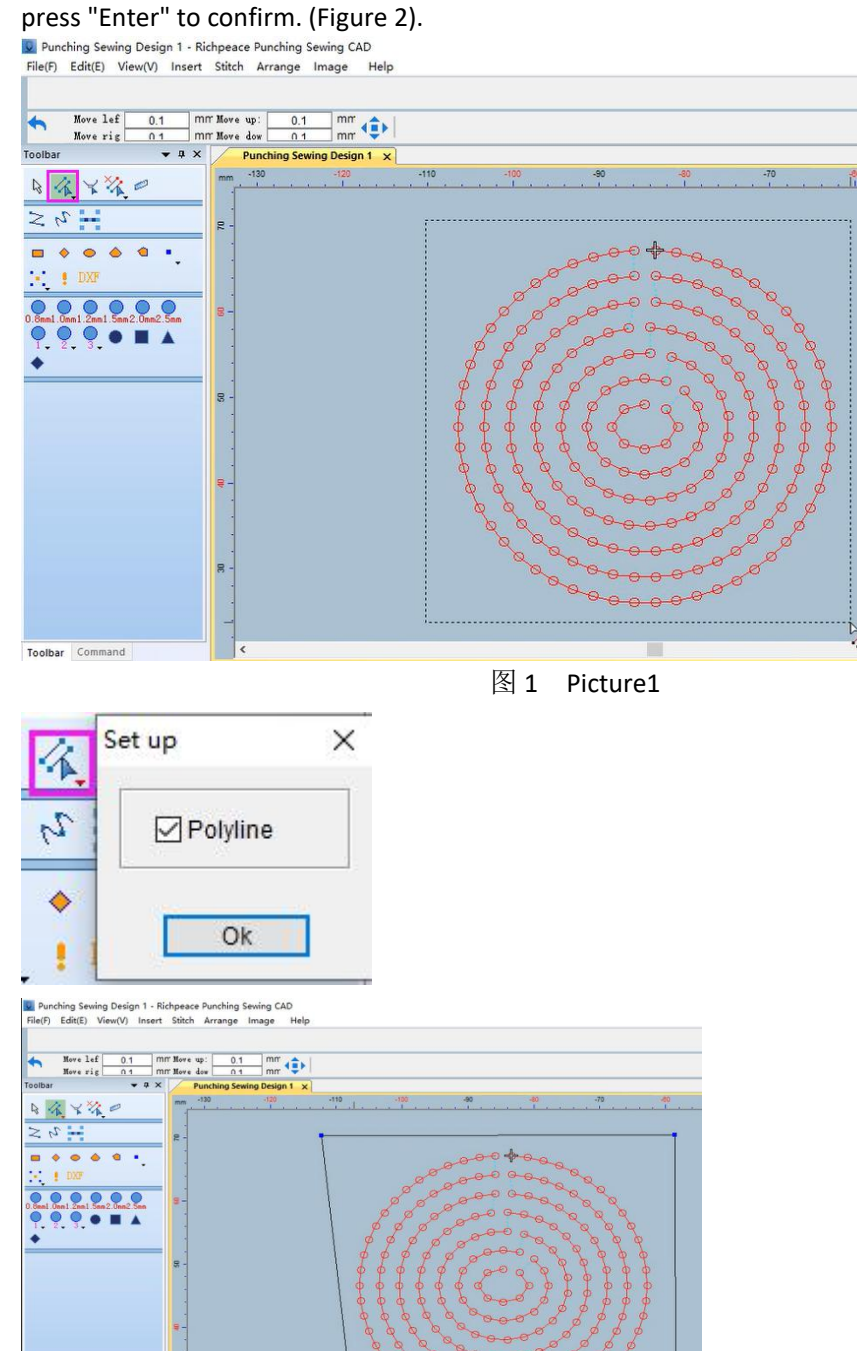

图 2 Picture2

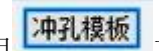

第五步使用 <sup>[冲孔模板]</sup> 工具,选择冲孔形状(如图 1)。修改冲孔颜色和冲孔尺寸"如图 2",

修改好后点击确定。

Step 5 Use the tool to select the shape of the punching hole (as shown in Figure 1). Modify the punching color and punching size as shown in Figure 2, and click OK after modification.

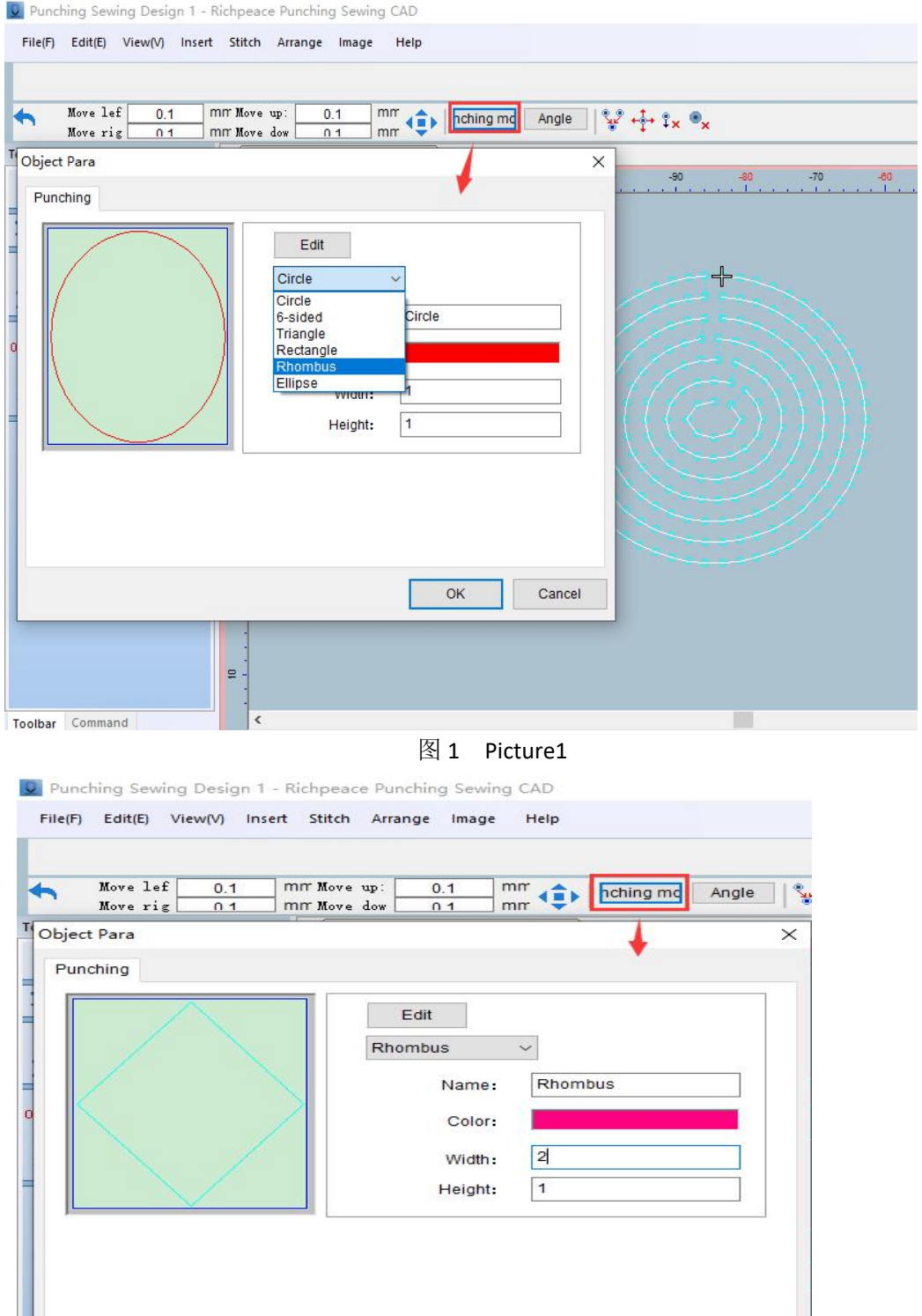

图 2 Picture2

 $\overline{\mathsf{OK}}$ 

Cancel

第六步:使用左侧工具栏 工具移动鼠标左键选择图形,选好后鼠标左键点击"向心调 整工具"使用向心调整工具点击图形上一个点(如图 1),空白处鼠标右键出现"(图 2)" 蓝色框选择的图标时使用工具框选图形,鼠标左键单击,按"Enter"键确定。或者鼠标左 键点击"向心调整工具"使用向心调整工具点击图形上一个点(如图 1),空白处按"Shift" 键切换成"折线方式",按两下"Enter"键确定(如图 3)。确定后(如图 4)。按"esc" 取消"向心调整"工具使用(如图 5)。

Step 6: Use the tool on the left toolbar to move the left mouse button to select the graph. After selecting, click the left mouse button to click the "centripetal adjustment tool" and use the centripetal adjustment tool to click on a point on the graph (as shown in Figure 1), and the right mouse button in the blank space When the icon selected by the blue box of "(Picture 2)" appears, use the tool to frame the graphics, click the left mouse button, and press the "Enter" key to confirm. Or left-click on the "centripetal adjustment tool", use the centripetal adjustment tool to click on a point on the graph (as shown in Figure 1), press the "Shift" key in the blank space to switch to "polyline mode", and press the "Enter" key twice to confirm ( Figure 3). After confirmation (Figure 4). Press "esc" to cancel the use of the "centripetal adjustment" tool (Figure 5).

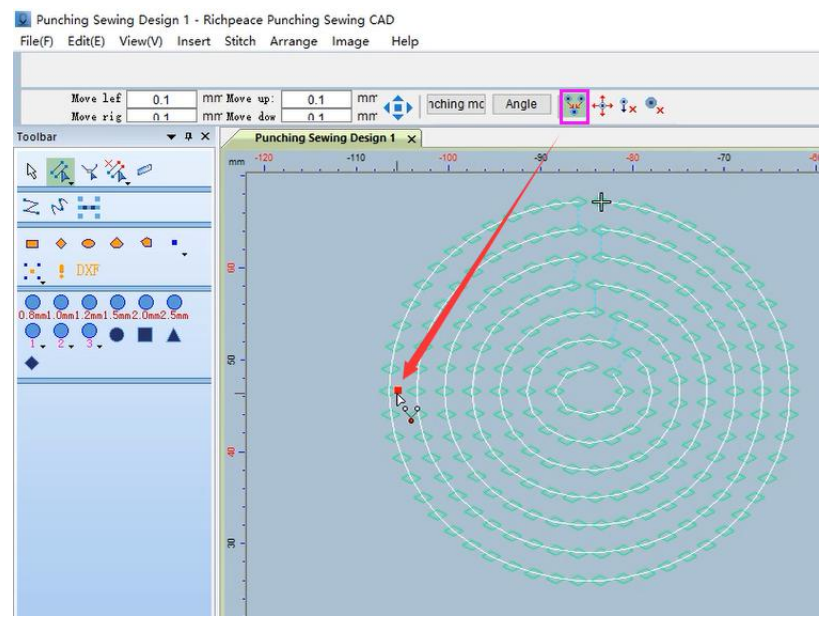

图 1 Picture1
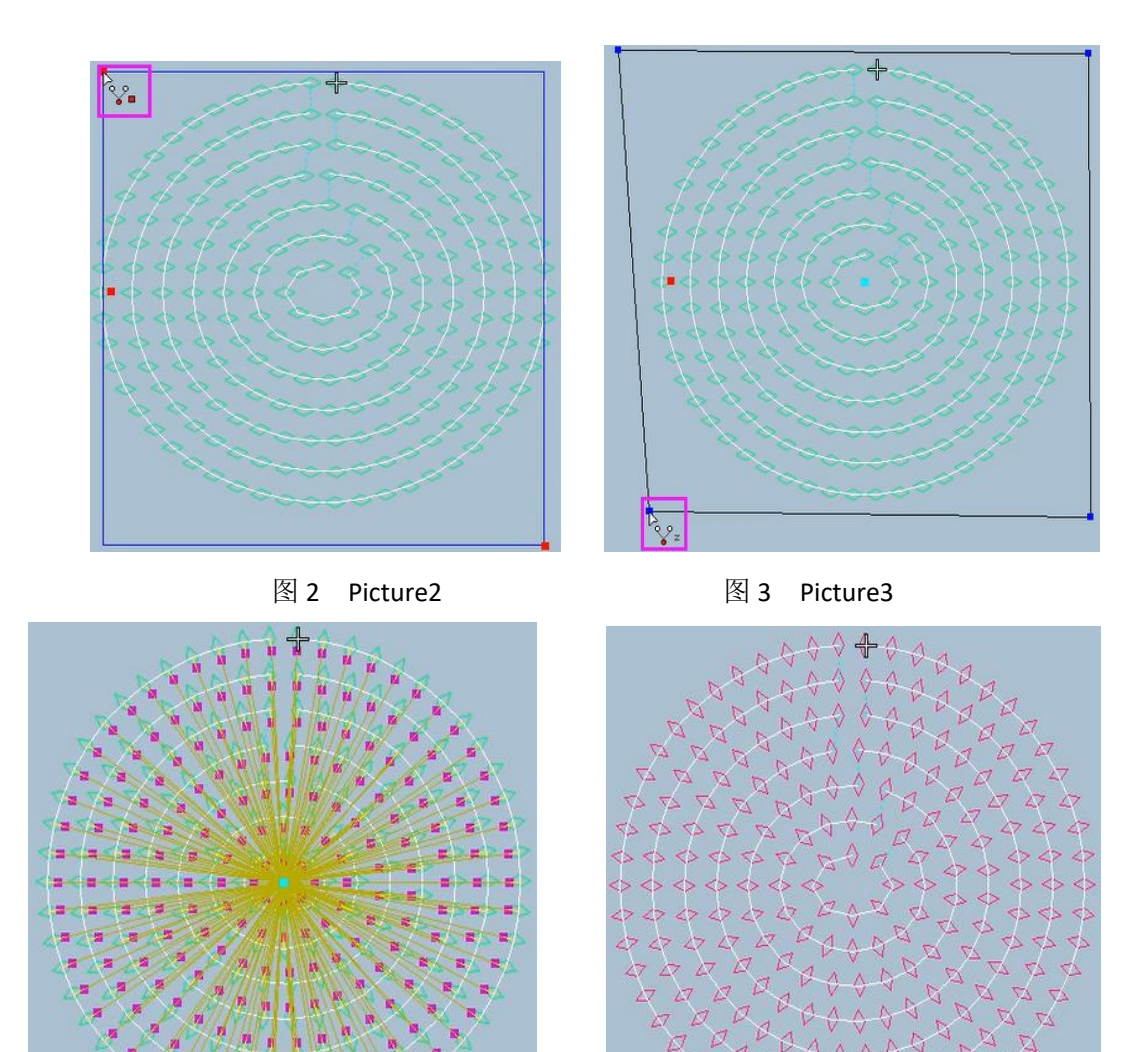

à

ň

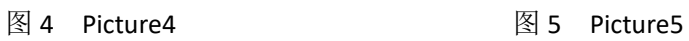

## 3、冲缝制版案例

## Case of punching and sewing Pattern making

冲孔连接和缝线制版案例

Punching connection and sewing pattern making case

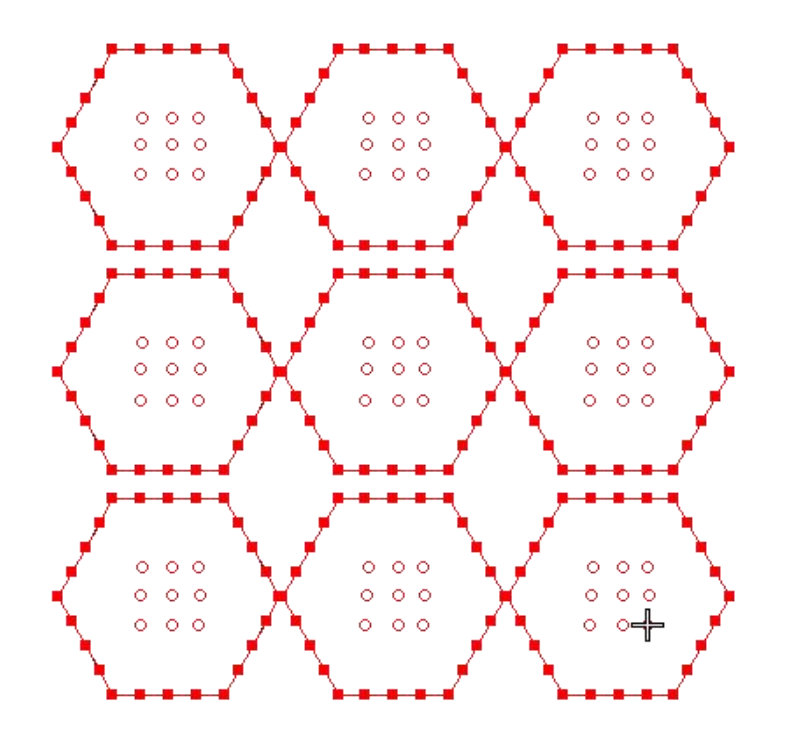

制版操作方法: Plate making operation method:

第一步: 打开软件, 在左侧的工具栏旁边找到命令工具栏, 使用 ● 工具绘制图形, 绘制好 后鼠标左键确定。

Step 1: Open the software, find the command toolbar next to the toolbar on the left, use the tool to draw graphics, and click the left mouse button to confirm after drawing.

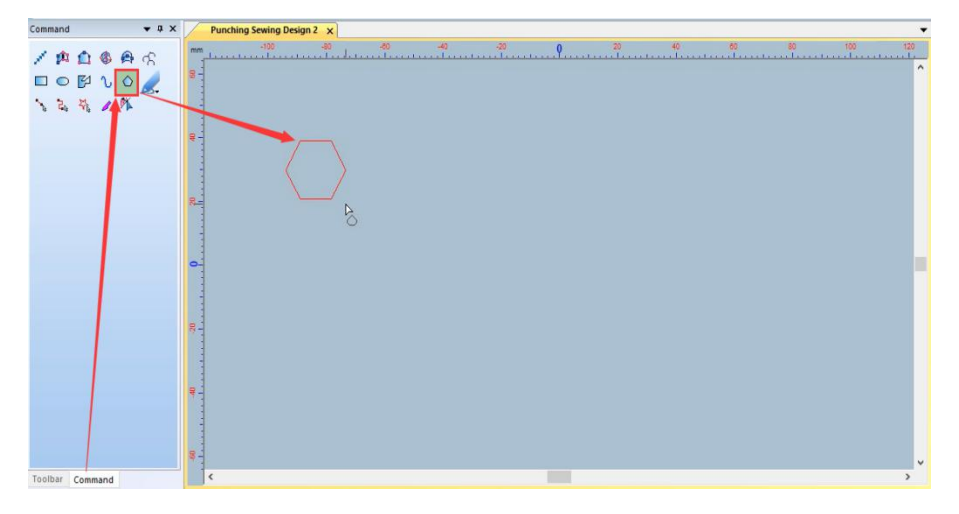

第二步: 设置复制距离和复制个数。

Step 2: Set the copy distance and number of copies.

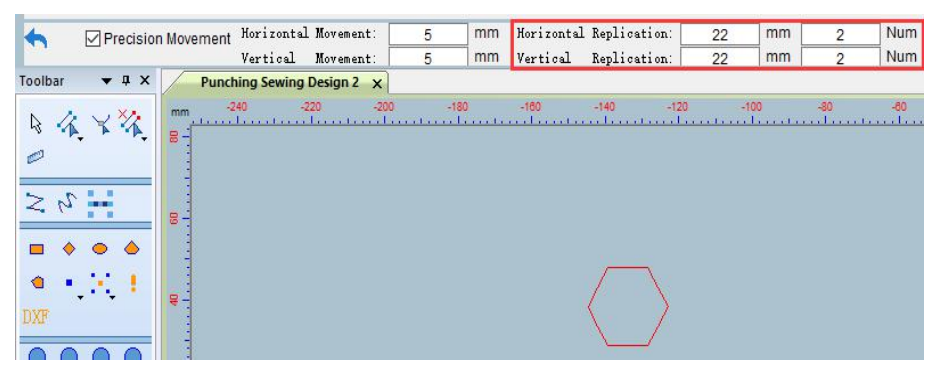

第三步: 选择图形后, 点击需要复制方向的方向键。

Step 3: After selecting the graphic, click the direction key to copy the direction.

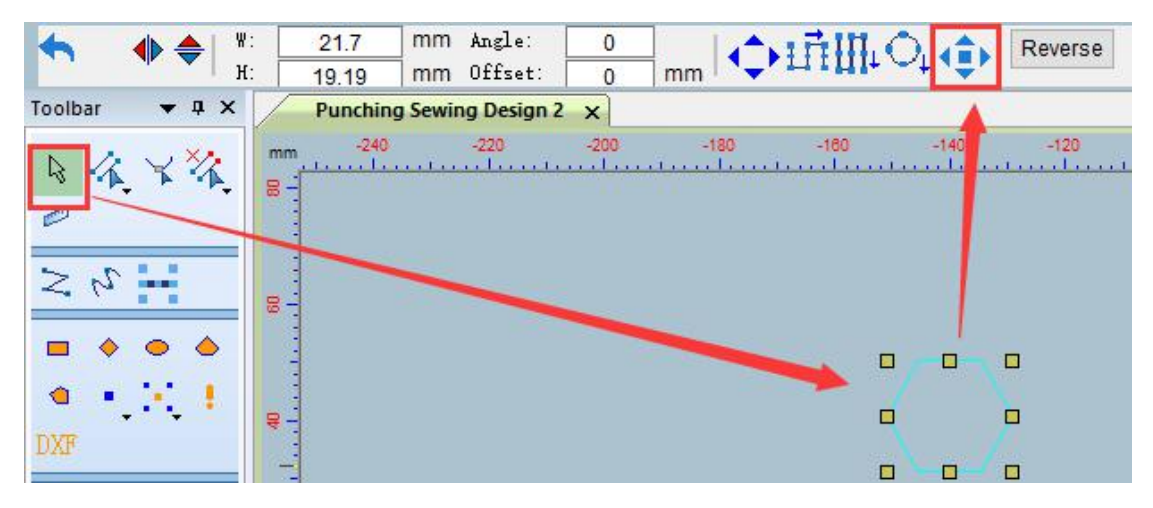

第四步:复制完成后鼠标左键点击空白处,取消选择。

Step 4: After the copy is completed, left-click the blank space to cancel the selection.

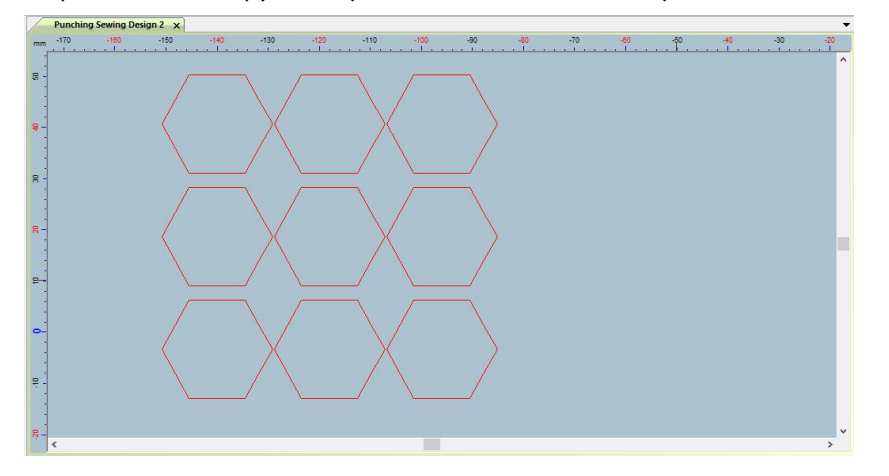

第五步: 在左侧的工具栏点击 , 将"冲孔点"用鼠标移动到需要加点的位置, 点击鼠标 左键。

Step 5: Click on the toolbar on the left, move the "Punching Point" to the position where you need to add points with the mouse, and click the left mouse button.

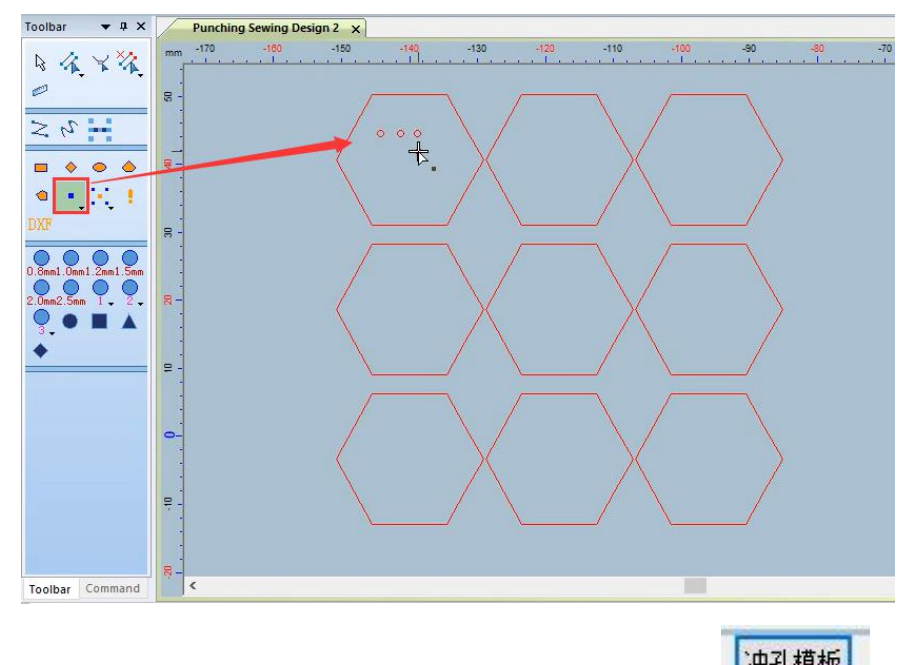

第六步:一个图形的冲孔点画好后,选择冲孔点后,点击 修改孔的大小和颜色. 如图 1, 或者选择好冲孔点后, 在左侧工具栏进行尺寸修改如图 2。完成后点击空白处取消 选择。

注:在这两种方式中也可以修改冲孔点形状。

Step 6: After drawing the punching point of a graphic, after selecting the punching point, click to modify the size and color of the hole. As shown in Figure 1, or after selecting the punching point, modify the size in the left toolbar as shown in Figure 2 . Click on the empty space to deselect when done.

Note: The punch point shape can also be modified in both ways.

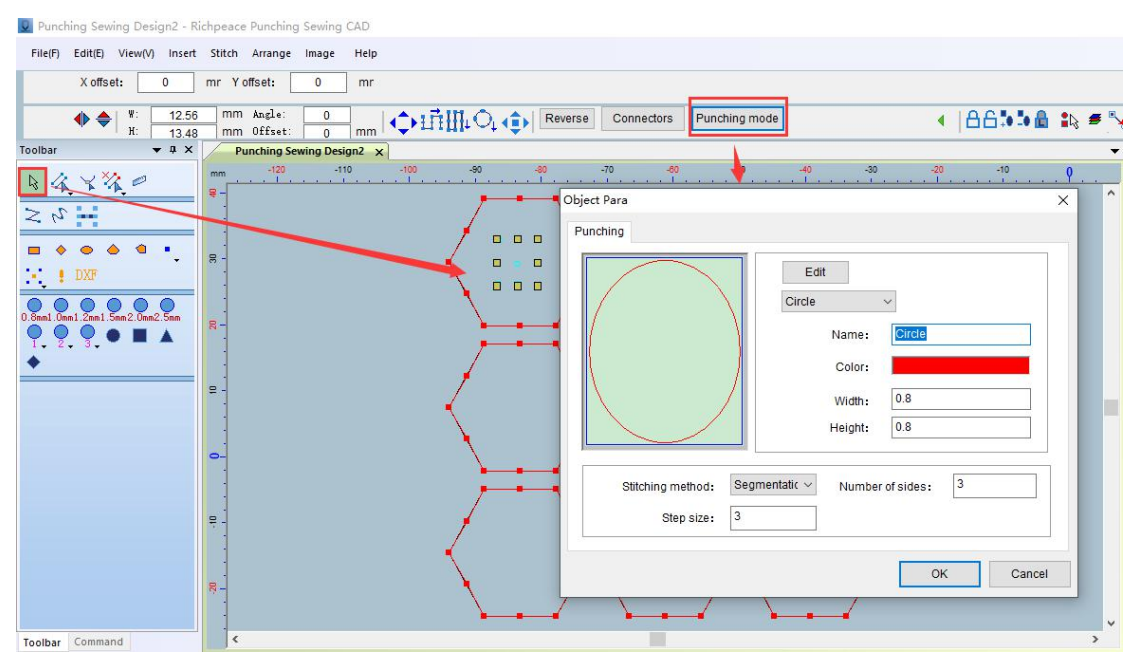

图 1 Picture1

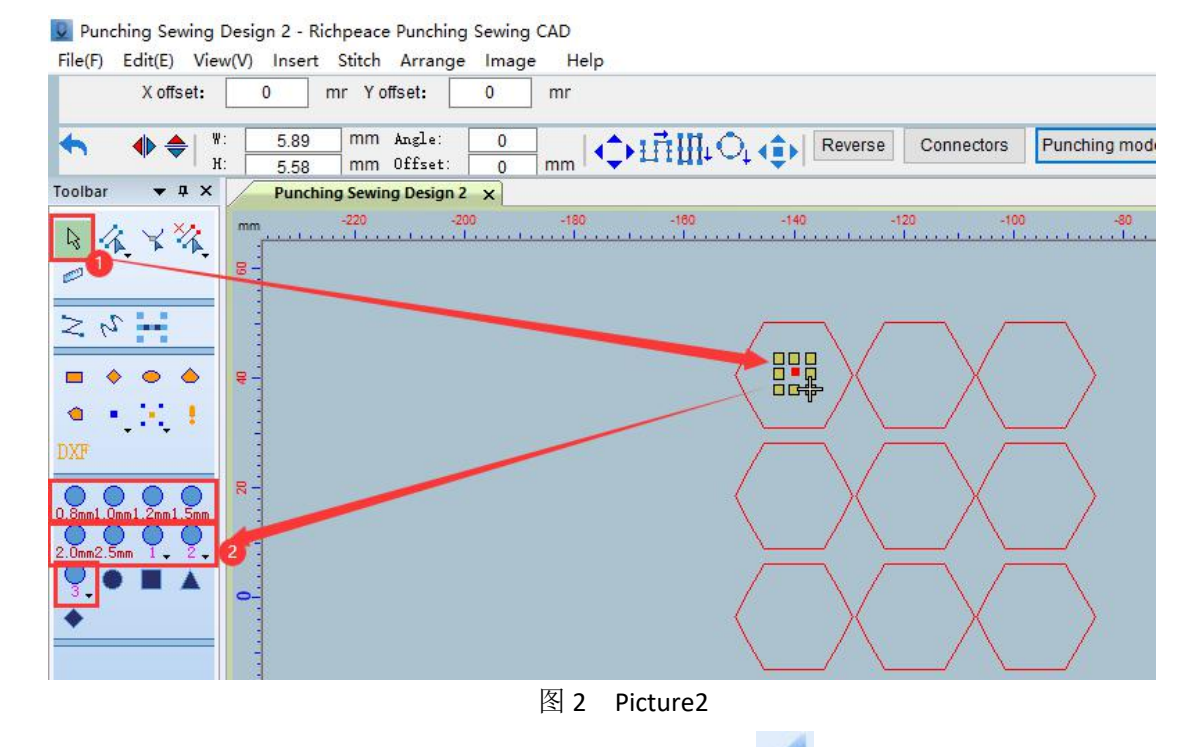

第七步: 点击工作区空白处, 在左侧"命令"工具栏使用 2- 选择冲孔点, 选好后在空白 处同时按下"Shift 和鼠标右键"。

Step 7: Click on the blank area of the work area, use on the left "Command" toolbar to select the punching point, and press "Shift and the right mouse button" at the same time after the selection is made.

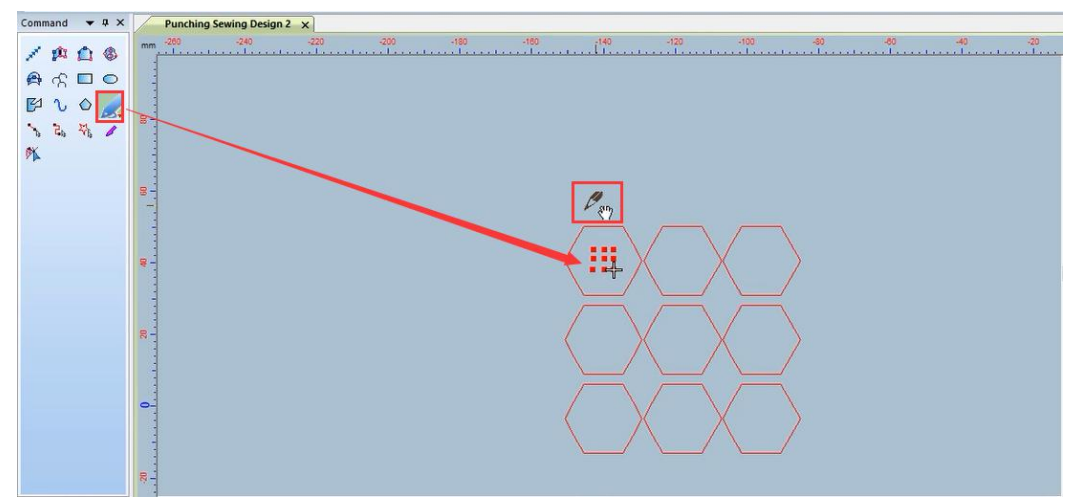

第八步: 按鼠标右键切换复制个数如图 1, 切换好后选择一个复制点如图 2, 移动鼠标到下 一个图形的复制点,点击鼠标左键如图 3。全部复制完成后按"ESC"取消工具使用。

Step 8: Press the right mouse button to switch the number of copies as shown in Figure 1. After switching, select a copy point as shown in Figure 2, move the mouse to the copy point of the next graphic, and click the left mouse button as shown in Figure 3. After all copying is completed, press "ESC" to cancel the use of the tool.

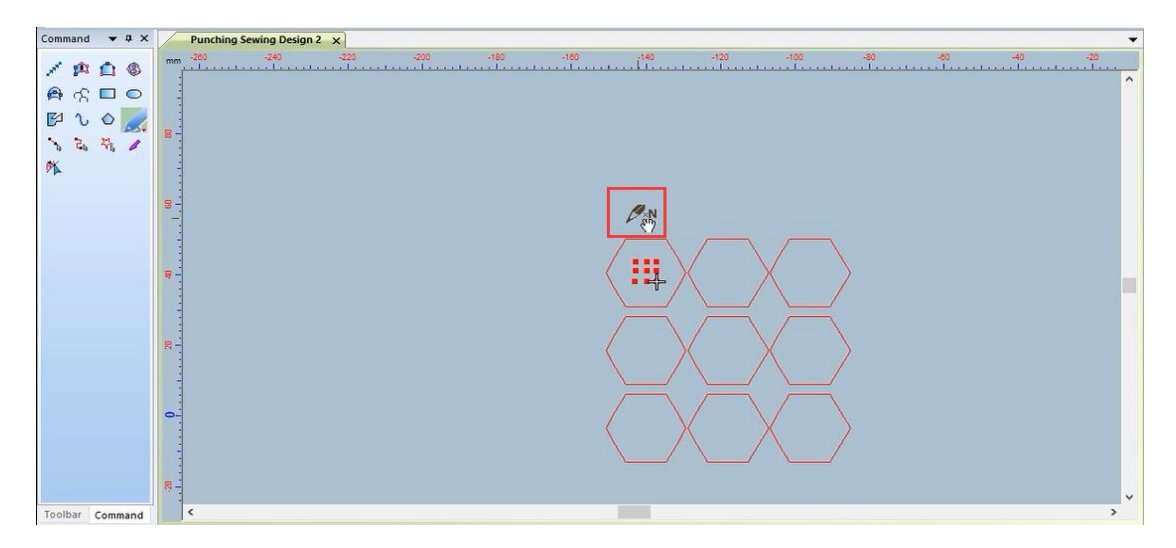

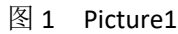

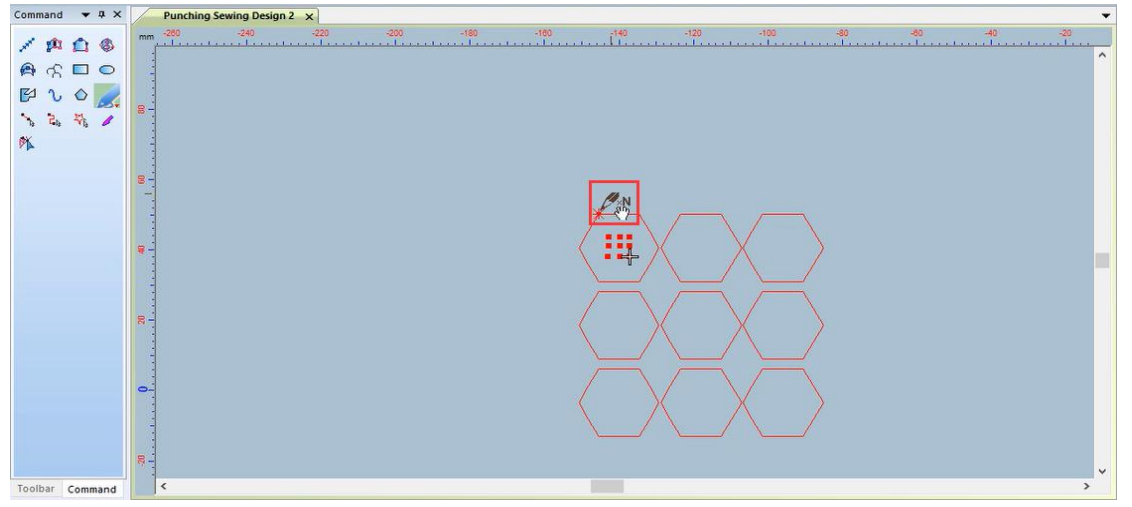

图 2 Picture2

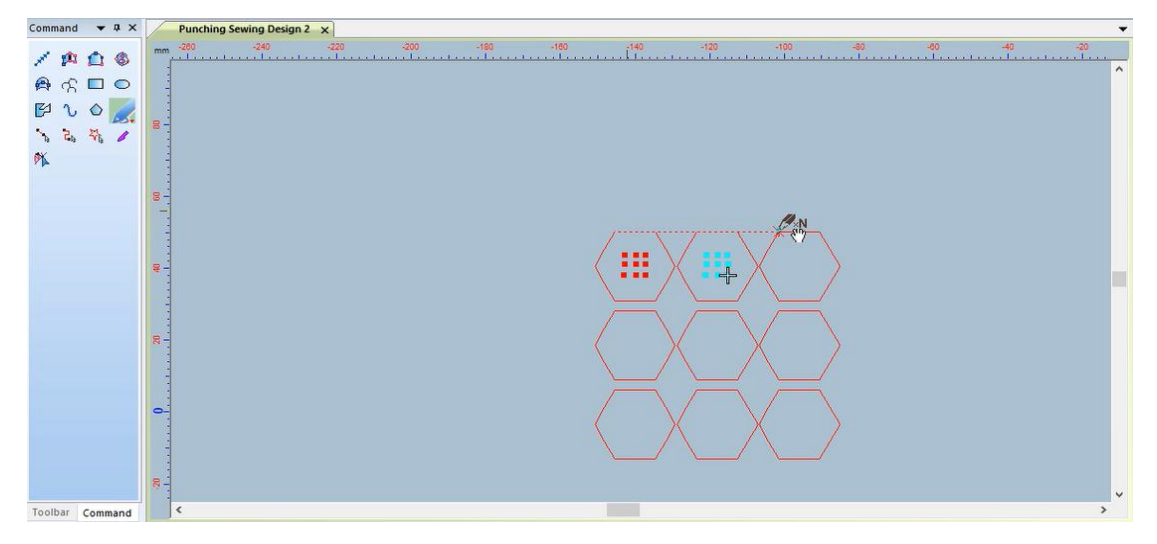

图 3 Picture3

第九步:打开颜色对象清单选择孔点如图 1,在颜色工具栏选择修改的颜色如图 2。 Step 9: Open the color object list and select the hole point as shown in Figure 1, and select the modified color in the color toolbar as shown in Figure 2.

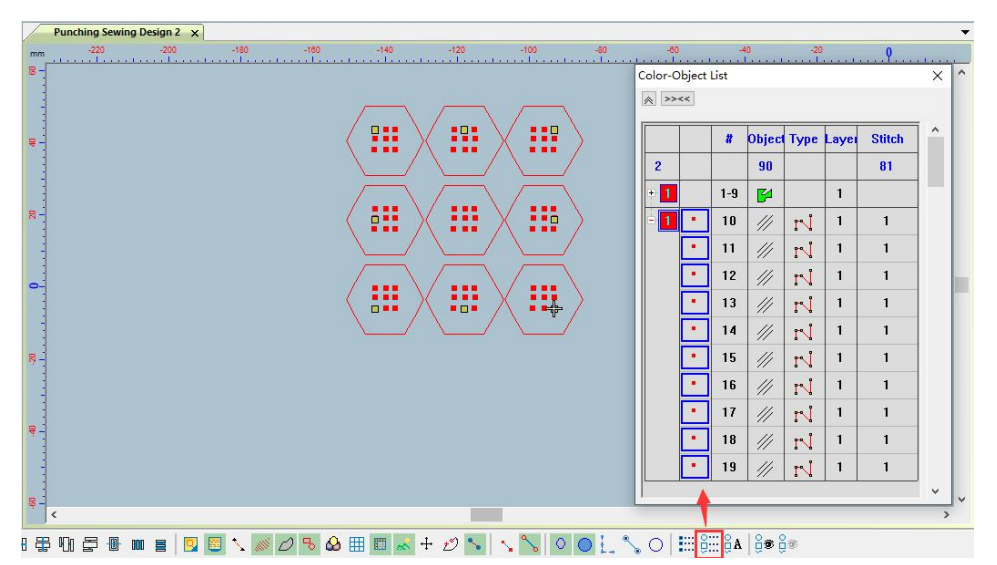

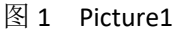

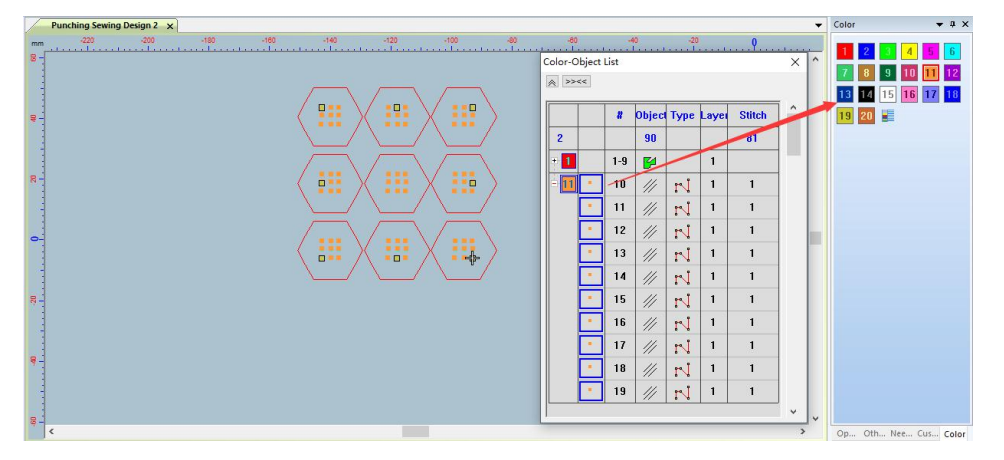

图 2 Picture2

第十步: 在颜色对象清单选择六边形如图 1, 在工作区空白处鼠标右键, 在格式转换中选择 自动单针如图 2。转完成后如图 3 所示。

Step 10: Select the hexagon in the color object list as shown in Figure 1, right-click on the blank space in the work area, and select Auto Single Needle in the format conversion as shown in Figure 2. After the transfer is completed, as shown in Figure 3.

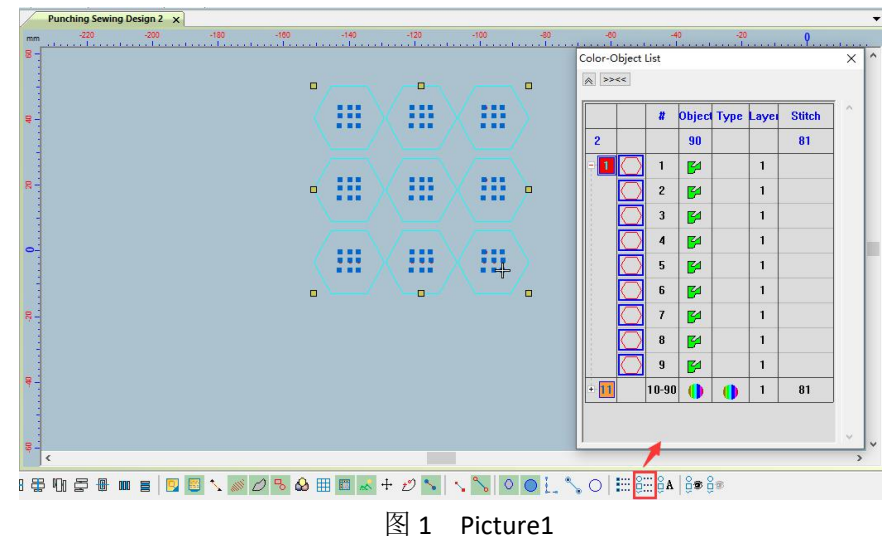

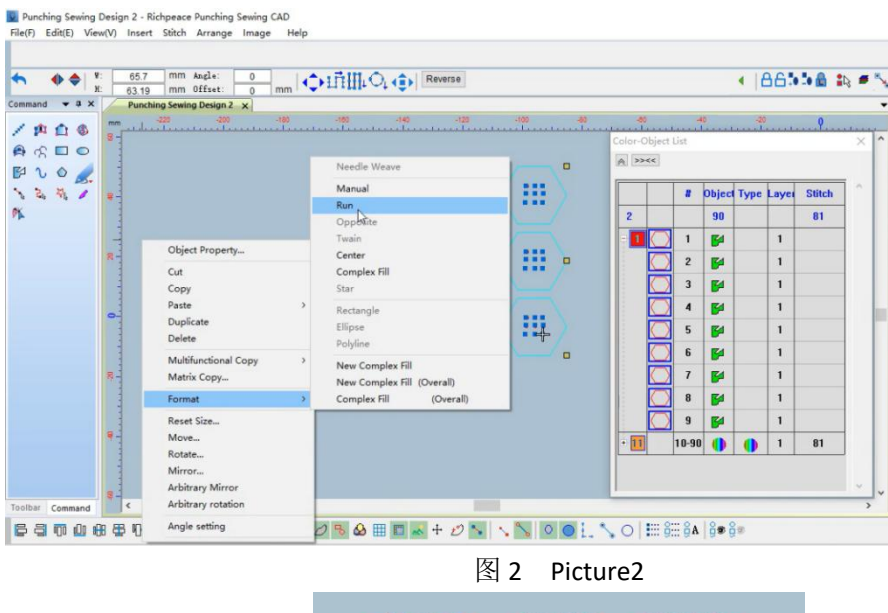

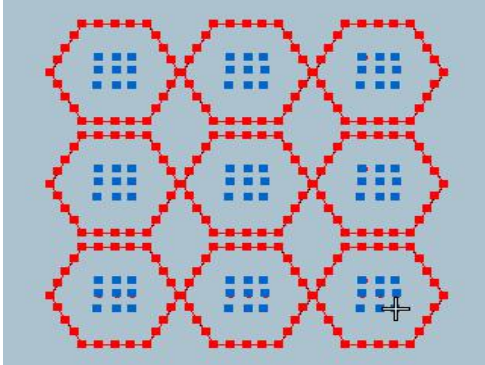

图 3 Picture3

第十一步: 在颜色对象清单选择冲孔部分如图 1,选好后在冲孔扫描(水平)位置鼠标右键 设置参数如图 2, 点击确定后鼠标左键点击冲孔扫描(水平)。

Step 11: Select the punching part in the color object list as shown in Figure 1. After selection, right-click the punching scan (horizontal) position to set the parameters as shown in Figure 2, click OK and click the left mouse button to click the punching scan (horizontal)

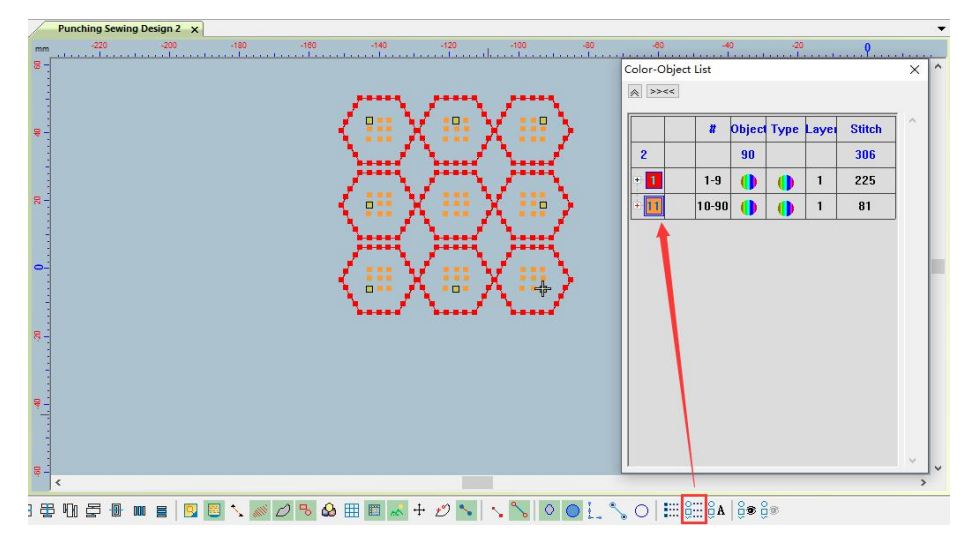

图 1 Picture1

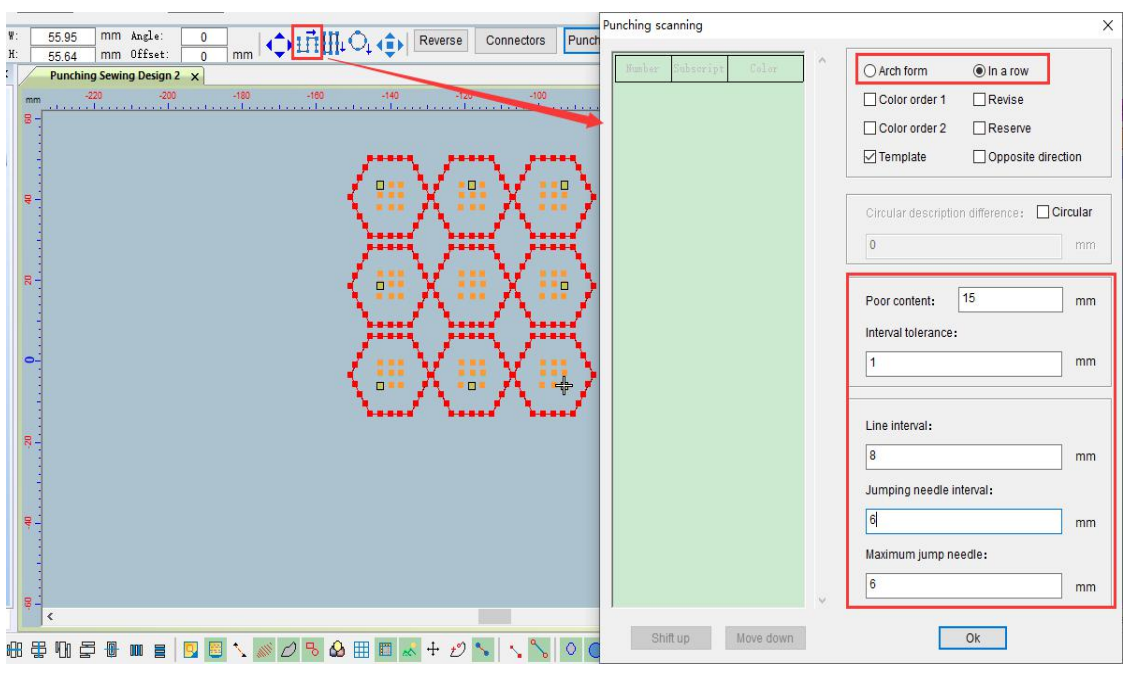

图 2 Picture2

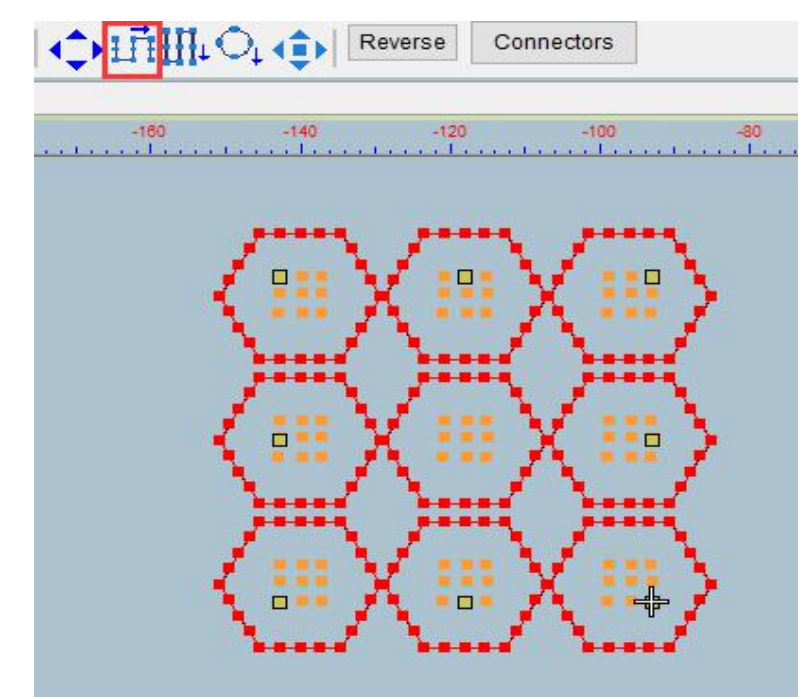

图 3 Picture3

## 4、冲绣缝制版案例

## Case of punching and sewing

冲孔和缝线和绣制版案例

Punching and Stitching and Embroidery Pattern Cases

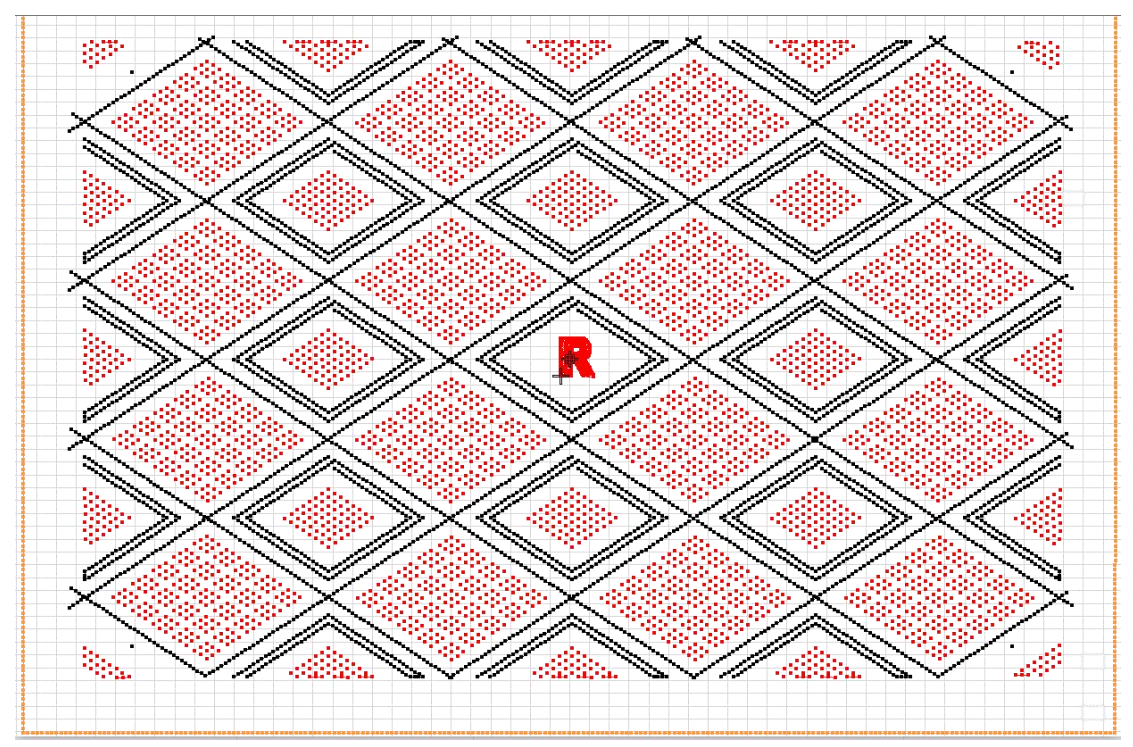

第一步:点击菜单上的图形在点击插入图形。

Step 1: Click Graphics on the menu and click Insert Graphics.

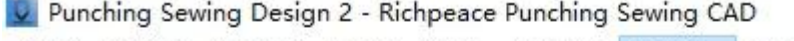

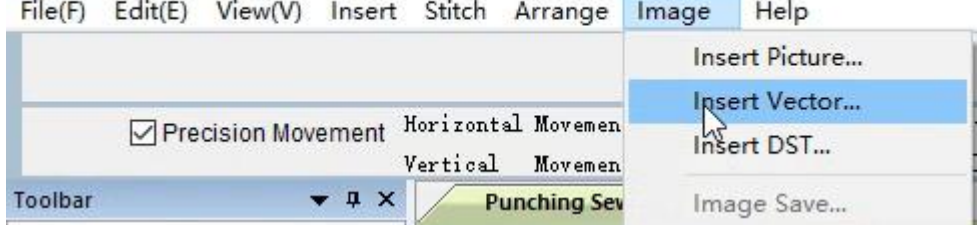

第二步:找到"DXF"文件,选择后会出现图现读取图形对话框,读取完成后点击"打开"。 Step 2: Find the "DXF" file. After selecting it, a dialog box to read the graphics will appear. After reading, click "Open".

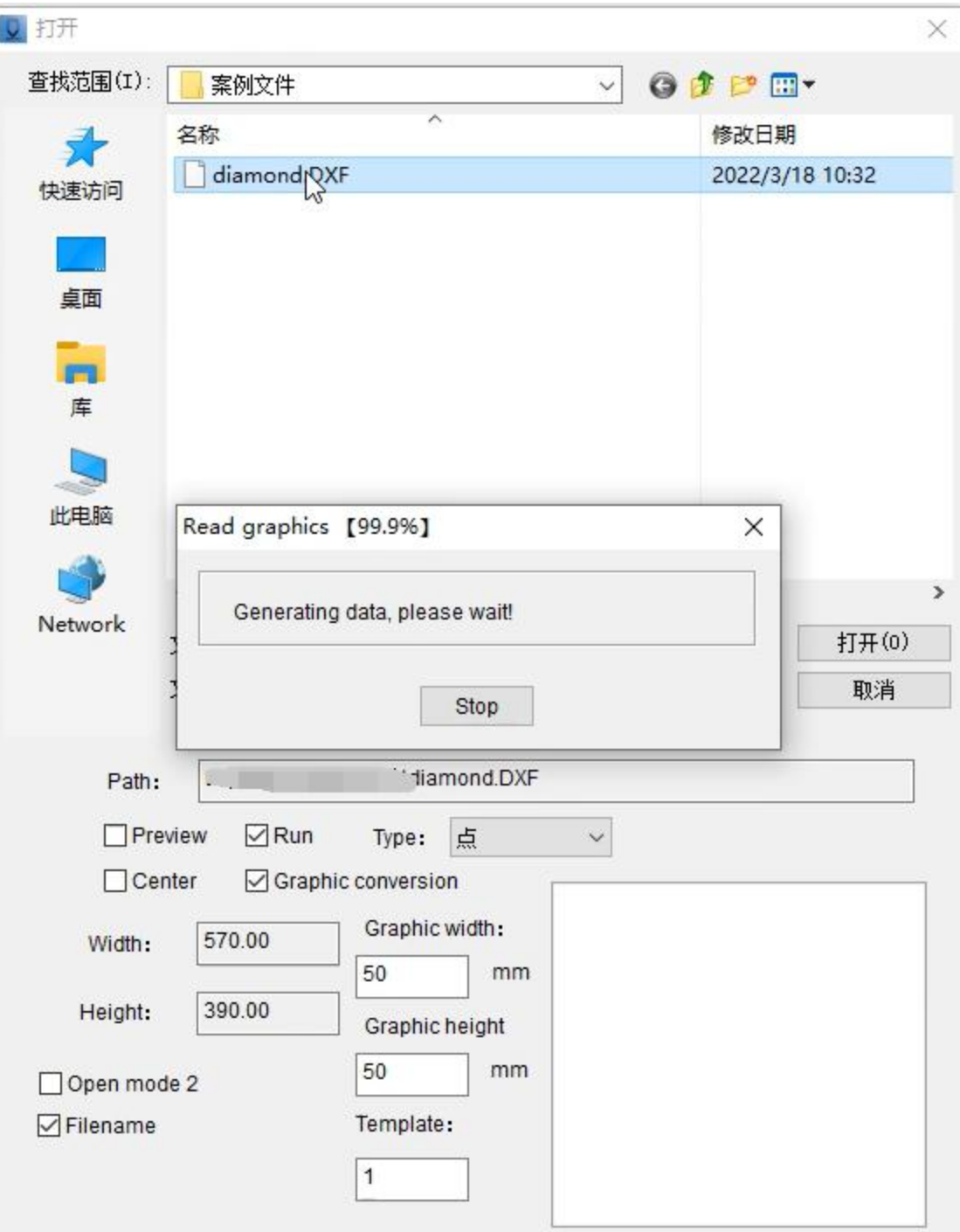

第三步: 在工作区使用"选择"工具或"多边选择"工具选择冲孔图形。

注: 多边选择画好后按"Enter"键确定。

Step 3: Use the "Select" tool or the "Multi-Selection" tool to select the punching graphics in the work area.

Note: After the polygon selection is drawn, press the "Enter" key to confirm.

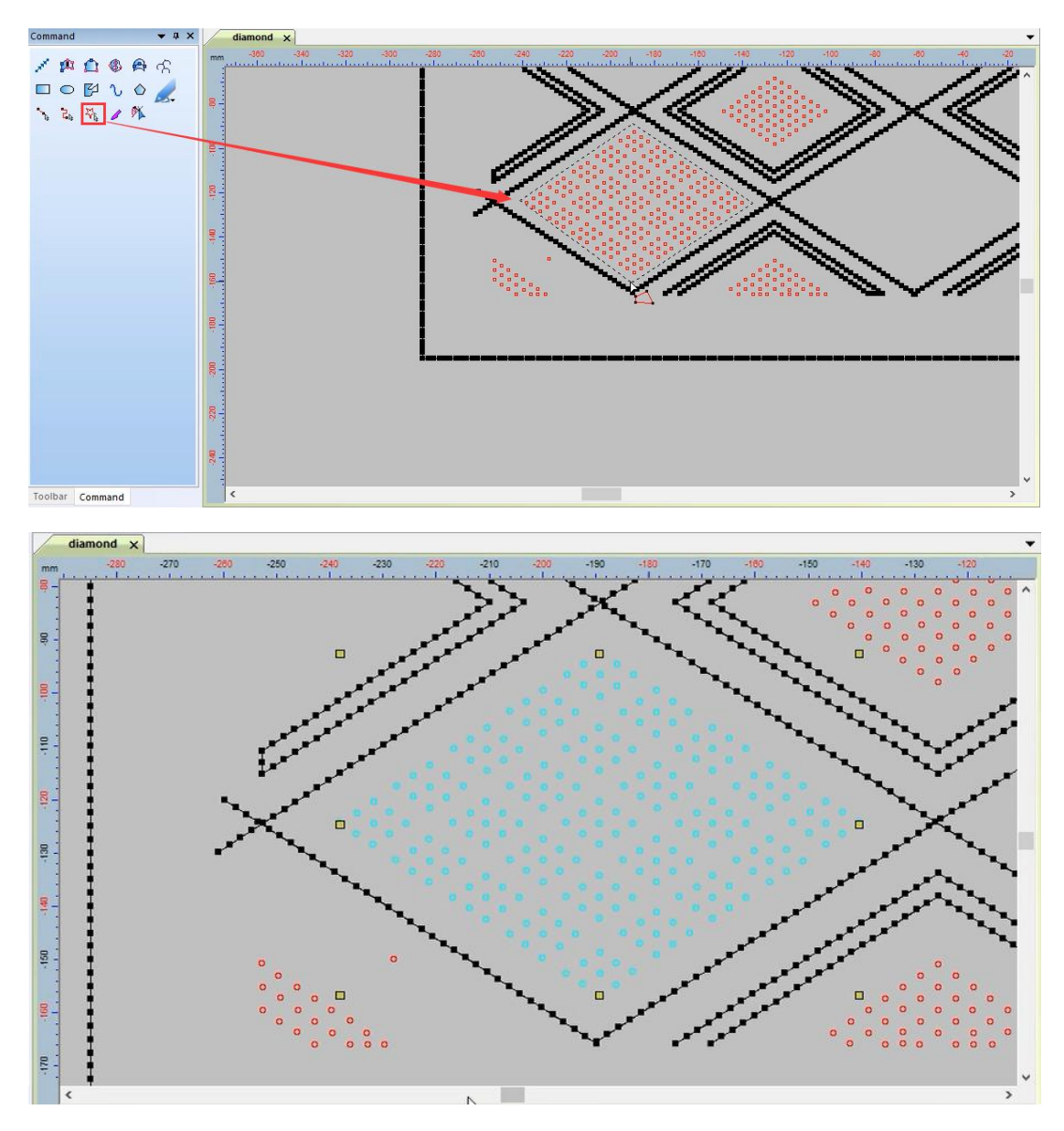

- 第四步: 选择好后点击智能笔工具, 在工作区空白处同时按住"Shift 和鼠标右键"如图 1。 出现图 1 的标识后, 点击鼠标右键切换复制个数如图 2。
- Step 4: After selecting, click the smart pen tool, and hold down "Shift and the right mouse button" at the same time in the blank space of the workspace, as shown in Figure 1. After the logo in Figure 1 appears, click the right mouse button to switch the number of copies as shown in Figure 2.

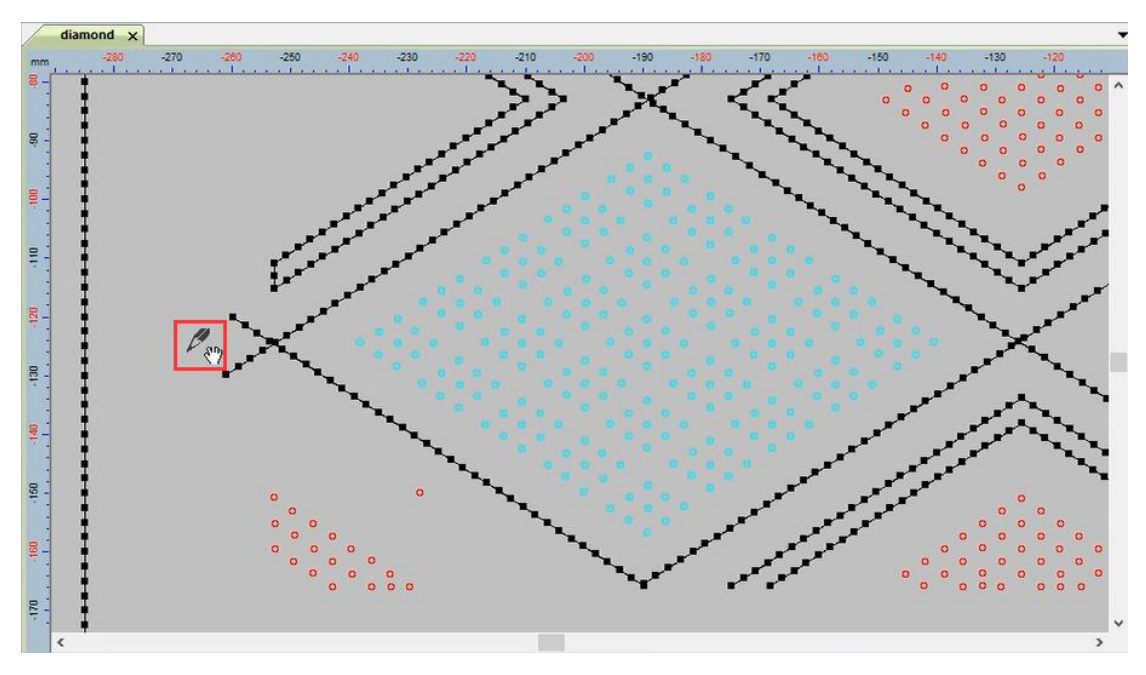

图 1 Picture1

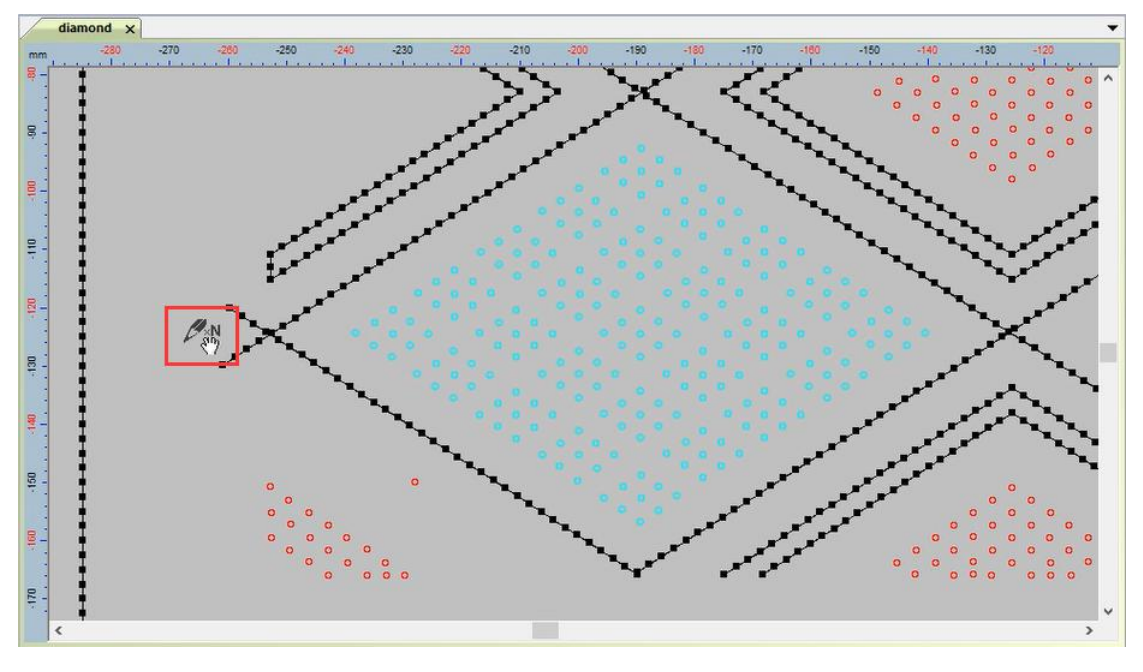

图 2 Picture2

第五步:使用智能笔复制工具在要复制的图形周围点击一个点,移动到下一个图形时点击下 个图形的同一个位置点。

Step 5: Use the smart pen copy tool to click a point around the graphic to be copied, and click the same position point of the next graphic when moving to the next graphic.

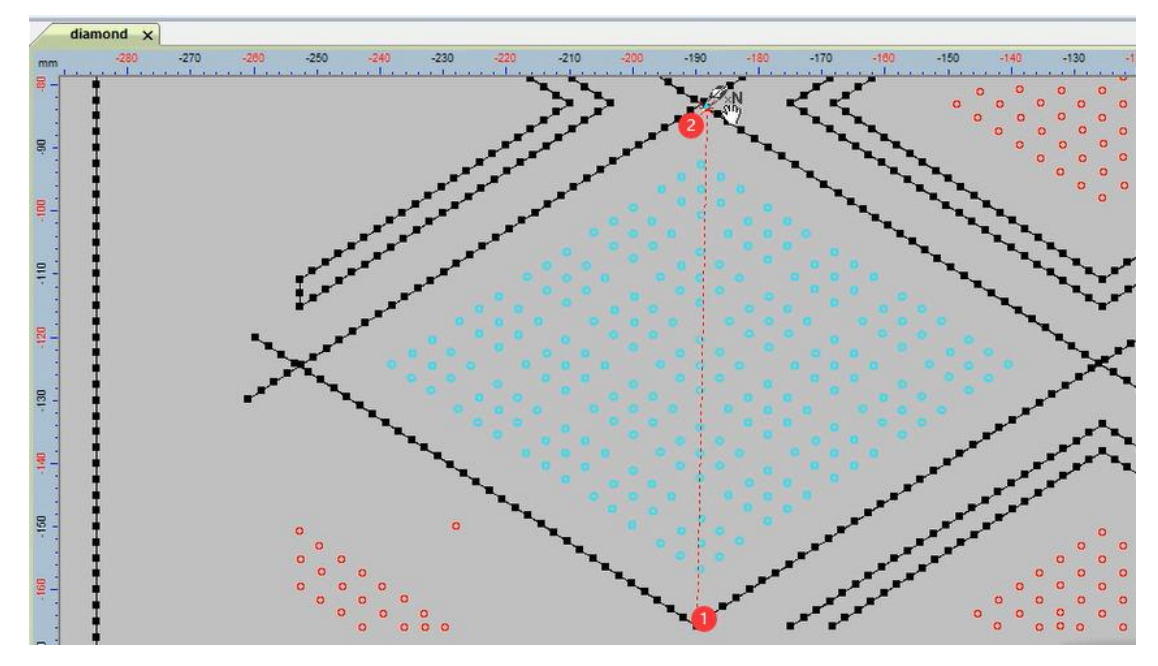

第六步:全部复制完后,点击工作区下方的颜色对象清单,在颜色对象清单中选择边框,点 击右侧颜色工具栏修改颜色(如图 1),并在颜色对象清单中选中一个红色后鼠标右键点击 "按选择颜色排序(全部)"如图 2。

Step 6: After copying all, click the color object list at the bottom of the workspace, select the border in the color object list, click the color toolbar on the right to modify the color (as shown in Figure 1), and select a red color in the color object list. Right-click "Sort by Selected Color (All)" as shown in Figure 2.

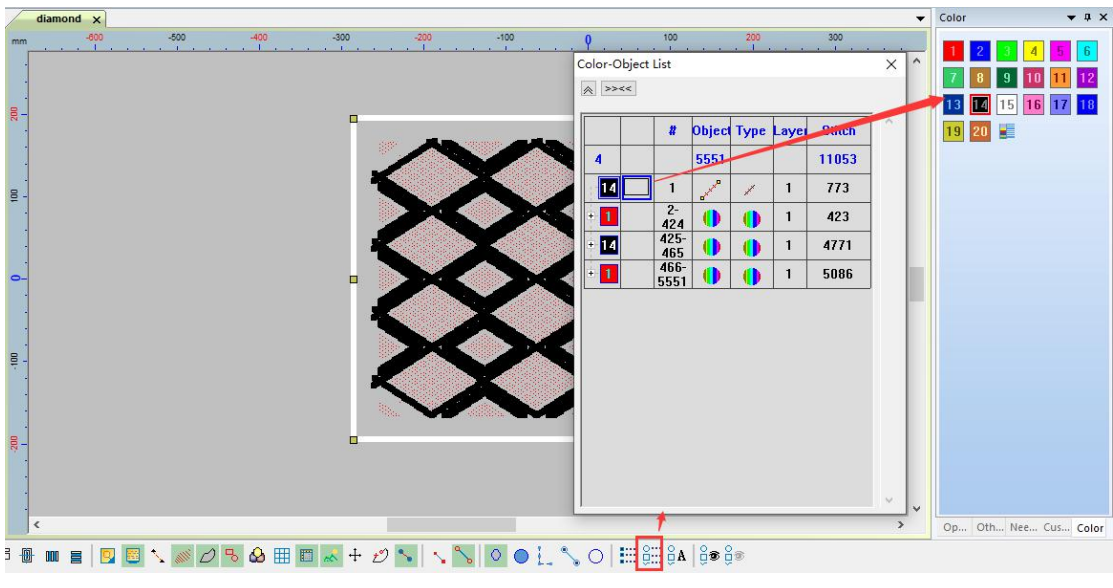

图 1 Picture1

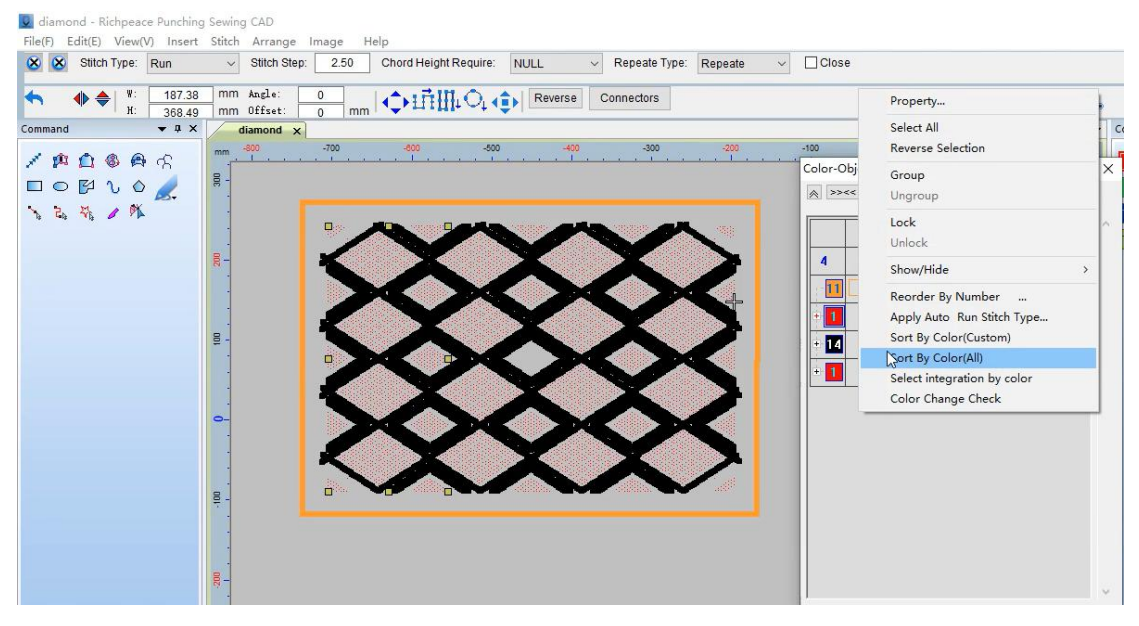

图 2 Picture2

第七步: 在颜色对象清单中选择冲孔部分(如图 1), 选择后根据图形需要的走势选择冲孔 扫描方式,在冲孔扫描(水平)方式位置鼠标右键,设置扫描走势和参数(如图 2)点击确 定。设置好后鼠标左键点击冲孔扫描"水平"。

Step 7: Select the punching part in the color object list (as shown in Figure 1), select the punching scanning method according to the trend required by the graphics, right-click on the punching scanning (horizontal) mode position, and set the scanning trend and parameters ( Figure 2) Click OK. After setting, click the left button of the mouse to scan "horizontal".

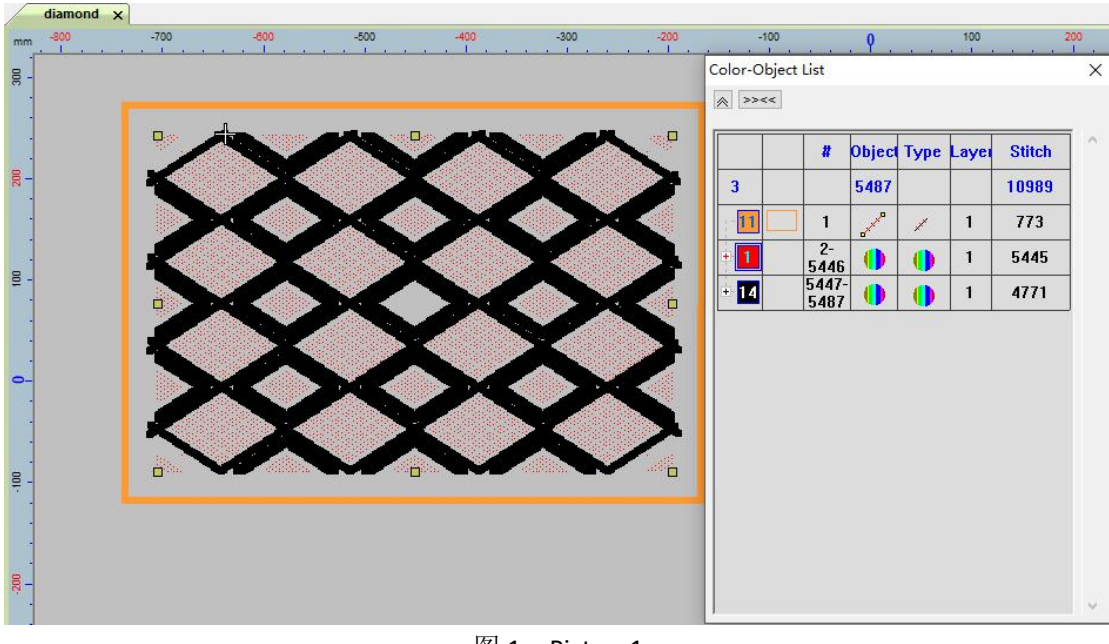

图 1 Picture1

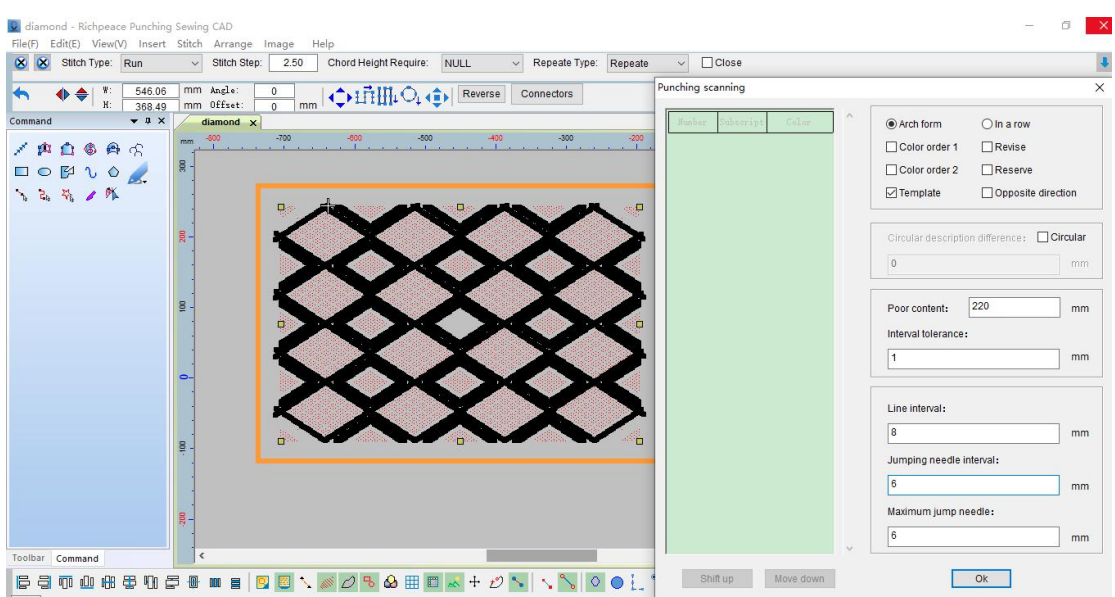

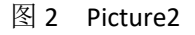

第八步:在菜单工具栏点击图像,在点击插入图像。

Step 8: Click Image on the menu toolbar, and then click Insert Image.

U diamond - Richpeace Punching Sewing CAD

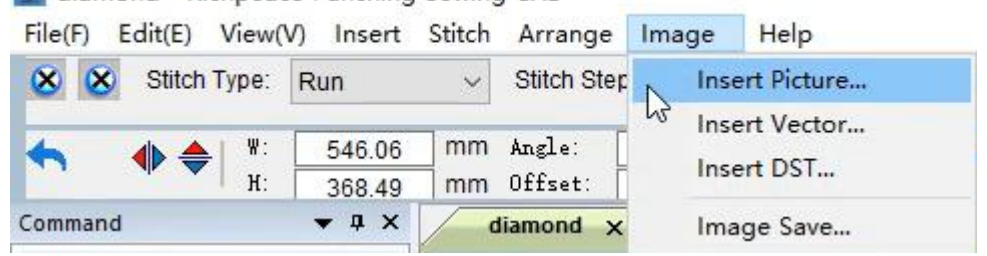

第九步:选择插入的图像点击打开。

注:文件类型可以选择要插入图像的格式。

Step 9: Select the inserted image and click Open.

Note: The file type can choose the format in which the image is to be inserted.

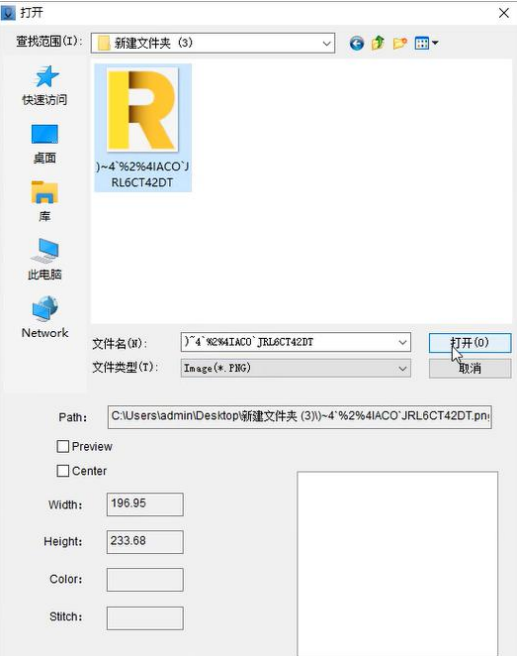

第十步: 选择图片, 然后按住大写"K"锁定图片。可以防止在绘制过程中误选图片造成图 片移动。

Step 10: Select the picture, then press and hold the capital "K" to lock the picture. It can prevent the picture from moving by mistakenly selecting the picture during the drawing process.

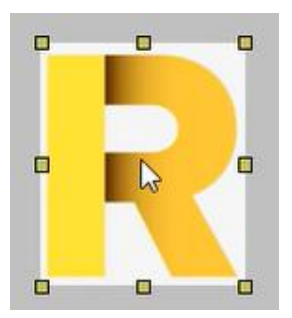

第十一步: 使用命令工具中"对边"工具进行字母制作。先画图一部分画好后按"Enter" 键确定,然后在一笔画完剩余部分,同样按"Enter"键确定。

注:鼠标左键是直线,右键是圆弧。

Step 11: Use the "Edge" tool in the command tool to make letters. First draw a part of the drawing and then press the "Enter" key to confirm, and then after the rest of the drawing is finished, press the "Enter" key to confirm.

Note: The left mouse button is a straight line, and the right mouse button is an arc.

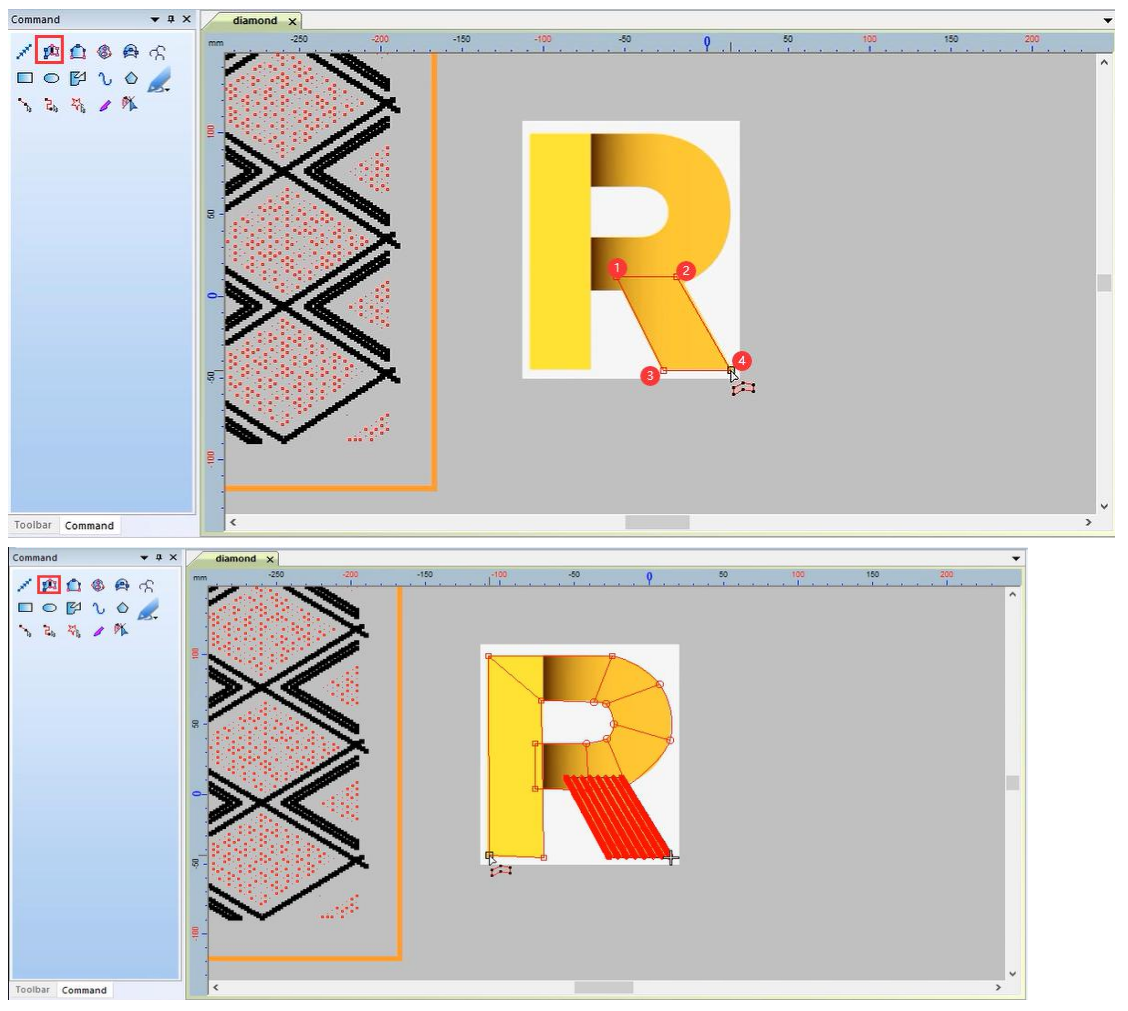

第十二步: 全部完成后选择"绘制图形"鼠标右键点击复制。 Step 12: After all is completed, select "Draw Graphics", right-click and copy.

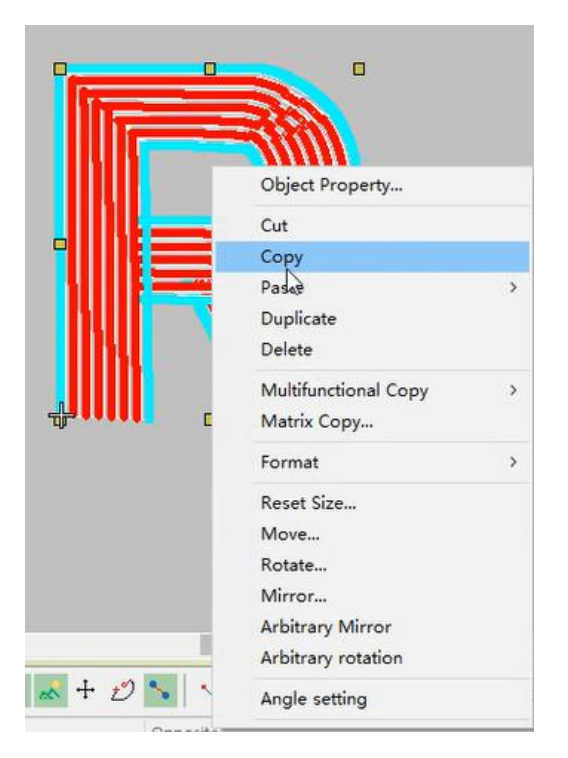

第十三步:鼠标右键点击花版中间空白处,选择粘贴位置。

Step 13: Right-click on the blank space in the middle of the design and select the paste location.

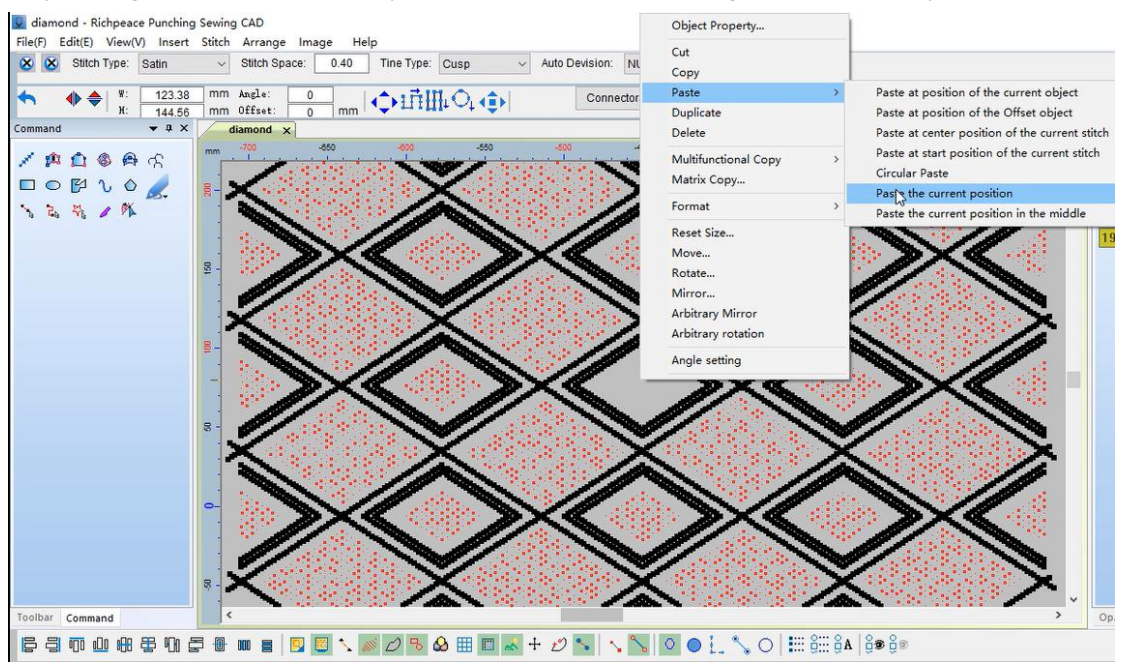

第十四步: 粘贴好后选择图片移动鼠标选择合适位置, 鼠标左键确定。

Step 14: After pasting, select the picture and move the mouse to select the appropriate position, and click the left mouse button to confirm.

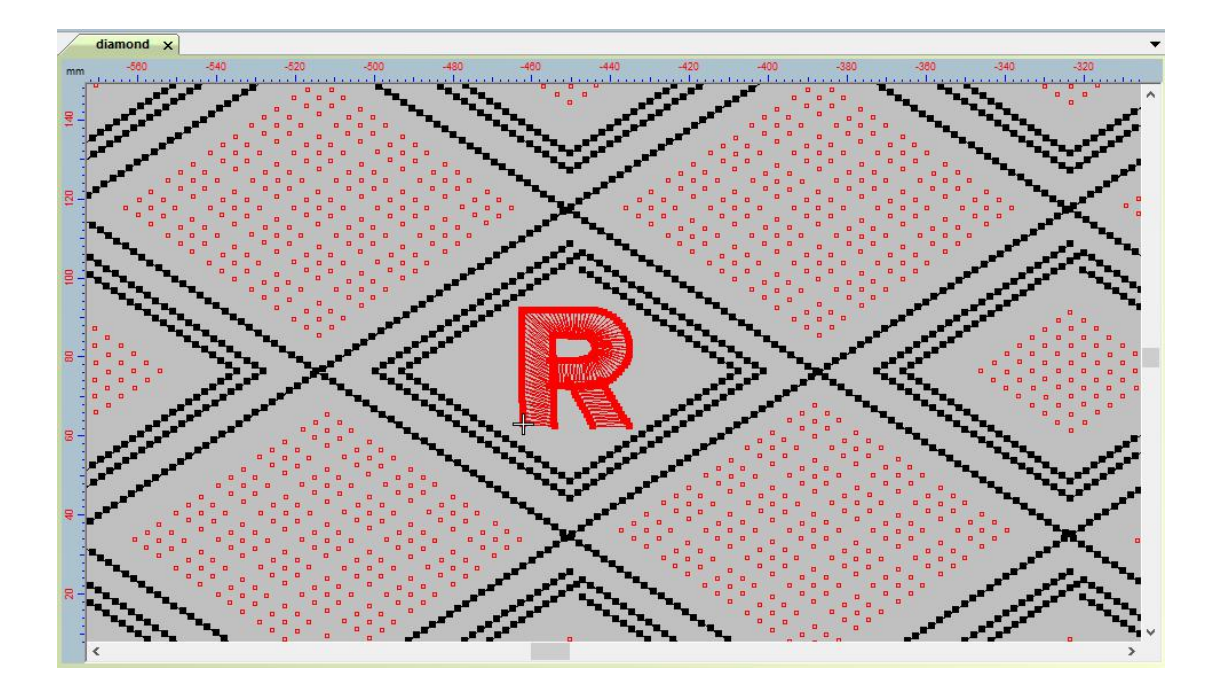